# Solexa II Funk-Steuerungssystem

Artikelnummern 10144 (Display), 10150 (Set)

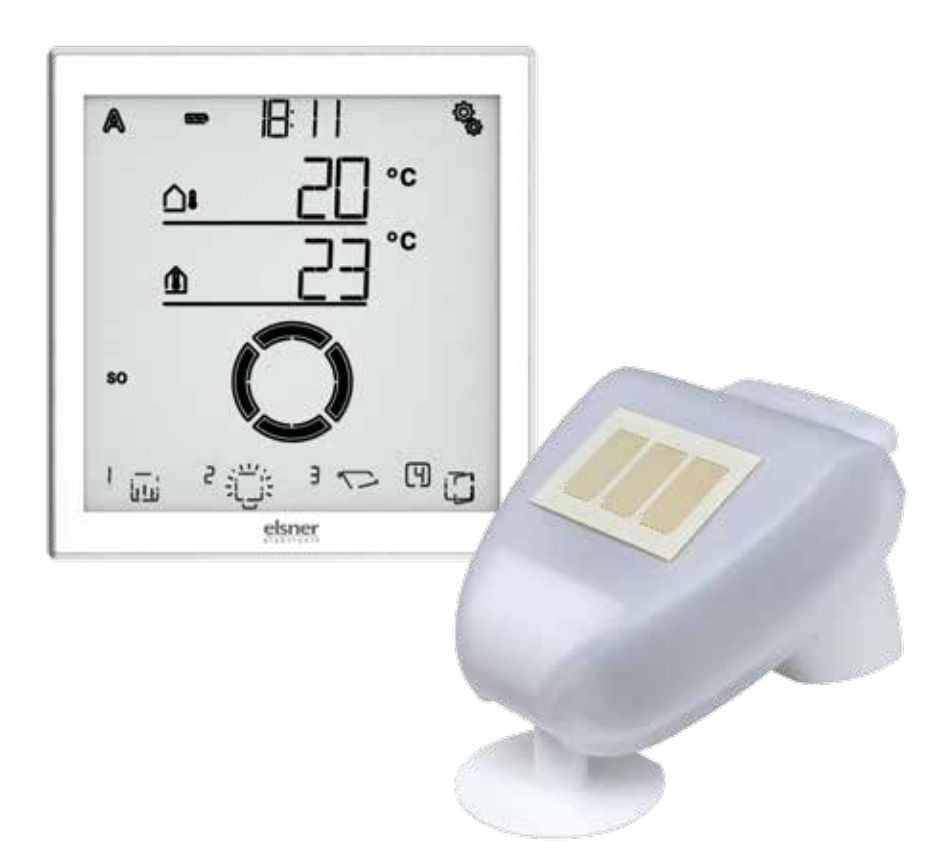

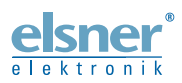

Installation und Einstellung

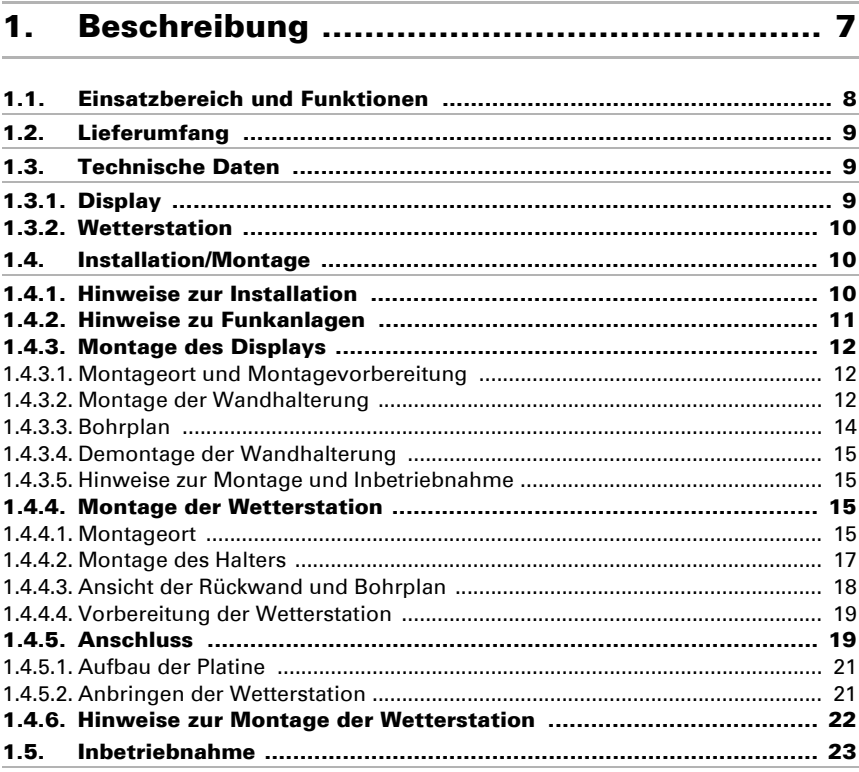

#### $2.$ Bedienung und Betrieb ................................ 25

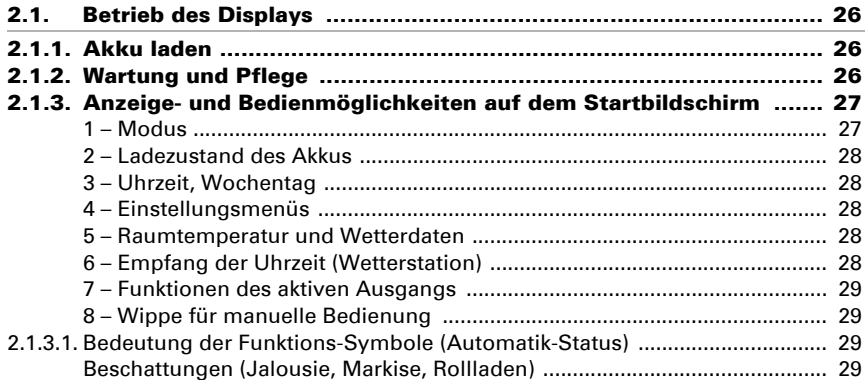

Elsner Elektronik GmbH · Sohlengrund 16 · 75395 Ostelsheim · Deutschland Steuerung Solexa II · ab Softwareversion 1.9 Stand: 28.09.2016 · Technische Änderungen vorbehalten. Irrtümer vorbehalten.

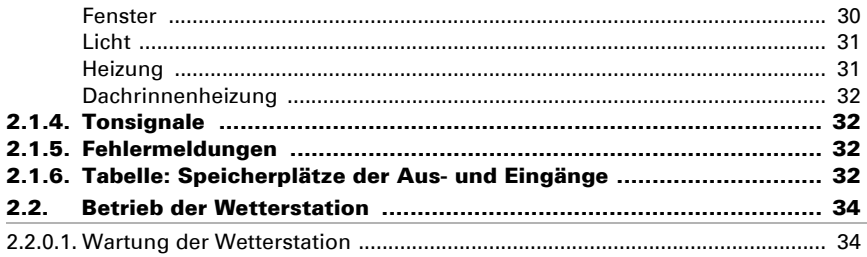

#### $3.$

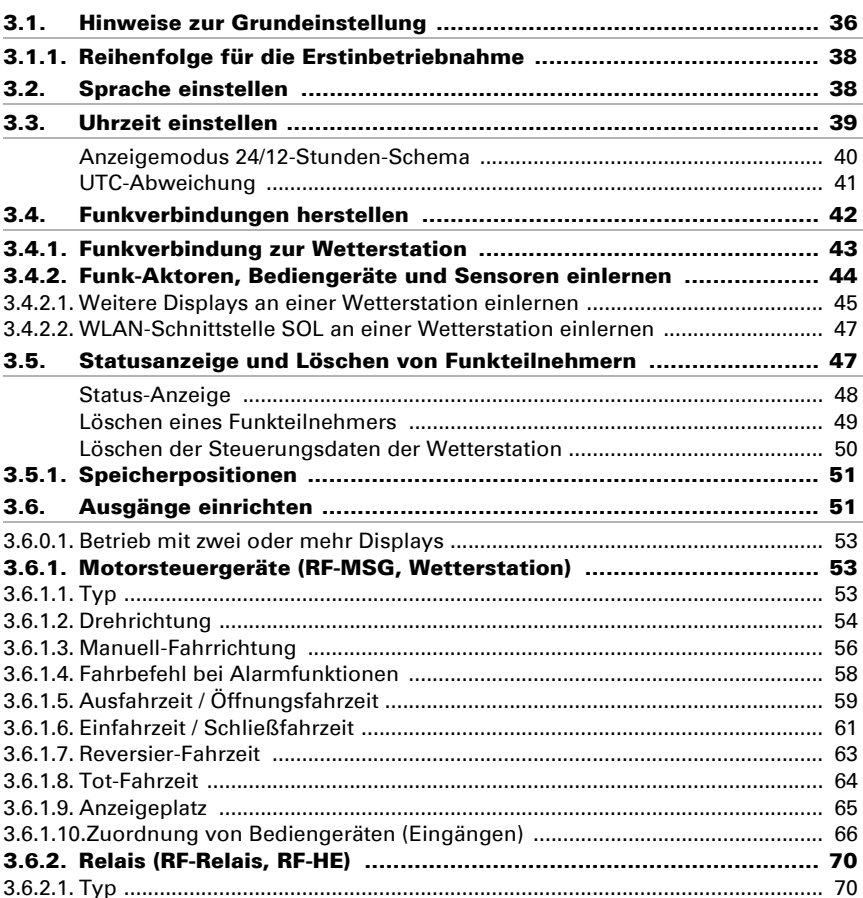

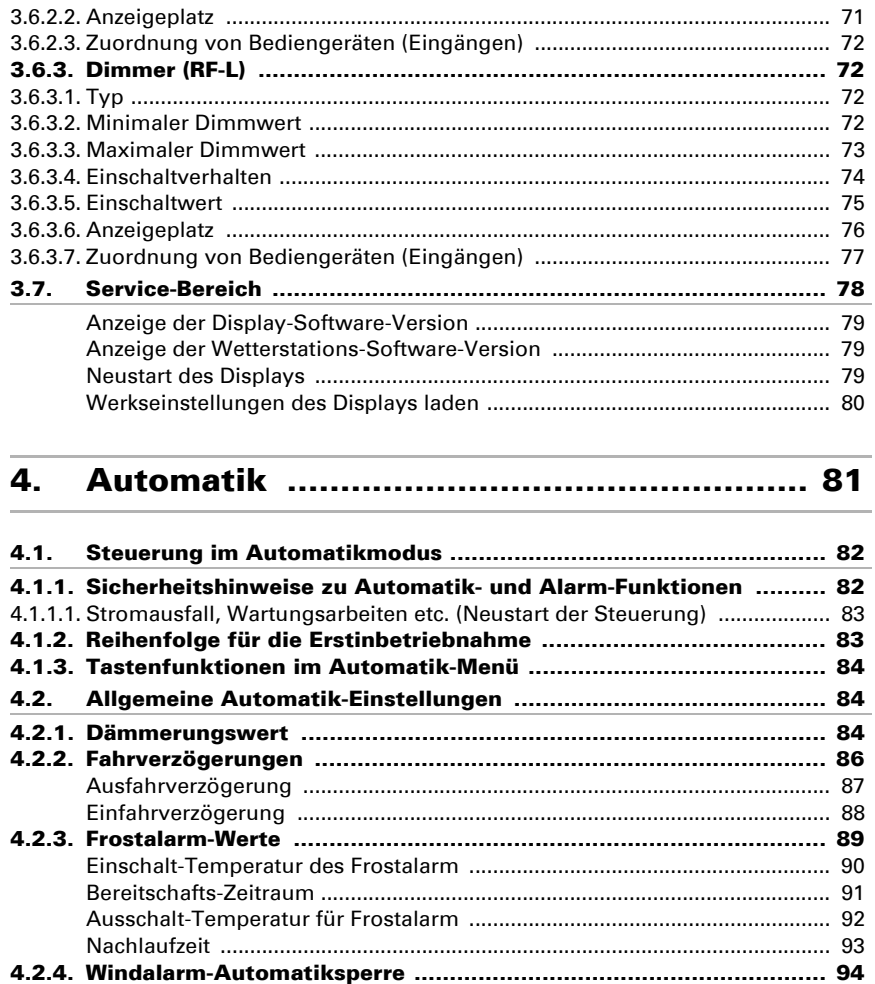

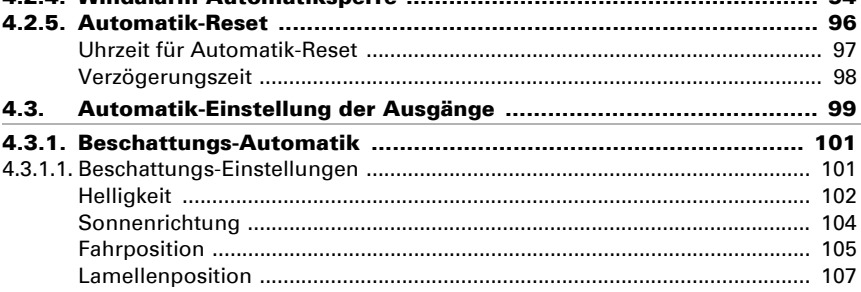

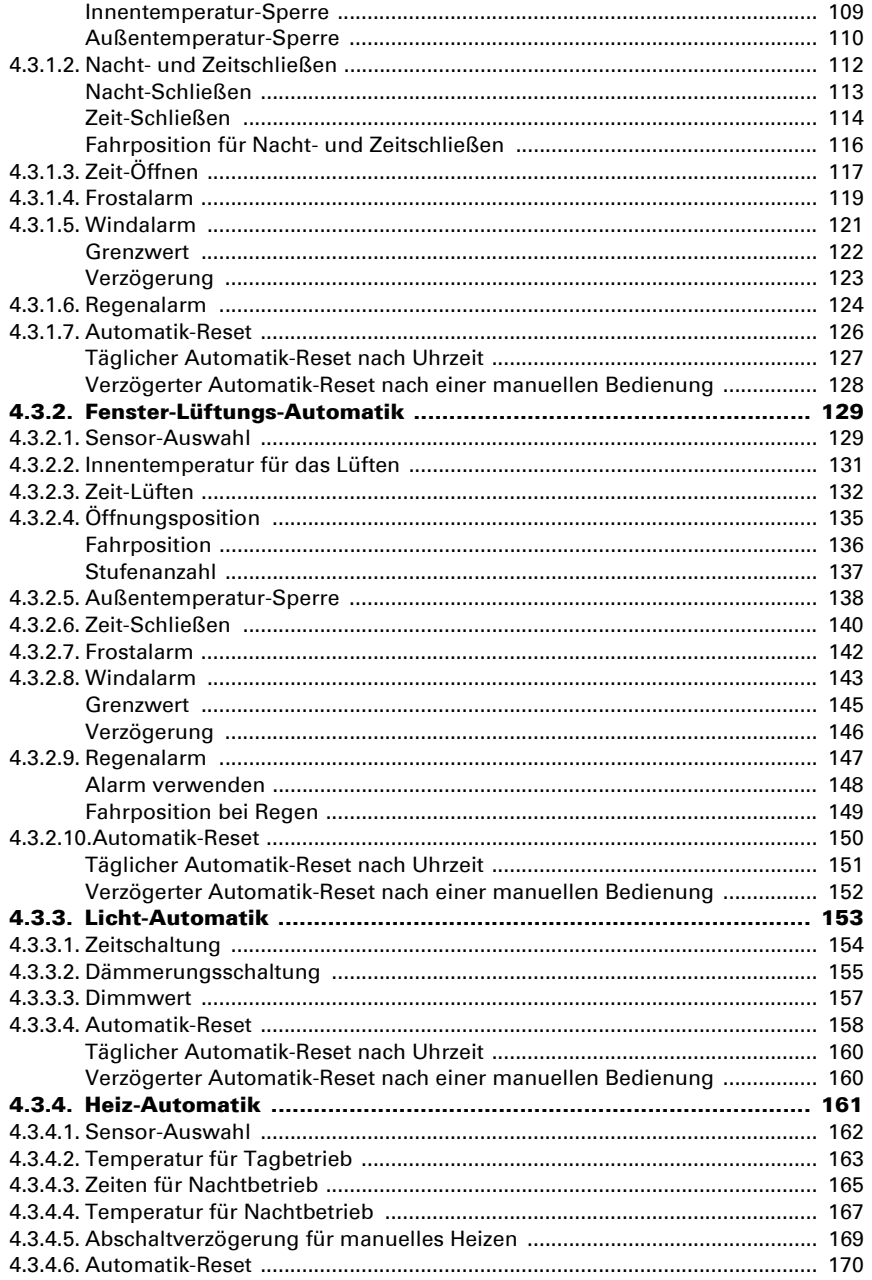

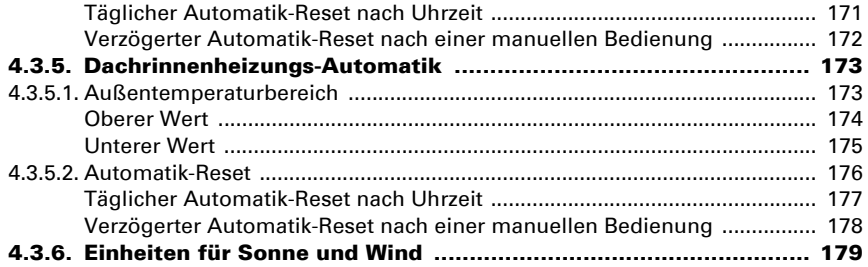

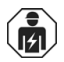

Installation, Prüfung, Inbetriebnahme und Fehlerbehebung des Geräts dürfen nur von einer Elektrofachkraft (lt. VDE 0100) durchgeführt werden.

Dieses Handbuch unterliegt Änderungen und wird an neuere Software-Versionen angepasst. Den Änderungsstand (Software-Version und Datum) finden Sie in der Fußzeile des Inhaltsverzeichnis.

Wenn Sie ein Gerät mit einer neueren Software-Version haben, schauen Sie bitte auf www.elsner-elektronik.de im Menübereich "Service", ob eine aktuellere Handbuch-Version verfügbar ist.

### Zeichenerklärungen für dieses Handbuch

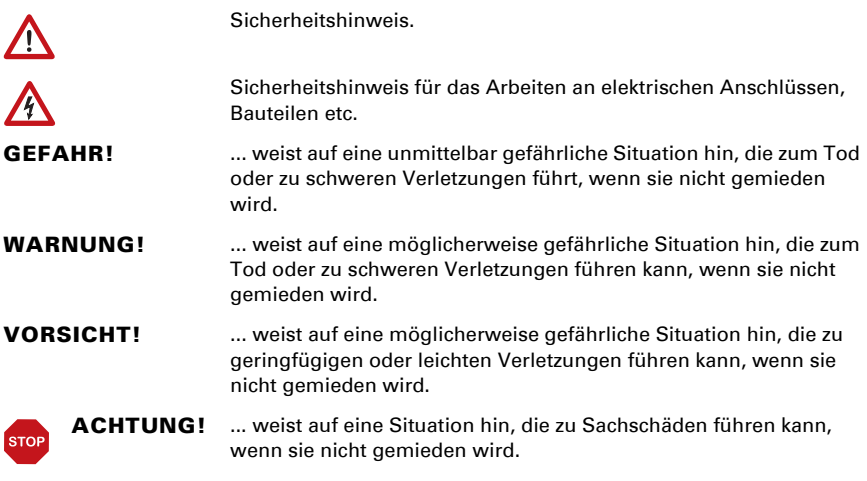

# <span id="page-7-0"></span>1. Beschreibung

### <span id="page-8-0"></span>1.1. Einsatzbereich und Funktionen

Solexa II steuert über eine Funkverbindung Antriebe und Geräte an Elsner Elektronik-Funk-Aktoren und ermöglicht die bequeme manuelle Bedienung dieser Antriebe und Verbraucher.

Basis des Systems sind Solexa II-Display und -Wetterstation, die die Automatiksteuerung nach Zeit, Innentemperatur, Außentemperatur, Helligkeit, Sonnenstand, Windgeschwindigkeit und Niederschlag ermöglichen.

- Die Beschattungsautomatik mit Wetterstation steuert Jalousien, Markisen und Rollläden nach Helligkeit und berücksichtigt dabei die Sonnenrichtung, eingestellte Fahrverzögerungen, Temperatursperren, Wind-, Regen- und Frostalarm, Fahrposition, Zeit- und Nachtfunktionen.
- Die Lüftungsautomatik mit Wetterstation steuert Flügel- und Schiebefenster nach Innentemperatur. Dabei werden Außentemperatursperre, Wind-, Regenund Frostalarm, Fahrposition und Zeitfunktionen berücksichtigt.
- Die Lichtautomatik mit Wetterstation schaltet Leuchten nach Außenhelligkeit (Tag/Nacht) und Zeit. Wenn Dimm-Module verwendet werden, dann wird auch die Dimmstufe (Helligkeit der Leuchte) berücksichtigt.
- Die **Heizautomatik** mit Wetterstation schaltet eine ein- oder zweistufige Heizung nach Innentemperatur und berücksichtigt dabei Tag und Nacht (Zeitschaltung) und hat eine Zeitschaltuhr für manuelles Heizen aus dem Nachtbetrieb heraus.
- Die Dachrinnenautomatik mit Wetterstation schaltet eine Heizung in einem bestimmten Außentemperaturbereich.
- Für alle Ausgänge kann ein täglicher Automatik-Reset und ein Automatik-Reset kurze Zeit nach einer manuellen Bedienung eingestellt werden.

#### *Funktionen und Eigenschaften des Displays Solexa II:*

• Bedienteil mit monochromem Touch-Display, Innentemperatursensor und Echtzeituhr. Fest integrierter Akku mit USB-Ladebuchse. Das Display hat eine Wandhalterung, kann aber auch wie eine Fernbedienung eingesetzt werden

#### *Funktionen und Eigenschaften der Wetterstation Solexa II:*

- Helligkeitsmessung (1 Sonnensensor), Temperaturmessung, Windgeschwindigkeitsmessung, Niederschlagserkennung und GPS-Empfänger für Datum/Uhrzeit und Montagekoordinaten (Sonnenstandsberechnung)
- Wetterstation zur Verwendung mit bis zu 4 Displays Solexa II
- Wetterstation mit Anschluss für 230 V-Motor (integriertes Motorsteuergerät), für bis zu 16 Elsner RF-Funk-Aktoren und bis zu 32 Elsner RF-Bediengeräte/ Sensoren
- Einbindung der Wetterstation in WLAN (für App-Nutzung) über optionale Schnittstelle SOL

#### *Kompatible Funk-Aktoren für das System Solexa II:*

- Motorsteuergeräte RF-MSG-ST, RF-MSG, RF-MSG-PF (jeweils ab Version 3.7) für Antriebe von Beschattungen und Fenstern. Über ein Gruppensteuerrelais können bei Bedarf mehrere Antriebe an einem RF-MSG angeschlossen werden
- Schalt-Relais RF-Relais-ST, RF-Relais-UP (jeweils ab Version 5.5) für Verbraucher wie Leuchten und einstufige Heizungen
- Dimmer RF-L UN-ST, RF-L LED-ST (jeweils ab Version 1.4), RF-L-UP 1-10 V (ab Version 1.1) für dimmbare Leuchten
- Heizmodul RF-HE-ST (ab Version 5) für zweistufige Heizungen

Alle Funk-Aktoren ab Produktionsdatum 14.01.2016 sind mit dem System Solexa II kompatibel. Das Produktionsdatum ist an der Seriennummer des Geräts ablesbar, die nach dem Schema "TTMMJJ Laufende Nummer" aufgebaut ist.

#### *Kompatible Bediengeräte und Sensoren für das System Solexa II:*

- Fernbedienung Remo 8 (ab Version 1.8)
- Taster Corlo P2 RF (ab Version 1.0)
- Taster an der Schnittstelle RF-B2-UP (ab Version 1.0)
- Temperatursensor WGT (ab Version 1.0)
- Sensor WGTH-UP (ab Version 1.3) zur Temperaturmessung (Feuchtigkeits-Messung des Sensors wird nicht ausgewertet)

### <span id="page-9-0"></span>1.2. Lieferumfang

Display und Wetterstation sind einzeln oder als Set erhältlich.

#### *Nr. 10144:*

- Display Solexa II (mit Wandhalterung, 4 Dübel 4 × 20 mm, 4 Senkkopfschrauben 3 × 25 mm)
- USB-Verbindungsleitung 0,5 m (USB-A Stecker auf USB-B Micro Stecker).

#### *Nr. 10150:*

- Display Solexa II (mit Wandhalterung, 4 Dübel 4 × 20 mm, 4 Senkkopfschrauben 3 × 25 mm)
- USB-Verbindungsleitung 0,5 m (USB-A Stecker auf USB-B Micro Stecker)
- Wetterstation Solexa II

### <span id="page-9-1"></span>1.3. Technische Daten

### <span id="page-9-2"></span>1.3.1. Display

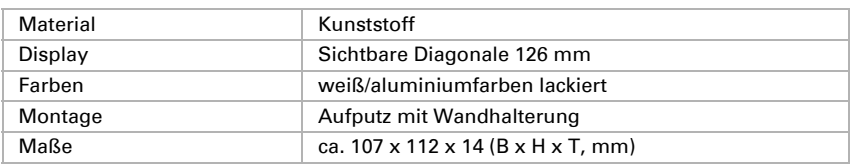

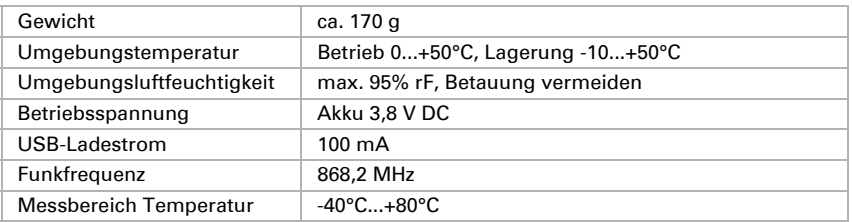

Das Produkt ist konform mit den Bestimmungen der EU-Richtlinien.

### <span id="page-10-0"></span>1.3.2. Wetterstation

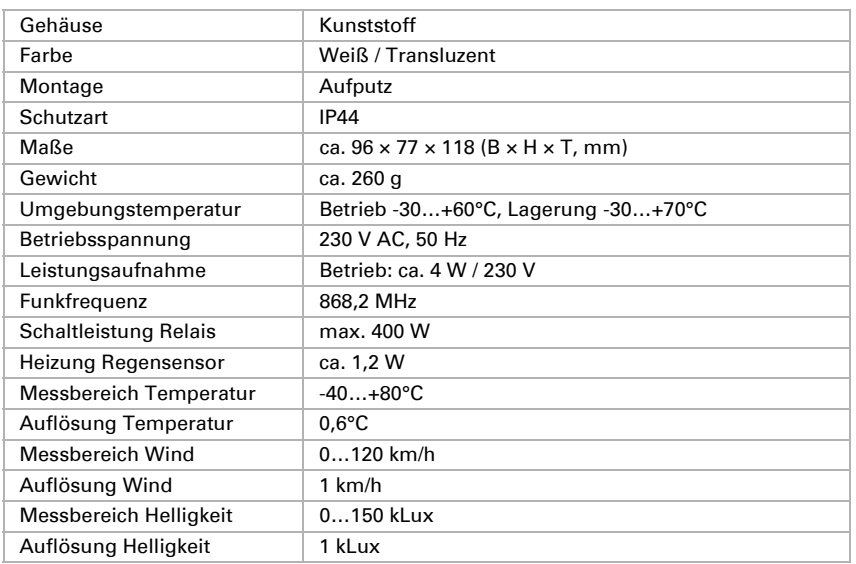

Das Produkt ist konform mit den Bestimmungen der EU-Richtlinien.

### <span id="page-10-1"></span>1.4. Installation/Montage

### <span id="page-10-2"></span>1.4.1. Hinweise zur Installation

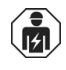

Installation, Prüfung, Inbetriebnahme und Fehlerbehebung des Geräts dürfen nur von einer Elektrofachkraft (lt. VDE 0100) durchgeführt werden.

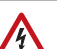

### GEFAHR!

Lebensgefahr durch elektrische Spannung (Netzspannung)!

Im Innern des Geräts befinden sich ungeschützte spannungsführende Bauteile.

- Die VDE-Bestimmungen beachten.
- Alle zu montierenden Leitungen spannungslos schalten und Sicherheitsvorkehrungen gegen unbeabsichtigtes Einschalten treffen.
- Das Gerät bei Beschädigung nicht in Betrieb nehmen.
- Das Gerät bzw. die Anlage außer Betrieb nehmen und gegen unbeabsichtigten Betrieb sichern, wenn anzunehmen ist, dass ein gefahrloser Betrieb nicht mehr gewährleistet ist.

Das Gerät ist ausschließlich für den sachgemäßen Gebrauch bestimmt. Bei jeder unsachgemäßen Änderung oder Nichtbeachten der Bedienungsanleitung erlischt jeglicher Gewährleistungs- oder Garantieanspruch.

Nach dem Auspacken ist das Gerät unverzüglich auf mechanische Beschädigungen zu untersuchen. Wenn ein Transportschaden vorliegt, ist unverzüglich der Lieferant davon in Kenntnis zu setzen.

Das Gerät darf nur als ortsfeste Installation betrieben werden, das heißt nur in montiertem Zustand und nach Abschluss aller Installations- und Inbetriebnahmearbeiten und nur im dafür vorgesehenen Umfeld.

Für Änderungen der Normen und Standards nach Erscheinen der Bedienungsanleitung ist Elsner Elektronik nicht haftbar.

### <span id="page-11-0"></span>1.4.2. Hinweise zu Funkanlagen

Bei der Planung von Anlagen mit Geräten, die über Funk kommunizieren, muss auf ausreichenden Funkempfang geachtet werden. Die Reichweite von Funksteuerungen wird begrenzt durch die gesetzlichen Bestimmungen für Funkanlagen und durch die baulichen Begebenheiten. Vermeiden Sie Störquellen und Hindernisse zwischen Sender und Empfänger, die zur Störung der Funk-Kommunikation führen. Dies sind beispielsweise:

- Wände und Decken (besonders Beton und Sonnenschutzverglasung).
- Metallische Flächen in der Nähe der Funkteilnehmer (z. B. Alu-Konstruktion eines Wintergartens).
- Andere Funkteilnehmer und starke lokale Sendeanlagen (z. B. Funk-Kopfhörer), die auf der gleichen Frequenz (868,2 MHz) senden. Halten Sie darum einen Mindestabstand von 30 cm zwischen Funksendern ein.

### <span id="page-12-0"></span>1.4.3. Montage des Displays

### <span id="page-12-1"></span>1.4.3.1. Montageort und Montagevorbereitung

Das Gerät nur in trockenen Innenräumen installieren und betreiben. Betauung vermeiden.

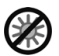

Die Messung der Innentemperatur wird durch Wärme- und Kältequellen in der Umgebung beeinflusst.

Für eine genaue Messung

- direkte Sonnenbestrahlung meiden
- nicht über einem Heizkörper anbringen
- Zugluft von Fenstern/Türen meiden

Das Display ist batteriebetrieben und kommuniziert per Funk mit der Wetterstation. Es sollte auf einer bequem ablesbaren Höhe positioniert sein, z. B. 150 cm.

### <span id="page-12-2"></span>1.4.3.2. Montage der Wandhalterung

Die Wandhalterung besteht aus zwei Teilen: Der Wandbefestigung und der aufgesetzten Abdeckung.

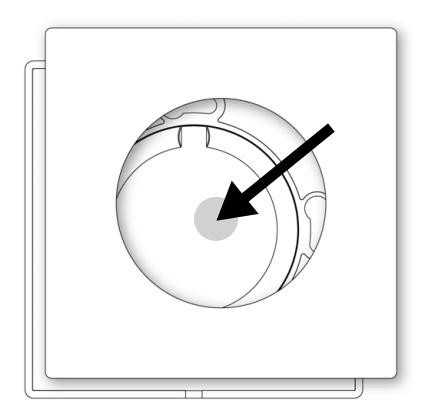

*Abb. 1*

Lösen Sie die Abdeckung von der Wandbefestigung.

Lösen im nicht montierten Zustand/Auslieferungszustand:

Trennen Sie die beiden Teile indem Sie die Abdeckung außen festhalten und mit den Daumen die Wandbefestigung in der Mitte heraus drücken.

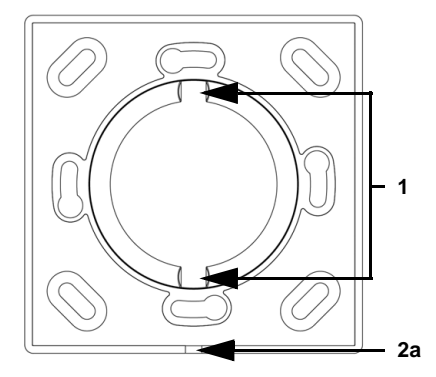

#### *Abb. 2 Frontal-Ansicht*

Bringen Sie die Wandbefestigung mit geeignetem Befestigungsmaterial an (Schrauben, Klebepads).

(1) Die beiden Aussparungen in der Arretierung müssen senkrecht stehen, damit das Display korrekt positioniert wird.

(2a) Die Nut zeigt nach unten.

Hinweise für die Befestigung mit Schrauben:

- Drehen Sie die Schrauben ein, bis der Schrauben-Kopf versenkt ist. Nur dann kann die Abdeckung aufgeklebt werden.
- Ziehen Sie die Schraube nicht zu fest an. Die Wandbefestigung darf sich nicht verbiegen.
- Die Wandbefestigung muss fest sitzen und darf sich nicht verdrehen lassen.

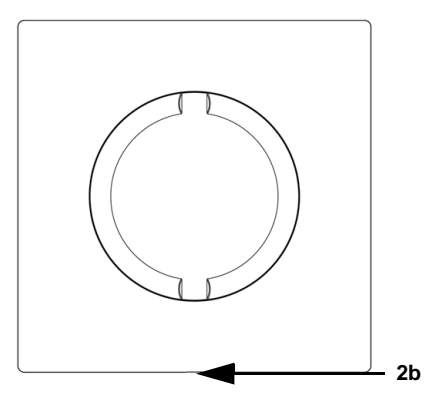

#### *Abb. 3 Frontal-Ansicht*

Kleben Sie die Abdeckung mit den vormontierten Klebepads auf die Wandbefestigung.

(2b) Auch hier zeigt die Nut nach unten.

### <span id="page-14-0"></span>1.4.3.3. Bohrplan

*Abb. 4* 

*Ausdruck nicht Maßstabsgerecht! Verwenden Sie die Wandbefestigung selbst als Vorlage/Bohrschablone!*

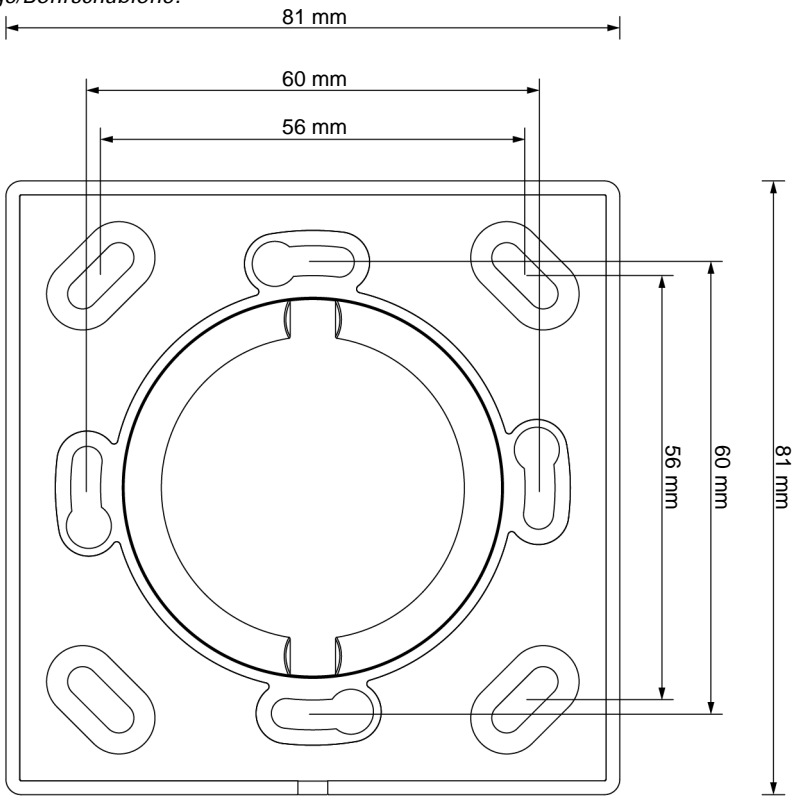

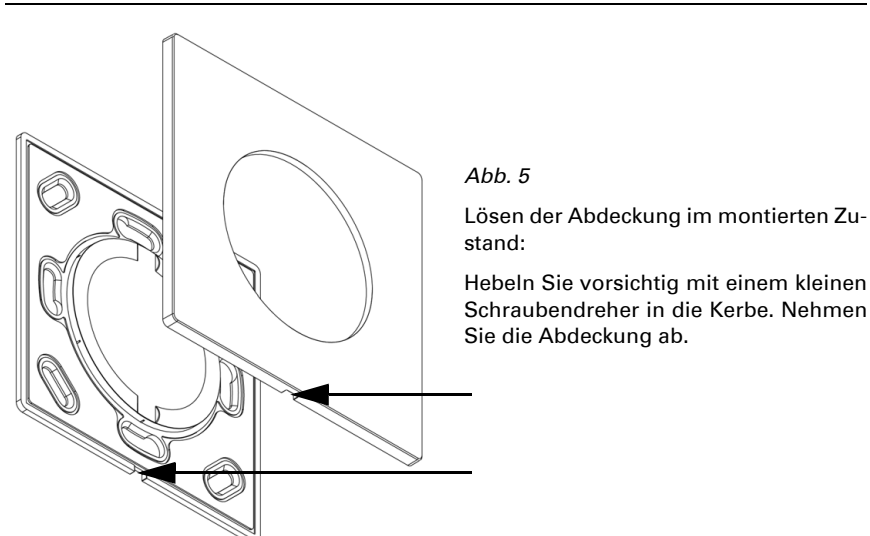

### <span id="page-15-0"></span>1.4.3.4. Demontage der Wandhalterung

### <span id="page-15-1"></span>1.4.3.5. Hinweise zur Montage und Inbetriebnahme

Setzen Sie das Gerät niemals Wasser (Regen) oder Staub aus. Die Elektronik kann hierdurch beschädigt werden.

### <span id="page-15-2"></span>1.4.4. Montage der Wetterstation

### <span id="page-15-3"></span>1.4.4.1. Montageort

Wählen Sie eine Montageposition am Gebäude, wo Wind, Regen und Sonne ungehindert von den Sensoren erfasst werden können. Es dürfen keine Konstruktionsteile über der Wetterstation angebracht sein, von denen noch Wasser auf den Niederschlagssensor tropfen kann, nachdem es bereits aufgehört hat zu regnen oder zu schneien. Die Wetterstation darf nicht durch den Baukörper oder zum Beispiel Bäume abgeschattet werden.

Um die Wetterstation herum muss mindestens 60 cm Freiraum belassen werden. Dadurch wird eine korrekte Windmessung ohne Luftverwirbelungen ermöglicht. Zugleich verhindert der Abstand, dass Spritzwasser (abprallende Regentropfen) oder Schnee (Einschneien) die Messung beeinträchtigt. Auch Vogelbiss wird vorgebeugt.

Beachten Sie bitte auch, dass eine ausgefahrene Markise keinen Schatten auf das Gerät wirft und dieses nicht in den Windschatten legt.

Auch die Temperaturmessung kann durch äußere Einflüsse verfälscht werden, z. B. durch Erwärmung oder Abkühlung des Baukörpers, an dem der Sensor montiert ist (Sonneneinstrahlung, Heizungs- oder Kaltwasserrohre).

Magnetfelder, Sender und Störfelder von elektrischen Verbrauchern (z. B. Leuchtstofflampen, Leuchtreklamen, Schaltnetzteile etc.) können den Empfang des GPS-Signals stören oder unmöglich machen.

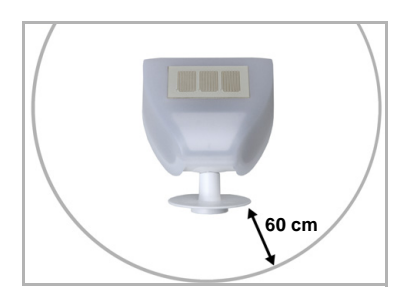

#### *Abb. 6*

*Die Wetterstation muss unterhalb, seitlich, und frontal mindestens 60 cm Abstand zu anderen Elementen (Baukörper, Konstruktionsteile usw.) haben.*

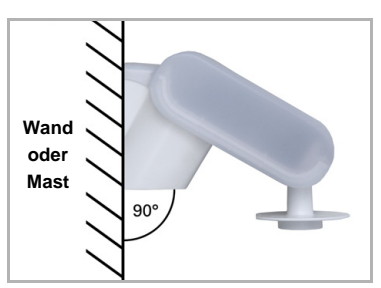

#### *Abb. 7 Die Wetterstation muss an einer senkrechten Wand (bzw. einem Mast) angebracht werden.*

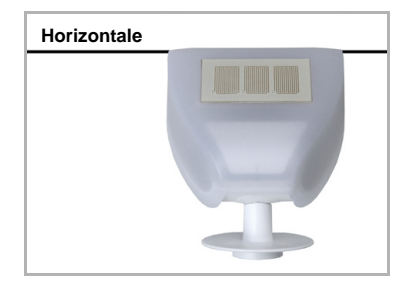

#### *Abb. 8 Die Wetterstation muss in der Querrichtung horizontal (waagerecht) montiert sein.*

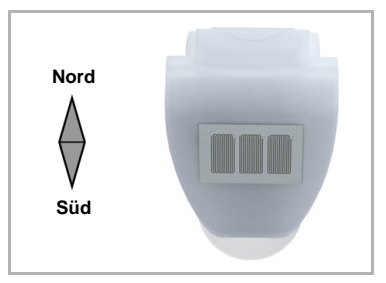

#### *Abb. 9*

*Bei Installation auf der Nordhalbkugel muss die Wetterstation nach Süden ausgerichtet werden.* 

*Bei Installation auf der Südhalbkugel muss die Wetterstation nach Norden ausgerichtet werden.*

### <span id="page-17-0"></span>1.4.4.2. Montage des Halters

Die Wetterstation beinhaltet einen kombinierten Wand-/Masthalter. Der Halter ist bei Lieferung mit Klebestreifen an der Gehäuserückseite befestigt. Befestigen Sie den Halter senkrecht an Wand oder Mast.

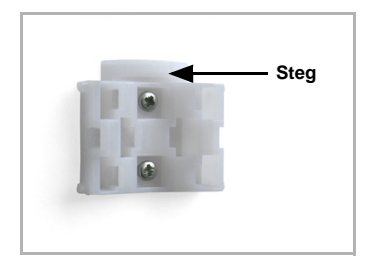

*Abb. 10 Bei Wandmontage: ebene Seite zur Wand, halb-***Steg** *mondförmiger Steg nach oben.*

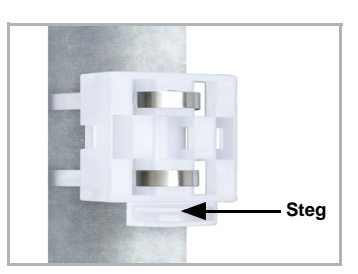

*Abb. 11 Bei Mastmontage: geschwungene Seite zum Mast, Steg nach unten.*

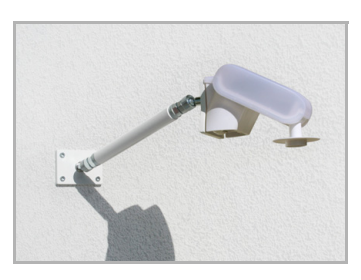

### *Abb. 12*

*Als ergänzendes, optionales Zubehör sind verschiedene Ausleger für die flexible Wand-, Mastoder Balkenmontage des Sensors bei Elsner Elektronik erhältlich.*

*Beispiel für den Einsatz eines Auslegers: Der Sensor lässt sich durch die Kugelgelenke in die optimale Position drehen. (Abbildung des Sensormodells beispielhaft)*

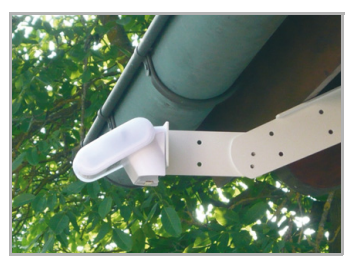

*Abb. 13 Beispiel für den Einsatz eines Auslegers: Durch den Gelenk-Ausleger ragt der Sensor unter dem Dachvorsprung hervor.*

*(Abbildung des Sensormodells beispielhaft)*

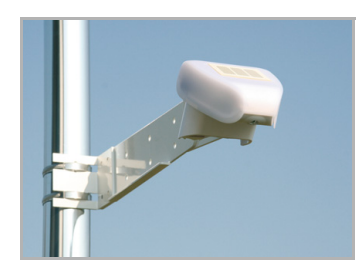

*Abb. 14 Beispiel für den Einsatz eines Auslegers: Montage an einem Mast mit Schneckengewinde-Schellen*

*(Abbildung des Sensormodells beispielhaft)*

### <span id="page-18-0"></span>1.4.4.3. Ansicht der Rückwand und Bohrplan

*Abb. 15 a+b Bohrplan.*

*Bemaßung Gehäuserückseite mit Halter, Maße in mm. Technisch bedingte Abweichungen möglich.*

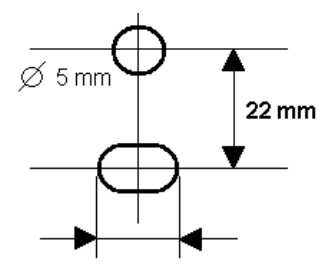

*Langloch 7,5 x 5 mm*

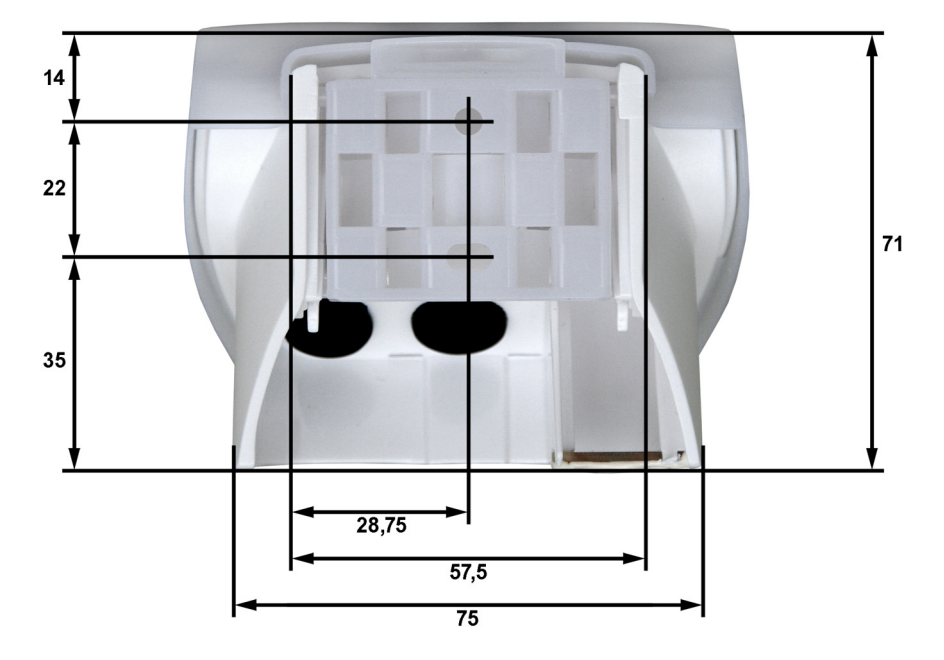

Steuerung Solexa II • Stand: 28.09.2016 • Technische Änderungen und Irrtümer vorbehalten.

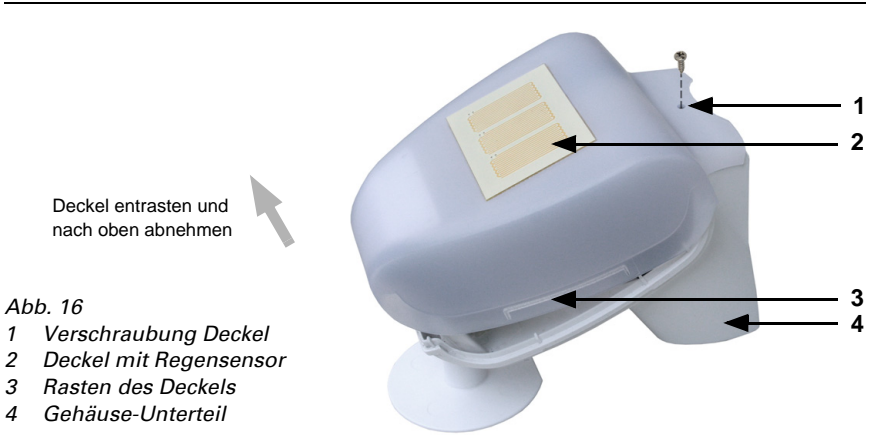

### <span id="page-19-0"></span>1.4.4.4. Vorbereitung der Wetterstation

Der Deckel der Wetterstation mit dem Regensensor ist am unteren Rand rechts und links eingerastet. Nehmen Sie den Deckel von der Wetterstation ab. Gehen sie sorgfältig vor, um die Kabelverbindung zwischen der Platine im Unterteil und dem Regensensor im Deckel nicht abzureißen.

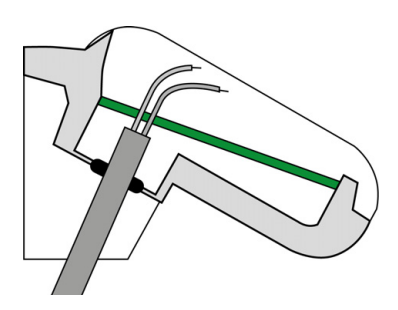

*Abb. 17*

*Setzen Sie den Mantel des Kabels unterhalb der Platine ab und führen Sie nur die Anschlusskabel durch die Öffnungen in der Platine nach oben.*

### <span id="page-19-1"></span>1.4.5. Anschluss

Die Wetterstation hat einen Schluss für einen 230 V AC-Antrieb von Markise, Jalousie, Rollladen oder Fenster. Mehrere Antriebe können parallel angeschlossen werden. Beachten Sie bei Parallelschaltung von Motoren, ob vom Motorenhersteller ein Gruppensteuerrelais vorgeschrieben ist. Gruppensteuerrelais können von Elsner Elektronik oder dem Motorenhersteller bezogen werden.

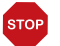

#### ACHTUNG Sachschaden durch Parallelschaltung ungeeigneter Motoren!

Nicht alle Antriebe sind für die Parallelschaltung in Antriebsgruppen geeignet.

• Geeignete Antriebe verwenden oder Antriebe über ein Gruppensteuerrelais anschließen.

Motoren mit einer höheren Aufnahmeleistung als 400 Watt sind über ein Relais oder Schütz mit eigener Netzzuleitung zu betreiben.

Für Gleichstromantriebe bietet Elsner Elektronik entsprechende Netzgeräte an. Im Bedarfsfall bitte unter Angabe des Motorentyps, des Herstellers und – wenn vorhanden – der technischen Daten anfragen.

Führen Sie das Netzkabel und das Anschlusskabel des Antriebs durch die Gummidichtung an der Unterseite der Wetterstation. Schließen Sie Netz (L1/N/PE) und Antrieb (PE/ N/Auf/Ab) an die dafür vorgesehenen Klemmen an.

Das Einlernen von Funkteilnehmern an der Wetterstation wird erleichtert, wenn Wetterstation und Funk-Aktoren/Sensoren über separate Automaten abgesichert werden.

#### *Hinweise zum Einlernen von Funkverbindungen*

Zum Lernen der Funkverbindung zum Display beachten Sie das Kapitel *Funkverbindungen herstellen* im Handbuch (Grundeinstellungen).

Die Funkverbindung zur Wetterstation kann auf zwei Arten hergestellt werden:

- 1. Durch Drücken der Programmier-Taste. Diese Methode darf nur von einer Elektrofachkraft (lt. VDE 0100) durchgeführt werden, da sich die Programmier-Taste für die Funkverbindung auf der Platine der Wetterstation befindet.
- 2. Durch Aus- und Einschalten der Versorgungsspannung. Um diese Methode zu ermöglichen, sollten die Wetterstation separat abgesichert sein (16A-Automat). Weitere Funk-Teilnehmer sollten über andere Automaten versorgt werden. Dadurch kann die Spannungsversorgung der Wetterstation und der anderen Funkteilnehmer unabhängig von einander unterbrochen werden.

### <span id="page-21-0"></span>1.4.5.1. Aufbau der Platine

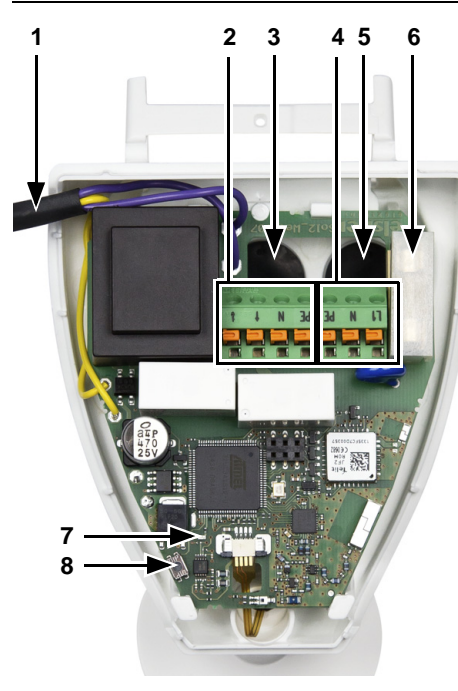

#### *Abb. 18*

- *1 Kabelverbindung zum Niederschlagssensor im Gehäusedeckel*
- *2 Anschlüsse Antrieb (Federkraftklemme, PE/N/Auf/Ab), geeignet für Massivleiter bis 1,5 mm² oder feindrahtige Leiter*
- *3 Öffnung für Kabel Antrieb*
- *4 Anschlüsse Spannungsversorgung (230 V AC, Federkraftklemme, L1/N/ PE), geeignet für Massivleiter bis 1,5 mm² oder feindrahtige Leiter*
- *5 Öffnung für Kabel Spannungsversorgung*
- *6 Feinsicherung 6,3 A*
- *7 Programmier-LED*
- *8 Programmier-Taster zum Einlernen der Funkverbindung zum Display*

### <span id="page-21-1"></span>1.4.5.2. Anbringen der Wetterstation

Schließen Sie das Gehäuse, indem Sie den Deckel über das Unterteil stülpen. Der Deckel muss rechts und links mit einem deutlichen "Klick" einrasten.

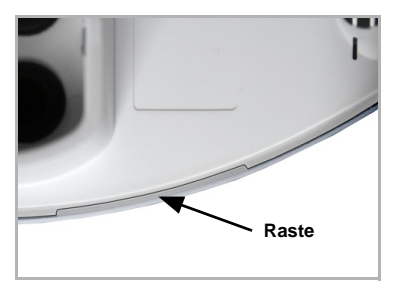

#### *Abb. 19*

*Prüfen Sie ob Deckel und Unterteil richtig verrastet sind! Die Abbildung zeigt die geschlossene Wetterstation von unten.*

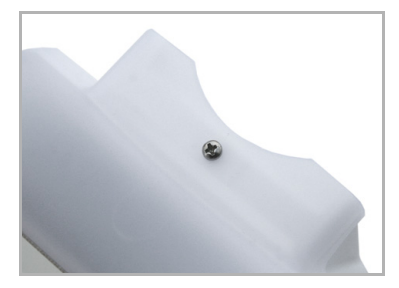

*Abb. 20 Verschrauben Sie den Deckel mit dem Unterteil, um ein unbefugtes oder versehentliches Öffnen zu verhindern.*

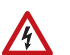

#### GEFAHR! Lebensgefahr durch elektrische Spannung!

• Der Deckel muss im Betrieb verschraubt sein.

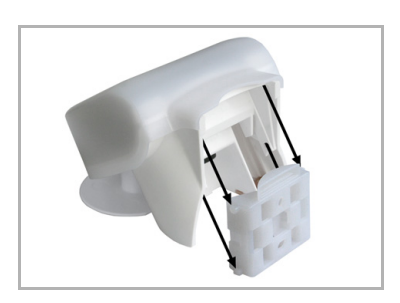

*Abb. 21 Schieben Sie das Gehäuse von oben in den montierten Halter. Die Zapfen des Halters müssen dabei in den Schienen des Gehäuses einrasten.*

Zum Abnehmen lässt sich die Wetterstation nach oben gegen den Widerstand der Rasten wieder aus dem Halter herausziehen.

### <span id="page-22-0"></span>1.4.6. Hinweise zur Montage der Wetterstation

Öffnen Sie die Wetterstation nicht, wenn Wasser (Regen) eindringen kann: Schon wenige Tropfen könnten die Elektronik beschädigen.

Bei der Montage ist darauf zu achten, dass der Temperatursensor (kleine Platine an der Unterseite des Gehäuses) nicht beschädigt wird. Auch die Kabelverbindung zwischen Platine und Regensensor darf beim Anschluss nicht abgerissen oder geknickt werden.

Entfernen Sie nach der Montage alle vorhandenen Transportschutz-Aufkleber.

Der Windmesswert wird erst ca. 30 Sekunden nach Anlegen der Versorgungsspannung ausgegeben.

### <span id="page-23-0"></span>1.5. Inbetriebnahme

Installation, Prüfung, Inbetriebnahme und Fehlerbehebung des Geräts dürfen nur von einer Elektrofachkraft (lt. VDE 0100) durchgeführt werden.

Das Display ist nach dem Auspacken sofort einsatzbereit. Sie können mit der Grundeinstellung beginnen, sobald Funk-Module und Wetterstation installiert sind.

Das Display zeigt bereits die Raumtemperatur an:

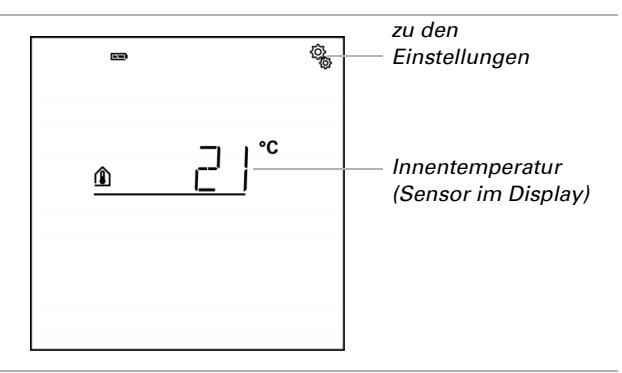

Gehen Sie bei der Installation der Steuerung wie folgt vor:

- 1. Installation
- 2. Grundeinstellung (mit Einlernen der Funkteilnehmer), siehe Handbuch *Grundeinstellungen*.
- 3. Einstellung der Automatik, siehe Handbuch *Automatik*.

<sup>141</sup> 

# <span id="page-25-0"></span>2. Bedienung und Betrieb

### <span id="page-26-0"></span>2.1. Betrieb des Displays

### <span id="page-26-1"></span>2.1.1. Akku laden

Das Display hat einen fest integrierten Akku, der nicht entnommen werden kann. Den Ladestand der Akkus zeigt das Symbol "Akku":

- Ladezustand sehr gut, Gerät betriebsbereit.  $\blacksquare$
- Ladezustand gut, Gerät betriebsbereit.  $\blacksquare$
- Ladezustand niedrig, Akku aufladen.
- $\rightarrow$  + Tonsignal alle 15 Minuten. Ladezustand sehr niedrig, Akku aufladen.
- beide Ladezustands-Balken blinken. Akku defekt. Wenden Sie sich an den  $\overline{a}$ technischen Service des Herstellers.

Laden Sie das Display vor der Inbetriebnahme auf. Zum Laden verbinden Sie das Display über USB mit einem Netzsteckdosen-Ladegerät oder einem PC. Das Ladegerät muss einen Ladestrom von 200 mA (oder mehr) liefern.

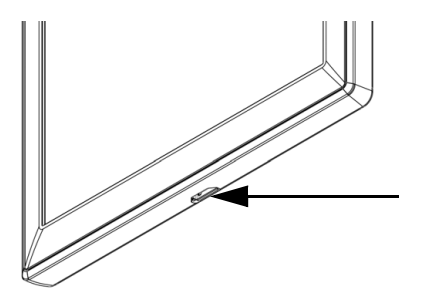

*Abb. 22*

Die USB-Ladebuchse befindet sich am unteren Rand des Displays.

Wenn das Gerät nicht rechtzeitig geladen wird, schaltet das Display ab. Wird eine Wetterstation im System verwendet, dann ist die Automatik davon nicht betroffen. Die Automatik läuft ohne Innentemperatur-Funktionen weiter.

### <span id="page-26-2"></span>2.1.2. Wartung und Pflege

Fingerspuren auf Display und Gehäuse entfernen Sie am besten mit einem mit Wasser befeuchteten Tuch oder einem Mikrofasertuch. Zur Reinigung dürfen keine Scheuer-/ Reinigungsmittel oder aggressiven Pflegemittel verwendet werden.

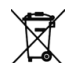

Entsorgen Sie die verbrauchte Batterie bestimmungsgemäß, leere Batterien gehören nicht in den Hausmüll.

### <span id="page-27-0"></span>2.1.3. Anzeige- und Bedienmöglichkeiten auf dem Startbildschirm

Das Display hat verschiedene Bereiche, in denen Informationen angezeigt und Funktionen abgerufen werden können.

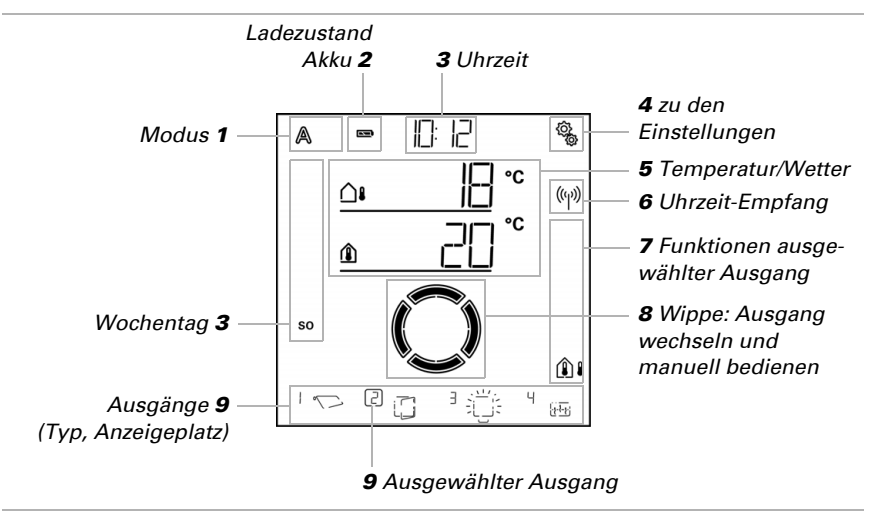

Daten werden geladen.  $\overline{\mathbf{x}}$ 

### <span id="page-27-1"></span>1 – Modus

A

Der aktuelle Modus des gewählten Ausgangs wird angezeigt.

Durch Tippen in den Bereich der Symbole (A/Hand) wird der Modus gewechselt. Durch langes Drücken in dem Bereich der Symbole (A/Hand) werden *alle* Ausgänge zugleich auf Automatik geschaltet (lang drücken bis das hohe Tonsignal "langer Tastendruck" ertönt).

Automatik-Modus. Automatikfunktionen des ausgewählten Ausgangs sind aktiv.

Manuell-Modus. Ausgang wurde manuell bedient oder in den Manuell-Modus geschaltet.

Nachdem ein Ausgang manuell bedient wurde, bleibt er im Manuell-Modus. Die Automatik ist inaktiv. Stellen Sie einen Automatik-Reset ein, damit der Ausgang einmal täglich oder eine gewisse Zeit nach einer manuellen Bedienung wieder von selbst auf Automatik schaltet (siehe Kapitel *Allgemeine Einstellungen: Automatik-Reset* im Handbuch und Automatik-Reset bei den einzelnen Automatik-Beschreibungen im Handbuch).

### <span id="page-28-0"></span>2 – Ladezustand des Akkus

Beachten Sie das Kapitel *[2.1.1. Akku laden](#page-26-1)*, Seite 26.

### <span id="page-28-1"></span>3 – Uhrzeit, Wochentag

Die Uhrzeit kann nach 12- oder nach 24-Stunden-Schema dargestellt werden. Weitere Informationen zum Stellen der Uhr finden Sie im Kapitel *Uhrzeit einstellen* im Handbuch.

### <span id="page-28-2"></span>4 – Einstellungsmenüs

Kurz drücken, um in die Automatik-Einstellungen zu gelangen oder

3 Sekunden lang drücken, um in die Grundeinstellungen zu gelangen.

Die Automatik-Einstellungen werden im Kapitel *Automatik* im Handbuch beschrieben.

Die Grundeinstellungen werden im Kapitel *Grundeinstellung* im Handbuch beschrieben.

### <span id="page-28-3"></span>5 – Raumtemperatur und Wetterdaten

Im diesem Bereich wird der Innentemperaturwert angezeigt und bei Verwendung der Wetterstation auch Außen-/Wetterdaten. Wechseln Sie in diesem Fall zwischen der Anzeige "Temperatur" und der Anzeige "Helligkeit/Wind", indem Sie auf den Bereich mit den Werten tippen.

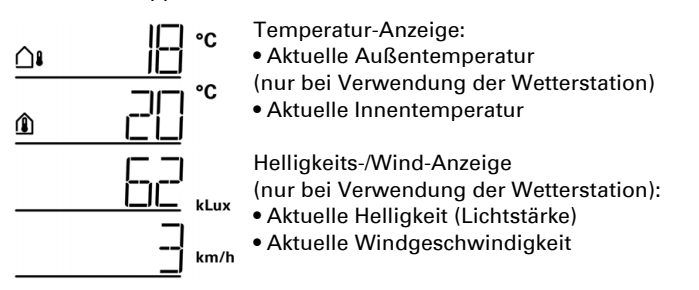

Weitere Informationen zu den Werten für Helligkeit und Wind finden Sie im Handbuch-Kapitel *[4.3.6. Einheiten für Sonne und Wind](#page-179-1)*, Seite 179.

### <span id="page-28-4"></span>6 – Empfang der Uhrzeit (Wetterstation)

Wenn das Funk-Symbol im Startbildschirm angezeigt wird, hat die Steuerung innerhalb der letzten 5 Minuten die aktuelle Uhrzeit über den in der Wetterstation integrierten GPS-Empfänger erhalten.

Wenn kein Funk-Symbol angezeigt wird, dann wurde mehr als 5 Minuten lang keine Uhrzeit empfangen. Die interne Uhr der Steuerung läuft weiter.

### <span id="page-29-0"></span>7 – Funktionen des aktiven Ausgangs

Am rechten Display-Rand werden die Funktionen des ausgewählten Ausgangs angezeigt, also der Status der Automatik. Eine genaue Beschreibung finden Sie im Kapitel *[2.1.3.1. Bedeutung der Funktions-Symbole \(Automatik-Status\)](#page-29-2)*, Seite 29.

### <span id="page-29-1"></span>8 – Wippe für manuelle Bedienung

#### 9 – Ausgänge

Mit der Wippe können die einzelnen Ausgänge manuell gefahren bzw. geschaltet werden. Die Ausgänge sind mit Anzeigeplatz-Nummer und Typ-Symbol am unteren Bildschirmrand sichtbar. Der ausgewählte Ausgang wird durch einen Kasten um die Anzeigeplatz-Nummer gekennzeichnet.

Beachten Sie, dass an dieser Stelle nur Ausgänge angezeigt werden, für die die Anzeige aktiviert wurde (siehe Handbuch-Kapitel *Anzeigeplatz* in den Beschreibungen der Grundeinstellung für *Motorsteuergeräte (RF-MSG, Wetterstation)*, für *Relais (RF-Relais, RF-HE)* und für *Dimmer (RF-L)*.

Ausgang wechseln.

Ausgewählten Ausgang manuell fahren oder schalten.

 $\infty$  Ausgewählter Ausgang ist für die manuelle Bedienung gesperrt (Alarmfunktion  $\leftrightarrow$  aktiv).

### <span id="page-29-2"></span>2.1.3.1. Bedeutung der Funktions-Symbole (Automatik-Status)

Die Symbole zeigen den Automatik-Status des ausgewählten Ausgangs und die für den Manuell-Modus geltenden Alarmfunktionen. Eine Funktion wird nur angezeigt, wenn sie für den Ausgang aktiviert wurde.

### <span id="page-29-3"></span>Beschattungen (Jalousie, Markise, Rollladen)

Beachten Sie, dass für eine Aktion wie "Beschattung ausfahren" mehrere Bedingungen erfüllt sein müssen. Die Funktionen sind hier in der Reihenfolge ihrer Priorität aufgeführt. Das heißt, die Sonnenschutzfunktion wird erst ausgeführt, wenn alle vorher genannten Funktionen die Beschattung freigegeben haben.

Die ausführliche Beschreibung der Automatikfunktionen finden Sie im Kapitel *Beschattungs-Automatik* im Handbuch.

#### *Alarmfunktionen:*

Alarmfunktionen haben oberste Priorität und verhindern die manuelle Bedienung des Ausgangs.

Windalarm. Beschattung eingefahren. ą

Im Automatik-Modus kann die manuelle Bedienung schon wieder freigegeben sein, auch wenn die Automatikfunktionen noch durch Windalarm gesperrt sind.

Frostalarm (Kombination aus Niederschlag und niedriger Außentemperatur). Beschattung eingefahren.

Regenalarm.  $\mathbb{D}$ 

Beschattung eingefahren.

### *Zeit- und Nachtfunktionen:*

Zeitschließen oder Zeitöffnen aktiv.  $\circ$ 

 $\mathbf{B}$ Grenzwert für Dämmerung/Nacht unterschritten.

Nachtschließen wird ausgeführt.

### *Temperatur Innen und Außen:*

Innentemperatur in Ordnung. Beschattung ist freigegeben.

⋒ Wenn das Symbol *nicht* angezeigt wird, ist die Innentemperatur-Sperre aktiv.

Außentemperatur in Ordnung. Beschattung ist freigegeben.

- Wenn das Symbol *nicht* angezeigt wird, ist die Außentemperatur-Sperre aktiv.
	- Einfahrverzögerung läuft. Beschattung wurde wegen zu geringer Innentempera-区 tur gesperrt.

### *Sonnenrichtung:*

Sonne im Beschattungsbereich (Himmelsrichtung). Beschattung ist freigegeben.  $\bar{z}$ 

### *Sonnenschutzfunktion:*

- Helligkeits-Grenzwert für Beschattung überschritten, Ausfahrverzögerung läuft. Beschattung fährt nach Ablauf der Verzögerungszeit aus, wenn alle anderen Bedingungen OK.
- 

Helligkeits-Grenzwert für Beschattung überschritten.

Beschattung wird ausgeführt, wenn alle anderen Bedingungen OK.

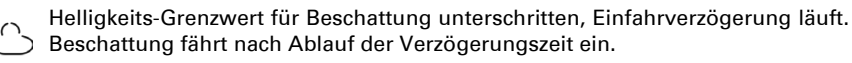

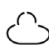

Helligkeits-Grenzwert für Beschattung unterschritten. Sonnenschutzautomatik inaktiv.

### <span id="page-30-0"></span>Fenster

Beachten Sie, dass für eine Aktion wie "Lüften nach Innentemperatur" mehrere Bedingungen erfüllt sein müssen. Die Funktionen sind hier in der Reihenfolge ihrer Priorität aufgeführt. Das heißt, die temperaturabhängige Lüftung wird erst ausgeführt, wenn alle vorher genannten Funktionen die Lüftung freigegeben haben.

Die ausführliche Beschreibung der Automatikfunktionen finden Sie im Kapitel *Fenster-Lüftungs-Automatik* im Handbuch.

#### *Alarmfunktionen:*

Alarmfunktionen haben oberste Priorität und verhindern die manuelle Bedienung des Ausgangs.

Windalarm. Fenster geschlossen.  $\infty$ 

Manuell-Modus: Manuelle Bedienung gesperrt. Automatik-Modus: Ausgang kann bedient werden, wenn Wind-Automatiksperre läuft.

Frostalarm (Kombination aus Niederschlag und niedriger Außentempera- $\mathsf{I}^\|$  tur). Fenster geschlossen.

Regenalarm.  $\mathbb D$ 

Fenster je nach Einstellung geschlossen oder in Regenposition geöffnet.

#### *Zeitfunktionen:*

 $\tilde{c}$ 

Zeitschließen oder Zeitöffnen aktiv.

#### *Außentemperatur:*

Außentemperatur in Ordnung. Lüftung ist freigegeben.

Wenn das Symbol *nicht* angezeigt wird, ist die Außentemperatur-Sperre aktiv.

#### *Lüftungsfunktion:*

- Innentemperatur für Lüften überschritten.
- ⋒ Es wird gelüftet, wenn alle anderen Bedingungen OK.

### <span id="page-31-0"></span>Licht

Die ausführliche Beschreibung der Automatikfunktionen finden Sie im Kapitel *Licht-Automatik* im Handbuch.

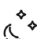

Dämmerungsgrenzwert unterschritten. Licht wird mit 1 Minute Verzögerung eingeschaltet. Wenn zusätzlich ein Beleuchtungszeitraum eingestellt ist, wird nur innerhalb des Zeitraums geschaltet.

Beleuchtungszeitraum aktiv. Wenn zusätzlich die Dämmerungsschaltung einge- $\circ$ stellt ist, wird nur bei Dämmerung geschaltet.

### <span id="page-31-1"></span>Heizung

Die ausführliche Beschreibung der Automatikfunktionen finden Sie im Kapitel *Heiz-Automatik* im Handbuch.

Tag-Modus. Es gilt der eingestellte Tag-Temperatursollwert.

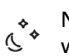

仚

Nacht-Modus (Nacht-Zeitraum). Es gilt der eingestellte Nacht-Temperatursollwert.

Aktuell gültiger Temperatursollwert ist unterschritten. Es wird geheizt.

### <span id="page-32-0"></span>Dachrinnenheizung

Die ausführliche Beschreibung der Automatikfunktionen finden Sie im Kapitel *Dachrinnenheizungs-Automatik* im Handbuch.

Außentemperatur im eingestellten Bereich. Es wird geheizt.

### <span id="page-32-1"></span>2.1.4. Tonsignale

Wird eine Taste bzw. ein berührungs-sensitiver Bereich betätigt, dann ertönt ein kurzes Tonsignal. Wird eine Taste länger gedrückt, dann erfolgt ein höheres Tonsignal als Bestätigung, dass der lange Tastendruck erkannt wurde. Dies gilt z. B. für die Taste Einstellungen, um in die Grundeinstellungen zu gelangen oder die Taste SET, um zu Speichern.

Kurz bevor der Akku des Displays leer ist, ertönt alle 15 Minuten ein Warnsignal (Kombination aus tiefem und hohem Signal).

### <span id="page-32-2"></span>2.1.5. Fehlermeldungen

Wird ER Error anstelle eines Sensor-Wertes angezeigt, dann ist die Funk-Verbindung zur Wetterstation gestört oder der Sensor defekt.

Prüfen Sie, ob die Wetterstation mit Spannung versorgt wird (Sicherung). Lassen Sie das Gerät von einer Elektrofachkraft prüfen, falls das Problem dauerhaft besteht.

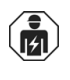

Installation, Prüfung, Inbetriebnahme und Fehlerbehebung des Geräts dürfen nur von einer Elektrofachkraft (lt. VDE 0100) durchgeführt werden.

### <span id="page-32-3"></span>2.1.6. Tabelle: Speicherplätze der Aus- und Eingänge

In der Tabelle können Sie sich die eingelernten Geräte und Funktionen für die einzelnen Speicherplätze eintragen und sich Stichworte zur eingestellten Automatik notieren.

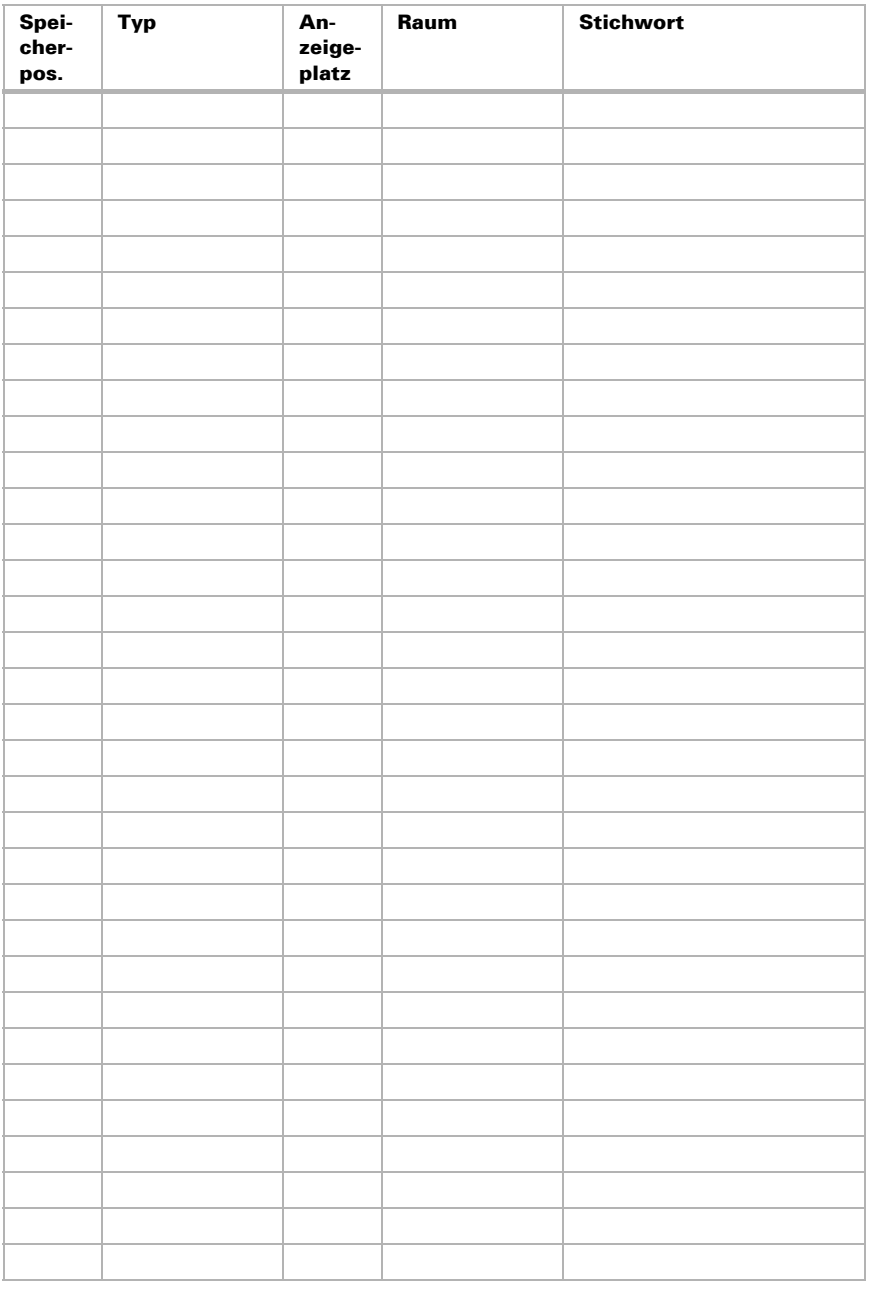

Steuerung Solexa II • Stand: 28.09.2016 • Technische Änderungen und Irrtümer vorbehalten.

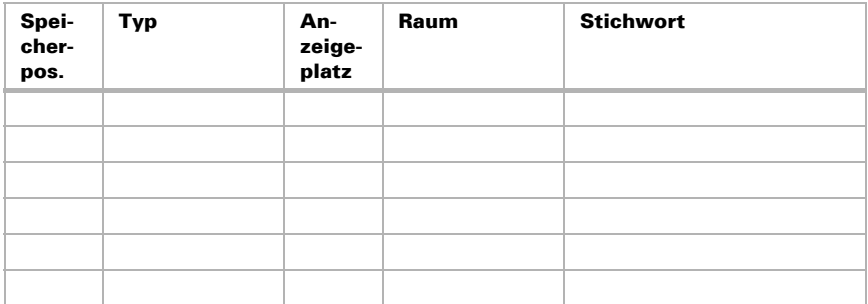

### <span id="page-34-0"></span>2.2. Betrieb der Wetterstation

### <span id="page-34-1"></span>2.2.0.1. Wartung der Wetterstation

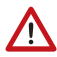

#### WARNUNG!

Verletzungsgefahr durch automatisch bewegte Komponenten! Durch die Automatiksteuerung können Anlagenteile anlaufen und Personen in Gefahr bringen.

• Gerät zur Wartung und Reinigung immer vom Strom trennen.

Das Gerät sollte regelmäßig zweimal pro Jahr auf Verschmutzung geprüft und bei Bedarf gereinigt werden. Bei starker Verschmutzung kann die Funktion des Sensors eingeschränkt werden.

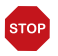

#### ACHTUNG

Das Gerät kann beschädigt werden, wenn Wasser in das Gehäuse eindringt.

• Nicht mit Hochdruckreinigern oder Dampfstrahlern reinigen.

# <span id="page-35-0"></span>3. Grundeinstellung
## 3.1. Hinweise zur Grundeinstellung

GRUNDEINSTELLUNG

**STOP** 

#### ACHTUNG

Regen- und Windalarm sind deaktiviert, solange die Grundeinstellungen angezeigt werden.

In den Grundeinstellungen werden für den Betrieb wichtige Funktionen definiert und der Status von Gerät und Funkverbindungen kann eingesehen werden.

In den Grundeinstellungen werden folgende Bereiche festgelegt:

*Abkürzung Bereich*

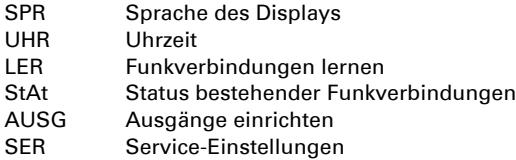

*Startbildschirm*

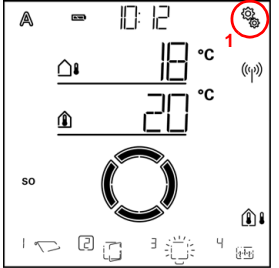

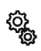

1. Um in die Grundeinstellungen zu gelangen, auf dem Startbildschirm das Einstellungs-Symbol lange drücken (etwa 3 Sekunden), bis das hohe Tonsignal "langer Tastendruck" ertönt.

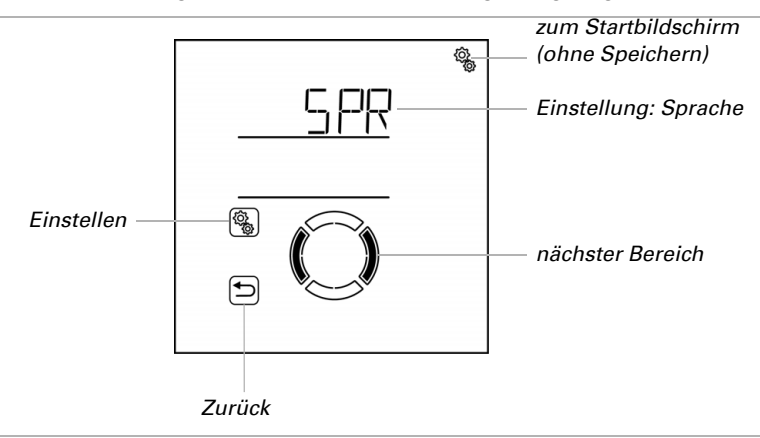

Es wird der erste Einstellungsbereich der Grundeinstellungen angezeigt (Sprache).

Sie können nun die Einstellungen für Sprache, Uhrzeit usw. nach einander vornehmen oder Punkte überspringen, um zum gewünschten Bereich zu gelangen.

Verwenden Sie folgende Tastenfunktionen, um in den Grundeinstellungen zu navigieren und die Einstellungen vorzunehmen:

Nächster/vorherige Einstellung.

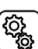

Einstellung anwählen.

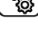

Wert verändern.

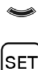

Speichern und eine Ebene zurück (lang drücken bis das hohe Tonsignal "langer Tastendruck" ertönt).

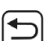

Einstellungen verlassen, eine Ebene zurück ohne zu speichern.

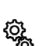

Einstellungen verlassen, zurück zum Startbildschirm ohne zu speichern.

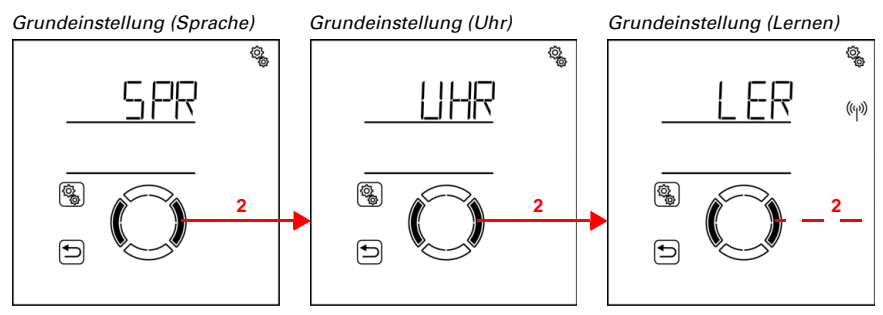

2. Zur gewünschten Einstellung wechseln. l

Die Grundeinstellungen werden automatisch verlassen und der Startbildschirm wird angezeigt, nachdem 5 Minuten keine Eingabe erfolgt ist. Vorgenommene Änderungen werden dabei nicht gespeichert.

## 3.1.1. Reihenfolge für die Erstinbetriebnahme

Bevor Sie mit der Grundeinstellung beginnen, muss die Elektroinstallation abgeschlossen sein.

Bei der Erstinbetriebnahme halten Sie diese Reihenfolge ein:

- 1. SPR (Sprache, falls diese umgestellt werden muss)
- 2. LER (Funkverbindungen lernen)
- 3. AUSG (Ausgänge einrichten)
- 4. UHR (Uhrzeit)

Nach der Grundeinstellung fahren Sie mit der Einstellung der Automatik fort (*[4. Auto](#page-81-0)matik*[, Seite 81\)](#page-81-0)

## 3.2. Sprache einstellen

 $\Box$  GRUNDEINSTELLUNG  $\gtrsim$  SPR

Die Menüführung der Steuerung Solexa II kann in den Sprachen Deutsch oder Englisch erfolgen.

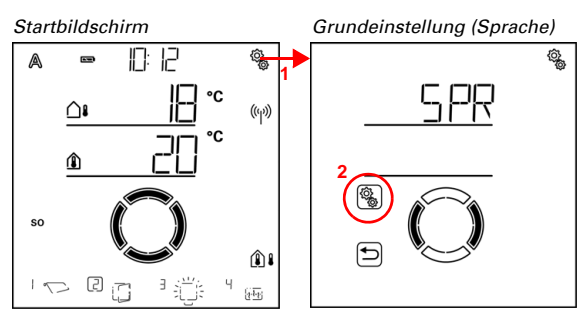

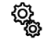

1. Auf dem Startbildschirm das Einstellungs-Symbol lange drücken (hohes Tonsignal), um in die Grundeinstellungen zu gelangen.

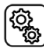

2. Die Einstellung SPR Sprache anwählen.

Wählen Sie die Sprache dEU Deutsch oder ENG Englisch (Wert blinkt). Voreinstellung dEU.

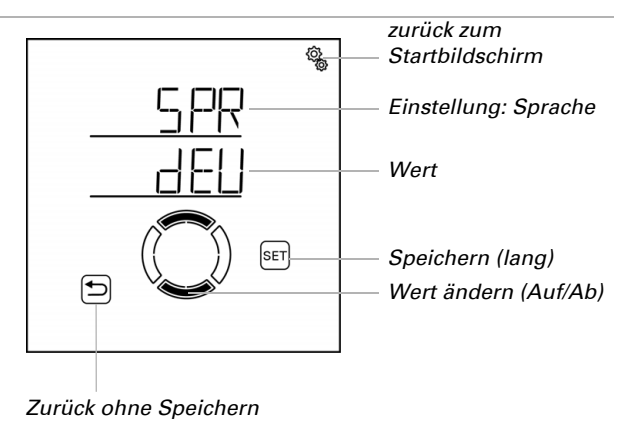

## 3.3. Uhrzeit einstellen

#### GRUNDEINSTELLUNG > UHR

Die Uhr muss nicht gestellt werden, da die Uhrzeit über die Wetterstation per GPS empfangen wird. Stellen Sie jedoch ein, ob die Darstellung auf dem Startbildschirm nach 12- oder 24-Stunden-Schema erfolgt und wie die Abweichung der Ortszeit von der koordinierten Weltzeit UTC ist.

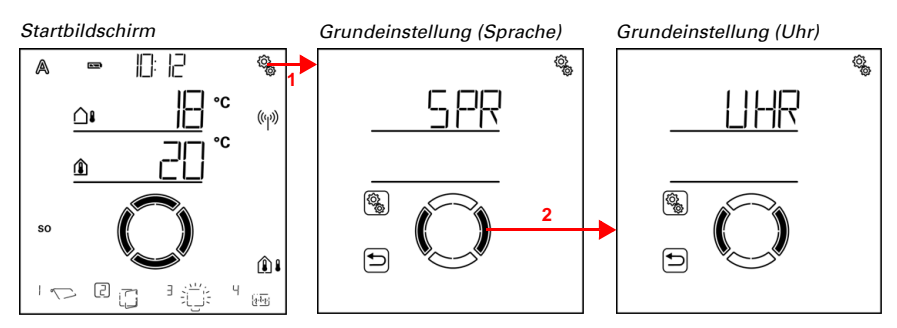

1. Auf dem Startbildschirm das Einstellungs-Symbol lange drücken (hohes Tonsignal), um in die Grundeinstellungen zu gelangen.

2. Zum Bereich UHR Uhrzeit wechseln.

Im Bereich UHR Uhrzeit haben Sie folgende Einstellungsmöglichkeiten:

*Abkürzung Einstellung*

١

24h 12- oder 12-Stunden-Anzeige

UtC UTC-Abweichung

#### Anzeigemodus 24/12-Stunden-Schema

GRUNDEINSTELLUNG > UHR > 24h

Die Uhrzeit kann im 24-Stunden-Modus oder im 12-Stunden-Modus angezeigt werden. Wenn der 12-Stunden-Modus aktiv ist, wird neben der Zeit "AM" bzw. "PM" angezeigt.

Hinweis: Die hier getroffenen Einstellung wirkt sich nur auf die Anzeige der Uhrzeit im Startbildschirm dieses Displays aus. Alle Einstellungen von Zeitschaltungen usw. in den Menüs werden im 24-Stunden-Modus dargestellt.

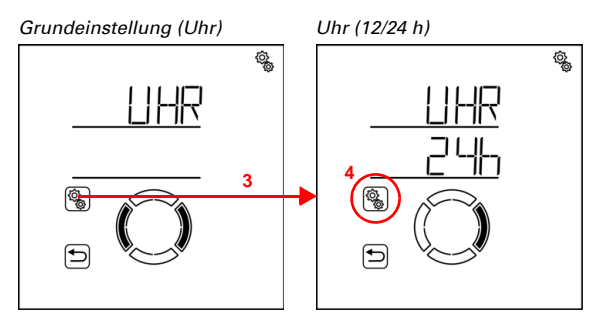

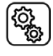

3. Den Bereich UHR Uhrzeit anwählen.

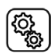

4. Die Einstellung 24h 24/12-Stunden-Schema anwählen.

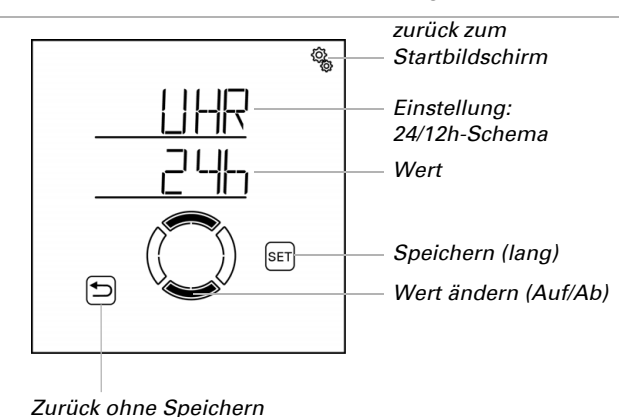

Wählen Sie das Schema 24 h oder 12 h (Wert blinkt). Voreinstellung: 24 h.

UTC-Abweichung

 $\Box$  GRUNDEINSTELLUNG > UHR > UtC

Stellen Sie die Abweichung der Normalzeit ("Winterzeit") in Stunden von UTC (koordinierte Weltzeit) ein.

UTC-Abweichung für Deutschland, Normalzeit (Winterzeit): +1:00 h.

Die Solexa II schaltet automatisch zwischen Sommer- und Winterzeit um nach der Sommerzeitregel für Deutschland.

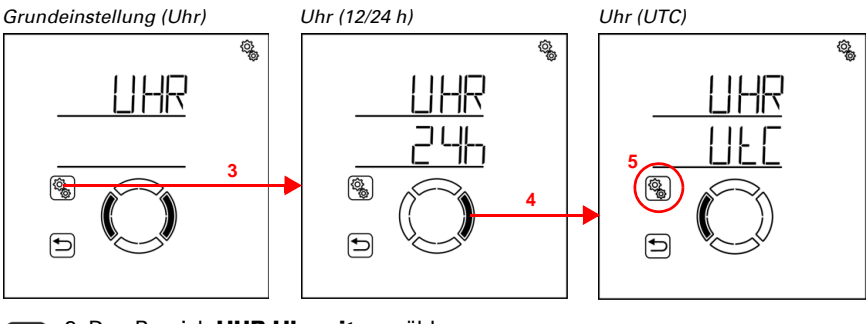

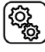

3. Den Bereich UHR Uhrzeit anwählen.

4. Zur Einstellung UtC UTC-Abweichung wechseln.

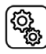

4. Die Einstellung UtC anwählen.

Passen Sie den Wert an (Stunden, Zahl blinkt). Voreinstellung: 0:00 h, Einstellbereich -9:00 h bis 9:00 h in ganzen Stunden.

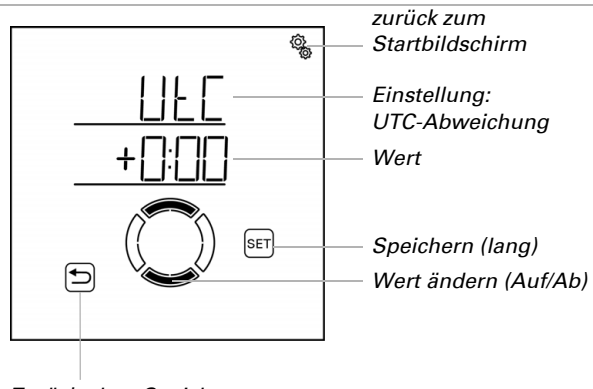

*Zurück ohne Speichern*

Eine Änderung der UTC-Abweichung wird nach dem Speichern innerhalb von etwa 2 Minuten in der Uhr des Display sichtbar, an dem die Änderung vorgenommen wurde. An weiteren im System vorhandenen Displays ist die Änderung etwa innerhalb einer Stunde sichtbar. Die Aktualisierung kann durch einen Neustart der Displays beschleunigt werden (siehe Kapitel *[3.7. Service-Bereich](#page-78-0)*, Seite 78).

## 3.4. Funkverbindungen herstellen

Ebene Grundeinstellungen > LER

Alle Funkteilnehmer, die im System Solexa II zusammen arbeiten sollen, müssen zunächst eingelernt werden. Beachten Sie dabei immer auch die Anleitung für das Einlernen im Datenblatt des Funkteilnehmers.

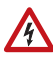

#### WARNUNG! Elektrische Spannung!

Bei einigen Geräten befindet sich die Programmier-Taste zum Lernen der Funkverbindung im Innern des Gehäuses und somit in der Nähe ungeschützter spannungsführender Bauteile.

• Diese Geräte dürfen nur von einer Elektrofachkraft (lt. VDE 0100) eingelernt werden.

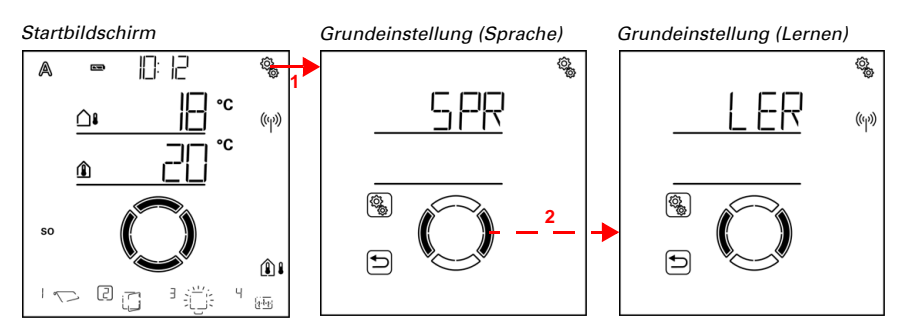

1. Auf dem Startbildschirm das Einstellungs-Symbol lange drücken ୍କୁ (hohes Tonsignal), um in die Grundeinstellungen zu gelangen.

2. Zum Bereich LER Lernen wechseln.

Bei der Erstinbetriebnahme muss zunächst die Funkverbindung zur Wetterstation hergestellt werden. Fahren Sie fort mit Kapitel *[3.4.1. Funkverbindung zur Wetterstati](#page-43-0)on*[, Seite 43.](#page-43-0)

Wenn bereits eine Funkverbindung mt der Wetterstation besteht, dann springt die Anzeige direkt in den Lernmodus. Fahren Sie fort mit Kapitel *[3.4.2. Funk-Aktoren,](#page-44-0) [Bediengeräte und Sensoren einlernen](#page-44-0)*, Seite 44.

## <span id="page-43-0"></span>3.4.1. Funkverbindung zur Wetterstation

Wenn Sie das System das erste Mal in Lernbereitschaft versetzen, muss zunächst die Funkverbindung zwischen Display und Wetterstation hergestellt werden.

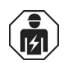

Installation, Prüfung, Inbetriebnahme und Fehlerbehebung des Geräts dürfen nur von einer Elektrofachkraft (lt. VDE 0100) durchgeführt werden.

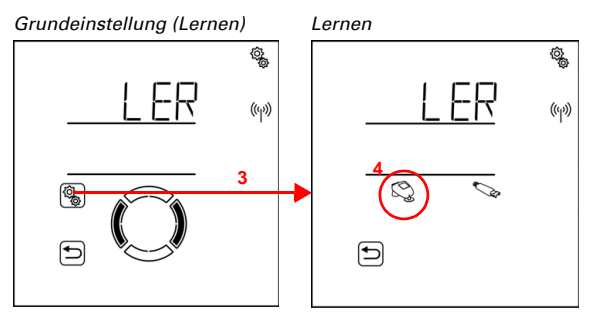

3. Den Bereich LER Lernen anwählen. ଊ୍ଦି

4. Drücken Sie kurz auf das Wetterstations-Symbol, um mit dem Einlernen der Wetterstation fortzufahren. Die Lernbereitschaft wird durch die Animation des Antennen-Symbols angezeigt.

Schalten Sie die Spannungsversorgung der Wetterstation ein (16A-Automat im Verteiler-/Sicherungskasten) oder drücken Sie die PRG-Taste im Gehäuseinnern.

#### **WARNUNG!** ╱╲

#### Elektrische Spannung!

Die Programmier-Taste der Wetterstation befindet sich im Innern des Gehäuses und somit in der Nähe ungeschützter spannungsführender Bauteile.

• Das Gerät darf auf diese Weise nur von einer Elektrofachkraft (lt. VDE 0100) eingelernt werden.

Ein kurzes Tonsignal zeigt, dass die Wetterstation erfolgreich eingelernt wurde. Die Anzeige springt eine Menüebene zurück.

*Grundeinstellung (Lernen)*

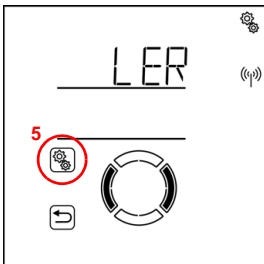

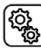

5. Gehen Sie erneut ins Lernen-Menü, um die Funk-Module einzulernen.

### <span id="page-44-0"></span>3.4.2. Funk-Aktoren, Bediengeräte und Sensoren einlernen

Die Lernbereitschaft des Systems wird durch die Animation des Antennen-Symbols angezeigt. Funkteilnehmer werden nun in der Reihenfolge eingelernt in der die Einlern-Telegramme eingehen. Wenn ein Funkteilnehmer erfolgreich eingelernt wurde, ertönt ein kurzes Tonsignal zur Bestätigung und die Anzahl der soeben gelernten Funkteilnehmer wird angezeigt.

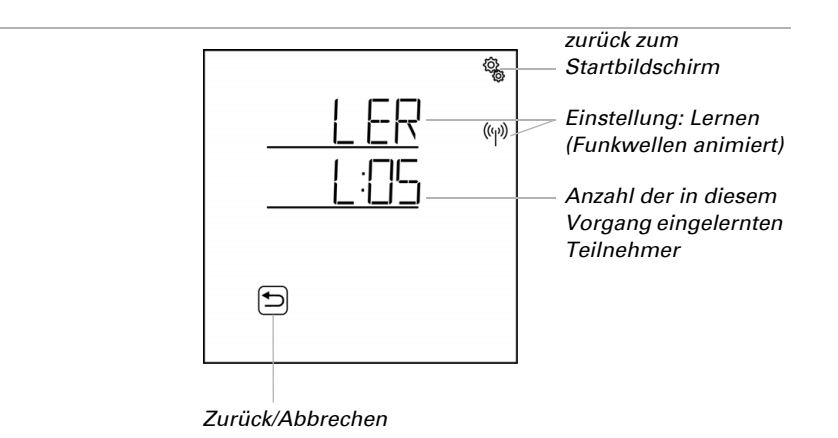

Um Funk-Aktoren einzulernen, schalten Sie die Spannungsversorgung der Geräte ein. Damit bringen Sie die Bediengeräte und Sensoren dazu, ein Einlern-Telegramm zu senden. Beachten Sie dazu die Kurz-Übersicht unten und die Datenblätter der einzelnen Funkteilnehmer.

Fernbedienung Remo 8: Die Mitte der Taste +/- drücken bis im Display ein "L" für Lernbereitschaft erscheint. Die Auf-Pfeiltaste drücken, um die Funkverbindung herzustellen.

Taster Corlo P2 RF: Beide Tasten zugleich 5 bis 7 Sekunden lang drücken. Loslassen und nochmals kurz drücken. Die Funkverbindung wird in den nächsten 15 Sekunden selbsttätig hergestellt

Tasterschnittstelle RF-B2-UP: Eine der PRG-Tasten drücken.

WGT: Die PRG-Taste drücken.

WGTH-UP: Die PRG-Taste drücken (rechte Öffnung im Gehäuse).

Das System bleibt 5 Minuten in Lernbereitschaft. Wenn Sie das Lernen vorher beenden möchten, drücken Sie die Zurück-Taste.

#### <span id="page-45-0"></span>3.4.2.1. Weitere Displays an einer Wetterstation einlernen

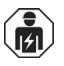

Installation, Prüfung, Inbetriebnahme und Fehlerbehebung des Geräts dürfen nur von einer Elektrofachkraft (lt. VDE 0100) durchgeführt werden.

An einer Wetterstation Solexa II können bis zu vier Solexa II-Displays eingelernt werden. Jedes Display muss separat an der Wetterstation eingelernt werden.

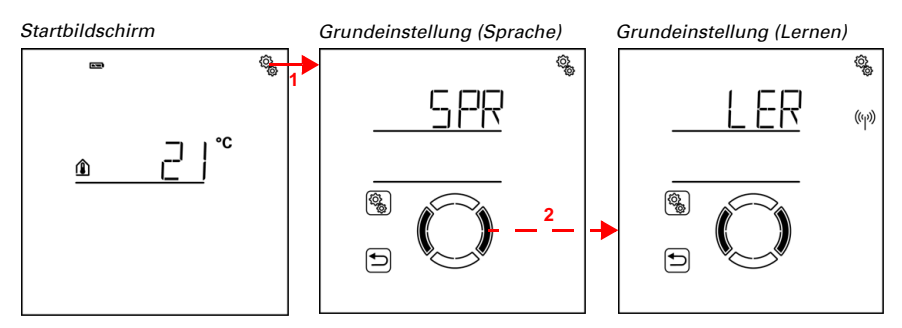

1. Auf dem Startbildschirm das Einstellungs-Symbol lange drücken (hohes Tonsignal), um in die Grundeinstellungen zu gelangen.

2. Zum Bereich LER Lernen wechseln.

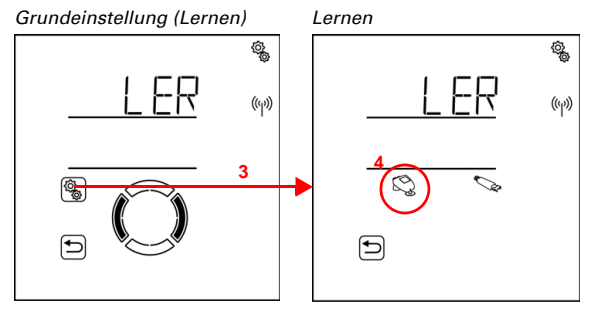

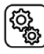

୍ଦିର

୍କୁ

3. Den Bereich LER anwählen.

4. Drücken Sie kurz auf das Wetterstations-Symbol.

5. Schalten Sie die Spannungsversorgung der Wetterstation ein (16A-Automat im Verteiler-/Sicherungskasten) oder drücken Sie die PRG-Taste im Gehäuseinnern.

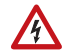

#### WARNUNG!

#### Elektrische Spannung!

Die Programmier-Taste der Wetterstation befindet sich im Innern des Gehäuses und somit in der Nähe ungeschützter spannungsführender Bauteile.

• Das Gerät darf auf diese Weise nur von einer Elektrofachkraft (lt. VDE 0100) eingelernt werden.

Ein Signalton zeigt, dass die Wetterstation erfolgreich eingelernt wurde. Die Anzeige springt eine Menüebene zurück.

Es werden auch an diesem Display alle Funkverbindungen und Einstellungen, die bereits über andere Displays mit der Wetterstation eingerichtet wurden angezeigt.

Jedes Display bietet Zugang zu Grund- und Automatik-Einstellungen.

Vergeben Sie für jedes Display passende Anzeigeplätze für die Ausgänge, um die manuelle Bedienoberfläche (Startbildschirm) auf den Raum abzustimmen, in dem das Display verwendet wird (siehe Kapitel *Anzeigeplatz* in den Kapiteln zur Grundeinstellung von *Motorsteuergerät, Relais* und *Dimmer*).

#### 3.4.2.2. WLAN-Schnittstelle SOL an einer Wetterstation einlernen

Installation, Prüfung, Inbetriebnahme und Fehlerbehebung des Geräts dürfen nur von einer Elektrofachkraft (lt. VDE 0100) durchgeführt werden.

Wenn eine Wetterstation im System vorhanden ist, kann die Steuerung über die WLAN-Schnittstelle SOL in lokale Funk-Netzwerke (WLAN) eingebunden werden. Dadurch kann das System mit der Solexa II Mobile App über Smartphones und Tablet-PCs bedient werden.

1. Konfigurieren Sie zuerst die Verbindung der WLAN-Schnittstelle SOL mit dem Router und der App. Beachten Sie dazu die Installationsanleitung der Schnittstelle.

2. Wenn die App meldet, dass sich die Schnittstelle SOL in Lernbereitschaft befindet, dann können Sie die Verbindung zur Solexa II-Wetterstation aufbauen:

3. Schalten Sie die Spannungsversorgung der Wetterstation ein (16A-Automat im Verteiler-/Sicherungskasten) oder drücken Sie die PRG-Taste im Gehäuseinnern.

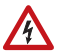

#### WARNUNG!

#### Elektrische Spannung!

Die Programmier-Taste der Wetterstation befindet sich im Innern des Gehäuses und somit in der Nähe ungeschützter spannungsführender Bauteile.

• Das Gerät darf auf diese Weise nur von einer Elektrofachkraft (lt. VDE 0100) eingelernt werden.

Die App meldet, wenn die Wetterstation erfolgreich eingelernt wurde.

## <span id="page-47-0"></span>3.5. Statusanzeige und Löschen von Funkteilnehmern

Ebene Grundeinstellungen > StAt

Der Funk-Status aller Funkteilnehmer kann hier eingesehen und Funk-Verbindungen gelöscht werden.

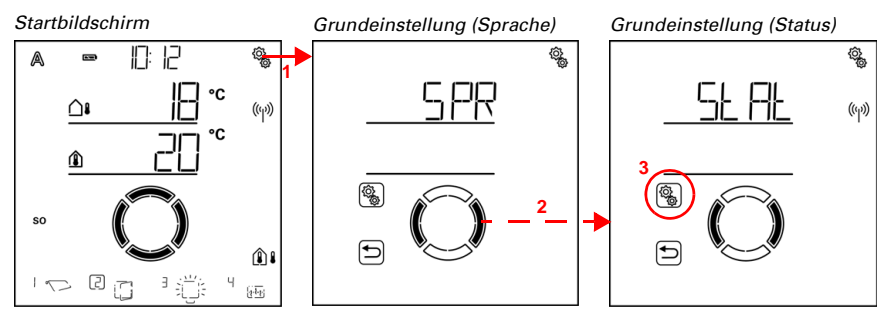

1. Auf dem Startbildschirm das Einstellungs-Symbol lange drücken (hohes Tonsignal), um in die Grundeinstellungen zu gelangen.

2. Zum Bereich StAt Status wechseln.

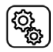

ශූ

3. Den Bereich StAt anwählen.

#### Status-Anzeige

Es werden alle Funkteilnehmer des Systems mit ihrem aktuellen Funk-Status angezeigt. Für die Funkteilnehmer werden folgende Kürzel verwendet:

- bt: Bedienteil (Solexa II-Display)<br>RE: Fernhedienung Remo
- RE: Fernbedienung Remo<br>h2: Tasterschnittstelle RF-
- b2: Tasterschnittstelle RF-B2-UP
- P2: Taster Corlo P2-RF
- t: Sensor WGT<br>tH: Sensor WGT
- tH: Sensor WGTH-UP<br>M: Motorsteuergerät
- **Motorsteuergerät**
- R: Relais<br>HE: Heizre
- Heizrelais
- dI: Dimmer

Hinter dem Kürzel wird die Speicherplatznummer angezeigt (siehe auch *[3.5.1. Spei](#page-51-0)[cherpositionen](#page-51-0)*, Seite 51). Das interne Motorsteuergerät der Wetterstation wird nicht angezeigt, da die Wetterstation die Funktion der Zentrale übernimmt.

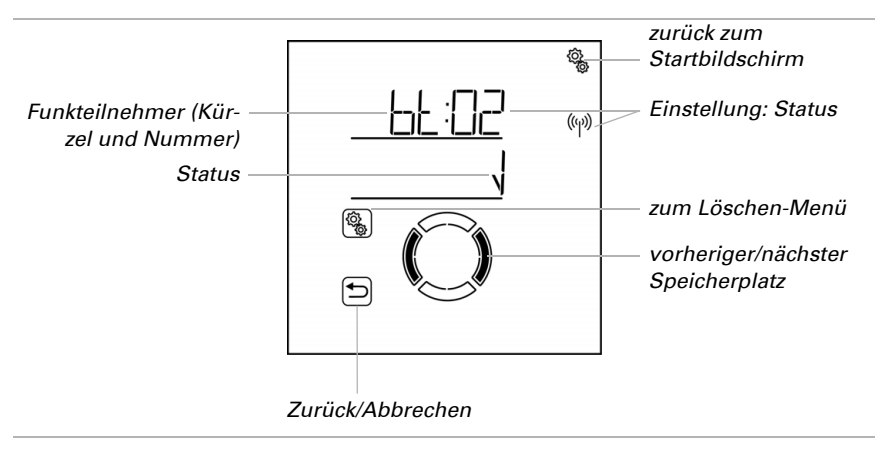

Haken bedeutet: Funkverbindung in Ordnung.

ER Error bedeutet: Funkverbindung gestört. In diesem Fall sollte der Funkteilnehmer von einer Elektrofachkraft geprüft werden.

#### Löschen eines Funkteilnehmers

Jeder einzelne Funkteilnehmer kann gelöscht werden. Beim Löschen werden alle für einen Funk-Ausgang vorgenommenen Einstellungen (z. B. Typ, Automatik-Einstellungen) gelöscht. Wenn ein neuer Funk-Aktor an diesem Ausgang (Speicherplatz) eingelernt wird, nehmen Sie die Grundeinstellungen erneut vor!

Eine Ausnahme bildet die Wetterstation. Wenn sie einmal eingelernt wurde, übernimmt sie die Funktion der Zentrale und kann nicht entfernt werden. Um die Daten der Wetterstation zu löschen befolgen Sie die Anweisungen im Kapitel *[Löschen der Steu](#page-50-0)[erungsdaten der Wetterstation](#page-50-0)*, Seite 50. In Systemen mit Wetterstation kann das Solexa II-Display gelöscht werden. Wenn Sie das gleiche Display wieder einlernen möchten, setzten Sie es zuvor auf Werkseinstellungen zurück (siehe Kapitel *[3.7. Service-](#page-78-0)Bereich*[, Seite 78](#page-78-0)). Um das Display (oder ein neues) einzulernen, gehen sie vor wie im Kapitel *[3.4.2.1. Weitere Displays an einer Wetterstation einlernen](#page-45-0)*, Seite 45 beschrieben.

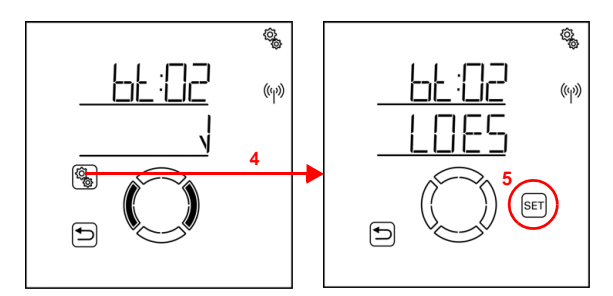

4. In der Statusanzeige des zu löschenden Funkteilnehmers die Einstellungs-Taste drücken, um in das Löschen-Menü zu gelangen.

5. Die SET-Taste lange drücken (hohes Tonsignal), um den Funkteilnehmer zu löschen.

**SET** 

Oder die Zurück-Taste drücken um abzubrechen.

#### <span id="page-50-0"></span>Löschen der Steuerungsdaten der Wetterstation

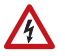

## **WARNUNG!**

Elektrische Spannung!

Die Programmier-Taste der Wetterstation befindet sich im Innern des Gehäuses und somit in der Nähe ungeschützter spannungsführender Bauteile.

• Das Gerät darf nur von einer Elektrofachkraft (lt. VDE 0100) gelöscht werden.

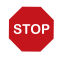

#### ACHTUNG Datenverlust!

Beim Löschen der Steuerungsdaten der Wetterstation gehen alle Funkverbindungen und alle Einstellungen verloren. Es findet keine Automatiksteuerung mehr statt.

Wenn das System Solexa II neu aufgesetzt werden soll, dann müssen alle Daten der Wetterstation gelöscht werden. Gehen Sie wie folgt vor:

- 1. PRG-Taste auf der Platine der Wetterstation drücken und erst loslassen, wenn die LED dauerhaft leuchtet.
- 2. PRG-Taste drücken und erst loslassen, wenn die LED blinkt.
- 3. PRG-Taste drücken und erst loslassen, wenn die LED erloschen ist. Die Daten sind gelöscht.

## <span id="page-51-0"></span>3.5.1. Speicherpositionen

Bestimmte Speicherpositionen sind im System für bestimmte Geräte reserviert. Innerhalb eines Speicherbereichs werden die Geräte nach der Reihenfolge des Einlernens platziert.

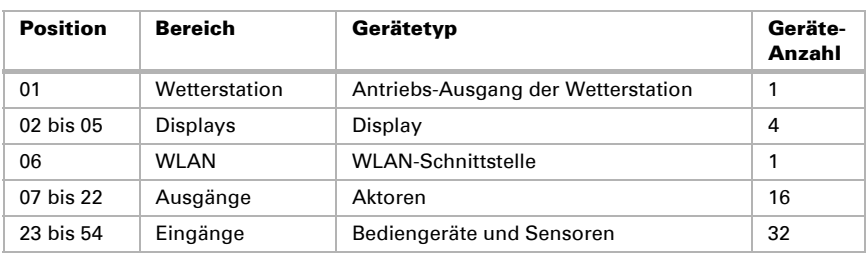

Bei Kombination von Display und Wetterstation:

## 3.6. Ausgänge einrichten

GRUNDEINSTELLUNG > AUSG

Jeder im System eingelernte Funk-Aktor muss in dieser Einstellung eingerichtet werden. Abhängig vom Aktor (Motorsteuergerät, Relais ...) werden unterschiedliche Einstellungsmöglichkeiten angezeigt.

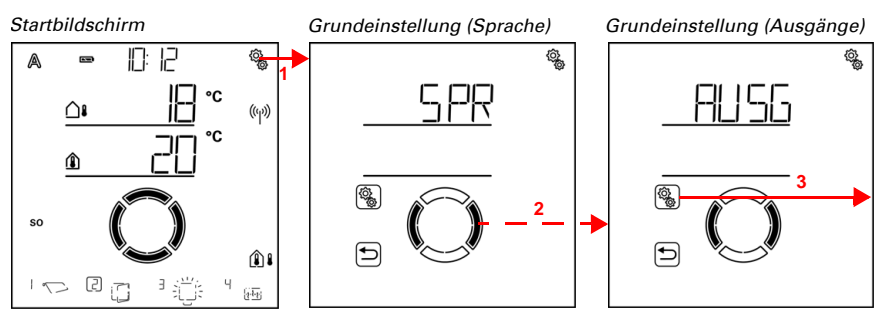

1. Auf dem Startbildschirm das Einstellungs-Symbol lange drücken (hohes Tonsignal), um in die Grundeinstellungen zu gelangen.

2. Zum Bereich AUSG Ausgänge wechseln.

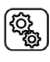

ଭୁ

3. Den Bereich AUSG anwählen.

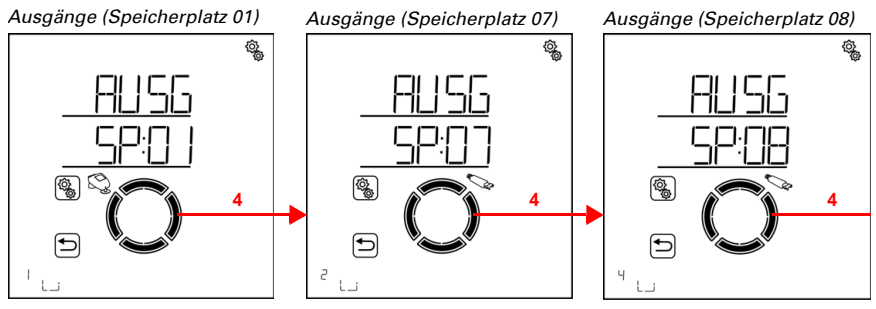

## 4. Zum gewünschten Speicherplatz (Ausgang) wechseln.

Die Ausgänge sind mit der Speicherplatz-Nummer benannt (siehe auch *[3.5. Statusan](#page-47-0)[zeige und Löschen von Funkteilnehmern](#page-47-0)*, Seite 47). Zusätzlich wird der Ausgang 01 mit dem Wetterstations-Symbol gekennzeichnet.

Bedienen Sie den Ausgang mit den Tasten Auf/Ab, um herauszufinden, welcher Motor oder Verbraucher den Speicherplatz belegt. Notieren Sie die Funktion in der *[2.1.6. Tabelle: Speicherplätze der Aus- und Eingänge](#page-32-0)*, Seite 32.

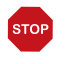

### ACHTUNG

#### Regen- und Windalarm sind deaktiviert, solange die Grundeinstellungen angezeigt werden.

Bei jedem Ausgang können Sie die Einstellungen nach einander vornehmen oder Punkte überspringen, um zur gewünschten Einstellung zu gelangen. Passen Sie bei der Erstinbetriebnahme unbedingt alle Einstellungen an, um eine korrekte Steuerung des Ausgangs zu gewährleisten (sichere Position usw.). Folgende Einstellungen sind anzupassen:

Motorsteuergerät (Antrieb an Wetterstation oder RF-MSG):

- tYP: Markise, Rollladen, Jalousie, Fenster oder Reserve<br>dBE: Drebrichtung
- **Drehrichtung**
- mAN: Manuell-Fahrrichtung
- ALbF: Alarmbefehl bei Wind, Regen, Frost (Ansteuerung konventioneller Steuer-

geräte)

OEFF/AUSF: Öffnungsfahrzeit (Fenster) / Ausfahrzeit (Beschattungen)

SCHL/EINF: Schließfahrzeit (Fenster) / Einfahrzeit (Beschattungen)<br>FLVF: Beversierfahrzeit (pur bei Jalousien)

- Reversierfahrzeit (nur bei Jalousien)
- tOtF: Tot-Fahrzeit
- dISP: Anzeigeplatz Startbildschirm
- EING: Zuordnung von Eingängen (Bediengeräten)

Relais (Verbraucher an RF-Relais):

- Licht, Heizung, Dachrinnenheizung oder Reserve
- dISP: Anzeigeplatz Startbildschirm

EING: Zuordnung von Eingängen (Bediengeräten)

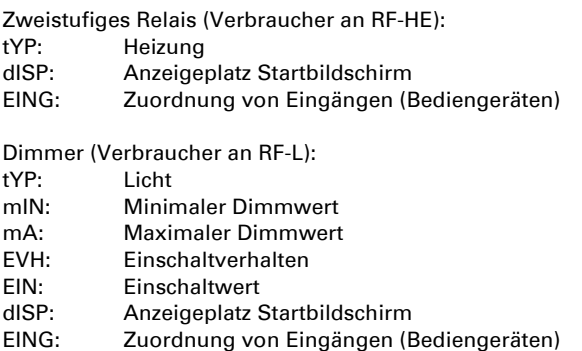

Nachdem an einem Ausgang Grundeinstellungen vorgenommen wurden, befindet er sich im Manuell-Modus.

#### 3.6.0.1. Betrieb mit zwei oder mehr Displays

Während an einem im System eingelernten Display Grundeinstellungen für einen Ausgang vorgenommen werden, ist dieser Menübereich für alle anderen Displays gesperrt. Versucht man gleichzeitig die Grundeinstellung des Ausgang an einem anderen Display anzuzeigen, so wird ER (Error, Fehler) angezeigt.

### 3.6.1. Motorsteuergeräte (RF-MSG, Wetterstation)

 $\Box$  GRUNDEINSTELLUNG > AUSG > SP X

Die Einstellungsmöglichkeiten der Wetterstation entsprechen denen eines Funk-Motorsteuergeräts.

#### 3.6.1.1. Typ

 $\Box$  GRUNDEINSTELLUNG > AUSG > SP X > tYP

Für jedes an den Ausgängen der Steuerung Solexa II eingelernte Funk-Modul muss eingestellt werden, welcher Typ von Gerät oder Antrieb angeschlossen ist, bzw. welche Funktion der Ausgang haben soll. Anhand der Einstellung wird das Automatik-Menü für den Ausgang aktiviert.

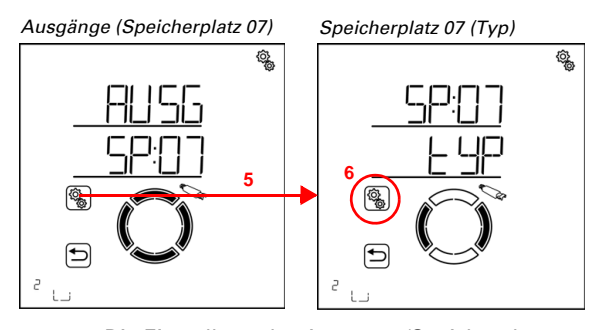

5. Die Einstellung des Ausgangs/Speicherplatzes anwählen.

{õ

6. Die Einstellung tYP Typ anwählen.

Wählen Sie mAR Markise, FEN Fenster, rOL Rollladen, JALO Jalousie oder rES Reserve (Wert blinkt).

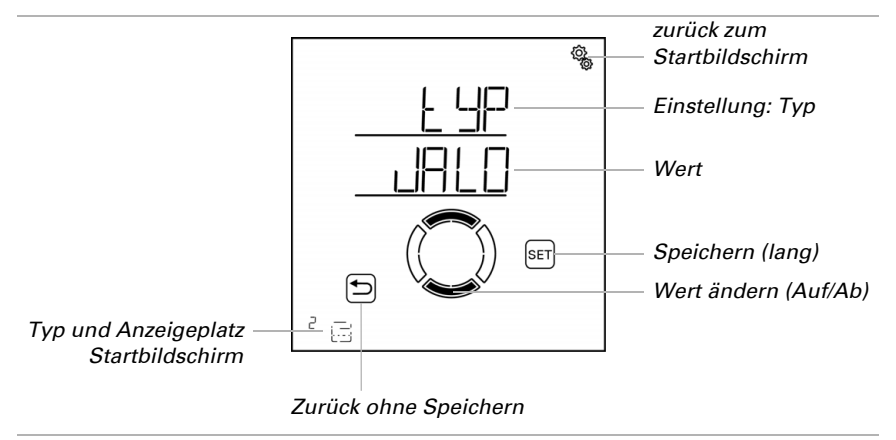

Typ Reserve heißt, dass der Ausgang deaktiviert ist und weder eine automatische noch manuelle Steuerung über das System möglich ist.

#### 3.6.1.2. Drehrichtung

 $\Box$  GRUNDEINSTELLUNG > AUSG > SP X > drEH

Mit der Einstellung der Drehrichtung wird die sichere Position eines Antriebs definiert. Die korrekte Einstellung ist wichtig für die sichere Funktion der Automatik, z. B für Wind- und Regenalarm.

Die Einstellung der Drehrichtung muss unabhängig von der späteren Einstellung der Manuell-Fahrrichtung vorgenommen werden.

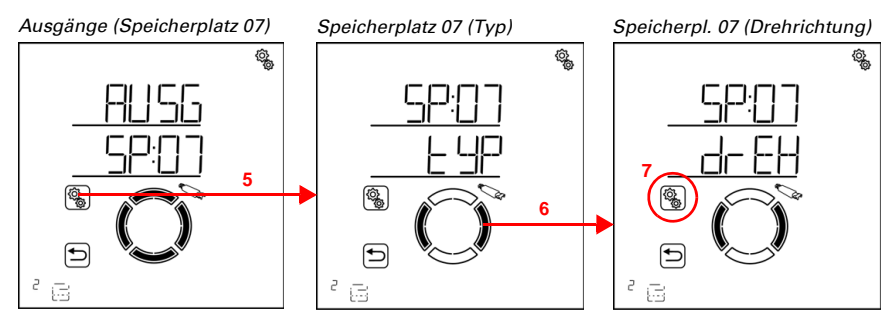

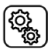

5. Die Einstellung des Ausgangs/Speicherplatzes anwählen.

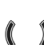

6. Zur Einstellung drEH Drehrichtung wechseln.

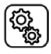

7. Die Einstellung drEH anwählen.

#### *Beschattungen (Markise, Jalousie, Rollladen):*

Prüfen Sie das Verhalten des Antriebs, wenn die Taste AUF gedrückt wird. Sie können dazu den Antrieb mit den Auf/Ab-Tasten bewegen.

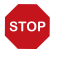

#### ACHTUNG

#### Regen- und Windalarm sind deaktiviert solange dieser Menüpunkt angezeigt wird.

Wählen Sie EINF Einfahren, wenn die Beschattung mit der Taste AUF einfährt. Wählen Sie AUSF Ausfahren, wenn die Beschattung mit der Taste AUF ausfährt. Der Wert blinkt und wird in diesem Menü ausnahmsweise mit Rechts/Links geändert.

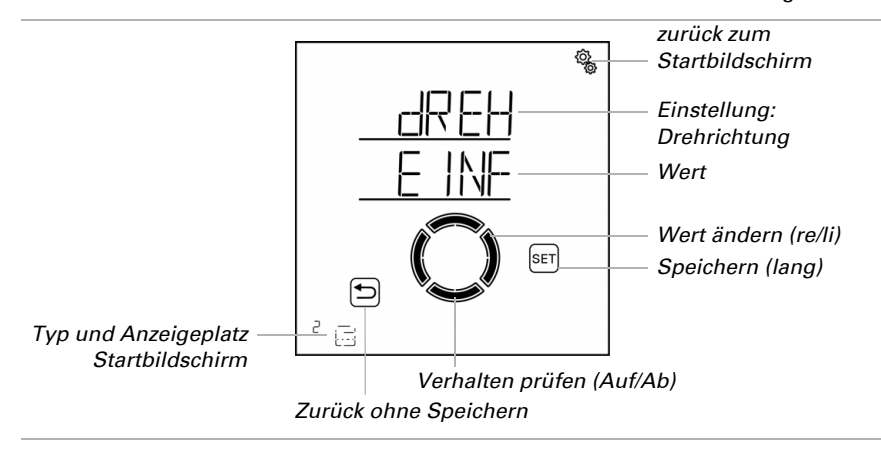

#### *Fenster:*

**STOP** 

Prüfen Sie das Verhalten des Antriebs, wenn die Taste AUF gedrückt wird. Sie können dazu den Antrieb mit den Auf/Ab-Tasten bewegen.

#### ACHTUNG Regen- und Windalarm sind deaktiviert solange dieser Menüpunkt angezeigt wird.

Wählen Sie SCHL Schließen, wenn das Fenster mit der Taste AUF schließt. Wählen Sie OEFF Öffnen, wenn das Fenster mit der Taste AUF öffnet. Der Wert blinkt und wird in diesem Menü ausnahmsweise mit Rechts/Links geändert.

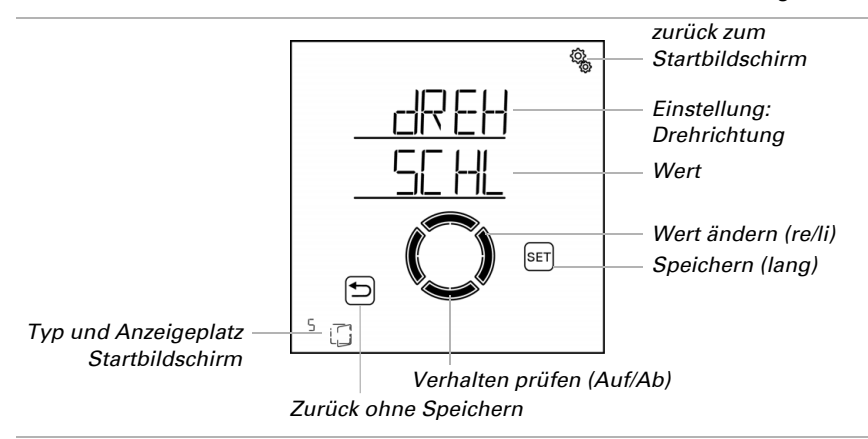

#### 3.6.1.3. Manuell-Fahrrichtung

 $\Box$  GRUNDEINSTELLUNG > AUSG > SP X > mAN

Bei Antrieben kann eingestellt werden, welche Taste ausfährt und welche einfährt bzw. welche öffnet und welche schließt. Damit wird die Zuordnung der Wippen-Tasten an die tatsächliche Fahrrichtung des Antriebs angepasst und dem Nutzer so die Bedienung erleichtert.

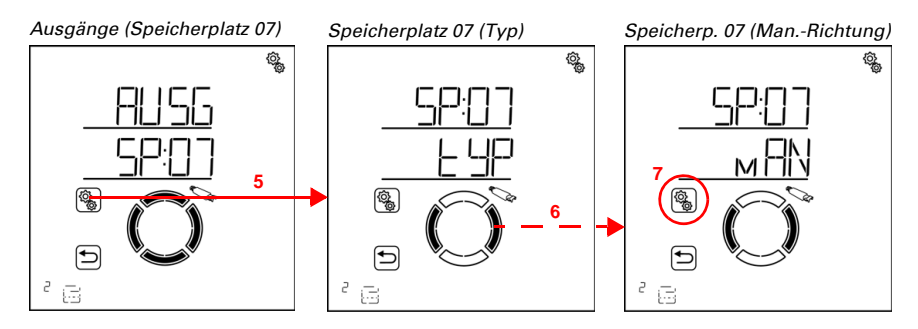

5. Die Einstellung des Ausgangs/Speicherplatzes anwählen.

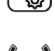

6. Zur Einstellung mAN Manuell-Richtung wechseln.

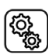

7. Die Einstellung mAN anwählen.

#### *Beschattungen (Markise, Jalousie, Rollladen):*

Zum Testen können Sie den Antrieb mit den Auf/Ab-Tasten bewegen.

# **STOP**

ACHTUNG Regen- und Windalarm sind deaktiviert solange dieser Menüpunkt angezeigt wird.

Wählen Sie EINF Einfahren, wenn die Beschattung mit der Taste AUF einfahren soll. Wählen Sie AUSF Ausfahren, wenn die Beschattung mit der Taste AUF ausfahren soll. Der Wert blinkt und wird in diesem Menü ausnahmsweise mit Rechts/Links geändert.

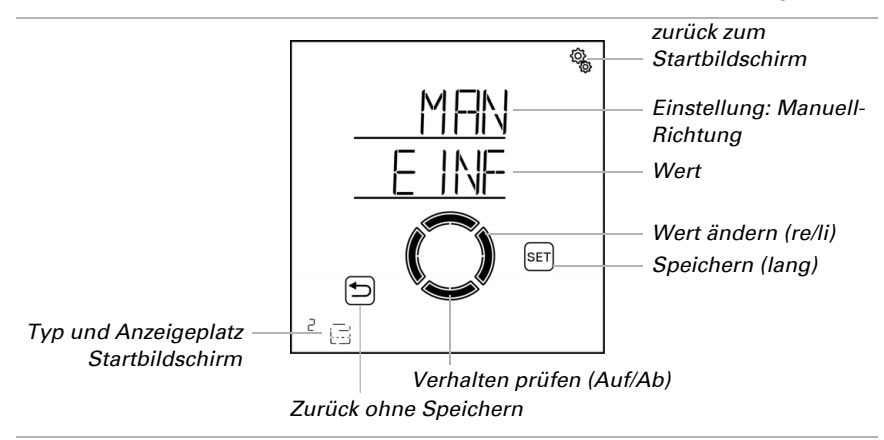

#### *Fenster:*

Zum Testen können Sie den Antrieb mit den Auf/Ab-Tasten bewegen.

## **STOP**

#### ACHTUNG

Regen- und Windalarm sind deaktiviert solange dieser Menüpunkt angezeigt wird.

Wählen Sie SCHL Schließen, wenn das Fenster mit der Taste AUF schließen soll. Wählen Sie OEFF Öffnen, wenn das Fenster mit der Taste AUF öffnen soll.

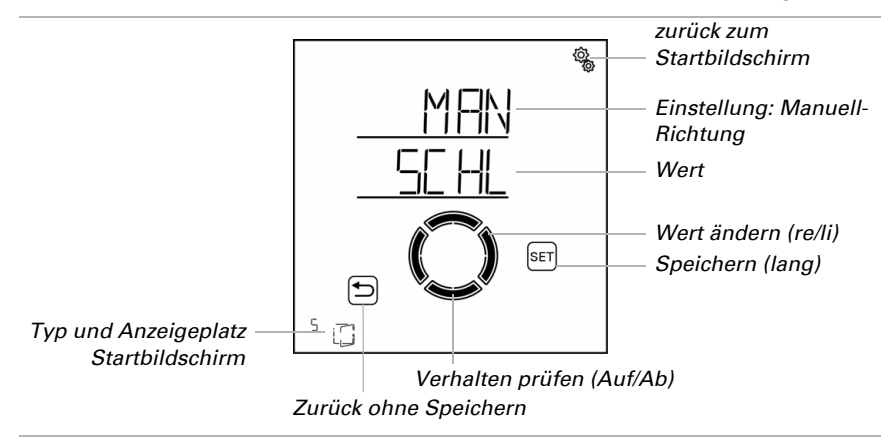

Der Wert blinkt und wird in diesem Menü ausnahmsweise mit Rechts/Links geändert.

#### 3.6.1.4. Fahrbefehl bei Alarmfunktionen

GRUNDEINSTELLUNG > AUSG > SP X > ALFb

Wird Regen-, Wind- oder Frostalarm ausgelöst, dann wird der Antrieb in die sichere Position gefahren (Beschattung fährt ein, Fenster schließt). Der Alarm-Fahrbefehl kann entweder nach der eingestellten Einfahr-/Schließen-Fahrzeit enden oder er wird dauerhaft aufrechterhalten, so lange die Alarmmeldung vorliegt.

Der andauernde Fahrbefehl wird benötigt bei Verwendung der Steuerung Solexa II als Zentrale für bedrahtete Motorsteuergeräte (z. B. IMSG 230), die mehrere Antriebe ansteuern.

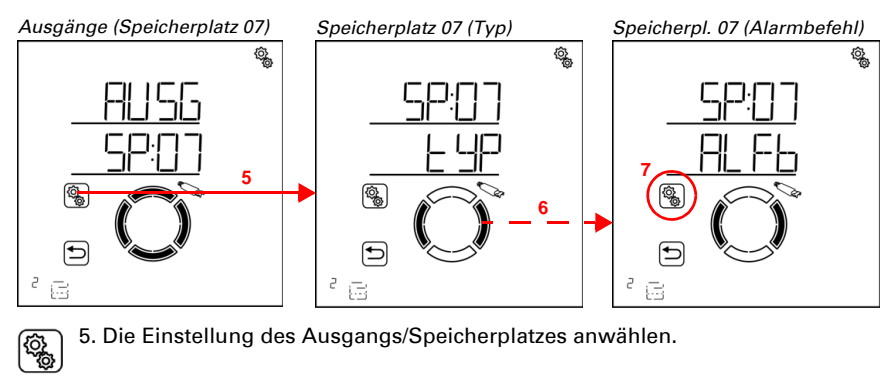

6. Zur Einstellung ALFb Alarm-Fahrbefehl wechseln.

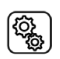

7. Die Einstellung ALFb anwählen.

Wählen Sie NEIN wenn der Fahrbefehl bei Alarm nach der eingestellten Einfahrzeit bzw. Schließen-Fahrzeit enden soll (Voreinstellung, Einstellung für normale Beschattungs- oder Fenstersteuerung).

Wählen Sie JA wenn der Fahrbefehl bei Alarm andauernd anliegen soll. Der Fahrbefehl endet dann, sobald keine Alarmmeldung mehr vorliegt. Der Wert blinkt.

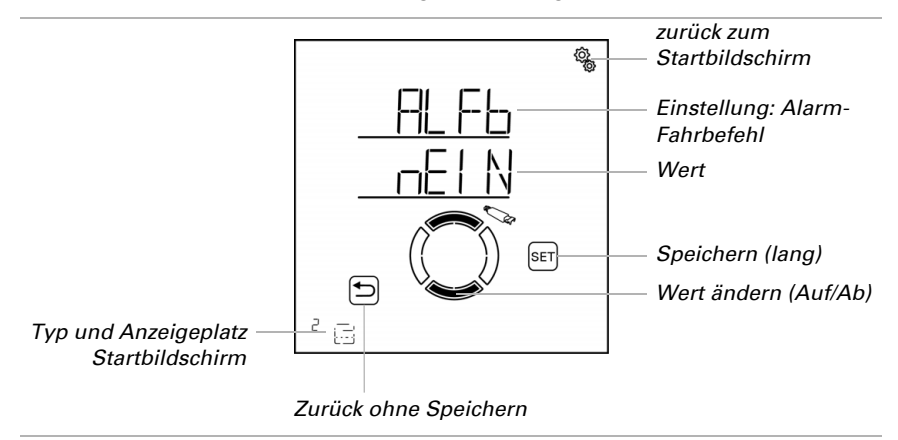

### 3.6.1.5. Ausfahrzeit / Öffnungsfahrzeit

GRUNDEINSTELLUNG > AUSG > SP X > AUSF / OEFF

Erst die Eingabe der Fahrzeiten für das Ausfahren/Öffnen und für das Einfahren/Schließen ermöglicht das Anfahren einer exakten Fahrposition. Stoppen Sie darum bei der Inbetriebnahme die Fahrzeiten und stellen Sie sie hier ein.

#### *Beschattungen (Markise, Jalousie, Rollladen):*

Ermitteln Sie die Fahrzeit für das Ausfahren, das heißt, wie lange der Antrieb benötigt, um von der komplett eingefahrenen Stellung (sichere Position) bis zur komplett ausgefahrenen Stellung (Beschattung 100%) zu fahren.

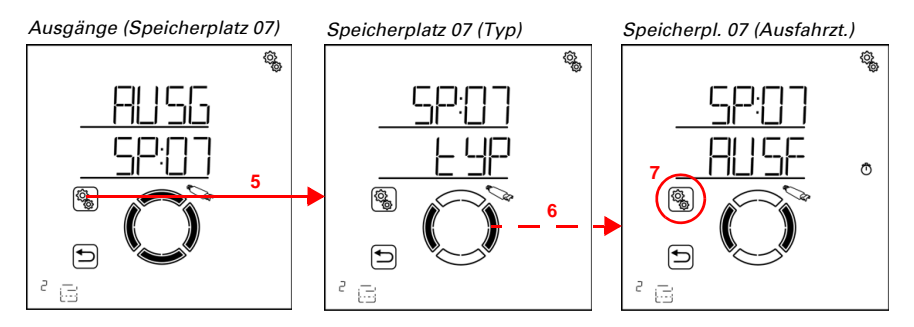

Steuerung Solexa II • Stand: 28.09.2016 • Technische Änderungen und Irrtümer vorbehalten.

5. Die Einstellung des Ausgangs/Speicherplatzes anwählen. ୍ଷିତ୍ୟୁ

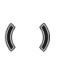

6. Zur Einstellung AUSF Ausfahrzeit wechseln.

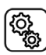

7. Die Einstellung AUSF anwählen.

Passen Sie den Wert an (Zahl blinkt).

Voreinstellung 235 Sekunden, Einstellbereich 0 bis 300 Sekunden.

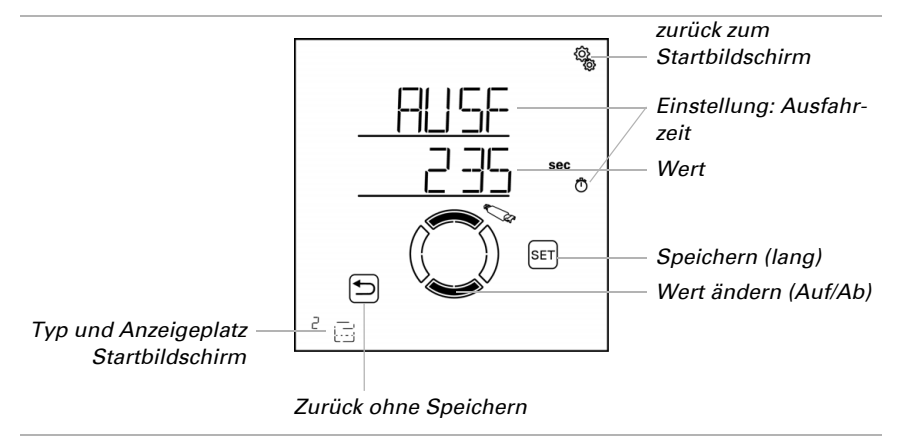

#### *Fenster:*

Ermitteln Sie die Fahrzeit für das Öffnen, das heißt, wie lange der Antrieb benötigt, um von der komplett geschlossenen Stellung (sichere Position) bis zur komplett geöffneten Stellung (Öffnung 100%) zu fahren.

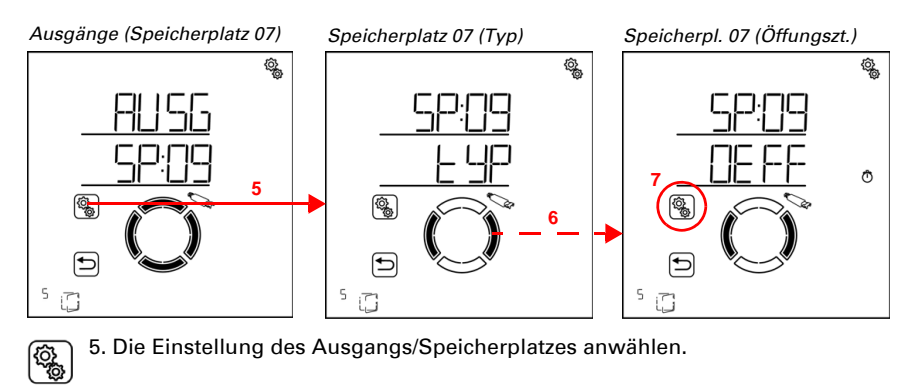

6. Zur Einstellung OEFF Öffungsfahrzeit wechseln.

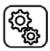

7. Die Einstellung OEFF anwählen.

Passen Sie den Wert an (Zahl blinkt).

Voreinstellung 235 Sekunden, Einstellbereich 0 bis 300 Sekunden.

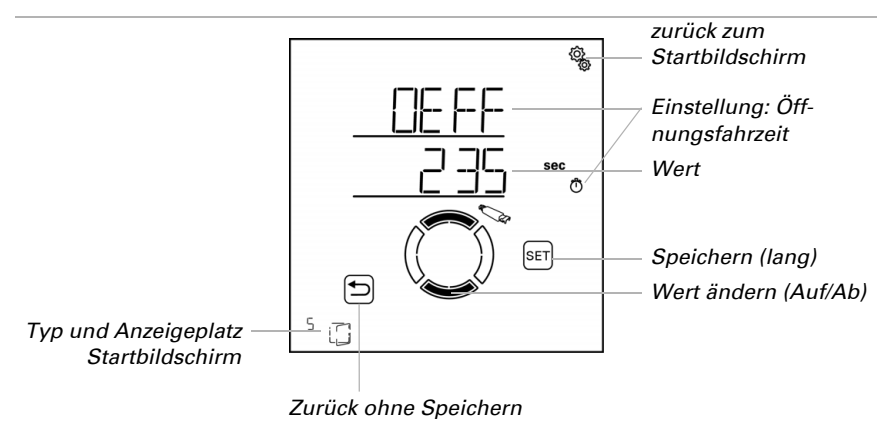

#### 3.6.1.6. Einfahrzeit / Schließfahrzeit

 $\Box$  GRUNDEINSTELLUNG > AUSG > SP X > EINF / SCHL

Erst die Eingabe der Fahrzeiten für das Ausfahren/Öffnen und für das Einfahren/Schließen ermöglicht das Anfahren einer exakten Fahrposition. Stoppen Sie darum bei der Inbetriebnahme die Fahrzeiten und stellen Sie sie hier ein.

#### *Beschattungen (Markise, Jalousie, Rollladen):*

Ermitteln Sie die Fahrzeit für das Einfahren, das heißt, wie lange der Antrieb benötigt, um von der komplett ausgefahrenen Stellung (Beschattung 100%) bis zur komplett eingefahrenen Stellung (sichere Position) zu fahren.

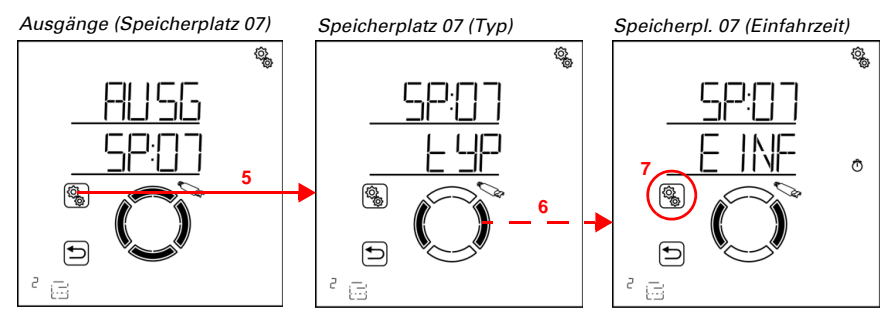

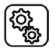

5. Die Einstellung des Ausgangs/Speicherplatzes anwählen.

#### 6. Zur Einstellung EINF Einfahrzeit wechseln.

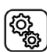

7. Die Einstellung EINF anwählen.

Passen Sie den Wert an (Zahl blinkt).

Voreinstellung 240 Sekunden, Einstellbereich 0 bis 300 Sekunden.

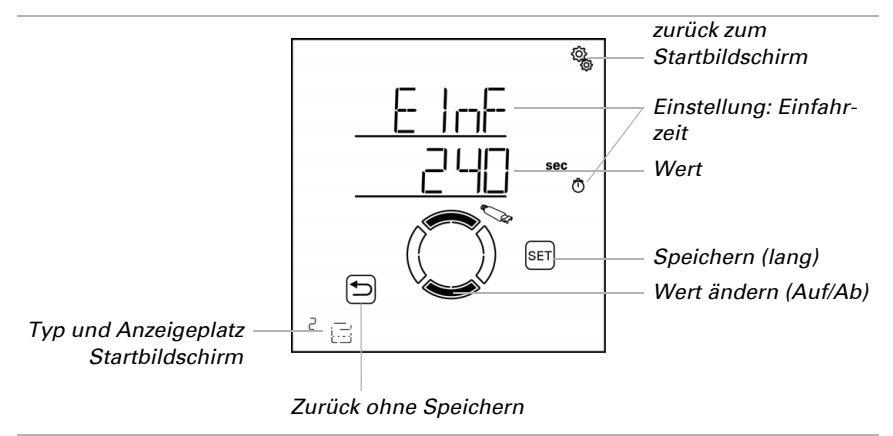

Die Einfahrzeit muss länger sein als die Ausfahrzeit, damit der Behang komplett eingefahren wird.

#### *Fenster:*

Ermitteln Sie die Fahrzeit für das Schließen, das heißt, wie lange der Antrieb benötigt, um von der komplett geöffneten Stellung (Öffnung 100%) bis zur komplett geschlossenen Stellung (sichere Position) zu fahren.

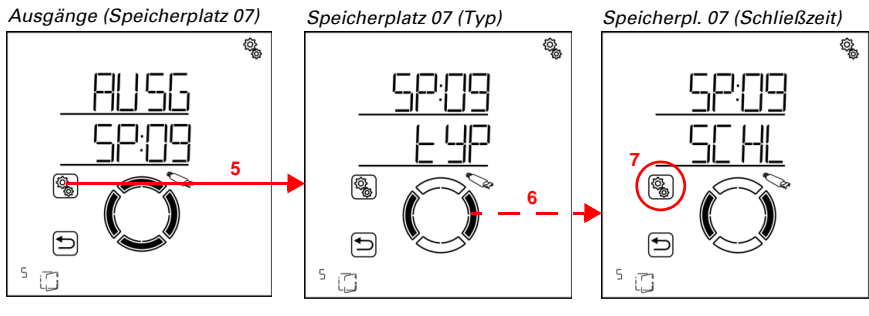

5. Die Einstellung des Ausgangs/Speicherplatzes anwählen.

6. Zur Einstellung SCHL Schließfahrzeit wechseln.

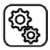

7. Die Einstellung SCHL anwählen.

Passen Sie den Wert an (Zahl blinkt).

Voreinstellung 240 Sekunden, Einstellbereich 0 bis 300 Sekunden.

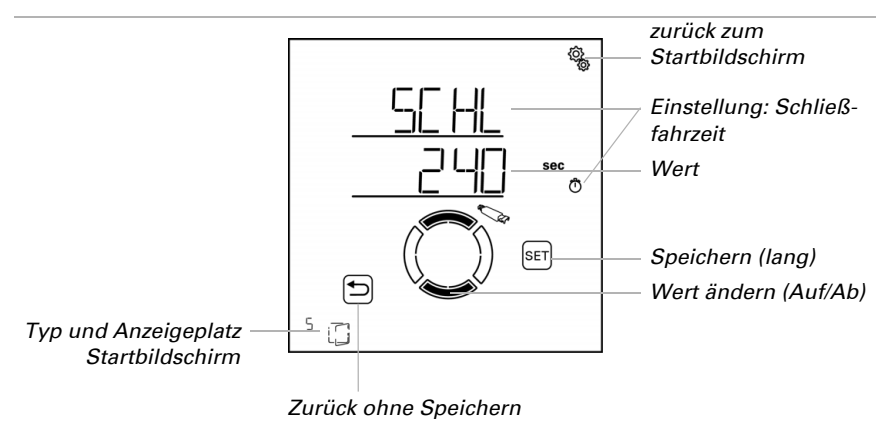

Die Schließfahrzeit muss länger sein als die Öffnungsfahrzeit, damit das Fenster komplett geschlossen wird.

#### 3.6.1.7. Reversier-Fahrzeit

 $\Box$  GRUNDEINSTELLUNG > AUSG > SP X > rEVE

Diese Einstellung wird nur beim Typ "Jalousie" abgefragt. Erst die Eingabe der Fahrzeit für die Reversierung ermöglicht das Anfahren einer exakten Lamellenposition. Stoppen Sie darum bei der Inbetriebnahme die Fahrzeit und stellen Sie sie hier ein.

Ermitteln Sie die Reversierungszeit, das heißt, die Zeit, die die Lamellen brauchen, um einmal komplett zu wenden, von der "Geschlossen"-Position zum anderen Anschlag.

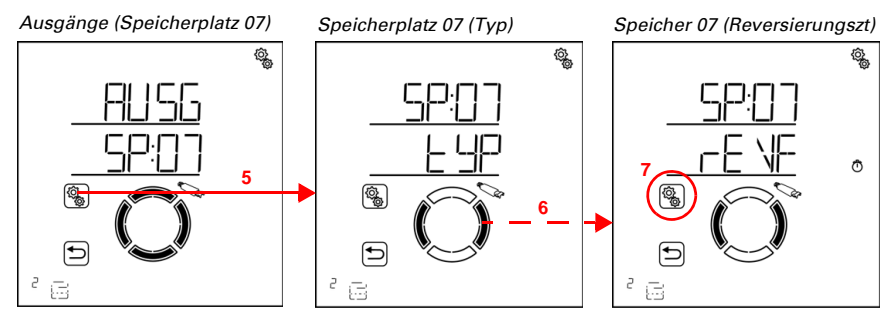

5. Die Einstellung des Ausgangs/Speicherplatzes anwählen.

#### 6. Zur Einstellung rEVF Reversier-Fahrzeit wechseln.

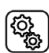

7. Die Einstellung rEVF anwählen.

Passen Sie den Wert an (Zahl blinkt).

Voreinstellung 2,70 Sekunden, Einstellbereich 0,00 bis 60,00 Sekunden (in Zehntel-Sekunden-Schritten).

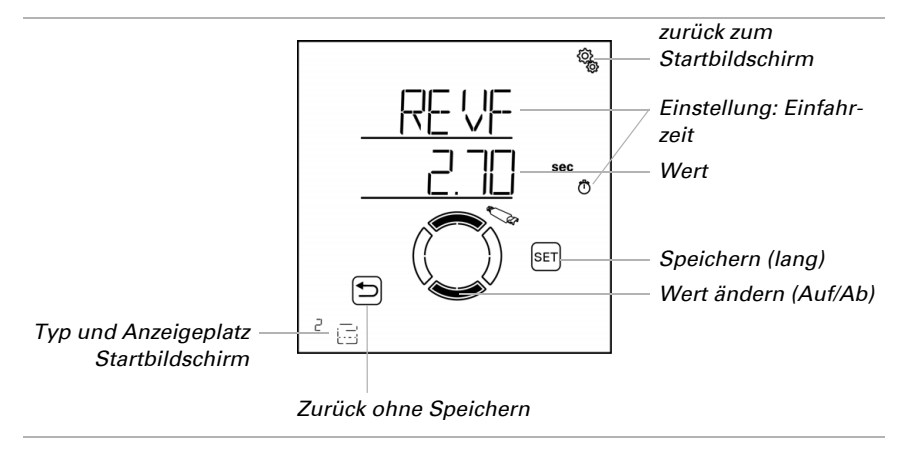

#### 3.6.1.8. Tot-Fahrzeit

GRUNDEINSTELLUNG > AUSG > SP X > tOtF

Die Tot-Fahrzeit beschreibt, wie lange ein elektronischer Antrieb nach dem Schließen des Steuerungsrelais benötigt, um tatsächlich anzulaufen. Die Angabe der Totzeit ermöglicht eine genauere Positionierung des Antriebs, z. B. beim Anfahren des Lamellenwinkels (Reversierung). Bitte stellen Sie die Vorgaben des Motorenherstellers ein.

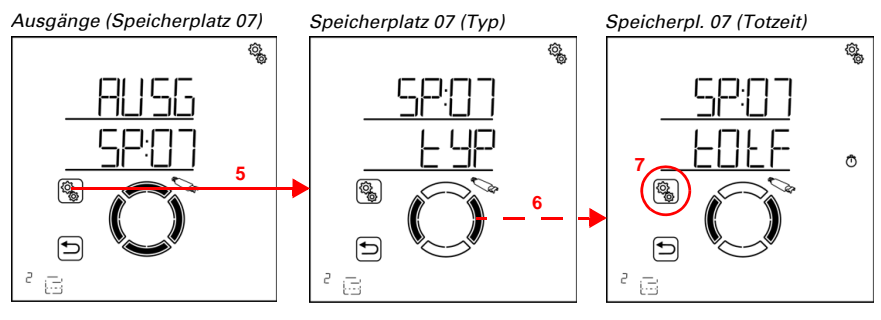

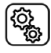

5. Die Einstellung des Ausgangs/Speicherplatzes anwählen.

#### 6. Zur Einstellung tOtF Tot-Fahrzeit wechseln.

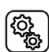

7. Die Einstellung tOtF anwählen.

Passen Sie den Wert an (Zahl blinkt).

Voreinstellung 0,00 Sekunden, Einstellbereich 0,00 bis 2,00 Sekunden (in Hundertstel-Sekunden-Schritten).

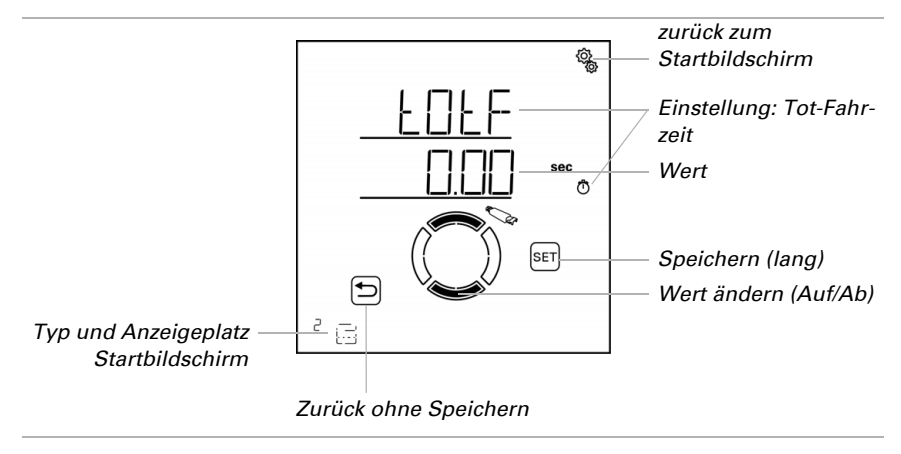

#### 3.6.1.9. Anzeigeplatz

 $\Box$  GRUNDEINSTELLUNG > AUSG > SP X > dISP

Jedem Ausgang (Speicherplatz) kann ein Anzeigeplatz auf dem Startbildschirm zugewiesen werden. Im unteren Bereich des Displays werden die Ausgänge dann in dieser Reihenfolge dargestellt und können für die manuelle Bedienung ausgewählt werden.

Während der Einstellung der Ausgänge wird der Anzeigeplatz im Startbildschirm links unten beim Typ-Symbol dargestellt.

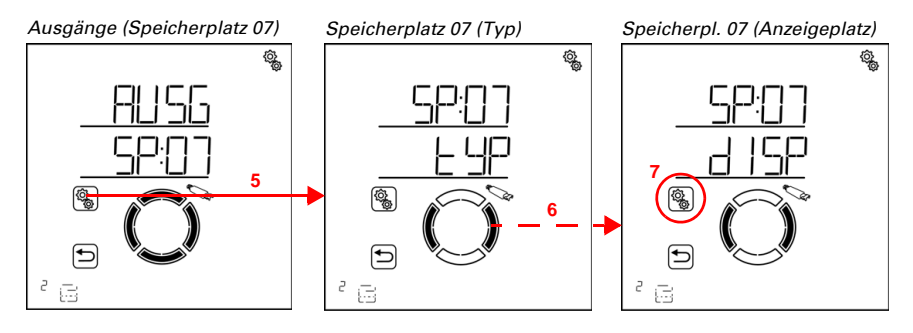

5. Die Einstellung des Ausgangs/Speicherplatzes anwählen.

6. Zur Einstellung dISP Display-Anzeigeplatz wechseln.

{ර

7. Die Einstellung dISP anwählen.

Wählen Sie den Anzeigeplatz (Zahl blinkt) oder wählen Sie AUS, wenn der Ausgang nicht im Startbildschirm angezeigt werden soll (Wert AUS befindet sich zwischen 19 und 1).

Bereits vergebene Anzeigeplätze werden nicht dargestellt und können somit auch nicht ausgewählt werden.

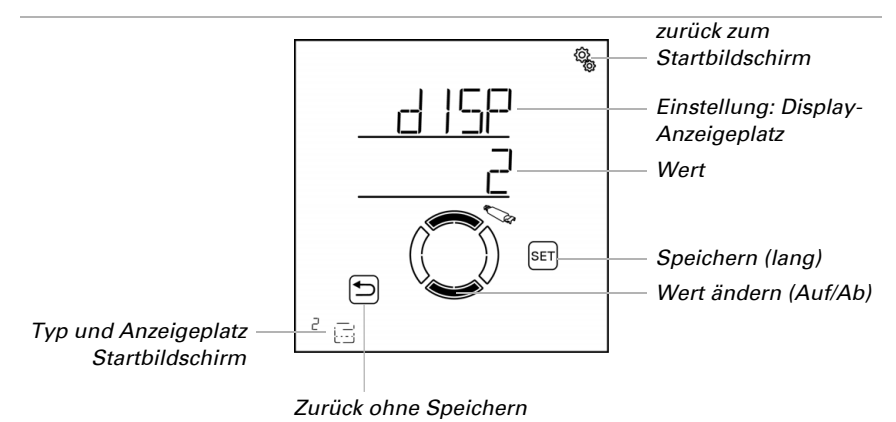

#### 3.6.1.10.Zuordnung von Bediengeräten (Eingängen)

GRUNDEINSTELLUNG > AUSG > SP X > EING

Alle Ausgänge können grundsätzlich über das Solexa II-Display manuell bedient werden, sobald ihnen ein Anzeigeplatz zugeordnet wurde (siehe vorherige Einstellung). Zusätzliche Bediengeräte, wie Vor-Ort-Taster oder eine Fernbedienung, werden über die Funktion LER Lernen eingelernt. Jeder Taster und jeder Kanal der Fernbedienung kann mit einem Ausgang verknüpft werden. So können Beschattung, Fenster, Licht oder Heizung direkt vor Ort mit dem Taster oder der Fernbedienung bedient werden.

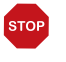

#### ACHTUNG

Es sollten nur Antriebe/Geräte mit gleicher Funktion mit einem Bediengerät bzw. Kanal gemeinsam bedient werden (z. B. nur Jalousien oder nur Fenster oder nur dimmbare Leuchten).

Einem Ausgang können maximal acht Bediengeräte zugeordnet werden. Dabei zählt eine Fernbedienung Remo 8 und eine Tasterschnittstelle RF-B2-UP als ein Gerät, die untergeordneten Kanäle werden nicht mitgerechnet.

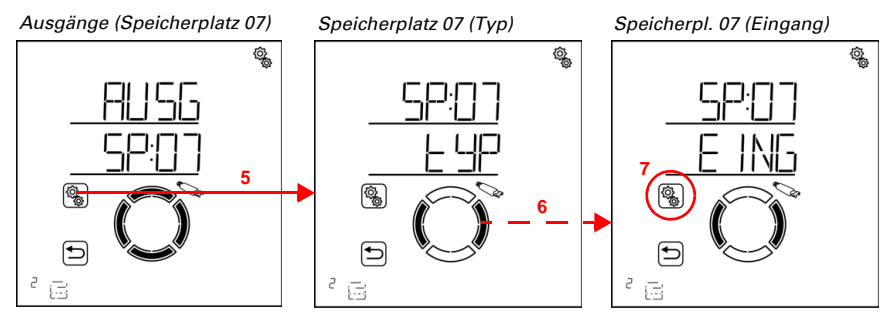

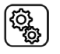

5. Die Einstellung des Ausgangs/Speicherplatzes anwählen.

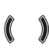

6. Zur Einstellung EING Eingangs-Zuordnung wechseln.

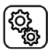

7. Die Einstellung EING anwählen.

#### *Fernbedienung Remo 8:*

Symbol für Speicherplatz mit Fernbedienung

Bei Fernbedienungen muss zunächst der Handsender und dann der gewünschte Kanal zugewiesen werden.

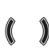

Zur Speicherplatznummer der Fernbedienung wechseln.

Während der Speicherplatz angezeigt wird, leuchtet im Display AUF bzw. AB, wenn Sie die entsprechende Taste des Bediengeräts drücken.

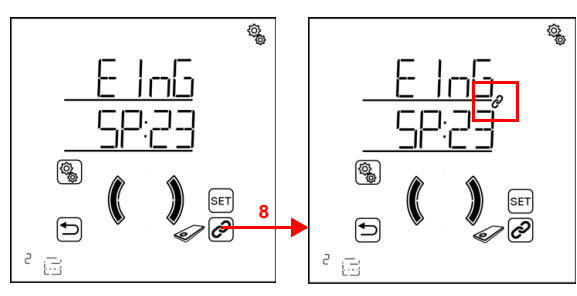

8. Die Fernbedienung verknüpfen (nochmals drücken um die Verknüpfung abzu-ලි wählen).

Wenn ein Bediengerät bzw. Kanal dem Ausgang zugeordnet ist, dann wird dies durch das Verknüpfungssymbol (Kette) bei der Speicherplatznummer angezeigt.

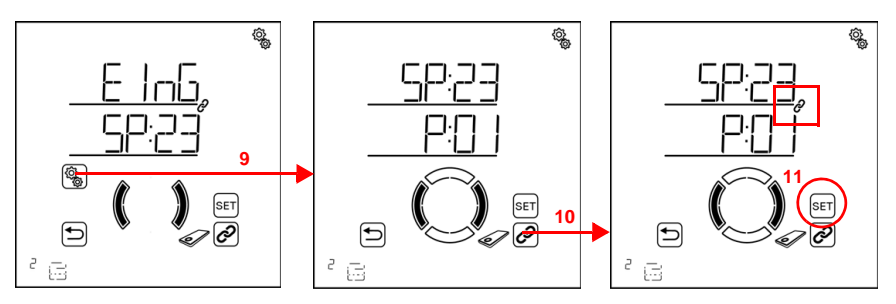

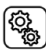

9. Die verknüpfte Fernbedienung anwählen.

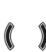

Zum gewünschten Kanal der Fernbedienung wechseln.

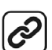

10. Den Kanal verknüpfen (nochmals drücken um die Verknüpfung abzuwählen).

Wenn ein Bediengerät bzw. Kanal dem Ausgang zugeordnet ist, dann wird dies durch das Verknüpfungssymbol (Kette) bei der Speicherplatznummer angezeigt.

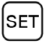

11. Die Verknüpfung speichern (lang drücken, hohes Tonsignal).

Testen Sie die Zuordnung, indem Sie den Ausgang über den Fernbedienungs-Kanal manuell bedienen.

#### *Taster Corlo P2 RF:*

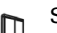

Symbol für Speicherplatz mit Taster

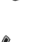

Zur Speicherplatznummer des Tasters wechseln.

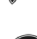

Während der Speicherplatz angezeigt wird, leuchtet im Display AUF bzw. AB, wenn Sie die entsprechende de Taste des Bediengeräts drücken.

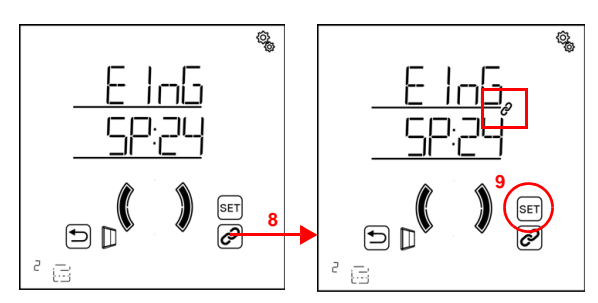

8. Den Taster verknüpfen (nochmals drücken um die Verknüpfung abzuwählen).

Wenn ein Bediengerät bzw. Kanal dem Ausgang zugeordnet ist, dann wird dies durch das Verknüpfungssymbol (Kette) bei der Speicherplatznummer angezeigt.

9. Die Verknüpfung speichern (lang drücken, hohes Tonsignal). lset

Testen Sie die Zuordnung, indem Sie den Ausgang über den Taster manuell bedienen.

#### *Tasterschnittstelle RF-B2-UP:*

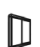

Symbol für Speicherplatz mit Taster

Achten Sie darauf, einem Antriebs- oder Dimm-Ausgang einen Doppeltaster zuzuweisen.

Da an der Tasterschnittstelle zwei Taster angeschlossen werden können, muss zunächst die Schnittstelle und dann der gewünschte Taster zugewiesen werden.

Zur Speicherplatznummer der Tasterschnittstelle wechseln.

Während der Speicherplatz angezeigt wird, leuchtet im Display AUF bzw. AB, wenn Sie die entsprechende de Taste des Bediengeräts drücken.

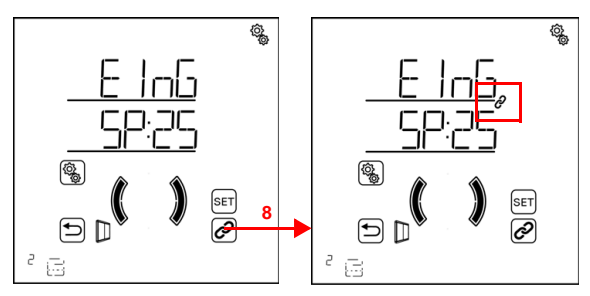

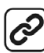

8. Die Tasterschnittstelle verknüpfen (nochmals drücken um die Verknüpfung abzuwählen).

Wenn ein Bediengerät bzw. Kanal dem Ausgang zugeordnet ist, dann wird dies durch das Verknüpfungssymbol (Kette) bei der Speicherplatznummer angezeigt.

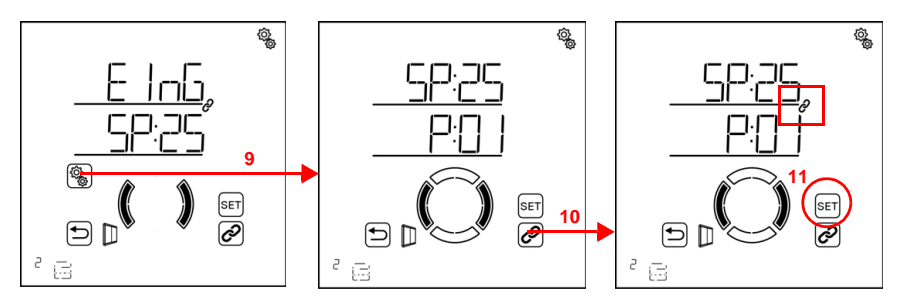

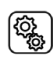

9. Die verknüpfte Tasterschnittstelle anwählen.

Zum gewünschten Taster-Kanal der Tasterschnittstelle wechseln.

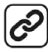

10. Den Kanal verknüpfen (nochmals drücken um die Verknüpfung abzuwählen).

Wenn ein Bediengerät bzw. Kanal dem Ausgang zugeordnet ist, dann wird dies durch das Verknüpfungssymbol (Kette) bei der Speicherplatznummer angezeigt.

11. Die Verknüpfung speichern (lang drücken, hohes Tonsignal). lset

Testen Sie die Zuordnung, indem Sie den Ausgang über den Taster manuell bedienen.

## 3.6.2. Relais (RF-Relais, RF-HE)

 $\Box$  GRUNDEINSTELLUNG > AUSG > SP X

#### 3.6.2.1. Typ

 $\Box$  GRUNDEINSTELLUNG > AUSG > SP X > tYP

Für jedes an den Ausgängen der Steuerung Solexa II eingelernte Funk-Modul muss eingestellt werden, welcher Typ von Gerät oder Antrieb angeschlossen ist, bzw. welche Funktion der Ausgang haben soll. Anhand der Einstellung wird das Automatik-Menü für den Ausgang aktiviert. Ausgenommen ist das Heizungs-Modul RF-HE, bei dem der Typ automatisch als Heizung erkannt wird.

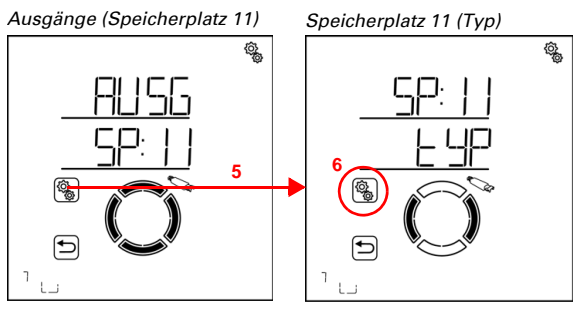

5. Die Einstellung des Ausgangs/Speicherplatzes anwählen.

6. Die Einstellung tYP Typ anwählen.

Bei einem RF-Relais wählen Sie HEI Heizung, LICH Licht, dACH Dachrinnenheizung oder rES Reserve (Wert blinkt). Beim Heizungsmodul RF-HE ist der Typ fest auf HEI Heizung gesetzt.

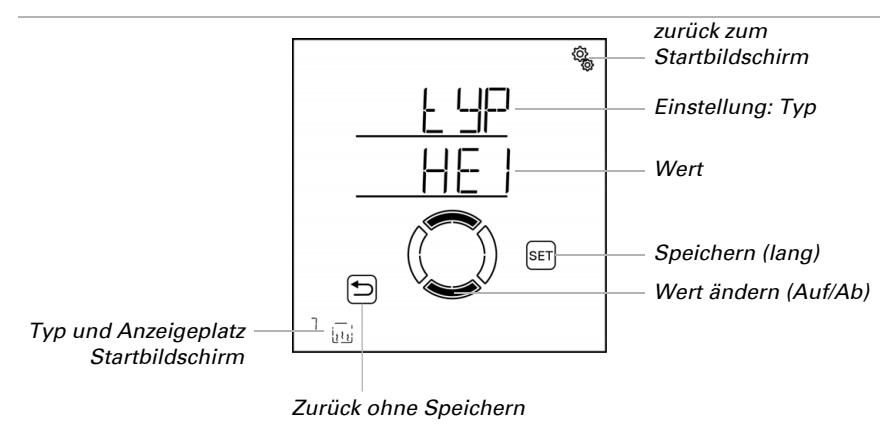

Typ Reserve heißt, dass der Ausgang deaktiviert ist und weder eine automatische noch manuelle Steuerung über das System möglich ist.

#### 3.6.2.2. Anzeigeplatz

<u>ତ୍କୁ</u>

#### $\Box$  GRUNDEINSTELLUNG > AUSG > SP X > dISP

Jedem Ausgang (Speicherplatz) kann ein Anzeigeplatz auf dem Startbildschirm zugewiesen werden. Im unteren Bereich des Displays werden die Ausgänge dann in dieser Reihenfolge dargestellt und können für die manuelle Bedienung ausgewählt werden.

Während der Einstellung der Ausgänge wird der Anzeigeplatz im Startbildschirm links unten beim Typ-Symbol dargestellt.

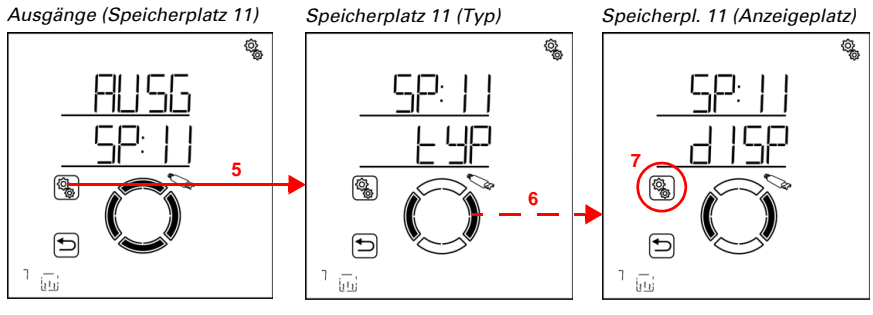

5. Die Einstellung des Ausgangs/Speicherplatzes anwählen.
### 6. Zur Einstellung dISP Display-Anzeigeplatz wechseln.

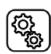

7. Die Einstellung dISP anwählen.

Wählen Sie den Anzeigeplatz (Zahl blinkt) oder wählen Sie AUS, wenn der Ausgang nicht im Startbildschirm angezeigt werden soll (Wert AUS befindet sich zwischen 19 und 1).

Bereits vergebene Anzeigeplätze werden nicht dargestellt und können somit auch nicht ausgewählt werden.

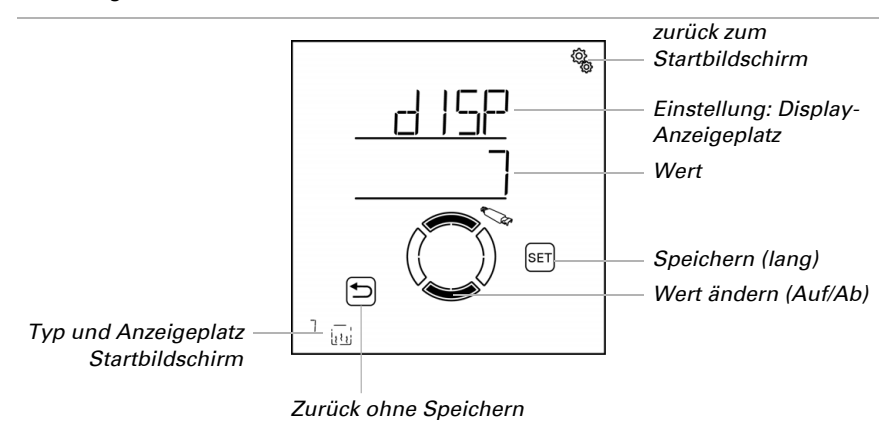

### 3.6.2.3. Zuordnung von Bediengeräten (Eingängen)

 $\Box$  GRUNDEINSTELLUNG > AUSG > SP X > FING

Die Zuordnung von Bediengeräten ist bei allen Funk-Aktoren gleich. Befolgen Sie das Kapitel *[3.6.1.10. Zuordnung von Bediengeräten \(Eingängen\)](#page-66-0)*, Seite 66.

# 3.6.3. Dimmer (RF-L)

 $\Box$  GRUNDEINSTELLUNG > AUSG > SP X

### 3.6.3.1. Typ

 $\Box$  GRUNDEINSTELLUNG > AUSG > SP X > tYP

Bei einem RF-Dimmer an einem Ausgang der Steuerung Solexa II ist der Typ automatisch auf dI Dimmer gesetzt und muss nicht eingestellt werden.

#### 3.6.3.2. Minimaler Dimmwert

 $\Box$  GRUNDEINSTELLUNG > AUSG > SP X > mIN

Der Dimmbereich für die Leuchte kann begrenzt werden. Die Begrenzung gilt für das manuelle Dimmen der Leuchte und für den Automatik-Modus. Stellen Sie hier den minimalen Dimmwert ein, beachten Sie gegebenenfalls Herstellerangaben der Leuchte.

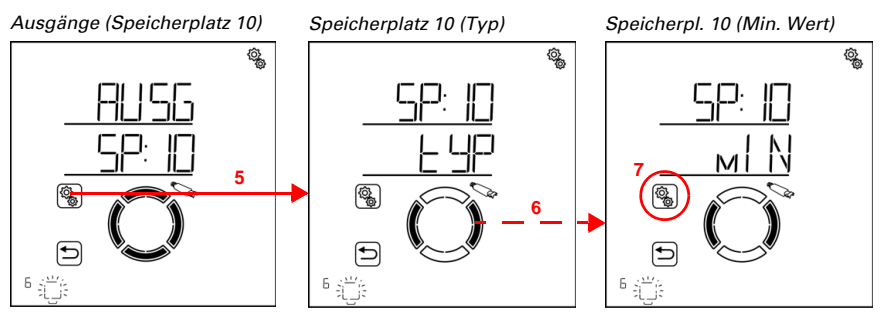

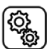

5. Die Einstellung des Ausgangs/Speicherplatzes anwählen.

6. Zur Einstellung mIN minimaler Dimmwert wechseln.

7. Die Einstellung mIN anwählen.

Passen Sie den Wert an (Zahl blinkt). Die angeschlossene Leuchte wird auf den aktuell eingestellten Wert gedimmt.

Voreinstellung 20%. Der mögliche Einstellbereich ist abhängig von der Einstellung des maximalen Dimmwerts. Der minimale Dimmwert muss mindestens 10% unter dem Maximalwert liegen.

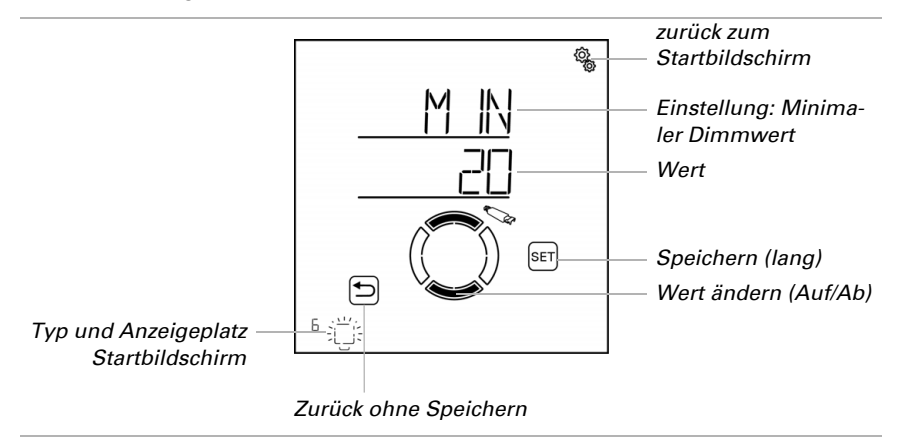

### 3.6.3.3. Maximaler Dimmwert

 $\Box$  GRUNDEINSTELLUNG > AUSG > SP X > mA

Der Dimmbereich für die Leuchte kann begrenzt werden. Die Begrenzung gilt für das manuelle Dimmen der Leuchte und für den Automatik-Modus. Stellen Sie hier den maximalen Dimmwert ein, beachten Sie gegebenenfalls Herstellerangaben der Leuchte.

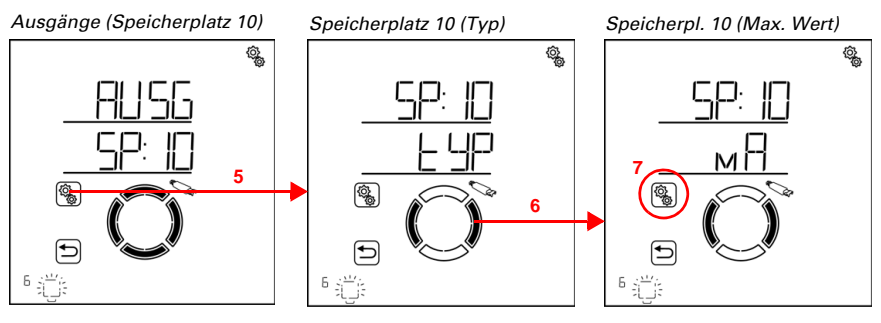

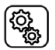

5. Die Einstellung des Ausgangs/Speicherplatzes anwählen.

6. Zur Einstellung mA maximaler Dimmwert wechseln.

7. Die Einstellung mA anwählen.

Passen Sie den Wert an (Zahl blinkt). Die angeschlossene Leuchte wird auf den aktuell eingestellten Wert gedimmt.

Voreinstellung 100%. Der mögliche Einstellbereich ist abhängig von der Einstellung des minimalen Dimmwerts. Der maximale Dimmwert muss mindestens 10% über dem Minimalwert liegen.

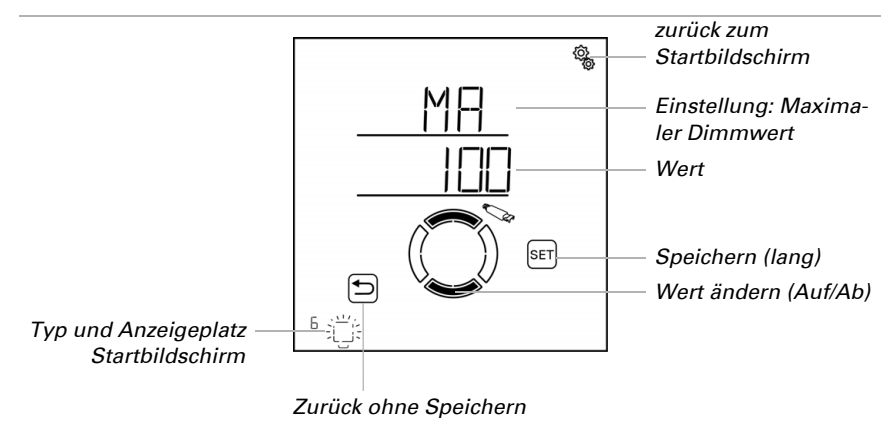

# 3.6.3.4. Einschaltverhalten

 $\Box$  GRUNDEINSTELLUNG > AUSG > SP X > EVH

Beim manuellen Einschalten des Lichts kann entweder auf die letzte gewählte Dimmhelligkeit geschaltet werden oder aber auf einen festgelegten Einschaltwert. Der Einschaltwert wird im nächsten Menüpunkt festgelegt.

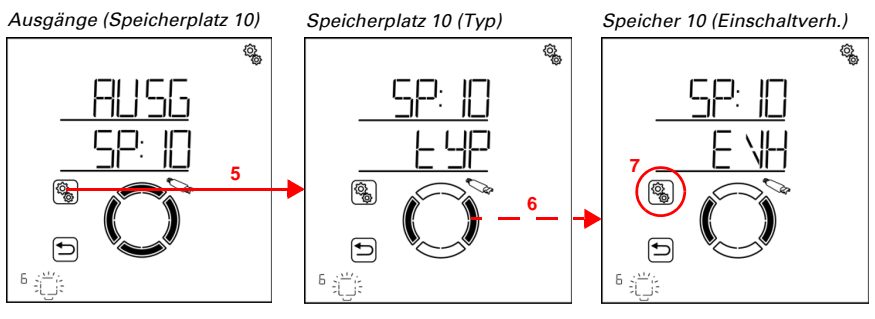

5. Die Einstellung des Ausgangs/Speicherplatzes anwählen.

6. Zur Einstellung EVH Einschaltverhalten wechseln.

7. Die Einstellung EVH anwählen.

Wählen Sie LEt letzter Dimmwert oder EING eingegebener Wert (Wert blinkt).

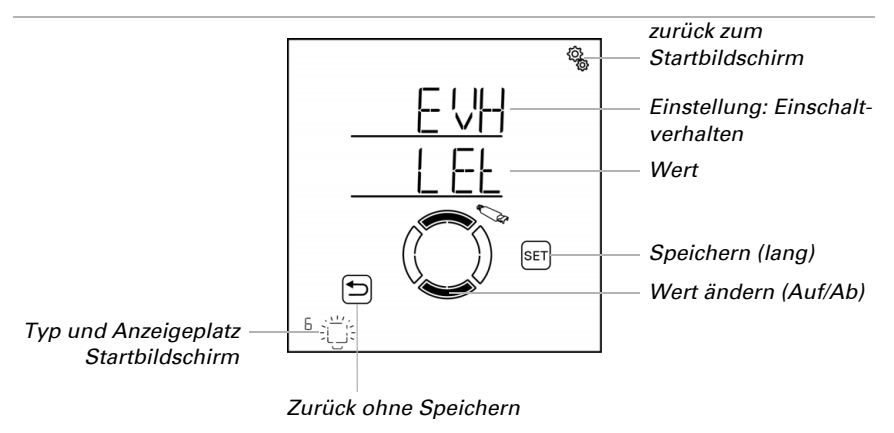

#### 3.6.3.5. Einschaltwert

 $\Box$  GRUNDEINSTELLUNG > AUSG > SP X > EIN

Hier wird der Dimmwert für das Einschalten festgelegt.

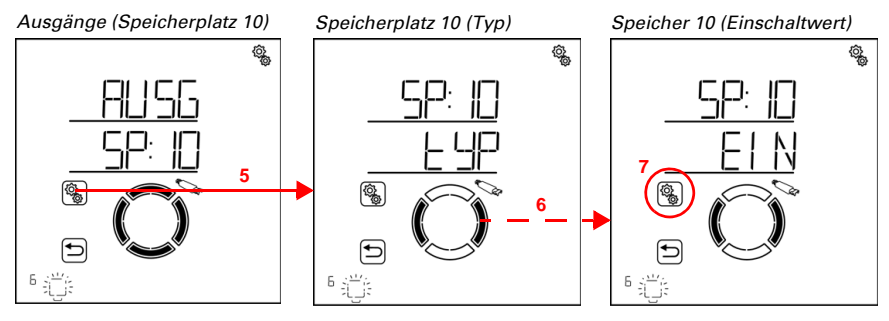

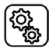

5. Die Einstellung des Ausgangs/Speicherplatzes anwählen.

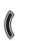

6. Zur Einstellung EIN Einschaltwert wechseln.

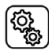

7. Die Einstellung EIN anwählen.

Passen Sie den Wert an (Zahl blinkt).

Voreinstellung 10%. Der mögliche Einstellbereich ist abhängig von der Einstellung des minimalen und maximalen Dimmwerts.

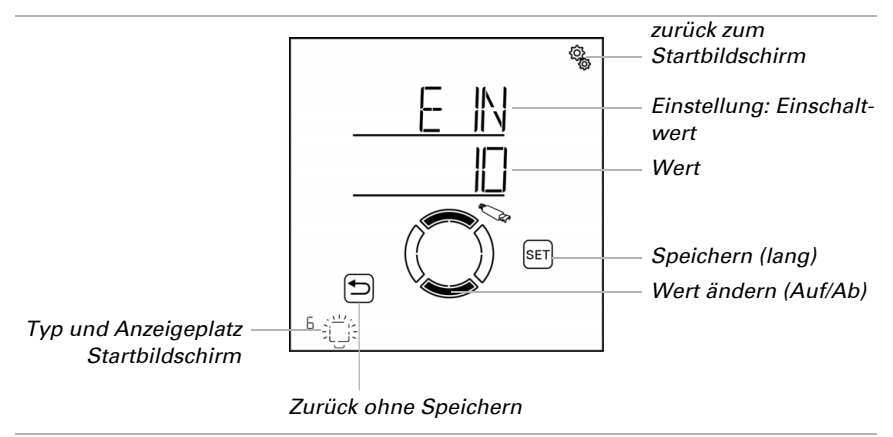

# 3.6.3.6. Anzeigeplatz

GRUNDEINSTELLUNG > AUSG > SP X > dISP

Jedem Ausgang (Speicherplatz) kann ein Anzeigeplatz auf dem Startbildschirm zugewiesen werden. Im unteren Bereich des Displays werden die Ausgänge dann in dieser Reihenfolge dargestellt und können für die manuelle Bedienung ausgewählt werden.

Während der Einstellung der Ausgänge wird der Anzeigeplatz im Startbildschirm links unten beim Typ-Symbol dargestellt.

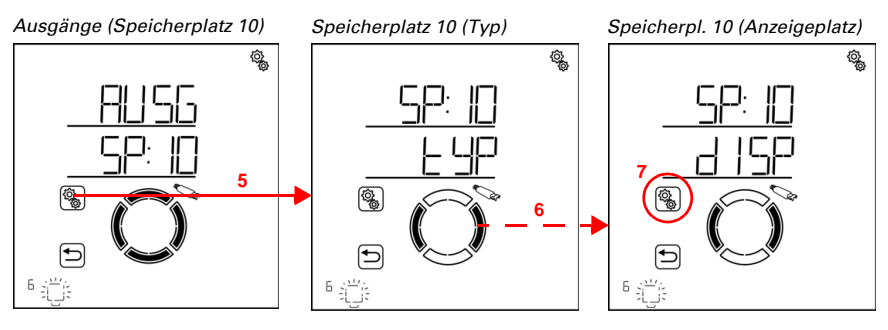

5. Die Einstellung des Ausgangs/Speicherplatzes anwählen.

6. Zur Einstellung dISP Display-Anzeigeplatz wechseln.

7. Die Einstellung dISP anwählen.

Wählen Sie den Anzeigeplatz (Zahl blinkt) oder wählen Sie AUS, wenn der Ausgang nicht im Startbildschirm angezeigt werden soll (Wert AUS befindet sich zwischen 19 und 1).

Bereits vergebene Anzeigeplätze werden nicht dargestellt und können somit auch nicht ausgewählt werden.

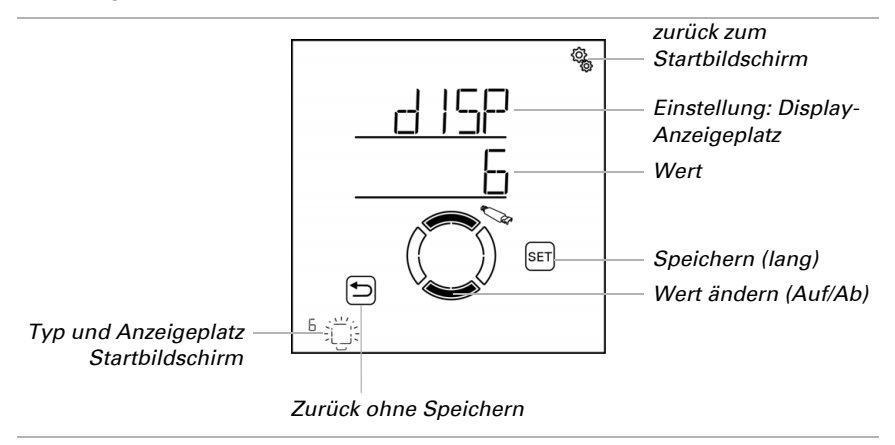

# 3.6.3.7. Zuordnung von Bediengeräten (Eingängen)

 $\Box$  GRUNDEINSTELLUNG > AUSG > SP X > EING

Die Zuordnung von Bediengeräten ist bei allen Funk-Aktoren gleich. Befolgen Sie das Kapitel *[3.6.1.10. Zuordnung von Bediengeräten \(Eingängen\)](#page-66-0)*, Seite 66.

# 3.7. Service-Bereich

 $\Box$  GRUNDEINSTELLUNG  $\smallsetminus$  SER

**STOP** 

#### ACHTUNG

#### Sachschaden durch unsachgemäße Benutzung der Service-Funktionen!

Die Service-Einstellungen werden in der normalen Funktion der Steuerung nicht benötigt.

Im Service-Bereich wird die Software-Version von Display und Wetterstation angezeigt. Außerdem kann die Steuerung neu gestartet und das Display auf Werkseinstellungen zurückgesetzt werden.

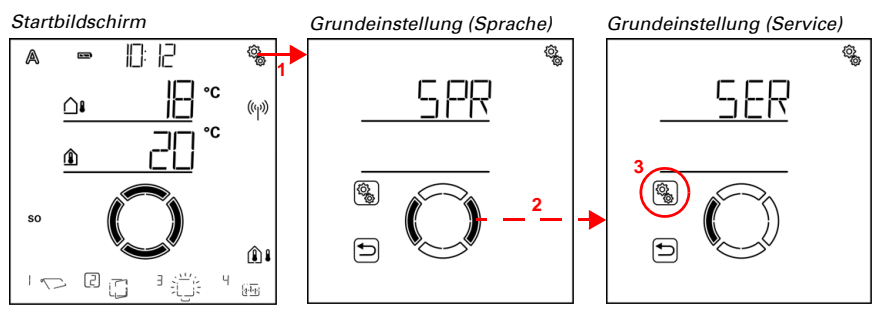

1. Auf dem Startbildschirm das Einstellungs-Symbol lange drücken (hohes Tonsignal), um in die Grundeinstellungen zu gelangen.

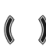

2. Zum Bereich SER Service wechseln.

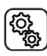

3. Den Bereich SER anwählen.

Folgende Daten werden angezeigt:

- Vxx: Software-Version des Displays
- Vx: Software-Version der Wetterstation

Folgende Funktionen sind möglich:

StAR: Neustart der Display-Software<br>EAbR: Werkseinstellungen laden (Lös

Werkseinstellungen laden (Löschen aller Einstellungsdaten des Displays)

### Anzeige der Display-Software-Version

Zuerst wird die Software-Version des Displays angezeigt (z. B. V 1.0)

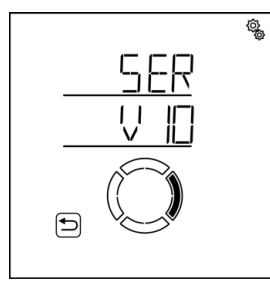

 $\mathbf{\hat{z}}$ 

# Anzeige der Wetterstations-Software-Version

Zur nächsten Seite wechseln.

Hier wird die Softwareversion der Wetterstation angezeigt (z. B. V 1).

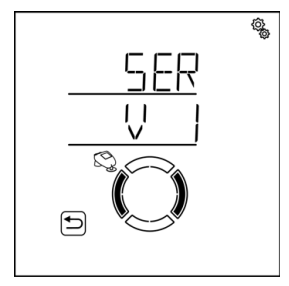

# Neustart des Displays

Zur Seite StAR Neu-Starten wechseln.  $\mathbf{\hat{z}}$ 

Der Modus und die Automatik werden durch das Neustarten der Display-Software nicht beeinflusst.

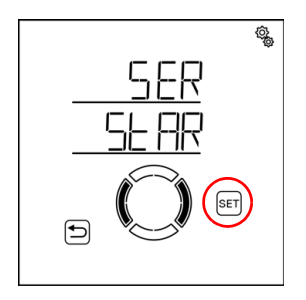

[seт]

|SET

Drücken Sie die SET-Taste lang (hohes Tonsignal), um das System neu zu starten.

# Werkseinstellungen des Displays laden

Zur Seite FAbR wechseln.  $\mathbf{r}$ 

Durch das Zurücksetzen auf Werkseinstellung werden alle Display-Einstellungen gelöscht. Es besteht dann keine Funkverbindung mehr zwischen diesem Display und der Wetterstation, das heißt das Display kann nicht mehr zur manuellen Bedienung eingesetzt werden und liefert keine Innentemperatur-Daten mehr an die Wetterstation.

Die in der Wetterstation gespeicherten Einstellungen bleiben erhalten, die Automatikfunktionen arbeiten weiter.

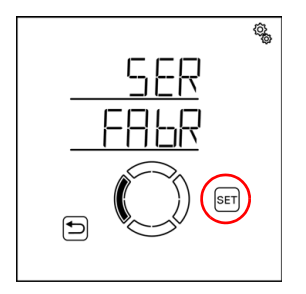

Drücken Sie die SET-Taste lang (hohes Tonsignal), um das Display auf Werkseinstellungen zu setzen.

# 4. Automatik

# 4.1. Steuerung im Automatikmodus

Die Automatik der Steuerung sorgt dafür, dass die eingestellten Raumklimawerte und Zeitschaltungen eingehalten werden.

#### *Wechsel zwischen Automatik- und Manuell-Modus*

Wird eine Beschattung, ein Fenster, Licht oder Heizgerät manuell bedient, dann schaltet der Ausgang in den Manuell-Modus und verbleibt so. Die Automatik dieses Ausgangs ist abgeschaltet. Dabei spielt es keine Rolle, ob die manuelle Bedienung über das Display, über andere im System vorhandene Funk-Bediengeräte oder über die App erfolgt ist.

Erst ein Automatik-Reset schaltet den Ausgang von selbst wieder in den Automatik-Modus. Mehr zum Thema Automatik-Resets finden Sie im Kapitel *[Automatik-Reset](#page-96-0)*, [Seite 96](#page-96-0).

Der aktuelle Modus eines Ausgangs wird im Display angezeigt, sobald der Ausgang ausgewählt wurde (ein Rahmen ist um die Nummer des Anzeigeplatzes zu sehen). Links oben wird entweder ein A für Automatik oder ein Hand-Symbol für Manuell angezeigt. Wenn Sie den Modus ändern möchten, tippen Sie das Display im Bereich dieser Symbole an. Das Symbol wechselt und der andere Modus ist aktiv.

#### *Alarmfunktionen*

Bei Regen-, Wind- oder Frostalarm werden alle Ausgänge, für die der Alarm aktiviert wurde, in die sichere Position gefahren, unabhängig davon ob sie sich im Automatikoder Manuell-Modus befinden. Nach Ende des Alarms wird der zuletzt aktive Modus wieder ausgeführt.

Weitere Hinweise zu den Prioritäten der Funktionen finden Sie bei der Beschreibung der Automatik-Einstellung zu jedem Ausgangs-Typ.

# 4.1.1. Sicherheitshinweise zu Automatik- und Alarm-Funktionen

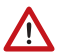

#### **WARNUNG!**

Verletzungsgefahr durch automatisch bewegte Komponenten! Durch die Automatiksteuerung können Anlagenteile anlaufen und Personen in Gefahr bringen.

- Im Fahrbereich von elektromotorisch bewegten Teilen dürfen sich keine Personen aufhalten.
- Entsprechende Bauvorschriften einhalten (siehe Richtlinie für kraftbetätigte Fenster, Türen und Tore BGR 232 u. a.).
- System zur Wartung und Reinigung immer vom Strom trennen (z. B. Sicherung ausschalten/entfernen).

#### *Regenalarm bei automatisch gesteuerten Fenstern:*

Bei einsetzendem Regen kann je nach Regenmenge und Außentemperatur etwas Zeit vergehen, bis von den Sensoren im System Regen erkannt wird. Zusätzlich muss für elektrisch betätigte Fenster oder Schiebedächer eine Schließzeit einkalkuliert werden. Feuchtigkeitsempfindliche Gegenstände sollten daher nicht in einen Bereich gestellt werden, in dem sie durch eindringenden Niederschlag beschädigt werden könnten. Bedenken Sie bitte auch, dass zum Beispiel bei Stromausfall und einsetzendem Regen die Fenster nicht mehr automatisch geschlossen werden, wenn kein Notstromaggregat montiert ist.

#### *Vereisen der Laufschienen von Beschattungen:*

Beachten Sie, dass die Schienen von Jalousien, Markisen und Rollläden, die außen montiert sind, vereisen können. Wird ein Antrieb dann bewegt, können Beschattung und Antriebe Schaden nehmen.

### 4.1.1.1. Stromausfall, Wartungsarbeiten etc. (Neustart der Steuerung)

Bei Stromausfall können Antriebe und Geräte nicht mehr angesteuert werden. Soll der volle Funktionsumfang auch bei ausgefallener Netzversorgung gewährleistet sein, ist ein Notstromaggregat mit entsprechender Umschaltung von Netz- auf Notbetrieb bauseits zu installieren.

Gespeicherte Einstellungen im Programm der Steuerung bleiben auch nach Stromausfall erhalten.

Nach einem **Neustart** nach Spannungswiederkehr (z. B. Stromausfall) befinden sich Antriebe und Geräte, für die ein Automatik-Reset eingestellt ist, im Automatikmodus. Wird in einem System mit Wetterstation nur das Display neu gestartet, dann werden der Modus und die Automatik durch das Neustarten der Display-Software nicht beeinflusst.

Sollen Reinigungs- oder Wartungsarbeiten am Gebäude durchgeführt werden, ist das System durch Abschalten der bauseitig installierten Sicherung spannungsfrei zu schalten und gegen Wiedereinschalten zu sichern. Sie stellen dadurch sicher, dass die angesteuerten Antriebe nicht anlaufen können.

# 4.1.2. Reihenfolge für die Erstinbetriebnahme

Bevor Sie mit der Einstellung der Automatik beginnen muss die Grundeinstellung der Steuerung abgeschlossen sein. Speziell die folgenden Punkte müssen eingerichtet sein (siehe *[Grundeinstellung](#page-35-0)*, Seite 35):

- 5. SPR (Sprache, falls diese umgestellt werden muss)
- 6. UHR (Uhrzeit)
- 7. LER (Funkverbindungen lernen)
- 8. AUSG (Ausgänge einrichten)

# 4.1.3. Tastenfunktionen im Automatik-Menü

Folgende Tastenfunktionen werden bei allen Einstellungsschritten des Automatik-Menüs benötigt:

Nächster/vorherige Einstellungsschritt.

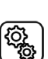

Einstellung anwählen.

Wert verändern.

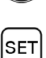

Speichern (lang drücken bis das hohe Tonsignal "langer Tastendruck" ertönt).

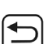

Einstellungen verlassen, eine Ebene zurück ohne zu speichern.

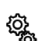

Einstellungen verlassen, zurück zum Startbildschirm ohne zu speichern.

# 4.2. Allgemeine Automatik-Einstellungen

 $\Box$  AUTO > ALLG

In den allgemeinen Automatik-Einstellungen werden Vorgaben hinterlegt, die für mehrere Ausgänge gelten, z. B. die Fahrverzögerungen für alle Beschattungen und der Dämmerungswert für alle Dämmerungs-/Nachtfunktionen.

In den allgemeinen Automatik-Einstellungen werden folgende Parameter festgelegt:

- dAE: Dämmerungswert für Beschattungen und Licht
- FV: Fahrverzögerungen für Beschattungen

FrAL: Frostalarm-Werte für Beschattungen und Fenster

- WAS: Windalarm-Automatiksperre für Beschattungen und Fenster
- ArSt: Automatik-Reset für alle Ausgänge

Sie können die Einstellungen nach einander konfigurieren oder Punkte überspringen, um zur gewünschten Einstellung zu gelangen.

Änderungen an den allgemeinen Automatik-Einstellungen können an jedem im System vorhandenen Display vorgenommen werden. Wenn parallel an zwei Displays Änderungen vorgenommen werden, dann wir immer die zuletzt gespeicherte Änderung wirksam. Davor gespeicherte Änderungen werden überschrieben. Bei einer Änderung werden stets alle Parameter der "Allgemeinen Automatik-Einstellungen" gespeichert (Dämmerungswert *und* Fahrverzögerungen *und* Frostalarm ...).

# 4.2.1. Dämmerungswert

 $\Box$  AUTO > ALLG > dAE

Leuchten, Jalousien, Rollläden und Markisen haben Automatikfunktionen, die zwischen Tag und Nacht (bzw. Dämmerung) unterscheiden.

Stellen Sie hier den Wert ein, unterhalb dem die Steuerung Solexa II auf Dämmerung/Nacht umschaltet. Die Umschaltung erfolgt zeitverzögert nachdem der Wert 1 Minute ununterbrochen über- bzw. unterschritten wurde.

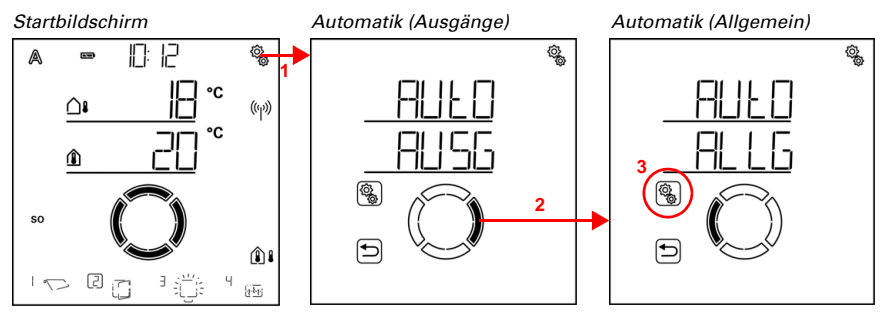

1. Auf dem Startbildschirm das Einstellungs-Symbol kurz drücken, ୍ଦ୍ଦୁ um in die Automatik-Einstellungen zu gelangen.

2. In den Automatik-Einstellungen zu ALLG Allgemein wechseln.

3. Den Bereich ALLG anwählen. **Q** 

*Allg. Automatik (Dämmerung)*

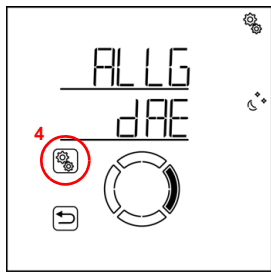

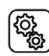

4. Die Einstellung dAE Dämmerung anwählen.

Passen Sie den Wert an (Zahl blinkt). Voreinstellung 10 Lux, Einstellbereich 1 bis 200 Lux.

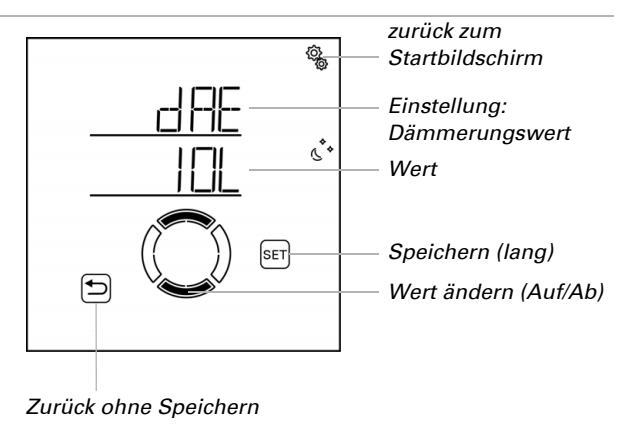

# 4.2.2. Fahrverzögerungen

#### $\Box$  AUTO > ALLG > FV

Jalousien, Rollläden und Markisen haben in der Sonnenautomatik Fahrverzögerungen. Mit der Verzögerung wird erreicht, dass die Beschattung bei schnell wechselnden Beleuchtungsverhältnissen nicht ständig aus- und einfährt.

Stellen Sie hier die Verzögerungszeit für das Einfahren und für das Ausfahren ein.

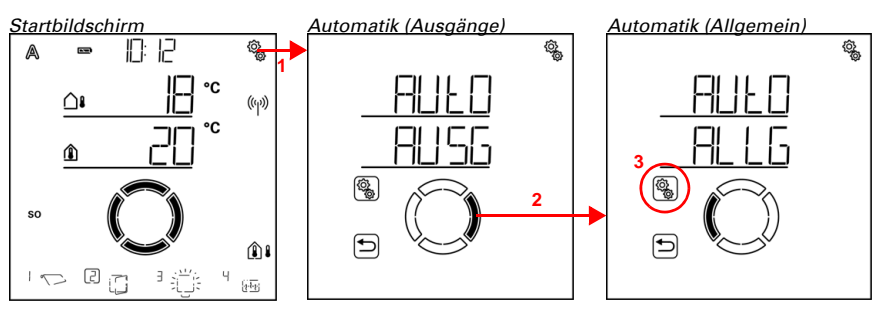

1. Auf dem Startbildschirm das Einstellungs-Symbol kurz drücken, um in die Automatik-Einstellungen zu gelangen.

2. In den Automatik-Einstellungen zu **ALLG Allgemein** wechseln.

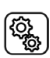

3. Den Bereich ALLG anwählen.

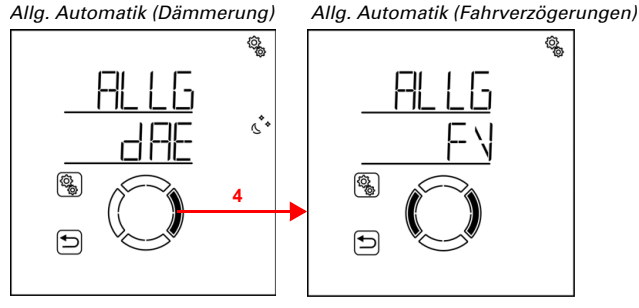

4. Zur Einstellung FV Fahrverzögerungen wechseln.  $\mathbf{r}$ 

Hier werden folgende Fahrverzögerungen festgelegt:

Abkürzung Einstellung

AUSF Ausfahrverzögerung EINF Einfahrverzögerung

# Ausfahrverzögerung

 $\Box$  AUTO > ALLG > FV > AUSF

Die Voreinstellung für das Ausfahren beträgt 1 Minute. Die Helligkeit muss demzufolge 1 Minute ununterbrochen über dem für die Beschattung eingestellten Helligkeitswert liegen, um die Beschattung auszufahren. Die Beschattung reagiert somit schnell auf Sonne.

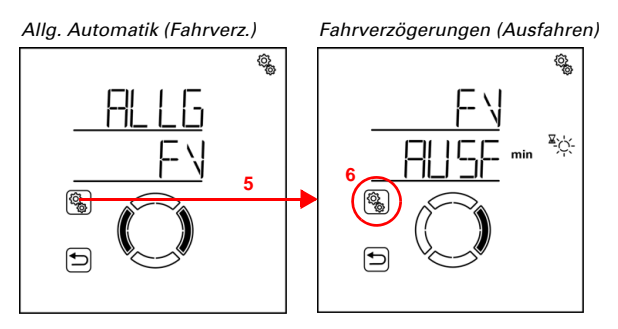

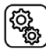

5. Die Einstellung FV anwählen.

6. Die Einstellung AUSF Ausfahrverzögerung anwählen.

Passen Sie den Wert an (Zahl blinkt). Voreinstellung 1 Minute, Einstellbereich 1 bis 240 Minuten.

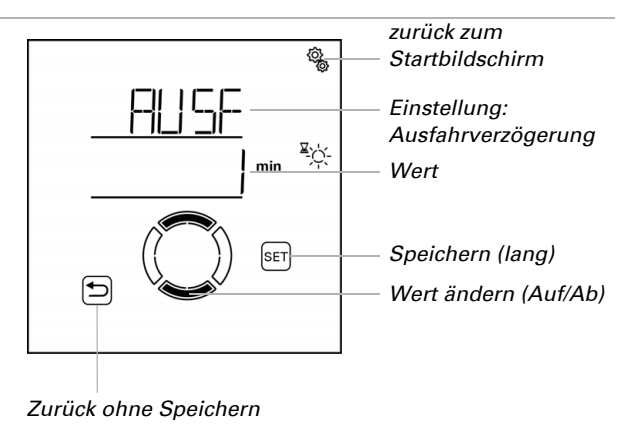

# Einfahrverzögerung

 $\Box$  AUTO > ALLG > FV > EINF

Die Voreinstellung für das Einfahren beträgt 12 Minuten. Die Helligkeit muss demzufolge 12 Minuten ununterbrochen unter dem für die Beschattung eingestellten Helligkeitswert liegen, um eine ausgefahrene Beschattung wieder einzufahren. Vorbeiziehende Wolken werden auf diese Weise "ausgeblendet".

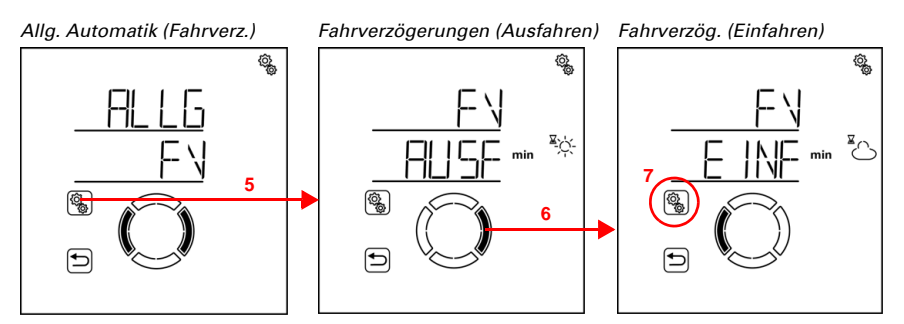

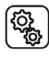

5. Die Einstellung FV anwählen.

6. Zur Einstellung EINF Einfahrverzögerung wechseln.

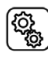

7. Die Einstellung EINF anwählen.

Passen Sie den Wert an (Zahl blinkt). Voreinstellung 12 Minuten, Einstellbereich 1 bis 240 Minuten.

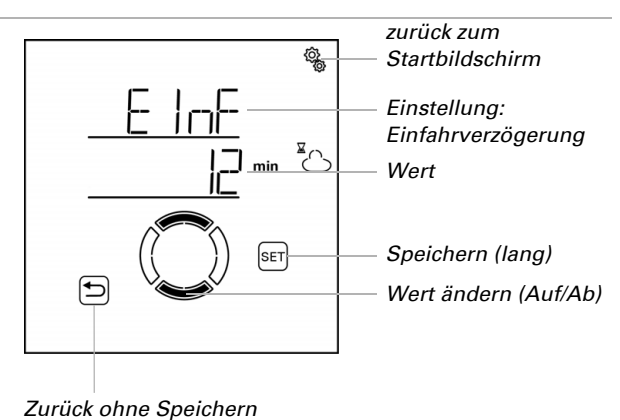

# 4.2.3. Frostalarm-Werte

#### $\Box$  AUTO > ALLG > FrAL

Jalousien, Rollläden, Markisen und Fenster können mit einem Frostalarm vor dem Festfrieren geschützt werden. Der Frostalarm wird aktiv, wenn während oder nach einem Niederschlag eine festgelegte Außentemperatur unterschritten wird.

Folgende Situationen lösen den Frostalarm aus:

- Die Außentemperatur liegt unterhalb der eingestellten Frostalarm-Einschalt-Temperatur und es fängt an zu regnen/schneien.
- Die Außentemperatur fällt unter die eingestellte Einschalt-Temperatur während es regnet/schneit.
- Es hat geregnet/geschneit. Innerhalb des eingestellten Bereitschaftszeitraums nach Ende des Niederschlags fällt die Außentemperatur unter die eingestellte Einschalt-Temperatur.

Folgende Situation beendet den Frostalarm:

• Die Außentemperatur bleibt für den eingestellten Zeitraum über der eingestellten Ausschalt-Temperatur.

Welche Beschattungen bei Frostalarm eingefahren und welche Fenster geschlossen werden, stellen Sie bei den Automatikfunktionen der einzelnen Beschattungen und Fenster ein. Der Frostalarm sperrt für diese Antriebe alle Automatikfunktionen und die manuelle Bedienung.

Bei aktivem Frostalarm werden Auf dem Startbildschirm die Symbole für Regen und für Außentemperatur angezeigt (siehe Kapitel *[Anzeige- und Bedienmöglichkeiten auf](#page-27-0) [dem Startbildschirm](#page-27-0)*, Seite 27).

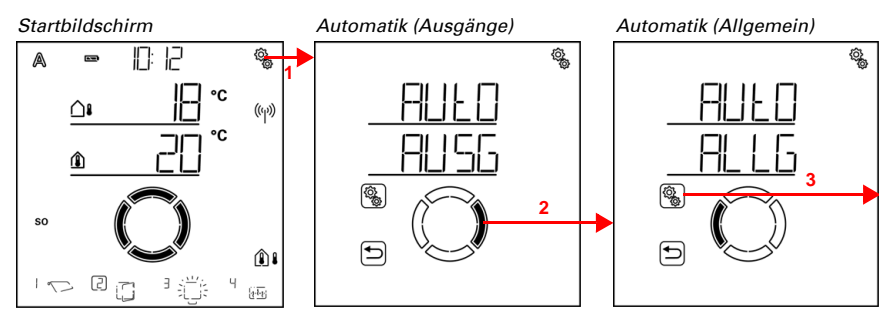

1. Auf dem Startbildschirm das Einstellungs-Symbol kurz drücken, um in die Automatik-Einstellungen zu gelangen.

2. In den Automatik-Einstellungen zu ALLG Allgemein wechseln.

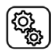

3. Den Bereich ALLG anwählen.

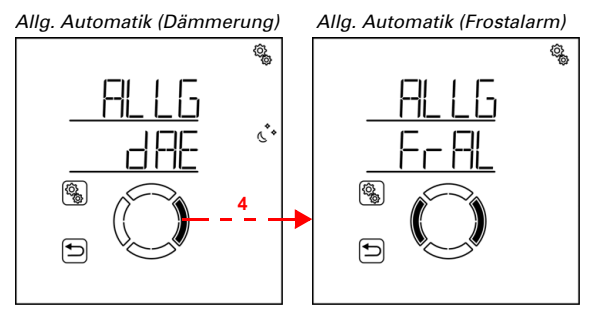

4. Zur Einstellung FrAL Frostalarm wechseln. ١

Hier werden folgende Bedingungen für den Frostalarm festgelegt:

Abkürzung Einstellung

- EIN Einschalt-Temperatur für Frostalarm
- bER Bereitschafts-Zeitraum mit Temperaturprüfung nach einem Niederschlag.
- AUS Ausschalt-Temperatur für Frostalarm
- nACH Nachlaufzeit des Frostalarms

#### Einschalt-Temperatur des Frostalarm

 $\Box$  AUTO > ALLG > FrAL > EIN

Legen Sie zunächst fest, wann der Frostalarm ausgelöst wird. Stellen Sie die Außentemperatur ein, die unterschritten werden muss, um den Frostalarm einzuschalten.

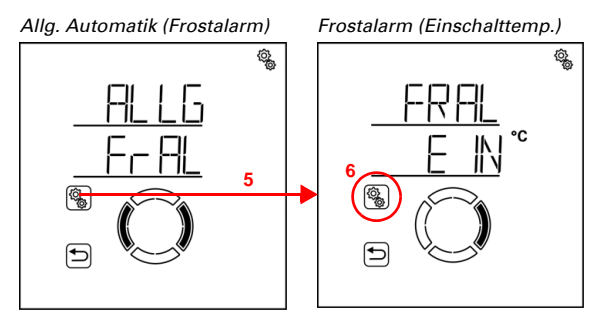

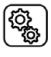

{ට

5. Die Einstellung FrAL anwählen.

6. Die Einstellung EIN Einschalt-Temperatur anwählen.

Passen Sie den Wert an (Zahl blinkt). Voreinstellung und kleinster einstellbarer Wert -5°C. Der Einstellbereich ist abhängig von der Einstellung der Ausschalt-Temperatur. Die Einschalt-Temperatur liegt immer mindestens 1° unter der Ausschalt-Temperatur.

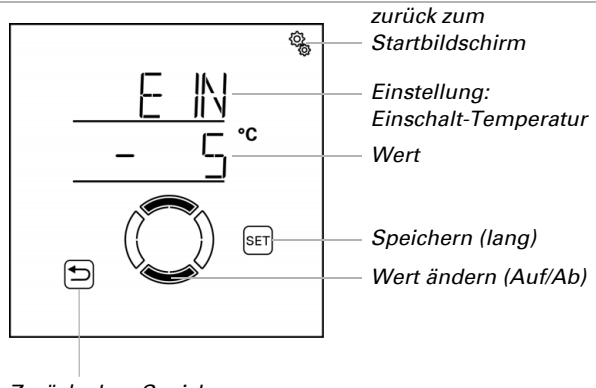

*Zurück ohne Speichern*

### Bereitschafts-Zeitraum

 $\Box$  AUTO > ALLG > FrAL > bER

Stellen Sie ein, wie viele Stunden nach einem Niederschlag die Bereitschaft für Frostalarm aktiv sein soll (z. B. 5 h). Während eines Niederschlags wird die Temperatur ebenfalls überwacht. Wählen Sie den Bereitschaftszeitraum so, dass danach alle Feuchtigkeit des vorangegangenen Niederschlags getrocknet ist.

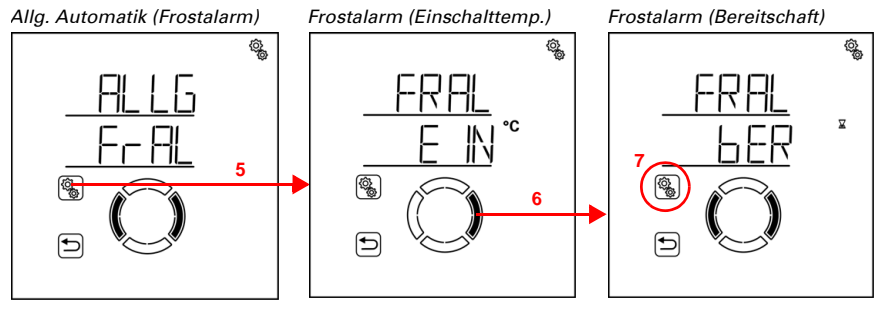

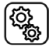

١

5. Die Einstellung FrAL anwählen.

6. Zur Einstellung bER Bereitschaft wechseln.

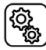

7. Die Einstellung bER anwählen.

Passen Sie den Wert an (Zahl blinkt). Voreinstellung 5 Stunden, Einstellbereich 1 bis 10 Stunden.

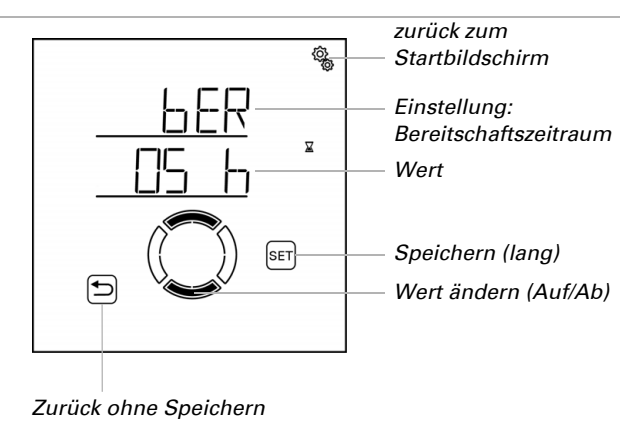

### Ausschalt-Temperatur für Frostalarm

AUTO > ALLG > FrAL > AUS

Geben Sie die Bedingungen für das Ende des Frostalarms an. Stellen Sie ein, welche Außentemperatur überschritten werden muss (z. B. 5°C).

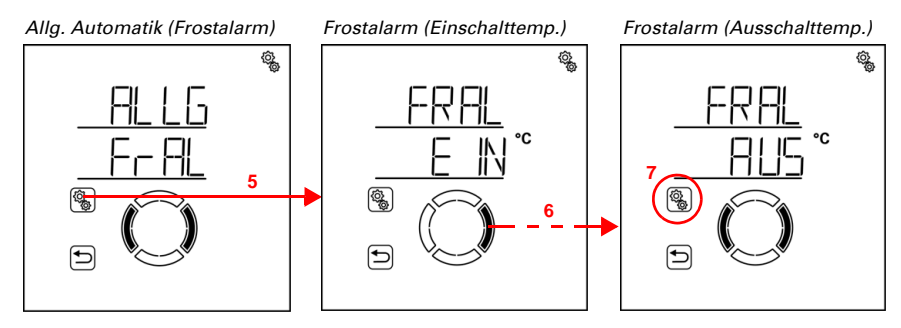

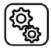

5. Die Einstellung FrAL anwählen.

6. Zur Einstellung AUS Ausschalt-Temperatur wechseln (2× drücken).

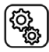

7. Die Einstellung AUS anwählen.

Passen Sie den Wert an (Zahl blinkt). Voreinstellung 5°C, größter einstellbarer Wert 10°C. Der Einstellbereich ist abhängig von der Einstellung der Einschalt-Temperatur. Die Ausschalt-Temperatur liegt immer mindestens 1° über der Einschalt-Temperatur.

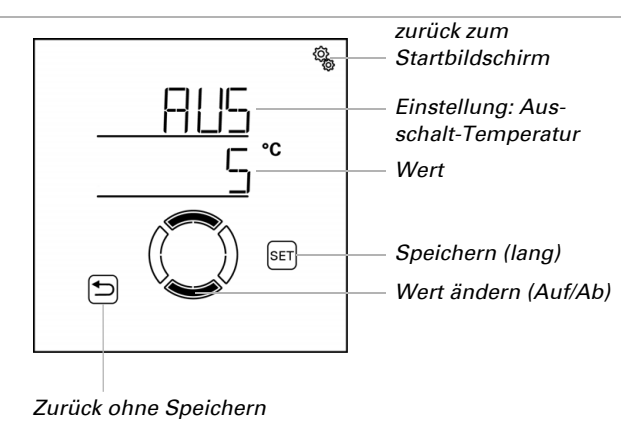

#### **Nachlaufzeit**

 $\Box$  AUTO > ALLG > FrAL > nACH

Stellen Sie ein, wie lange die Ausschalt-Temperatur überschritten bleiben muss, damit der Frostalarm tatsächlich beendet wird (z. B. 5 h). Wählen Sie den Zeitraum so, dass danach Eis komplett abgetaut ist.

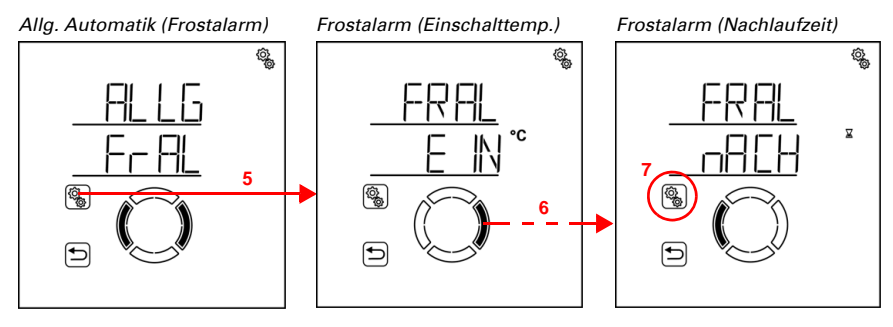

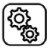

5. Die Einstellung FrAL anwählen.

6. Zur Einstellung nACH Nachlaufzeit wechseln (3x drücken).

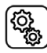

7. Die Einstellung nACH anwählen.

Passen Sie den Wert an (Zahl blinkt). Voreinstellung 5 Stunden, Einstellbereich 1 bis 10 Stunden.

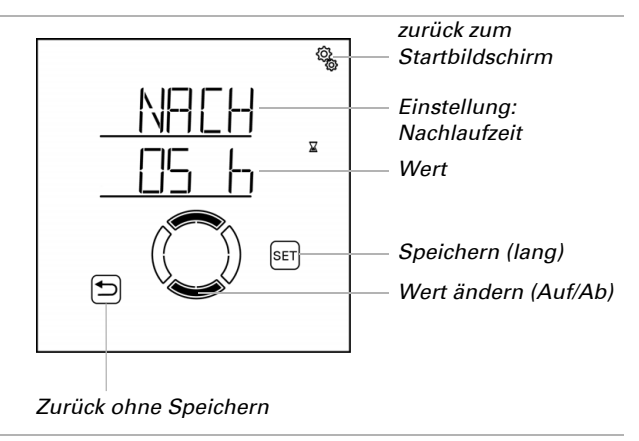

# 4.2.4. Windalarm-Automatiksperre

 $\Box$  AUTO > ALLG > WAS

Wird der Windgrenzwert für eine Beschattung oder ein Fenster für die Dauer der in der Ausgangs-Automatik eingestellten Verzögerungszeit überschritten, dann wird Windalarm ausgelöst. Wird der Grenzwert wieder unterschritten, dann wird der Alarm noch für weitere 5 Minuten gehalten. Wird der Windwert innerhalb dieses Zeitraums erneut überschritten, dann beginnt die Haltezeit von 5 Minuten von vorne. Der Windgrenzwert und die Verzögerungszeit werden in den Automatik-Einstellungen für jede Beschattung und jedes Fenster separat festgelegt.

Zusätzlich kann eine Zeitdauer nach dem Windalarm eingestellt werden, in der die Automatikfunktionen gesperrt sind. Das heißt, wenn sich der Ausgang vor und während des Windalarms im Automatikmodus befindet, dann bleiben die Automatikfunktionen nach dem Windalarm zunächst gesperrt. Die manuelle Bedienung ist aber bereits wieder möglich, sofern keine anderen Alarmfunktionen aktiv sind.

Stellen Sie hier die Zeitdauer für die Automatiksperre ein, die für alle Beschattungen und Fenster mit Windalarm gilt.

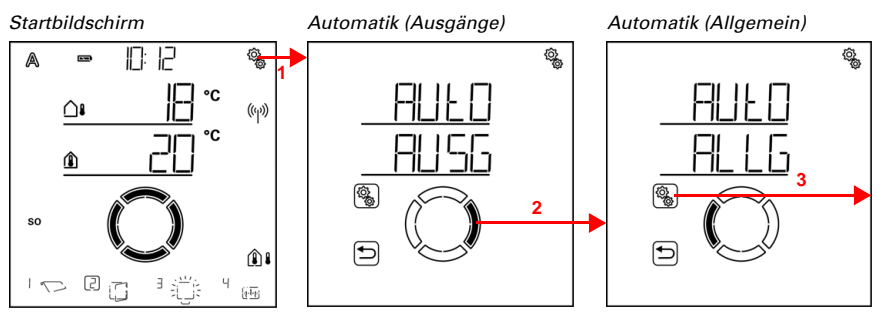

1. Auf dem Startbildschirm das Einstellungs-Symbol kurz drücken, um in die Automatik-Einstellungen zu gelangen.

2. In den Automatik-Einstellungen zu ALLG Allgemein wechseln.

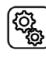

୍କର<br>ଡ

ශූ

3. Den Bereich ALLG anwählen.

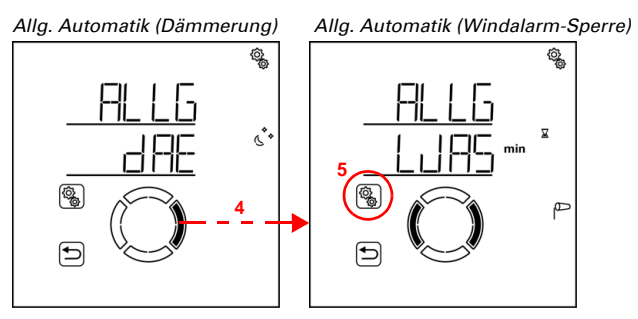

4. Zur Einstellung WAS Windalarm-Automatiksperre wechseln.

5. Die Einstellung WAS anwählen.

Passen Sie den Wert an (Zahl blinkt). Voreinstellung 0 Minuten (keine Verzögerung), Einstellbereich 0 bis 360 Minuten.

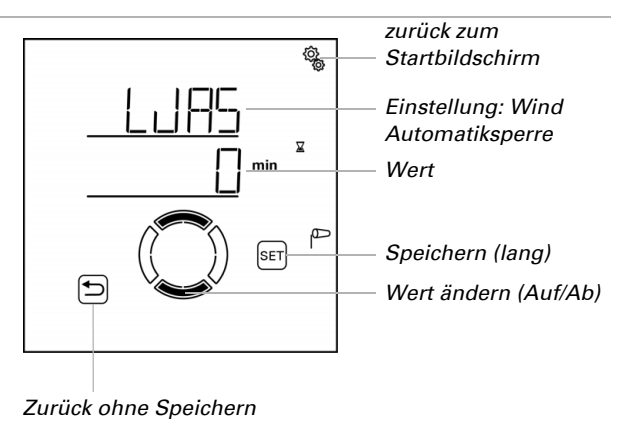

# <span id="page-96-0"></span>4.2.5. Automatik-Reset

#### $\Box$  AUTO > ALLG > ArSt

Nach einer manuellen Bedienung bleibt die betreffende Beschattung, das Fenster, Licht oder Heizgerät stets im manuellen Modus, die Automatik ist abgeschaltet. Zum Zeitpunkt des allgemeinen Automatik-Reset werden alle Antriebe und Geräte wieder auf Automatik gestellt. Zusätzlich kann vorgegeben werden, dass nach einer manuellen Bedienung ebenfalls wieder auf Automatik geschaltet wird. Die Verzögerungs-Zeitspanne hierfür kann eingestellt werden.

Durch die Automatik-Resets wird verhindert, dass Antriebe manuell bedient werden und dann in einer ungünstigen Stellung verbleiben (Fenster bleibt versehentlich offen stehen, Jalousie bleibt trotz Sonne eingefahren).

Der allgemeine Automatik-Reset und der Reset nach einer manuellen Bedienung kann im Automatik-Menü für jeden Ausgang separat aktiviert und deaktiviert werden.

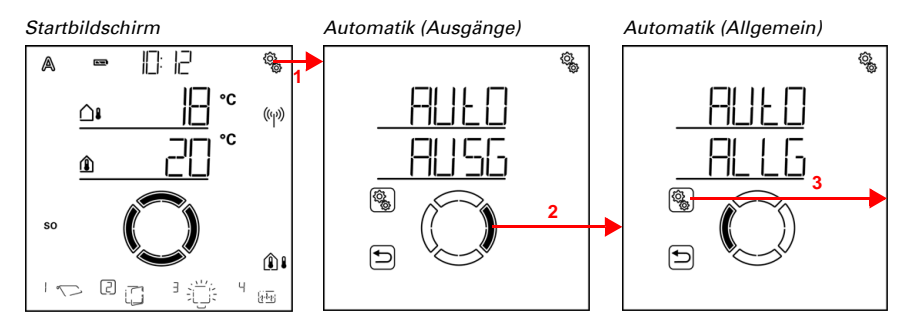

愆

1. Auf dem Startbildschirm das Einstellungs-Symbol kurz drücken, um in die Automatik-Einstellungen zu gelangen.

2. In den Automatik-Einstellungen zu ALLG Allgemein wechseln.

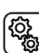

3. Den Bereich ALLG anwählen.

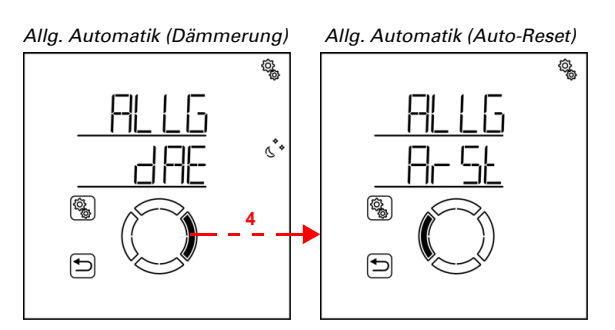

4. Zur Einstellung ArSt Automatik-Reset wechseln. 1

Hier werden folgende Bedingungen für die Automatik-Resets festgelegt: Abkürzung Einstellung

UHR Zeitpunkt des allgemeinen Automatik-Resets.<br>VER Verzögerung für Reset auf Automatik nach eir

Verzögerung für Reset auf Automatik nach einer manuellen Bedienung

#### Uhrzeit für Automatik-Reset

 $\Box$  AUTO > ALLG > ArSt > UHR

Legen Sie die Uhrzeit für den täglichen Automatik-Reset fest. Der Reset kann im Automatik-Menü für jeden Ausgang separat aktiviert und deaktiviert werden

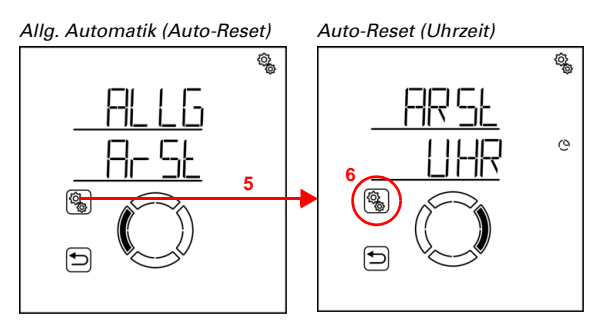

5. Die Einstellung ArSt anwählen.

6. Die Einstellung UHR Uhrzeit anwählen. (ଷ୍ଟୁ

Passen Sie erst die Stunde für den Automatik-Reset an (Zahl blinkt).

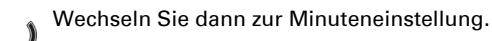

Passen Sie die Minuten für den Automatik-Reset an (Zahl blinkt). Voreinstellung 3:00 Uhr.

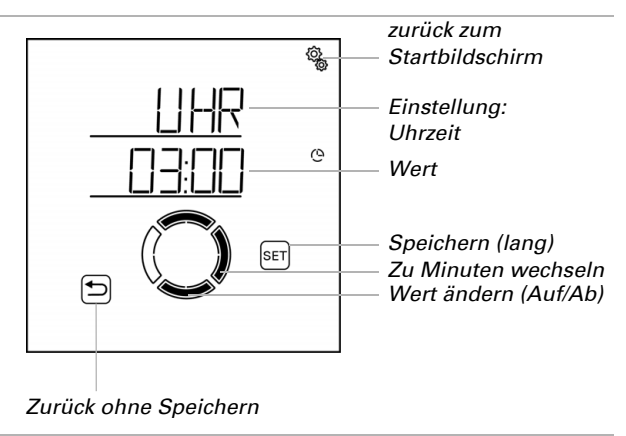

# Verzögerungszeit

 $\Box$  AUTO > ALLG > ArSt > VER

Stellen Sie die Zeitspanne ein, die nach einer manuellen Bedienung vergehen soll, bis wieder auf Automatik geschaltet wird. Der Reset kann im Automatik-Menü für jeden Ausgang separat aktiviert und deaktiviert werden.

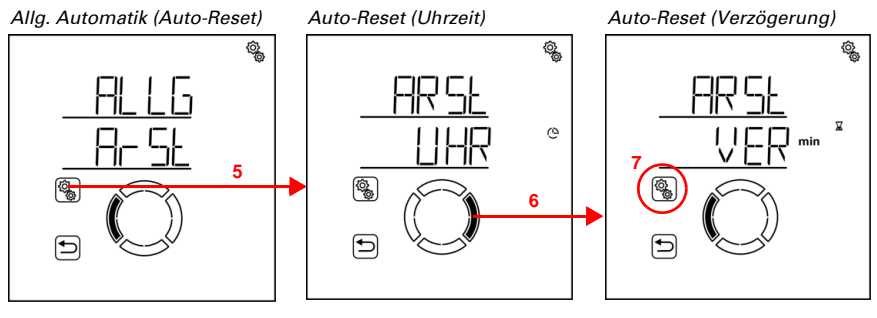

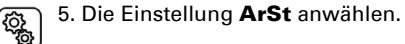

#### 6. Zur Einstellung VER Verzögerung wechseln.

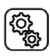

7. Die Einstellung VER anwählen.

Passen Sie den Wert an (Zahl blinkt). Voreinstellung 60 Minuten, Einstellbereich 5 bis 480 Minuten.

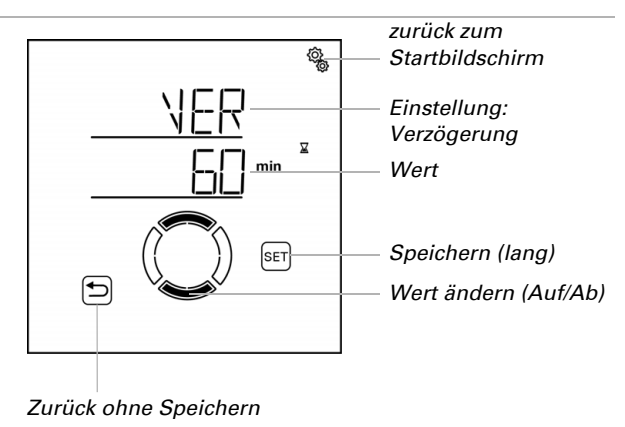

# 4.3. Automatik-Einstellung der Ausgänge

#### $\Box$  AUTO > AUSG

In den Ausgangs-Automatik-Einstellungen wird die Automatik für die einzelnen Jalousien, Markisen, Rollläden, Fenster, Leuchten und Heizgeräte an die individuellen Bedürfnisse und Gegebenheiten angepasst.

Bei jedem Ausgang sind die Automatik-Einstellungssätze für den eingestellten Typ hinterlegt (Jalousie, Markise, Rollladen, Fenster, Licht, Heizung, Dachrinnenheizung). Der Typ des Ausgangs wird in den Grundeinstellungen festgelegt (siehe auch Kapitel *[Aus](#page-51-0)[gänge einrichten](#page-51-0)*, Seite 51 ff.).

Änderungen an den Automatik-Einstellungen der Ausgänge können an jedem im System vorhandenen Display vorgenommen werden. Wenn parallel an zwei Displays Änderungen vorgenommen werden, dann wir immer die zuletzt gespeicherte Änderung wirksam. Davor gespeicherte Änderungen werden überschrieben. Bei einer Änderung wird stets der gesamte Ausgang mit allen Einstellungen überschrieben.

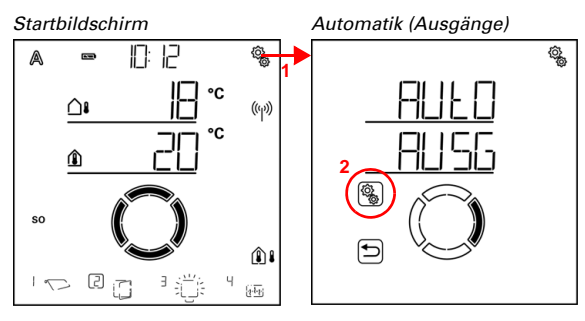

1. Auf dem Startbildschirm das Einstellungs-Symbol kurz drücken, um in die Automatik-Einstellungen zu gelangen.

2. In den Automatik-Einstellungen zu **AUSG Ausgänge** anwählen. ୍ଷିତ୍ୟ

In den Automatik-Einstellungen sind die Ausgänge nach Speicherplatz-Nummern sortiert. Diese entsprechen der Reihenfolge, die sich beim Einlernen zufällig ergeben hat. Links unten wird das Symbol für den Typ des Ausgangs angezeigt und der Anzeigeplatz auf dem Startbildschirm (Typ und Anzeigeplatz werden in den Grundeinstellungen festgelegt, siehe Kapitel *[Ausgänge einrichten](#page-51-0)*, Seite 51).

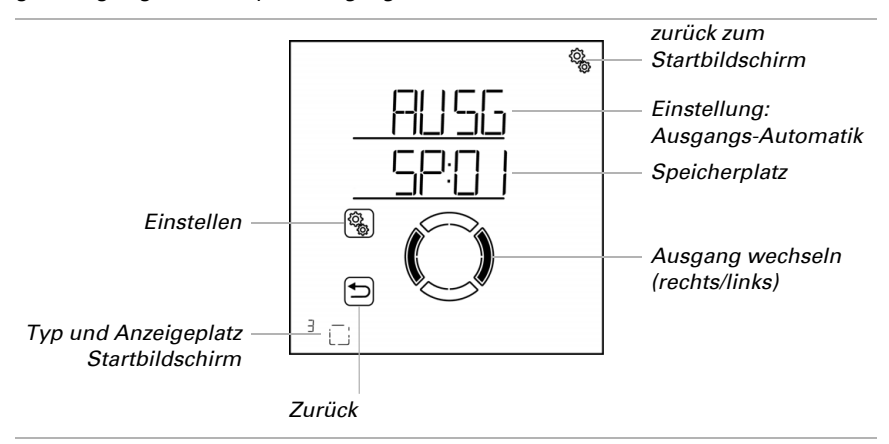

Ausgangs-Typen:

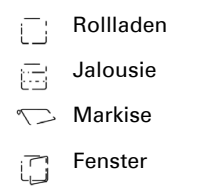

Licht (schaltbar oder dimmbar)

Heizgerät

ان با

 $\{i\}$ Dachrinnenheizung

Ausgänge vom Typ "Reserve" werden nicht angezeigt, da hierfür keine Automatik-Einstellungen vorgenommen werden können.

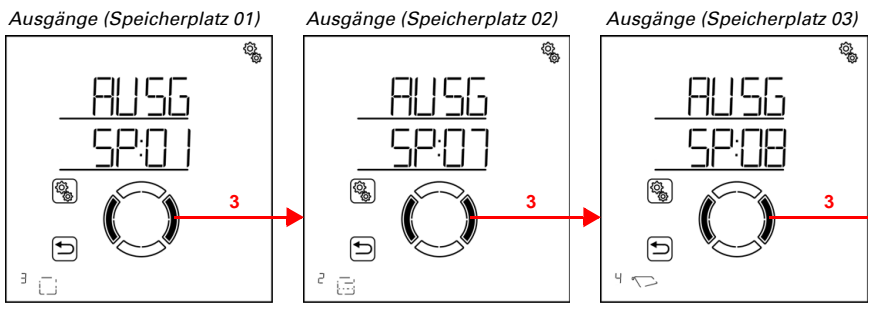

# 3. Zum gewünschten Speicherplatz (Ausgang) wechseln.

Bei jedem Ausgang können Sie die Einstellungen nach einander vornehmen oder Punkte überspringen, um zur gewünschten Einstellung zu gelangen.

# 4.3.1. Beschattungs-Automatik

#### $\Box$  AUTO > AUSG > SP X

Bei Ausgängen (Speicherplätzen), die in den Grundeinstellungen als Jalousie, Rollladen oder Markise konfiguriert wurden, wird die nachfolgende Beschattungs-Automatik aufgerufen. Die Einstellung "Lamellenposition" gibt es nur bei Jalousien.

Beachten Sie, dass die Alarm-Funktionen Frost-, Wind- und Regenalarm Priorität haben und sowohl im Automatik-Modus als auch im manuellen Modus gelten. Die Beschattung wird eingefahren und kann nicht manuell ausgefahren werden.

Wenn sich eine Beschattung im Automatik-Modus befindet und keine der Alarm-Funktionen aktiv ist, dann werden zunächst die Zwangs- und Sperr-Einstellungen für Zeitöffnen (einfahren), gefolgt von Zeit- und Nachtschließen (ausfahren), Außentemperatur-Sperre (einfahren) und Innentemperatur-Sperre (einfahren) geprüft.

Die Beschattungs-Automatik nach Helligkeit wird erst ausgeführt, wenn keine der Alarm-, Zwangs- und Sperr-Funktionen aktiv ist und zusätzlich die Sonnenrichtung stimmt.

# 4.3.1.1. Beschattungs-Einstellungen

 $\Box$  AUTO > AUSG > SP X > bES

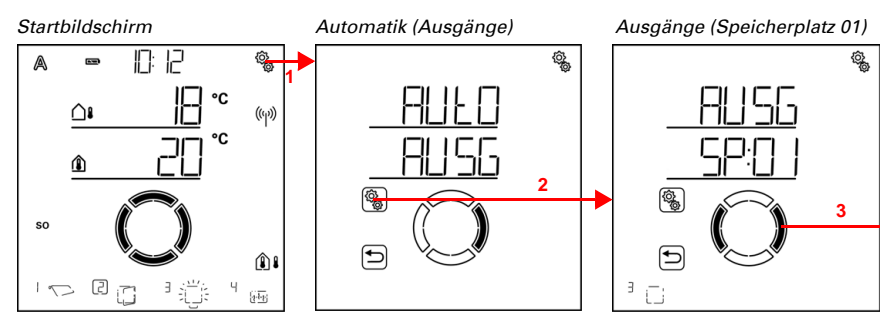

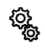

1. Auf dem Startbildschirm das Einstellungs-Symbol kurz drücken, um in die Automatik-Einstellungen zu gelangen.

2. In den Automatik-Einstellungen AUSG Ausgänge anwählen.

3. Zum gewünschten Beschattungs-Ausgang (Speicherplatz) wechseln.

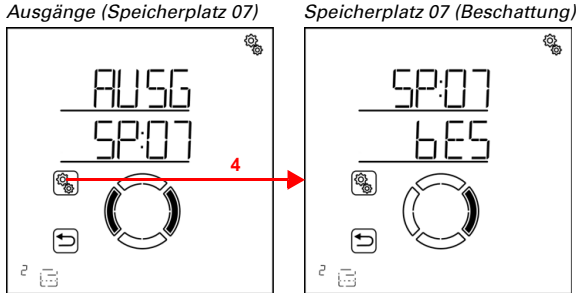

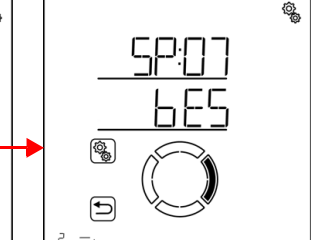

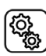

4. Den Beschattungs-Ausgang (Speicherplatz) anwählen.

In den Beschattungs-Einstellungen werden folgende Parameter festgelegt:

- Abkürzung Einstellung
- HELL Helligkeit
- SORI Sonnenrichtung<br>FPOS Fahrposition
- Fahrposition
- LPOS Lamellenposition (nur bei Jalousien)
- SENS Sensor für die Innentemperatur-Sperre
- ItSP Innentemperatur-Sperre<br>AtSP Außentemperatur-Sperre
- Außentemperatur-Sperre

# **Helligkeit**

 $\Box$  AUTO > AUSG > SP X > bES > HELL

Stellen Sie die Helligkeit ein, ab der die Beschattung ausfahren soll. Empfehlungen hierzu finden Sie im Kapitel *[Einheiten für Sonne und Wind](#page-179-0)*, Seite 179.

Damit die Automatik reagiert, muss der eingestellte Lichtstärke-Wert für die Dauer der Fahrverzögerungszeiten über- bzw. unterschritten werden. Hierdurch wird ständiges Aus- und Einfahren der Beschattung bei schnell wechselnden Lichtverhältnissen vermieden. Die Fahrverzögerungen können in den allgemeinen Automatik-Einstellungen angepasst werden.

Neben einem Helligkeitswert können Sie auch bES (immer beschatten, ausgefahren halten) und nIE (nie beschatten, eingefahren lassen) auswählen. In beiden Fällen reagiert die Beschattung nicht auf Helligkeit. Diese Einstellungen sind vor allem für Jalousien und Rollläden interessant.

Die Einstellung bES bewirkt, dass die Beschattung im Automatik-Modus ausgefahren bleibt. Lamellenstellung (bei Jalousien) und Fahrposition können individuell eingestellt werden. Regen-, Wind- und Frostalarm haben auch bei dieser Beschattungsart oberste Priorität, falls sie aktiviert sind. Auch Zeitöffnen, Nacht- und Zeitschließen und eine Außentemperatursperre können eingestellt werden. Das manuelle Fahren ist möglich.

Die Einstellung nIE bewirkt, dass die Beschattung im Automatik-Modus eingefahren bleibt. Einstellungen zu Zeitöffnen, Nacht- und Zeitschließen können getroffen werden. Regen-, Wind- und Frostalarm haben auch bei dieser Beschattungsart oberste Priorität, falls sie aktiviert sind. Das manuelle Fahren ist möglich.

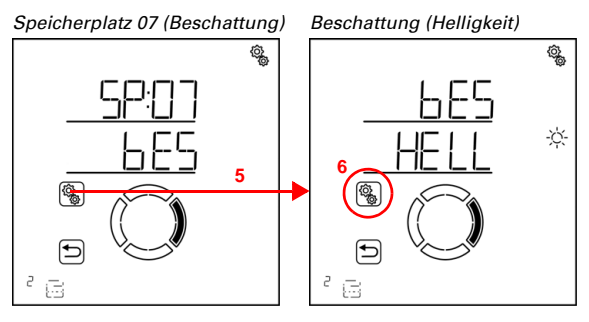

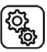

5. Die Einstellung bES Beschattung anwählen.

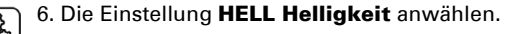

Passen Sie den Wert an (Zahl blinkt) oder schalten Sie die helligkeitabhängige Beschattung auf "bES" oder "nIE" (Werte bES und nIE befinden sich zwischen 99 und 1). Voreinstellung 40 Kilolux, Einstellbereich 1 bis 99 Kilolux, bES, nIE.

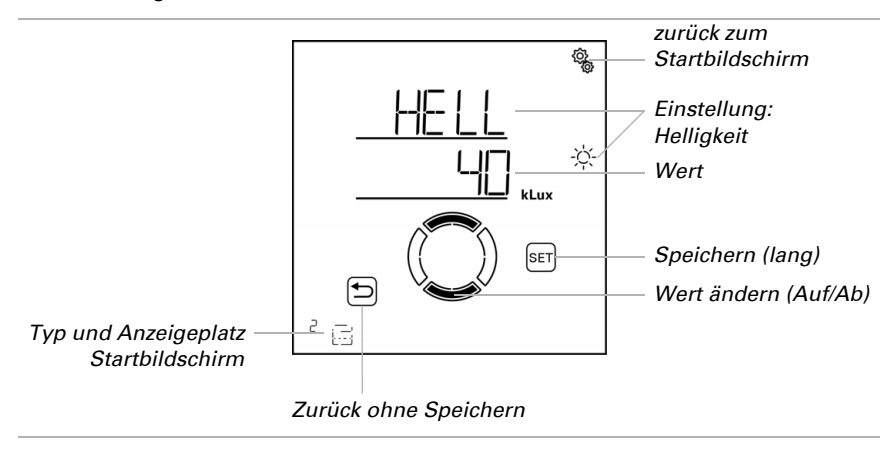

### Sonnenrichtung

 $\Box$  AUTO > AUSG > SP X > bES > SORI

Die Einstellung ist nur vorhanden, wenn bei einem bestimmten Helligkeitswert beschattet wird, d. h. *nicht* wenn für die Beschattungshelligkeit "nIE" (nicht auf Helligkeit reagieren) oder "bES" (immer ausgefahren lassen) eingestellt wurde.

Stellen Sie die Himmelsrichtung ein, in der die Sonne stehen muss, damit beschattet wird.

Damit die Steuerung Solexa II den aktuellen Sonnenstand berechnen kann, muss die Uhrzeit im System bekannt sein. Stellen sie daher unbedingt die Uhr, wenn Sie eine Sonnenrichtung für die Beschattung verwenden (siehe Grundeinstellungen Kapitel *[Uhrzeit einstellen](#page-39-0)*, Seite 39).

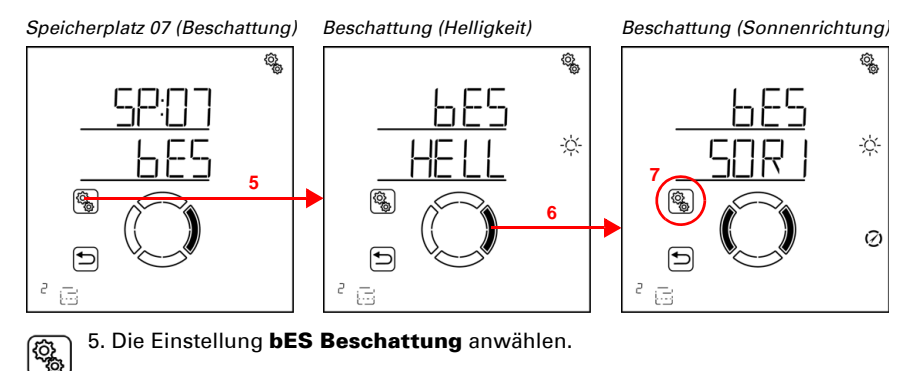

Steuerung Solexa II • Stand: 28.09.2016 • Technische Änderungen und Irrtümer vorbehalten.

#### 6. Zur Einstellung Sorl Sonnenrichtung wechseln.

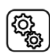

7. Die Einstellung Sorl anwählen.

Wählen Sie die nicht benötigten Himmelsrichtungen ab (Segmente blinken). Voreinstellung: Alle Himmelrichtungen angewählt (N = Nord, O = Ost, S = Süd, W = West).

Es können ein oder zwei nebeneinanderliegende Segmente zugleich angewählt werden. Um alle Segmente wieder anzuwählen, wählen Sie ein beliebiges einzelnes Segment an und tippen Sie dann nochmals auf das angewählte Segment.

Norden =  $0^\circ$ 

Auswahl:

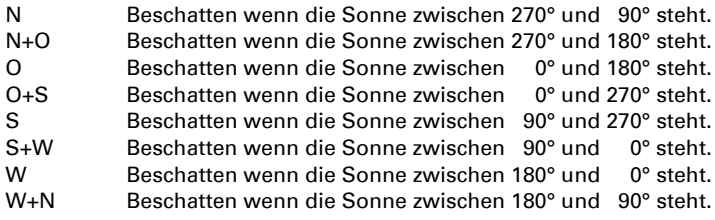

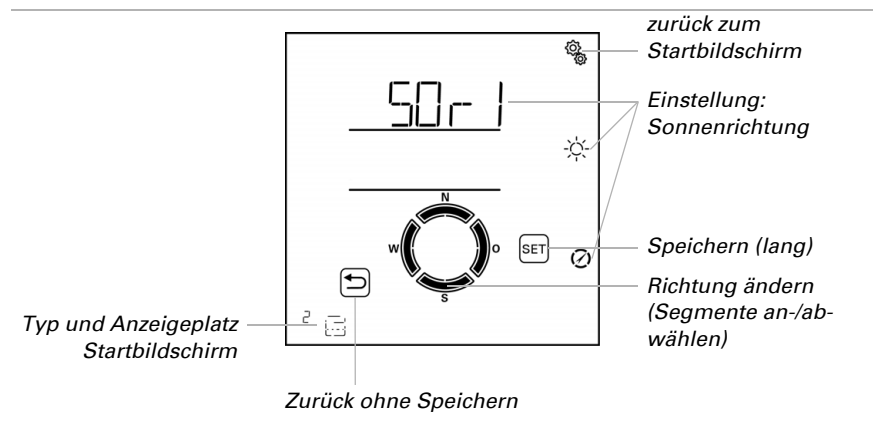

#### Fahrposition

 $\Box$  AUTO > AUSG > SP X > bES > FPOS

Die Einstellung ist nicht vorhanden, wenn die Beschattungshelligkeit auf "nIE" (nicht auf Helligkeit reagieren) eingestellt wurde.

Stellen Sie die Fahrposition für die automatische Beschattung ein. Die Beschattung kann in eine beliebige Stellung zwischen 0% und 100% anfahren, wobei 0% vollständig eingefahren und 100% vollständig ausgefahren ist.

Wird die Beschattung manuell gefahren, so steht immer der gesamte Fahrbereich zur Verfügung. Die hier eingestellte Position gilt nur für die Automatik.

Damit die Steuerung Solexa II die korrekte Position anfahren kann, muss die Laufzeit das Antriebs im System bekannt sein. Stellen sie daher unbedingt die Laufzeit ein, wenn Sie eine Fahrposition für die Beschattung verwenden (siehe Grundeinstellungen Kapitel *[Ausfahrzeit / Öffnungsfahrzeit](#page-59-0)*, Seite 59 und *[Einfahrzeit / Schließfahrzeit](#page-61-0)*, [Seite 61](#page-61-0)).

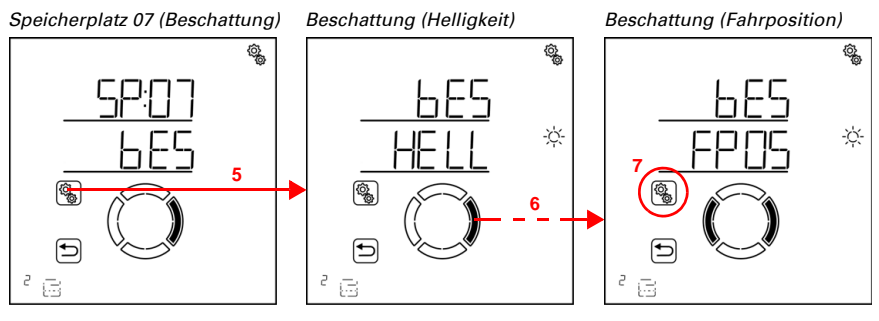

- 5. Die Einstellung bES Beschattung anwählen. ଊୃ
	- 6. Zur Einstellung FPOS Fahrposition wechseln.

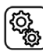

7. Die Einstellung FPOS anwählen.

Passen Sie den Wert an (Zahl blinkt). Voreinstellung 100%, Einstellbereich 0 bis 100%.

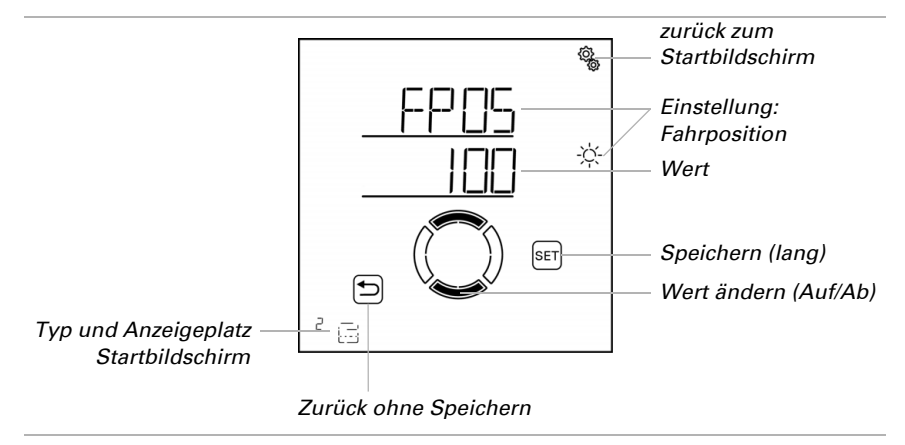

#### Lamellenposition

 $\Box$  AUTO > AUSG > SP X > bES > LPOS

Die Einstellung wird nur bei Jalousien angezeigt. Die Einstellung ist nicht vorhanden, wenn die Beschattungshelligkeit auf "nIE" (nicht auf Helligkeit reagieren) eingestellt wurde.

Stellen Sie die Position der Lamellen für die automatische Beschattung ein. Die Lamellen können einen beliebigen Winkel zwischen 0% und 100% anfahren. Dabei heißt 100% vollständig geschlossen (Sonnen-/Blendschutz).

Wird die Beschattung manuell gefahren, so steht immer der gesamte Winkelbereich zur Verfügung. Die hier eingestellte Position gilt nur für die Automatik.

Damit die Steuerung Solexa II die korrekte Position anfahren kann, muss die Laufzeit das Antriebs im System bekannt sein. Stellen sie daher unbedingt die Laufzeit ein, wenn Sie eine Lamellenposition für die Beschattung verwenden (siehe Grundeinstellungen Kapitel *[Reversier-Fahrzeit](#page-63-0)*, Seite 63 und *[Tot-Fahrzeit](#page-64-0)*, Seite 64).

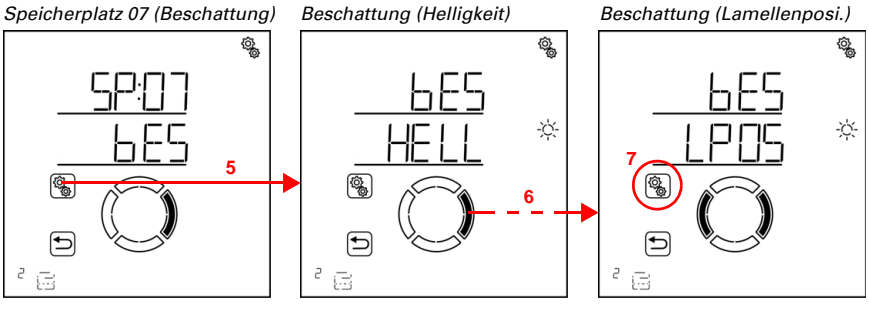

- 5. Die Einstellung bES Beschattung anwählen.
- 6. Zur Einstellung LPOS Lamellenposition wechseln.

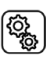

7. Die Einstellung LPOS anwählen.
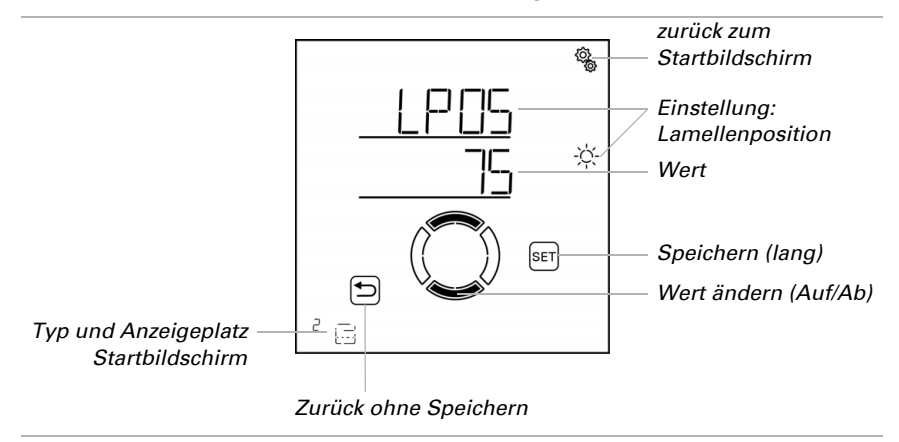

Passen Sie den Wert an (Zahl blinkt). Voreinstellung 75%, Einstellbereich 0 bis 100%.

#### <span id="page-108-0"></span>Sensor-Auswahl

 $\Box$  AUTO > AUSG > SP X > bES > SENS

Die Einstellung ist nur vorhanden, wenn bei einem bestimmten Helligkeitswert beschattet wird, d. h. *nicht* wenn für die Beschattungshelligkeit "nIE" (nicht auf Helligkeit reagieren) oder "bES" (immer ausgefahren lassen) eingestellt wurde.

Wählen Sie den Innenraumsensor aus, der für die Steuerung dieser Beschattung ausgewertet werden soll. Wenn "Aus" gewählt ist, wird die Innentemperatur für die Steuerung der Beschattung nicht berücksichtigt.

Das Display der Steuerung Solexa II hat einen integrierten Temperatursensor. Wenn die Innentemperatur mit einem anderen Sensor erfasst werden soll, so muss dieser externe Sensor über Funk eingelernt werden.

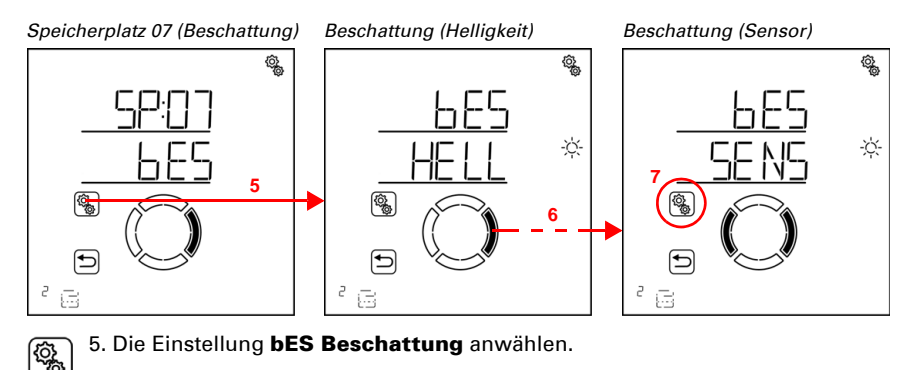

Steuerung Solexa II • Stand: 28.09.2016 • Technische Änderungen und Irrtümer vorbehalten.

#### 6. Zur Einstellung SENS Sensor-Auswahl wechseln.

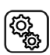

7. Die Einstellung SENS anwählen.

Wechseln Sie zum gewünschten Sensor oder zu "Aus" (Auswahl blinkt). Voreinstellung dSP Display. Externe Sensoren werden als SE:01, SE:02 (usw.) angezeigt, wobei die Zahl die Speicherposition zeigt.

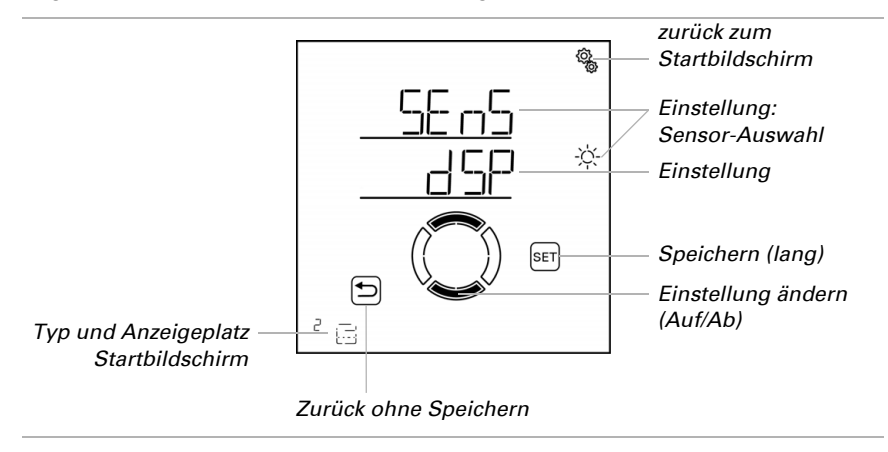

#### Innentemperatur-Sperre

 $\Box$  AUTO > AUSG > SP X > bES > ItSP

Die Einstellung ist nicht vorhanden, wenn die Beschattungshelligkeit auf "nIE" (nicht auf Helligkeit reagieren) eingestellt wurde oder wenn bei der Sensor-Auswahl "Aus" gewählt wurde.

Stellen Sie die Innentemperatur-Sperre für die Beschattung ein, um die Sonnenenergie zur Erwärmung des Raumes zu nutzen. Liegt die Innentemperatur z. B. morgens unter dem eingestellten Wert, dann bleibt die Beschattung trotz Sonne eingefahren.

Sobald die eingestellte Innentemperatur überschritten wird, wird die Sperre aufgehoben und die Beschattung freigegeben. Sinkt die Innentemperatur wieder, dann wird die Sperre aktiv, sobald die Temperatur mehr als 3,0°C unter dem eingestellten Wert liegt (Verzögerung/Hysterese).

Beachten Sie, dass die Beschattung erst ausgefahren wird, wenn die Ausfahrverzögerungszeit verstrichen ist und erst eingefahren wird, wenn die Einfahrverzögerungszeit verstrichen ist (siehe Kapitel *Allgemeine Automatik-Einstellungen > [Fahrverzögerun](#page-86-0)gen*[, Seite 86](#page-86-0)).

Wenn "Aus" gewählt ist, wird die Innentemperatur für die Steuerung der Beschattung nicht berücksichtigt.

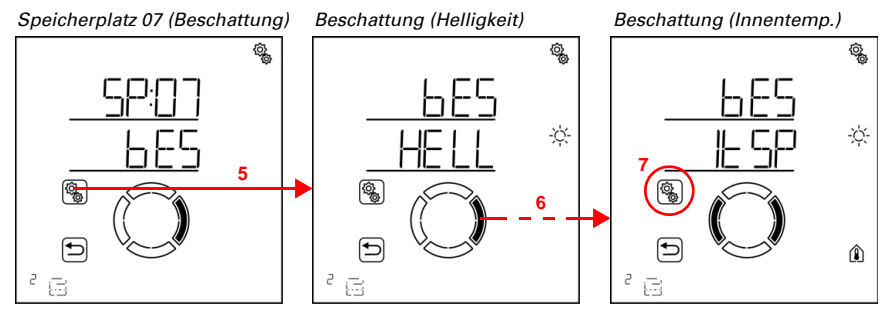

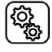

5. Die Einstellung bES Beschattung anwählen.

6. Zur Einstellung ItSP Innentemperatur-Sperre wechseln.

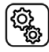

7. Die Einstellung ItSP anwählen.

Passen Sie den Wert an (Zahl blinkt) oder schalten Sie die Innentemperatur-Sperre auf "Aus" (Wert AUS befindet sich zwischen 40 und 5).

Voreinstellung 25°C, Einstellbereich 5 bis 40°C oder AUS.

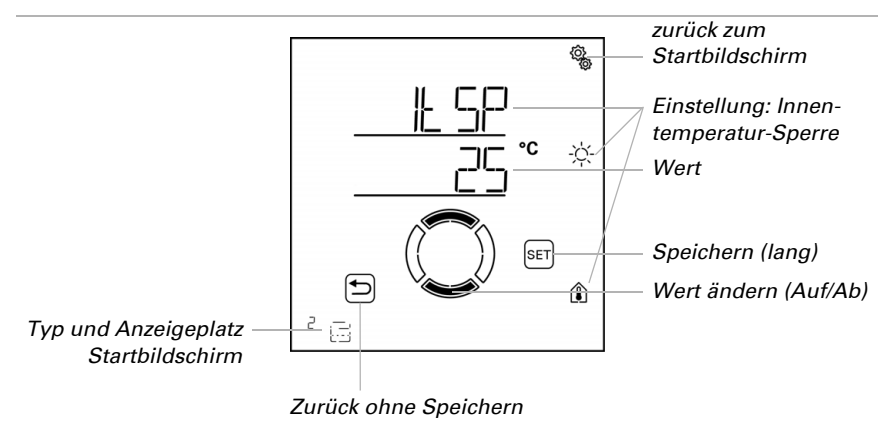

#### Außentemperatur-Sperre

 $\Box$  AUTO > AUSG > SP X > bES > AtSP

Die Einstellung ist nicht vorhanden, wenn die Beschattungshelligkeit auf "nIE" (nicht auf Helligkeit reagieren) eingestellt wurde.

Stellen Sie die Außentemperatur-Sperre für die Beschattung ein. Die Sperre gilt nur für den Automatikbetrieb, es findet dann keine Beschattung nach Helligkeit und Sonnenstand statt. Auch bei aktiver Außentemperatur-Sperre reagiert der Ausgang auf Wind-, Regen- und Frostalarm, auf Nacht- und Zeitfahrbefehle und auf manuelle Fahrbefehle.

Dies ist auch der Unterschied zum Frostalarm, der die Beschattung einfährt und gegen manuelle Bedienung sperrt. Beachten Sie bei der Nutzung der Außentemperatur-Sperre, dass die Laufschienen der Beschattung oder andere mechanische Teile noch vereist sein können, auch wenn die Außentemperatur schon auf recht hohe Werte angestiegen ist.

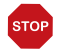

#### **ACHTUNG!**

Sachschaden durch Bewegen festgefrorener Beschattungen! Antrieb und Behang können beschädigt werden, wenn eine festgefrorene Außenbeschattung gefahren wird.

• Frostalarm-Funktion verwenden, um einen zuverlässigen Schutz vor Schäden durch Vereisung zu erreichen.

Stellen Sie den vom Hersteller der Beschattung empfohlenen Außentemperatur-Wert ein. Die Sperre wird erst wieder aufgehoben, wenn die Temperatur mehr als 2,0°C über den eingestellten Wert steigt (Verzögerung/Hysterese). Soll die Beschattung von der Außentemperatur unabhängig beschatten (z. B. bei Innenmarkisen), wählen Sie "Aus".

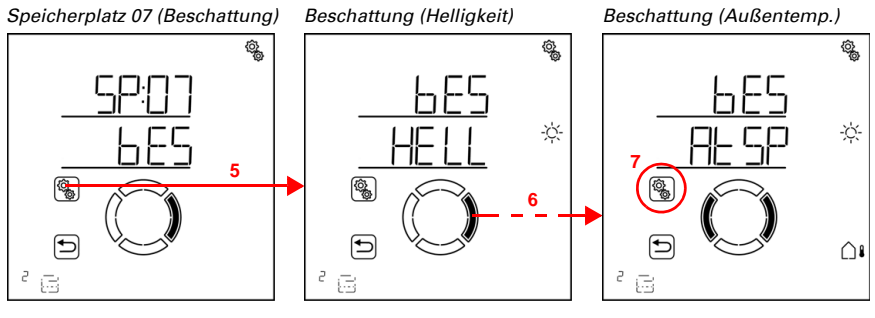

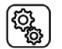

5. Die Einstellung bES Beschattung anwählen.

6. Zur Einstellung AtSP Außentemperatur-Sperre wechseln.

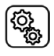

7. Die Einstellung AtSP anwählen.

Passen Sie den Wert an (Zahl blinkt) oder schalten Sie die Außentemperatur-Sperre auf "Aus"(Wert AUS befindet sich zwischen 30 und -20). Voreinstellung 5°C, Einstellbereich -20 bis 30°C oder AUS.

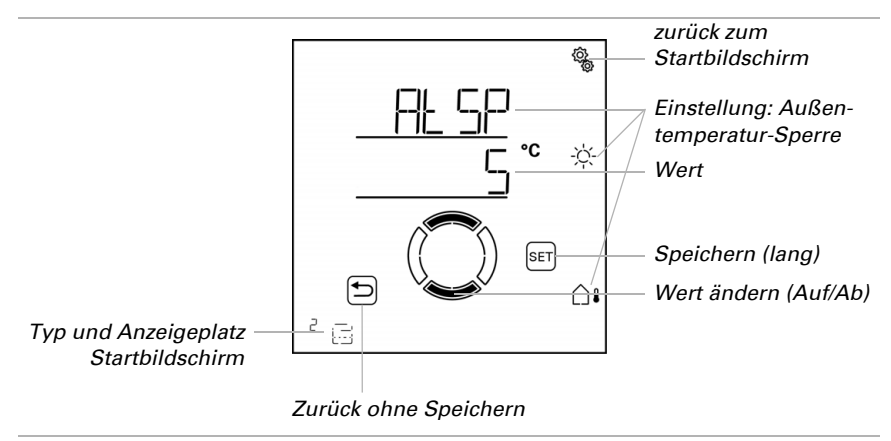

# 4.3.1.2. Nacht- und Zeitschließen

 $\Box$  AUTO > AUSG > SP X > SCHL

Die Schließfunktionen bieten gerade für Jalousien und Rollläden die Möglichkeit, die Beschattung als Sichtschutz zu verwenden. Das manuelle Einfahren bleibt weiterhin möglich.

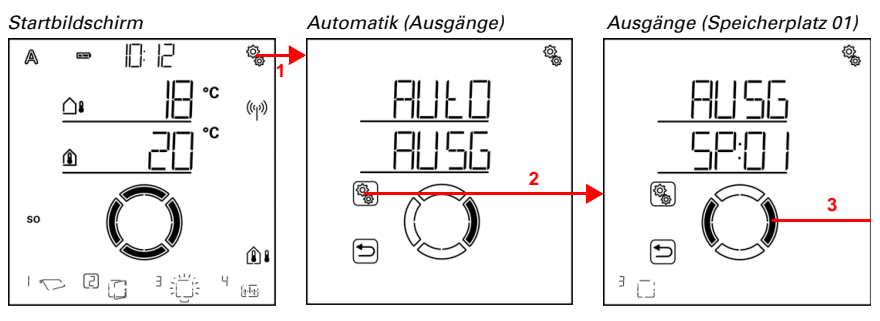

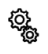

1. Auf dem Startbildschirm das Einstellungs-Symbol kurz drücken, um in die Automatik-Einstellungen zu gelangen.

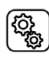

2. In den Automatik-Einstellungen zu **AUSG Ausgänge** anwählen.

3. Zum gewünschten Beschattungs-Ausgang (Speicherplatz) wechseln.

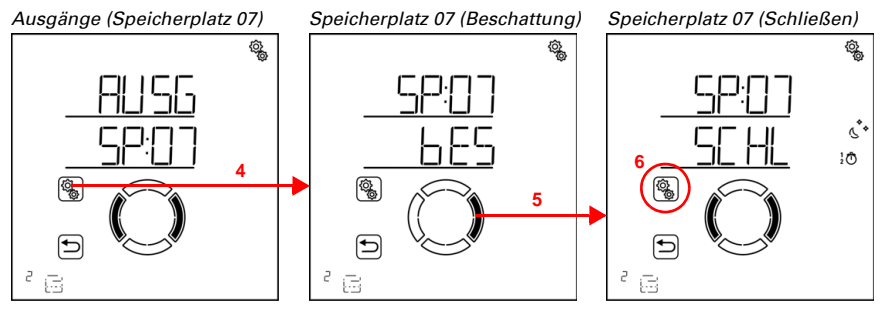

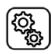

4. Den Beschattungs-Ausgang (Speicherplatz) anwählen.

5. Zur Einstellung SCHL Nacht-/Zeit-Schließen wechseln.

In den Nacht- und Zeitschließen-Einstellungen werden folgende Parameter festgelegt: Abkürzung Einstellung

- nCHt Nachtschließen<br>UHR Zeitschließen m
- UHR Zeitschließen mit 2 Zeiträumen Fahrposition für Nacht-/Zeitschließen

# Nacht-Schließen

 $\Box$  AUTO > AUSG > SP X > SCHL > nCHt

Jalousien und Rollläden werden gerne als Sichtschutz geschlossen, sobald es dunkel wird. Schalten Sie dazu Nacht-Schließen ein. Der Helligkeitswert, ab dem Dämmerung/ Nacht erkannt wird, kann angepasst werden in den allgemeinen Automatik-Einstellungen (siehe Kapitel *[Dämmerungswert](#page-84-0)*, Seite 84).

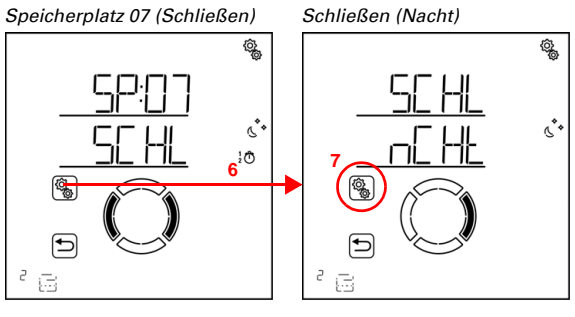

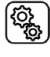

୍ଦିର

6. Die Einstellung SCHL Nacht-/Zeit-Schließen anwählen.

7. Die Einstellung nCHt Nachtschließen anwählen.

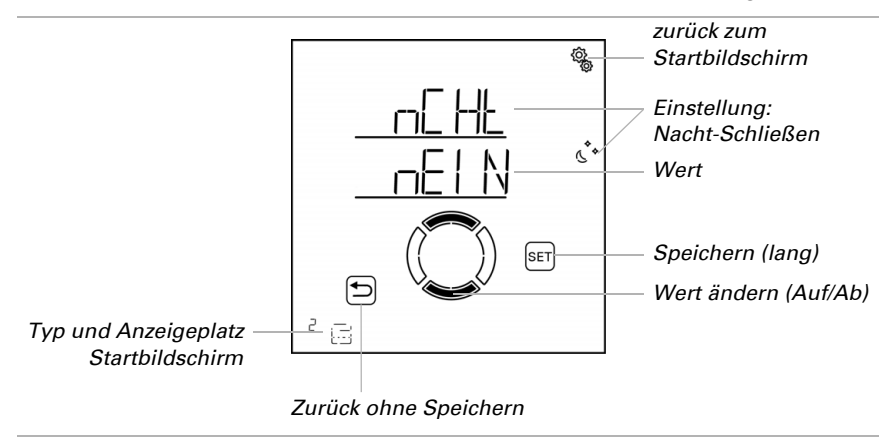

Schalten Sie das Nacht-Schließen aus (Nein) oder ein (Ja). Voreinstellung Nein.

# Zeit-Schließen

ଊ୍ଷି

 $\Box$  AUTO > AUSG > SP X > SCHI > UHR

In Ergänzung zum Nacht-Schließen bei Dunkelheit können zwei Zeiträume festgelegt werden, in denen die Beschattung geschlossen gehalten wird. Stellen Sie für Zeitraum 1 und Zeitraum 2 jeweils den Zeitpunkt für das Ausfahren, das Einfahren und die Wochentage ein.

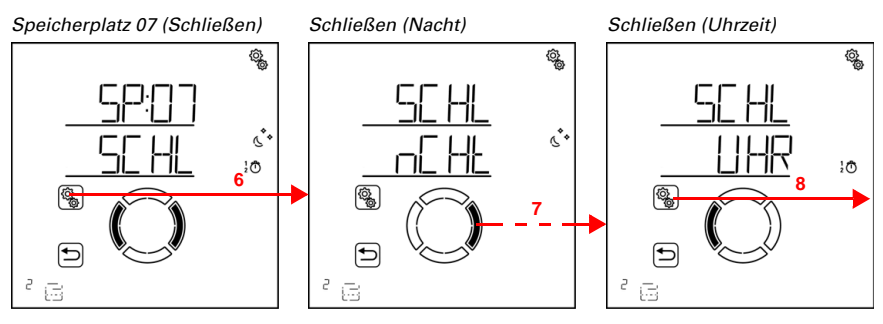

6. Die Einstellung SCHL Nacht-/Zeit-Schließen anwählen.

7. Zur Einstellung UHR Schließen nach Uhrzeit wechseln.

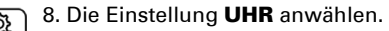

*Uhrzeit (Zeitraum 1)*

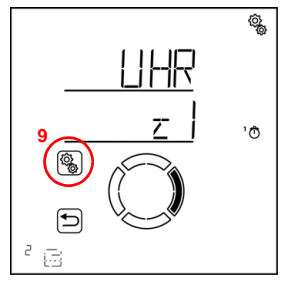

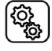

9. Die Einstellung z1 Zeitraum 1 anwählen und einstellen,

entsprechend z2 Zeitraum 2.

Stellen Sie Beginn und Ende des Zeit-Schließens ein. Verwenden Sie 24-Stunden um Vor- und Nachmittag zu unterscheiden.

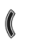

Wechseln Sie durch die Einstellungen. Die veränderbare Einstellung blinkt jeweils. Reihenfolge:

Beginn Stunde Beginn Minute Ende Stunde Ende Minute Montag Dienstag

... Sonntag.

- Verändern Sie die Werte.
- Wählen Sie Wochentage aus (Auf, markiert mit einem Kreis) oder ab (Ab)

Voreinstellung 00:00 bis 00:00, keine Wochentage gewählt. Erst wenn ein Wochentag ausgewählt ist, wird das Zeitschließen verwendet!

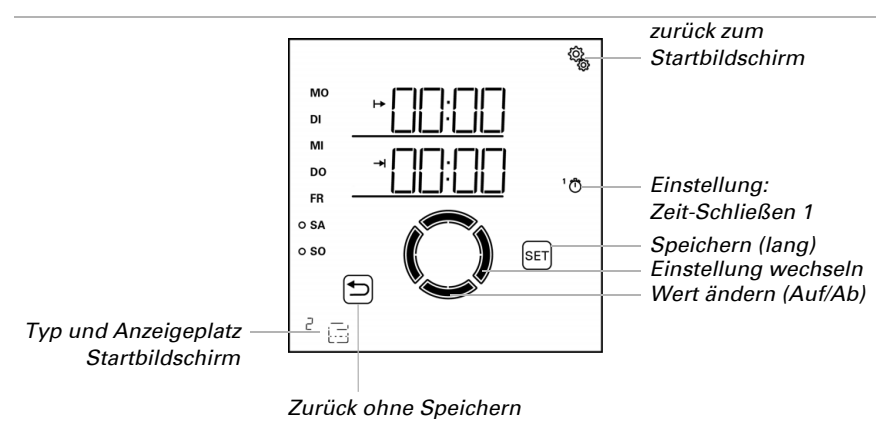

#### Fahrposition für Nacht- und Zeitschließen

 $\Box$  AUTO > AUSG > SP X > SCHL > FPOS

<u>୍ଷି</u>

Die Einstellung wird erst angezeigt, wenn das Nachtschließen und/oder eine Uhrzeit für Zeitschließen aktiviert wurde.

Stellen Sie die Fahrposition für Nacht- und Zeitschließen ein. Die Beschattung kann in eine beliebige Stellung zwischen 0% und 100% anfahren, wobei 0% vollständig eingefahren und 100% vollständig ausgefahren ist.

Damit die Steuerung Solexa II die korrekte Position anfahren kann, muss die Laufzeit das Antriebs im System bekannt sein. Stellen sie daher unbedingt die Laufzeit ein, wenn Sie eine Fahrposition für die Beschattung verwenden (siehe Grundeinstellungen Kapitel *[Ausfahrzeit / Öffnungsfahrzeit](#page-59-0)*, Seite 59 und *[Einfahrzeit / Schließfahrzeit](#page-61-0)*, [Seite 61](#page-61-0)).

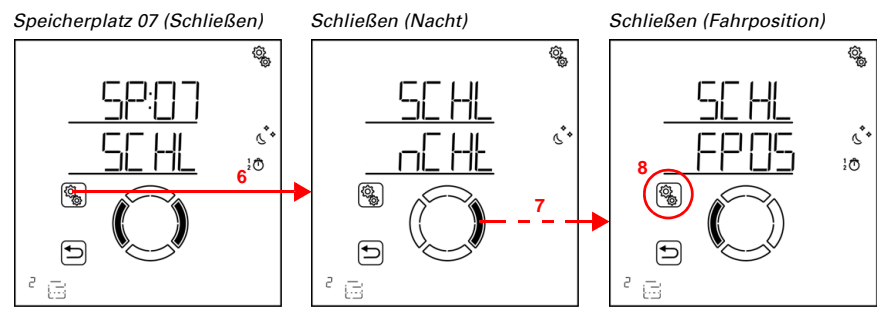

6. Die Einstellung SCHL Nacht-/Zeit-Schließen anwählen.

#### 7. Zur Einstellung FPOS Fahrposition wechseln.

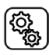

8. Die Einstellung FPOS anwählen.

Passen Sie den Wert an (Zahl blinkt). Voreinstellung 100%, Einstellbereich 0 bis 100%.

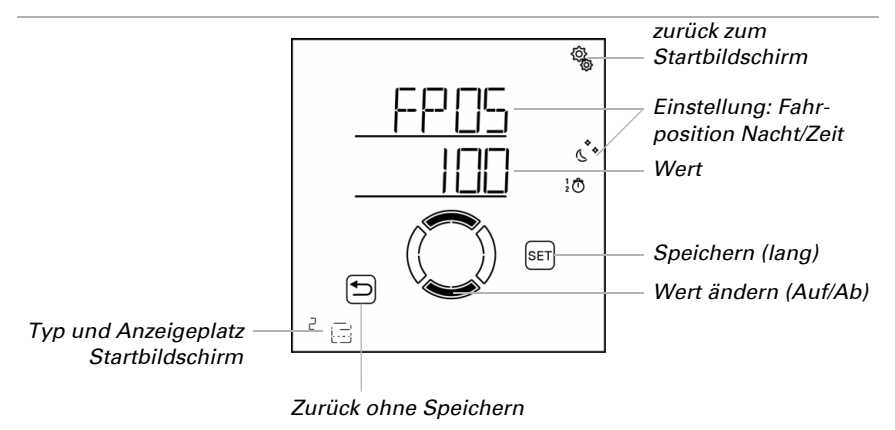

Beim Nacht- und Zeitschließen werden die Lamellen von Jalousien immer vollständig geschlossen.

# 4.3.1.3. Zeit-Öffnen

#### $\Box$  AUTO > AUSG > SP X > OFFN

Die Öffnungsfunktion legt fest, in welchen Zeiträumen nicht beschattet wird. Die Beschattung wird beim Beginn des Zeitöffnens eingefahren, kann aber weiterhin manuell ausgefahren werden. Nach dem Zeitöffnen wird wieder die normale Beschattungs-Automatik ausgeführt.

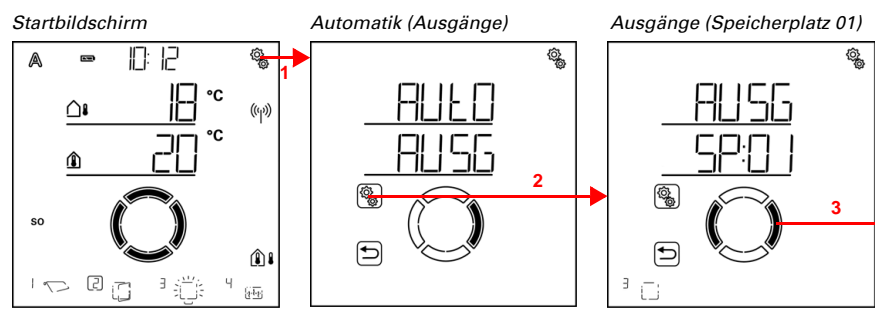

1. Auf dem Startbildschirm das Einstellungs-Symbol kurz drücken, um in die Automatik-Einstellungen zu gelangen.

2. In den Automatik-Einstellungen zu **AUSG Ausgänge** anwählen. ଊୄ

3. Zum gewünschten Beschattungs-Ausgang (Speicherplatz) wechseln.

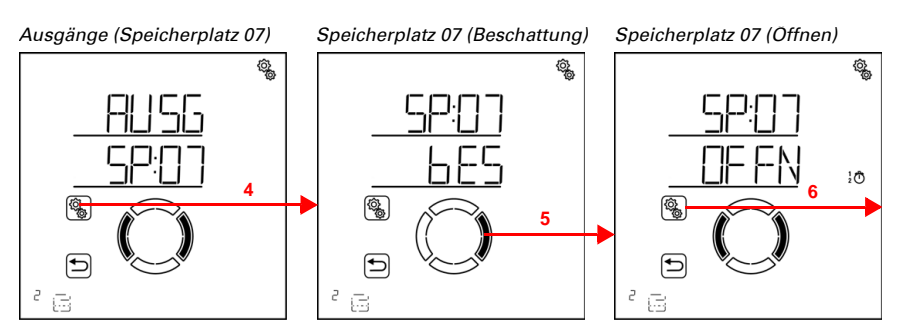

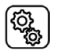

4. Den Beschattungs-Ausgang (Speicherplatz) anwählen.

5. Zur Einstellung OFFN Zeit-Öffnen wechseln.

<u>୍ଷି</u>

6. Die Einstellung OFFN anwählen.

#### *Öffnen (Zeitraum 1)*

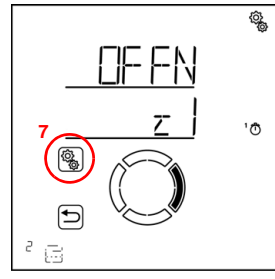

7. Die Einstellung z1 Zeitraum 1 anwählen und einstellen, entsprechend z2 Zeitraum 2.

Stellen Sie Beginn und Ende des Zeit-Öffnens ein. Verwenden Sie 24-Stunden um Vorund Nachmittag zu unterscheiden.

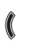

୍<sub>ତି</sub>

Wechseln Sie durch die Einstellungen. Die veränderbare Einstellung blinkt jeweils. Reihenfolge:

Beginn Stunde Beginn Minute Ende Stunde Ende Minute

Montag Dienstag

Sonntag.

...

 $\rightarrow$ Verändern Sie die Werte.

Wählen Sie Wochentage aus (Auf, markiert mit einem Kreis) oder ab (Ab)  $\sim$ 

Voreinstellung 00:00 bis 00:00, keine Wochentage gewählt. Erst wenn ein Wochentag ausgewählt ist, wird das Zeit-Öffnen verwendet!

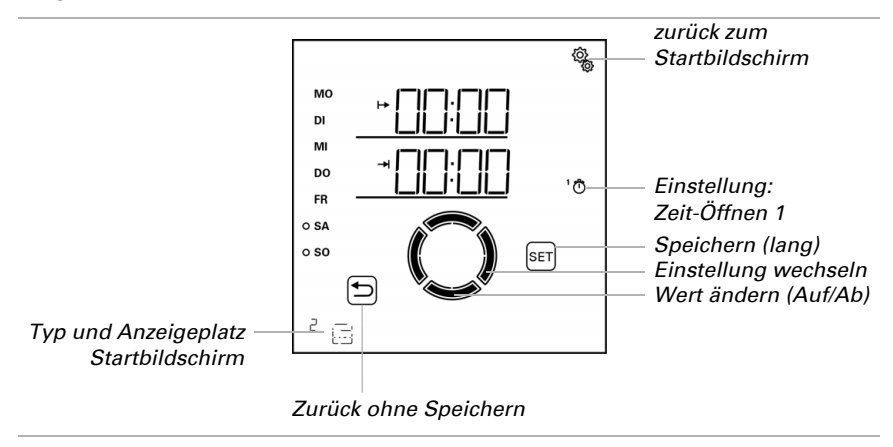

# 4.3.1.4. Frostalarm

 $\Box$  AUTO > AUSG > SP X > FrAL

Der Frostalarm fährt Beschattungen bei kalten Außentemperaturen in Kombination mit und Niederschlag ein. Dadurch werden Außenbeschattungen vor Schäden durch Vereisung und durch das Fahren bei vereisten Laufschienen geschützt. Die Bedingungen für Frostalarm werden in den allgemeinen Automatik-Einstellungen festgelegt (siehe Kapitel *[Frostalarm-Werte](#page-89-0)*, Seite 89).

Schalten Sie den Frostalarm bei außenliegenden Jalousien, Rollläden und Markisen ein.

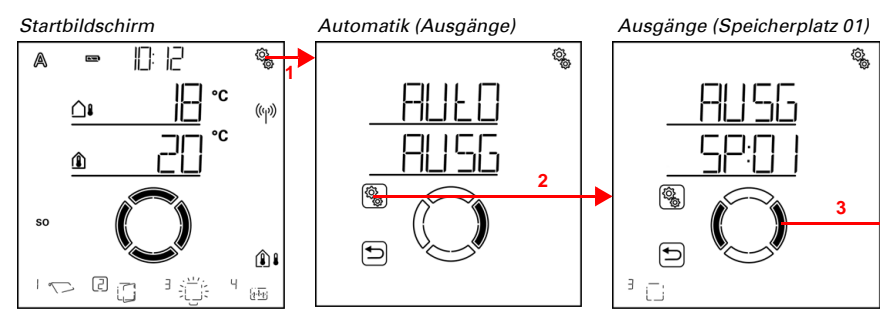

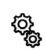

**Q** 

1. Auf dem Startbildschirm das Einstellungs-Symbol kurz drücken, um in die Automatik-Einstellungen zu gelangen.

2. In den Automatik-Einstellungen zu **AUSG Ausgänge** anwählen.

3. Zum gewünschten Beschattungs-Ausgang (Speicherplatz) wechseln.

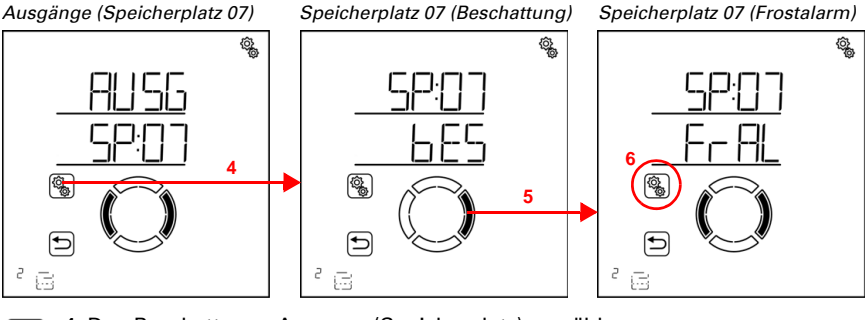

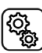

4. Den Beschattungs-Ausgang (Speicherplatz) anwählen.

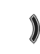

5. Zur Einstellung FrAL Frostalarm wechseln.

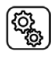

6. Die Einstellung FrAL anwählen.

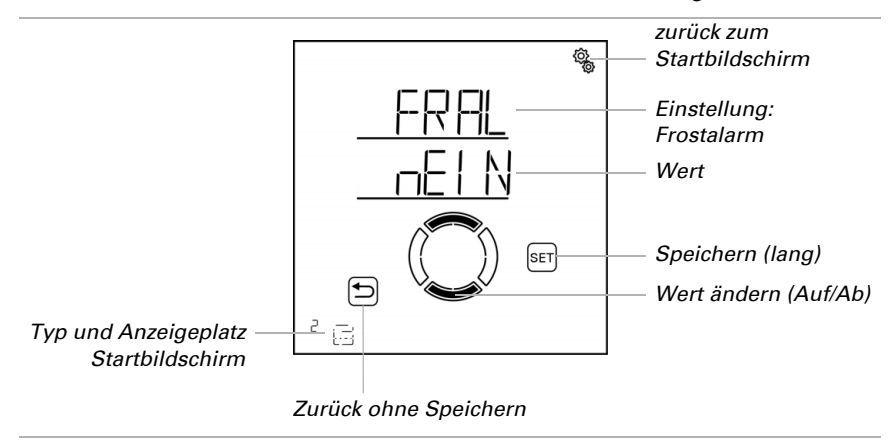

Schalten Sie den Frostalarm aus (Nein) oder ein (Ja). Voreinstellung Nein.

#### 4.3.1.5. Windalarm

 $\Box$  AUTO > AUSG > SP X > WIN

Der Windalarm schützt empfindliche, außen liegende Beschattungen, besonders Markisen und Lamellen-Jalousien vor Beschädigungen. Durch Auswahl von "Aus" in der Grenzwert-Einstellung kann der Windalarm abgeschaltet werden (z. B. für innenliegende Beschattungen und Rollläden).

Windalarm wird ausgelöst wenn der für diesen Ausgang eingestellte Grenzwert für die Dauer der Verzögerungszeit überschritten wird. Wird der Grenzwert wieder unterschritten, dann wird der Alarm noch für weitere 5 Minuten gehalten. Wird der Windwert innerhalb dieses Zeitraums erneut überschritten, dann beginnt die Haltezeit von 5 Minuten von vorne.

Zusätzlich kann eine Zeitdauer nach dem Windalarm eingestellt werden, in der die Automatikfunktionen gesperrt sind. Das heißt, wenn sich der Ausgang vor und während des Windalarms im Automatikmodus befindet, dann bleiben die Automatikfunktionen nach dem Windalarm zunächst gesperrt (siehe Kapitel *[Windalarm-Automatiksperre](#page-94-0)*, [Seite 94](#page-94-0)).

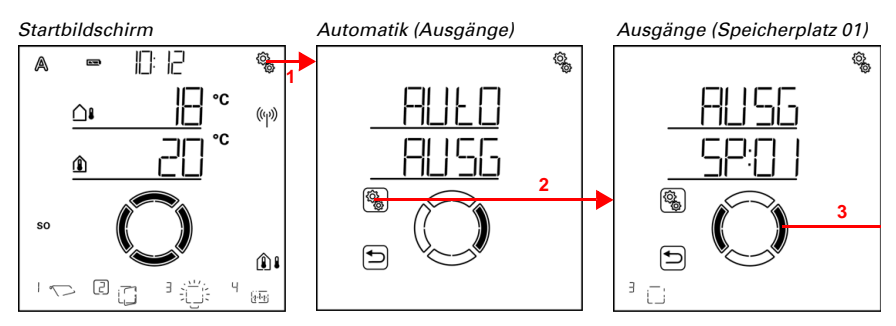

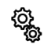

<sup>(</sup>ସ୍ଟି

1. Auf dem Startbildschirm das Einstellungs-Symbol kurz drücken, um in die Automatik-Einstellungen zu gelangen.

2. In den Automatik-Einstellungen zu **AUSG Ausgänge** anwählen.

3. Zum gewünschten Beschattungs-Ausgang (Speicherplatz) wechseln.

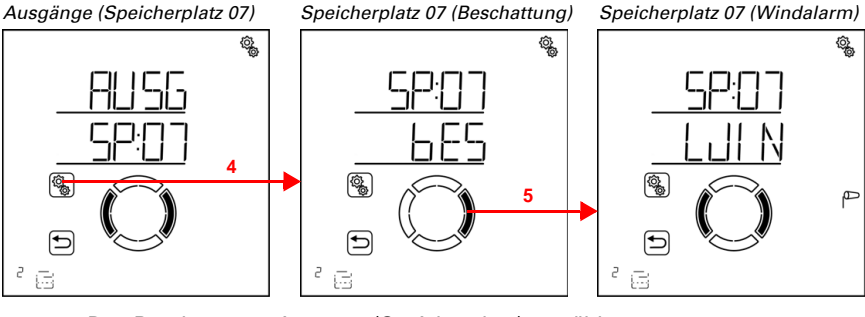

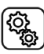

4. Den Beschattungs-Ausgang (Speicherplatz) anwählen.

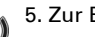

5. Zur Einstellung WIN Windalarm wechseln.

In den Windalarm-Einstellungen werden folgende Parameter festgelegt:

Abkürzung Einstellung

- GR Grenzwert für Windalarm
- VER Verzögerung bis Windalarm ausgelöst wird

# Grenzwert

 $\Box$  AUTO > AUSG > SP X > WIN > GR

Wird der angegebene Wind-Grenzwert für die im nächsten Schritt eingestellte Verzögerungszeit überschritten, dann wird Windalarm ausgelöst. Die Beschattung wird eingefahren und die manuelle Bedienung ist gesperrt.

Die Windgeschwindigkeit wird in km/h (Kilometern pro Stunde) angegeben. Anhaltspunkte für die Einstellung des Windwerts finden Sie im Kapitel *[Einheiten für Sonne](#page-179-0) und Wind*[, Seite 179.](#page-179-0) Je nach Ausrichtung der Fassade, Wetterseite und Montageposition der Wetterstation können unterschiedliche Windwerte optimal sein, um die Beschattung zu schützen. Beachten Sie die Herstellerangaben der Beschattung und beobachten Sie zusätzlich das Verhalten der Beschattung bei Wind. Korrigieren Sie den Windwert entsprechend nach.

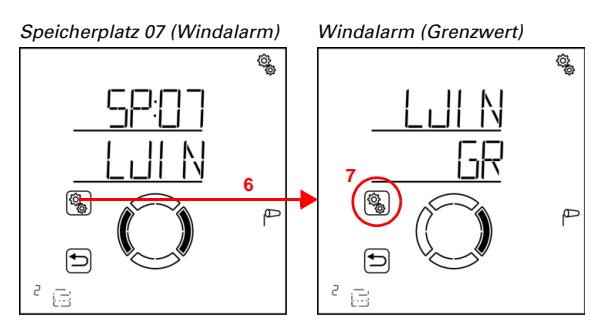

6. Die Einstellung WIN Windalarm anwählen.

7. Die Einstellung GR Grenzwert anwählen.

Passen Sie den Wert an (Zahl blinkt) oder schalten Sie den Windalarm auf "Aus"(Wert AUS befindet sich zwischen 120 und 1). Voreinstellung 20 km/h, Einstellbereich 1 bis 120 km/h oder AUS.

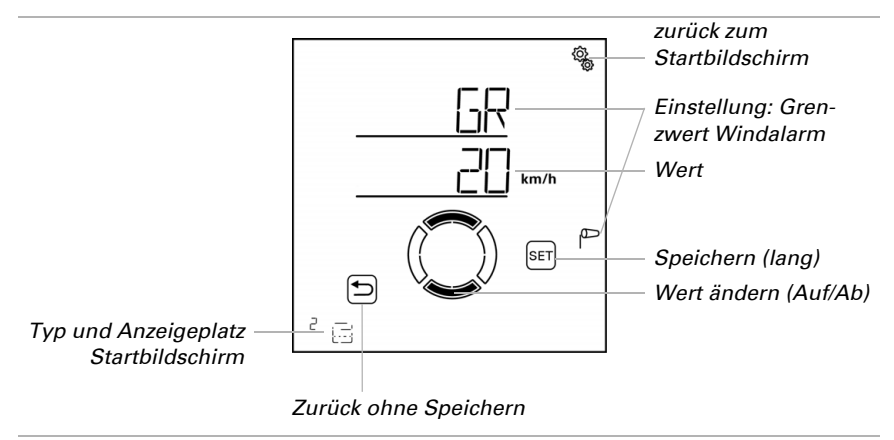

# Verzögerung

 $\Box$  AUTO > AUSG > SP X > WIN > VER

Die Windalarm-Verzögerungszeit legt fest, wie lange der Windgrenzwert überschritten werden muss, bis Windalarm ausgelöst wird und die Beschattung einfährt.

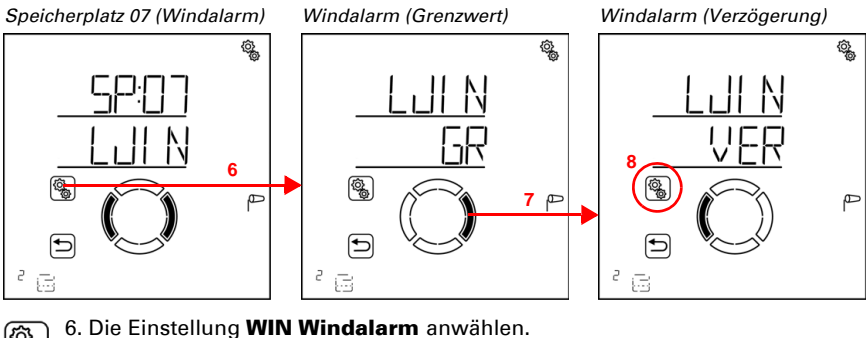

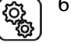

7. Zur Einstellung VER Verzögerung wechseln.

8. Die Einstellung VER anwählen.

Passen Sie den Wert an (Zahl blinkt). Voreinstellung 1 Sekunde, Einstellbereich 1 bis 20 Sekunden.

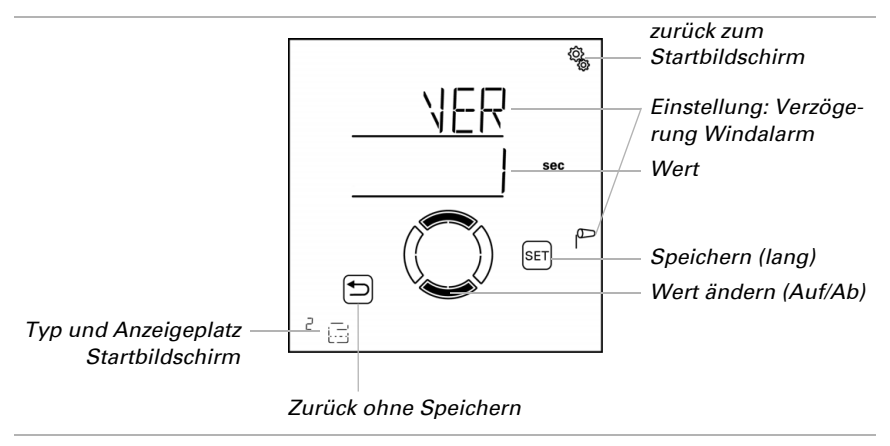

#### 4.3.1.6. Regenalarm

 $\Box$  AUTO > AUSG > SP X > rEGN

Der Regenalarm schützt außen liegende Beschattungen, speziell Markisentuch, vor Feuchtigkeit. Bei Regenalarm wird die Beschattung automatisch eingefahren und die manuelle Bedienung ist gesperrt.

Die Regenmeldung wird für 5 Minuten gehalten. Wird während diesen 5 Minuten erneut Niederschlag erkannt, beginnt die Haltezeit von vorne.

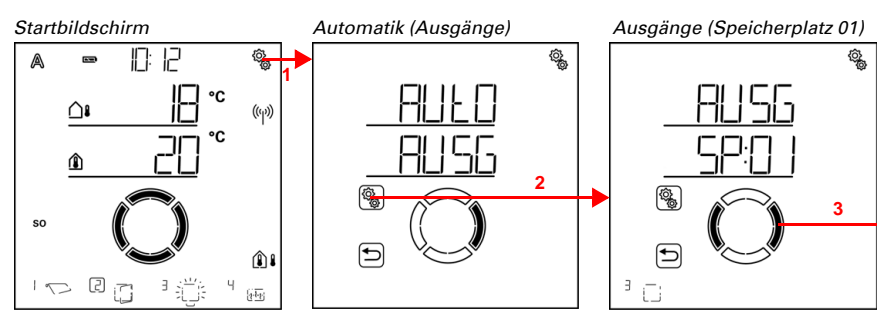

1. Auf dem Startbildschirm das Einstellungs-Symbol kurz drücken, um in die Automatik-Einstellungen zu gelangen.

2. In den Automatik-Einstellungen zu AUSG Ausgänge anwählen.

3. Zum gewünschten Beschattungs-Ausgang (Speicherplatz) wechseln.

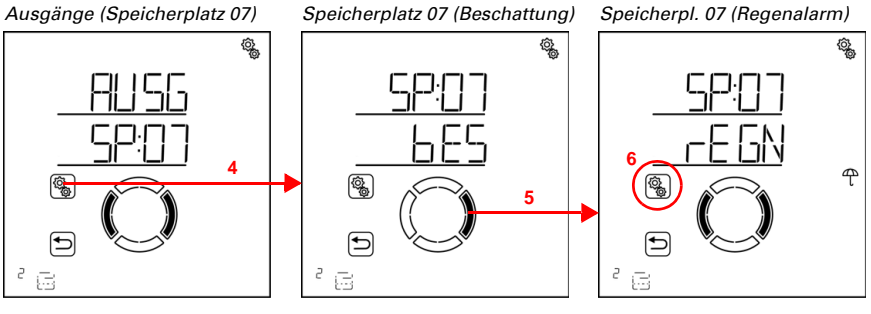

4. Den Beschattungs-Ausgang (Speicherplatz) anwählen.

5. Zur Einstellung rEGN Regenalarm wechseln.

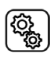

୍<sub>ଦୁ</sub>

{Ö,

୍ଦ୍ର<br>ଜୁ

6. Die Einstellung rEGN anwählen.

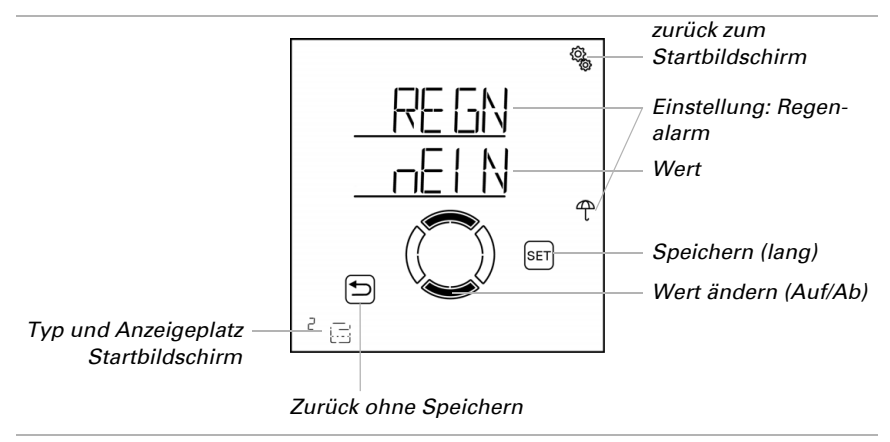

Schalten Sie den Regenalarm aus (Nein) oder ein (Ja). Voreinstellung Nein.

# 4.3.1.7. Automatik-Reset

 $\Box$  AUTO > AUSG > SP X > ArSt

Wird die Beschattung manuell gefahren, dann bleibt sie im manuellen Modus, die Automatik ist deaktiviert.

Hier stellen Sie ein, ob Beschattung täglich zu einem festen Zeitpunkt und/oder verzögert kurze Zeit nach dem manuellen Fahren wieder auf Automatikbetrieb gestellt wird. Die Zeiten für die beiden Automatik-Resets werden bei den Allgemeine Einstellungen festgelegt (siehe Kapitel *[Automatik-Reset](#page-96-0)*, Seite 96).

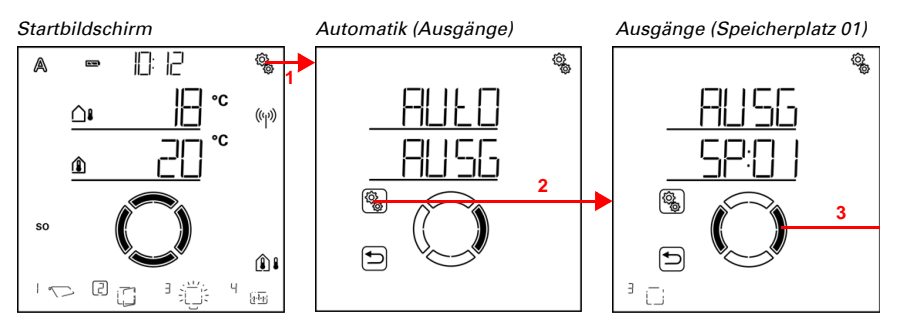

1. Auf dem Startbildschirm das Einstellungs-Symbol kurz drücken, um in die Automatik-Einstellungen zu gelangen.

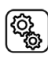

2. In den Automatik-Einstellungen zu **AUSG Ausgänge** anwählen.

3. Zum gewünschten Beschattungs-Ausgang (Speicherplatz) wechseln.

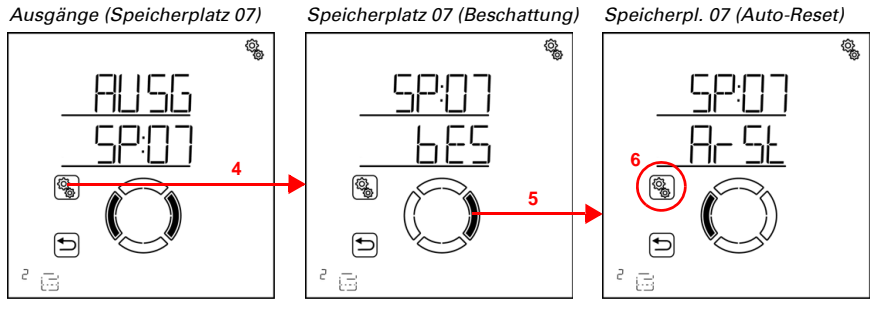

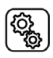

١

4. Den Beschattungs-Ausgang (Speicherplatz) anwählen.

5. Zur Einstellung ArSt Automatik-Reset wechseln.

In den Automatik-Reset-Einstellungen werden folgende Parameter festgelegt: Abkürzung Einstellung

UHR Täglicher Automatik-Reset zur festgelegten Uhrzeit

VER Verzögerter Automatik-Reset nach einer manuellen Bedienung

# Täglicher Automatik-Reset nach Uhrzeit

 $\Box$  AUTO > AUSG > SP X > ArSt > UHR

Der allgemeine Automatik-Reset findet täglich zur gleichen Uhrzeit statt. Wird diese Funktion für die Beschattung aktiviert, dann wird zu diesem Zeitpunkt der Automatik-Modus aktiviert.

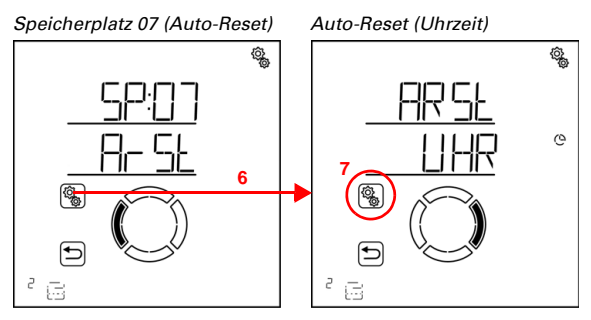

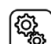

6. Die Einstellung ArSt Automatik-Reset anwählen.

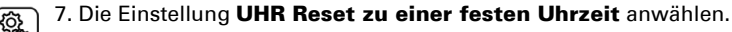

*zurück zum* <u>ତ୍କୁ</u> *Startbildschirm Einstellung: Reset nach Uhrzeit* Õ *Wert* set] *Speichern (lang)* Œ *Wert ändern (Auf/Ab) Typ und Anzeigeplatz Startbildschirm Zurück ohne Speichern*

Schalten Sie den Automatik-Reset zu einer festen Uhrzeit aus (Nein) oder ein (Ja). Voreinstellung Ja.

# Verzögerter Automatik-Reset nach einer manuellen Bedienung

 $\Box$  AUTO > AUSG > SP X > ArSt > VER

Die Automatik kann eine gewisse Zeitspanne nach einer manuellen Bedienung wieder aktiviert werden. Schalten Sie diesen verzögerten Reset aus oder ein.

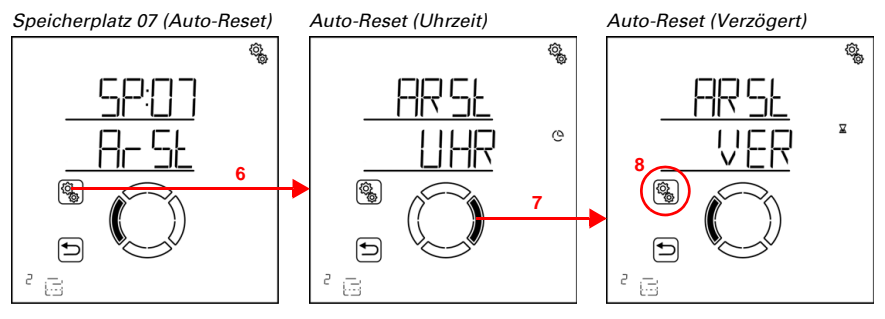

6. Die Einstellung ArSt Automatik-Reset anwählen. ୍ଷିତ୍ୟ

7. Zur Einstellung VER Verzögert nach manueller Bedienung wechseln.

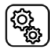

8. Die Einstellung VER anwählen.

*zurück zum* <u>ତ୍କୁ</u> *StartbildschirmEinstellung: Reset mit Verzögerung*  $\mathbf{z}$ *Wert* set] *Speichern (lang) Wert ändern (Auf/Ab) Typ und Anzeigeplatz Startbildschirm Zurück ohne Speichern*

Schalten Sie den verzögerten Automatik-Reset nach einer manuellen Bedienung aus (Nein) oder ein (Ja). Voreinstellung Nein.

# 4.3.2. Fenster-Lüftungs-Automatik

Ebene AUTO Automatik-Einstellungen > AUSG > SP X

Bei Ausgängen (Speicherplätzen), die in den Grundeinstellungen als Fenster konfiguriert wurden, wird die nachfolgende Lüftungs-Automatik aufgerufen.

Beachten Sie, dass die Alarm-Funktionen Frost-, Wind- und Regenalarm Priorität haben und sowohl im Automatik-Modus als auch im manuellen Modus gelten. Das Fenster wird geschlossen und kann nicht manuell geöffnet werden. Das Spaltlüften bei Regen wird nur ausgeführt, wenn kein Wind- oder Frostalarm anliegt.

Wenn sich ein Fenster im Automatik-Modus befindet und keine der Alarm-Funktionen aktiv ist, dann werden zunächst die Zwangs- und Sperr-Einstellungen für Zeitschließen, gefolgt von Außentemperatur-Sperre (schließen) und Zeitlüften (öffnen) geprüft.

Die Lüftungs-Automatik nach Innentemperatur wird erst ausgeführt, wenn keine der Alarm-, Zwangs- und Sperr-Funktionen aktiv ist.

# 4.3.2.1. Sensor-Auswahl

 $\Box$  AUTO > AUSG > SP X > SFNS

Wählen Sie den Innenraumsensor aus, der für die Steuerung dieses Fensters ausgewertet werden soll. Wenn "Aus" gewählt ist, wird die Innentemperatur für die Steuerung des Fensters nicht berücksichtigt.

Das Display der Steuerung Solexa II hat einen integrierten Temperatursensor. Wenn die Innentemperatur mit einem anderen Sensor erfasst werden soll, so muss dieser externe Sensor über Funk eingelernt werden.

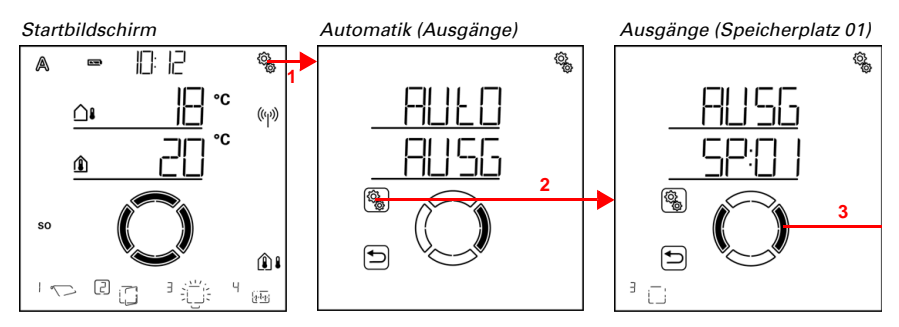

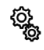

<sup>(</sup>ଦ୍ଦୁ

1. Auf dem Startbildschirm das Einstellungs-Symbol kurz drücken, um in die Automatik-Einstellungen zu gelangen.

2. In den Automatik-Einstellungen zu **AUSG Ausgänge** anwählen.

3. Zum gewünschten Fenster-Ausgang (Speicherplatz) wechseln.

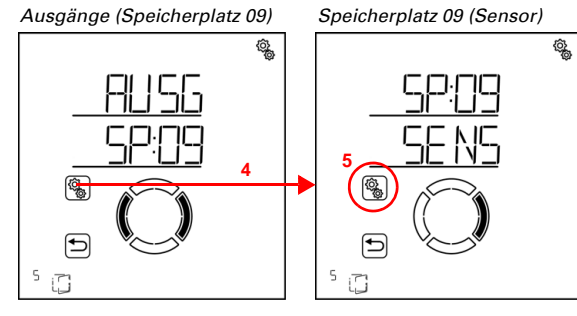

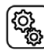

4. Den Fenster-Ausgang (Speicherplatz) anwählen.

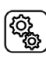

5. Die Einstellung SENS Sensor anwählen.

Wechseln Sie zum gewünschten Sensor oder zu "Aus" (Auswahl blinkt). Voreinstellung dSP Display. Externe Sensoren werden als SE:XX angezeigt, wobei die Zahl die Speicherposition zeigt.

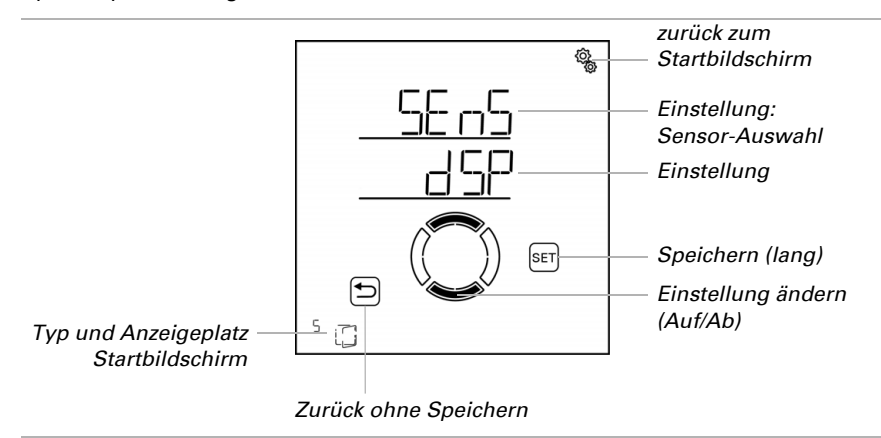

#### 4.3.2.2. Innentemperatur für das Lüften

 $\Box$  AUTO > AUSG > SP X > IntP

Die Einstellung ist nur vorhanden, wenn ein Sensor für die Innentemperatur ausgewählt ist, d. h. *nicht* wenn bei der Sensor-Auswahl "Aus" gewählt wurde (siehe voriges Kapitel *[Sensor-Auswahl](#page-108-0)*, Seite 108).

Stellen Sie die Innentemperatur ein, ab der das Fenster geöffnet wird. Das Fenster wird geöffnet, sobald die Temperatur über dem eingestellten Wert liegt. Es wird jedoch erst wieder geschlossen, wenn die Temperatur mehr als 2,0°C unter den eingestellten Wert sinkt (Verzögerung/Hysterese). Wenn "Aus" gewählt ist, findet keine Lüftung nach Innentemperatur statt.

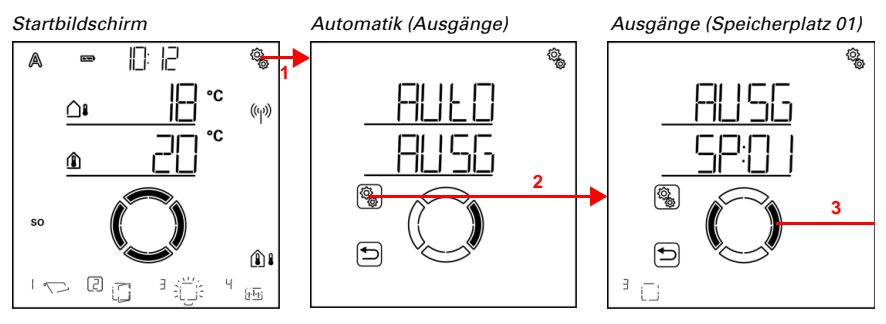

1. Auf dem Startbildschirm das Einstellungs-Symbol kurz drücken, um in die Automatik-Einstellungen zu gelangen.

2. In den Automatik-Einstellungen zu **AUSG Ausgänge** anwählen. ୍ଷିତ୍ୟୁ

3. Zum gewünschten Fenster-Ausgang (Speicherplatz) wechseln.

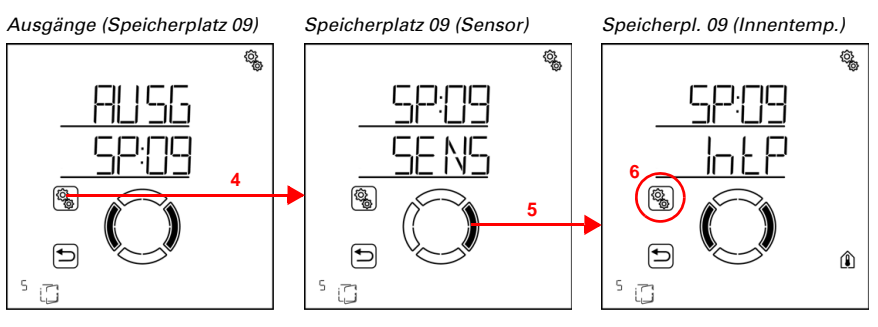

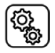

4. Den Fenster-Ausgang (Speicherplatz) anwählen.

5. Zur Einstellung IntP Innentemperatur wechseln.

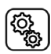

6. Die Einstellung IntP anwählen.

Passen Sie den Wert an (Zahl blinkt) oder schalten Sie das Lüften nach Innentemperatur "Aus" (Wert AUS befindet sich zwischen 40 und 5). Voreinstellung 25°C, Einstellbereich 5 bis 40°C oder AUS.

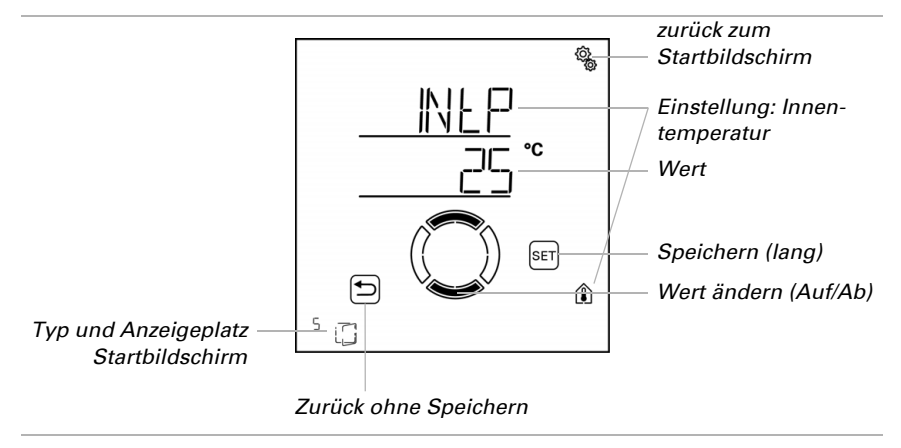

# 4.3.2.3. Zeit-Lüften

 $\Box$  AUTO > AUSG > SP X > LUEF

Das Lüften kann unabhängig von der Innentemperatur zu festgelegten Lüftungszeiträumen stattfinden. Es können zwei Zeiträume festgelegt werden. Stellen Sie für Zeitraum 1 und Zeitraum 2 jeweils Beginn und Ende des Lüftens und die Wochentage ein.

Das Fenster wird zu den Lüftungszeiten nur geöffnet, wenn die eingestellte Außentemperatur erreicht ist (siehe Kapitel *[Außentemperatur-Sperre](#page-138-0)*, Seite 138). Am Ende des Lüftungszeitraums wird wieder die normale Lüftungsautomatik nach Temperatur ausgeführt.

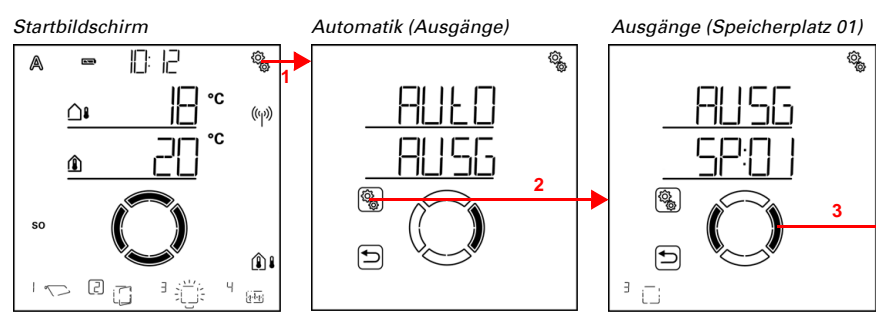

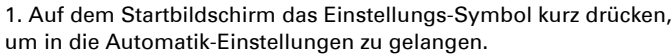

2. In den Automatik-Einstellungen zu **AUSG Ausgänge** anwählen.

3. Zum gewünschten Fenster-Ausgang (Speicherplatz) wechseln.

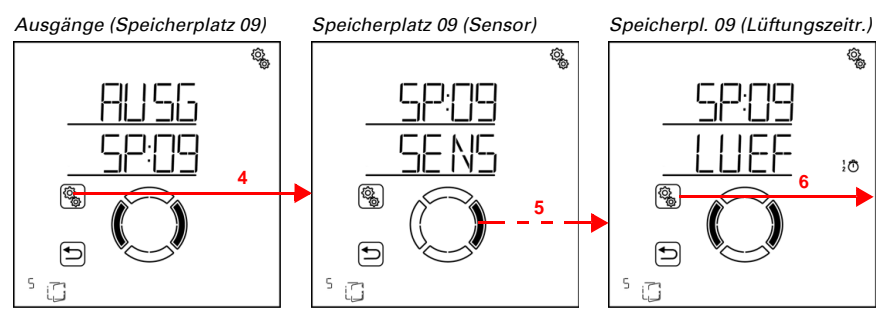

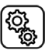

୍ଷିତ୍ୟୁ

4. Den Fenster-Ausgang (Speicherplatz) anwählen.

5. Zur Einstellung LUEF Lüftungszeiträume wechseln.

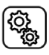

6. Die Einstellung LUEF anwählen.

*Lüftungszeiträume (Zeitraum 1)*

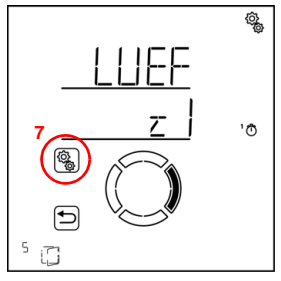

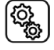

7. Die Einstellung z1 Zeitraum 1 anwählen und einstellen,

entsprechend z2 Zeitraum 2.

Stellen Sie Beginn und Ende des Zeit-Lüftens ein. Verwenden Sie 24-Stunden um Vorund Nachmittag zu unterscheiden.

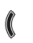

Wechseln Sie durch die Einstellungen. Die veränderbare Einstellung blinkt jeweils. Reihenfolge:

Beginn Stunde Beginn Minute Ende Stunde Ende Minute Montag Dienstag

... Sonntag.

- Verändern Sie die Werte.
- Wählen Sie Wochentage aus (Auf, markiert mit einem Kreis) oder ab (Ab)

Voreinstellung 00:00 bis 00:00, keine Wochentage gewählt. Erst wenn ein Wochentag ausgewählt ist, wird das Zeitschließen verwendet!

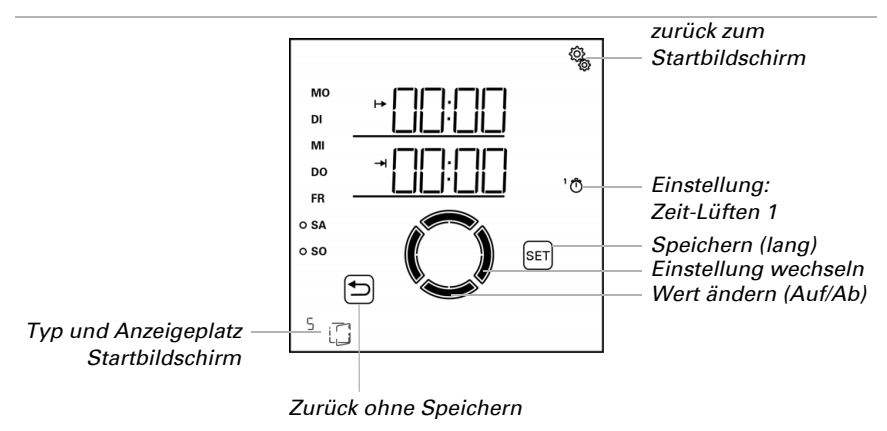

# 4.3.2.4. Öffnungsposition

 $\Box$  AUTO > AUSG > SP X > POS

୍ଦ୍ଦୁ

Für das Fenster kann eine maximale Öffnungsposition für den Automatikbetrieb und eine Stufenanzahl für schrittweises Öffnen eingestellt werden.

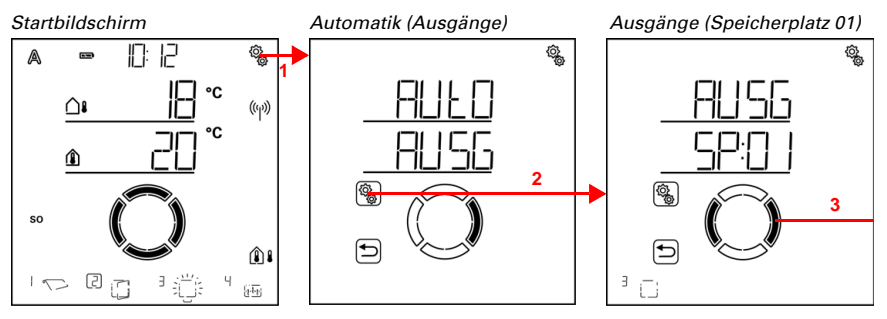

1. Auf dem Startbildschirm das Einstellungs-Symbol kurz drücken, um in die Automatik-Einstellungen zu gelangen.

2. In den Automatik-Einstellungen zu **AUSG Ausgänge** anwählen.

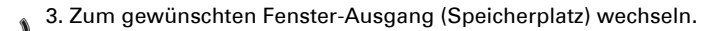

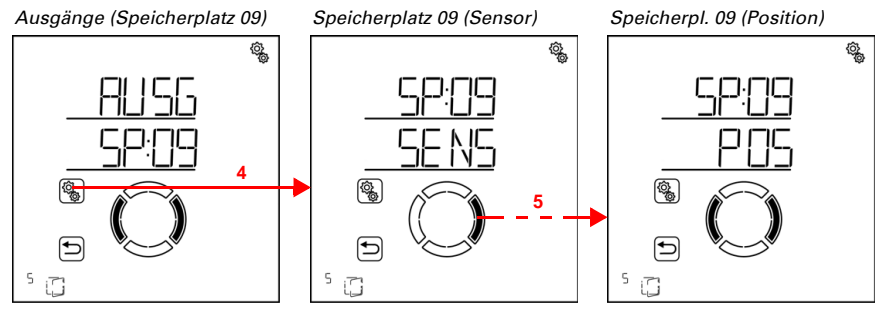

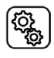

4. Den Fenster-Ausgang (Speicherplatz) anwählen.

5. Zur Einstellung POS Position wechseln.

In den Positions-Einstellungen werden folgende Parameter festgelegt:

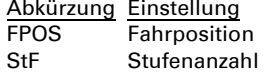

# Fahrposition

 $\Box$  AUTO > AUSG > SP X > POS > FPOS

Stellen Sie die maximale Fahrposition für die automatische Lüftung ein. Das Fenster kann in eine beliebige Stellung zwischen 0% und 100% anfahren, wobei 0% vollständig geschlossen und 100% vollständig geöffnet ist.

Wird das Fenster manuell gefahren, so steht immer der gesamte Fahrbereich zur Verfügung. Die hier eingestellte Position gilt nur für die Automatik.

Damit die Steuerung Solexa II die korrekte Position anfahren kann, muss die Laufzeit das Antriebs im System bekannt sein. Stellen sie daher unbedingt die Laufzeit ein, wenn Sie eine Fahrposition für das Fenster verwenden (siehe Grundeinstellungen Kapitel *[Ausfahrzeit / Öffnungsfahrzeit](#page-59-0)*, Seite 59 und *[Einfahrzeit / Schließfahrzeit](#page-61-0)*, Seite 61).

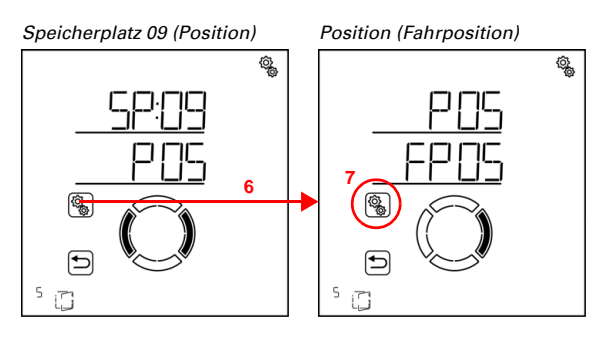

#### 6. Die Einstellung POS Position anwählen.

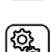

#### 7. Die Einstellung FPOS Fahrposition anwählen.

Passen Sie den Wert an (Zahl blinkt). Voreinstellung 100%, Einstellbereich 0 bis 100%.

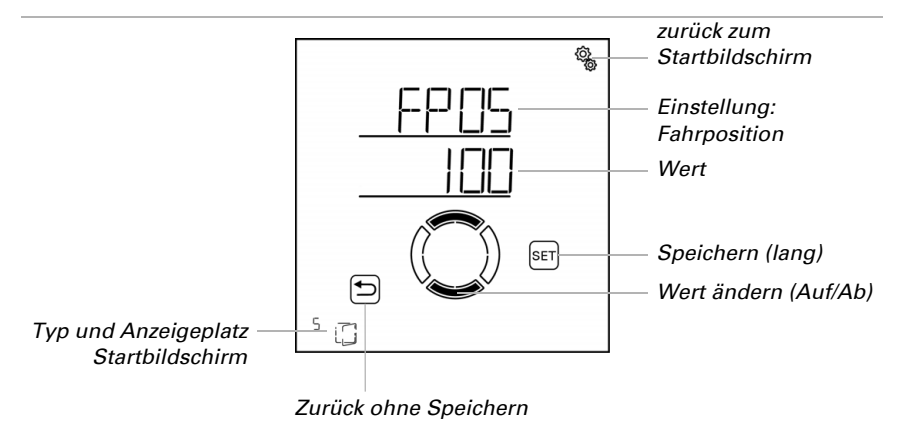

#### Stufenanzahl

 $\Box$  AUTO > AUSG > SP X > POS > StE

Das Fenster kann im Automatikbetrieb stufenweise geöffnet werden. Stellen Sie die Zahl der Fahrstufen hier ein.

Beim Lüften nach Innentemperatur prüft die Steuerung alle 3 Minuten, ob die eingestellte Raumtemperatur immer noch überschritten ist und fährt dann gegebenenfalls noch eine Stufe weiter auf, um die Abkühlung zu beschleunigen, oder zu.

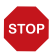

#### ACHTUNG

#### Sachschaden durch Verwendung des Stufenbetriebs bei ungeeigneten Fenstermotoren!

Nicht alle Fenster-Motoren sind für Stufen-/Schrittbetrieb geeignet.

• Verwenden Sie diese Funktion nur bei Motoren, die vom Hersteller für Stufen-/Schrittbetrieb empfohlen werden.

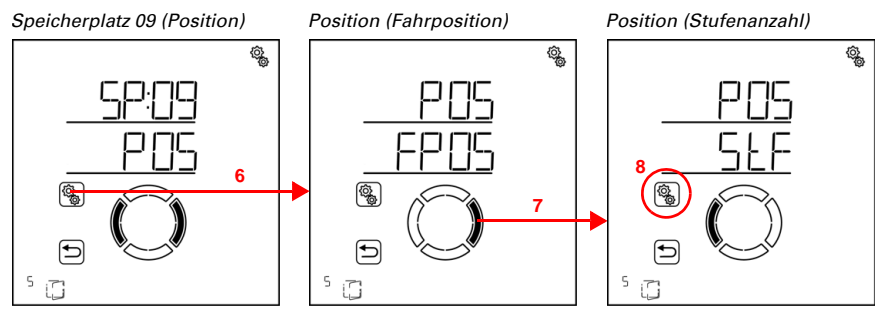

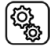

6. Die Einstellung POS Position anwählen.

7. Zur Einstellung StF Stufen wechseln.

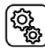

8. Die Einstellung StF anwählen.

Passen Sie die Stufenzahl an (Zahl blinkt). Voreinstellung 5, Einstellbereich 1 bis 10.

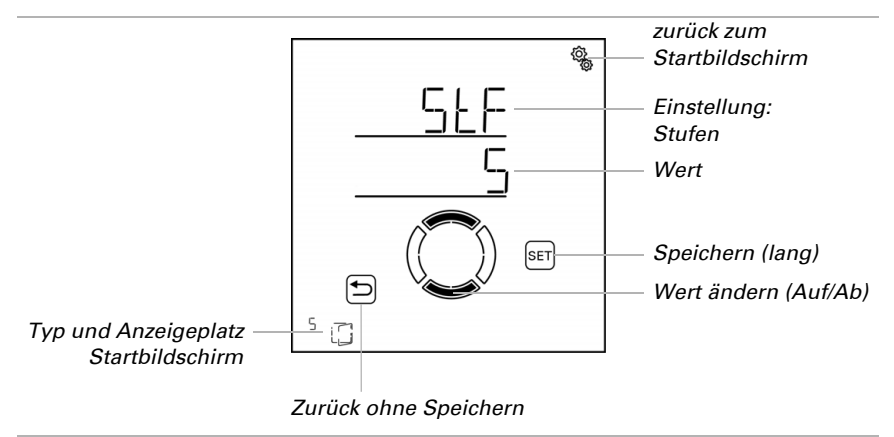

# <span id="page-138-0"></span>4.3.2.5. Außentemperatur-Sperre

 $\Box$  AUTO > AUSG > SP X > AtSP

Stellen Sie die Außentemperatur-Sperre für das Fenster ein. Die Sperre bewirkt, dass das Fenster geschlossen wird. Die Außentemperatur-Sperre kann z. B. verwendet werden, wenn das Fenster im Winter nicht zum Lüften verwendet werden soll (Kälteschutz für Pflanzen).

Die Außentemperatur-Sperre gilt nur für den Automatikbetrieb, es wird dann nicht gelüftet. Die manuelle Bedienung bleibt weiterhin möglich, auch wenn das Fenster wegen niedriger Außentemperatur gesperrt ist.

Die Außentemperatur-Sperre wird aktiv, sobald die Temperatur unter den eingestellten Wert sinkt. Die Sperre wird jedoch erst wieder deaktiviert, wenn die Temperatur mehr als 2,0°C über dem eingestellten Wert liegt (Verzögerung/Hysterese).

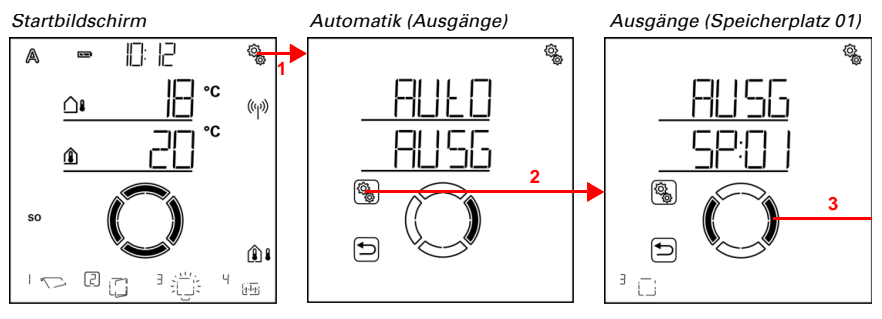

1. Auf dem Startbildschirm das Einstellungs-Symbol kurz drücken, um in die Automatik-Einstellungen zu gelangen.

2. In den Automatik-Einstellungen zu **AUSG Ausgänge** anwählen.

3. Zum gewünschten Fenster-Ausgang (Speicherplatz) wechseln.

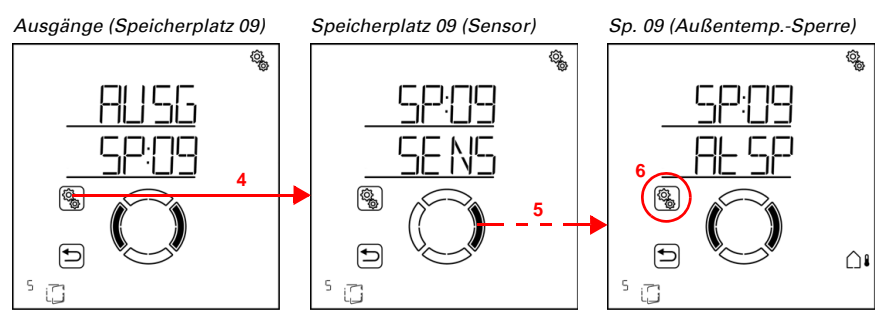

4. Den Fenster-Ausgang (Speicherplatz) anwählen.

5. Zur Einstellung AtSP Außentemperatur-Sperre wechseln.

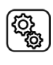

୍ଦ୍ର<br>ଡ

6. Die Einstellung AtSP anwählen.

Passen Sie den Wert an (Zahl blinkt) oder schalten Sie die Außentemperatur-Sperre auf "Aus"(Wert AUS befindet sich zwischen 30 und -20). Voreinstellung 5°C, Einstellbereich -20 bis 30°C oder AUS.

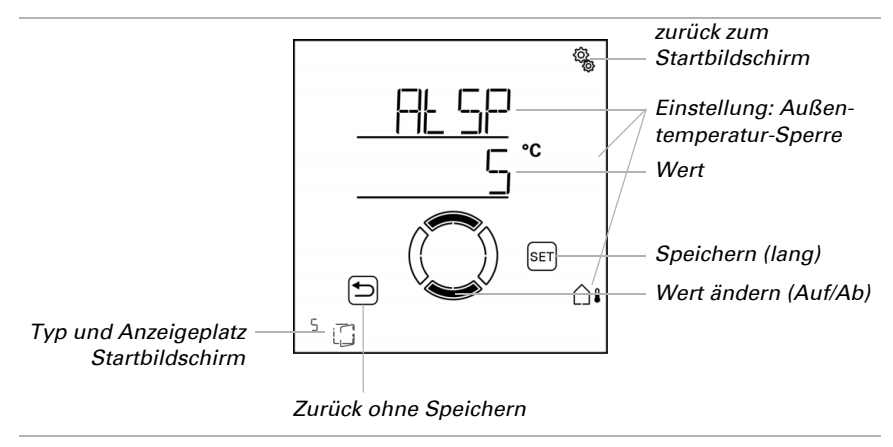

# 4.3.2.6. Zeit-Schließen

 $\Box$  AUTO > AUSG > SP X > SCHL

Das Lüften kann in festgelegten Zeiträumen unterbunden werden. Durch das Zeitschließen wird z. B. verhindert, dass Fenster nachts auf- und zufahren und Lärm verursachen.

Es können zwei Zeiträume festgelegt werden. Stellen Sie für Zeitraum 1 und Zeitraum 2 jeweils Beginn und Ende für das Zwangs-Schließen und die Wochentage ein.

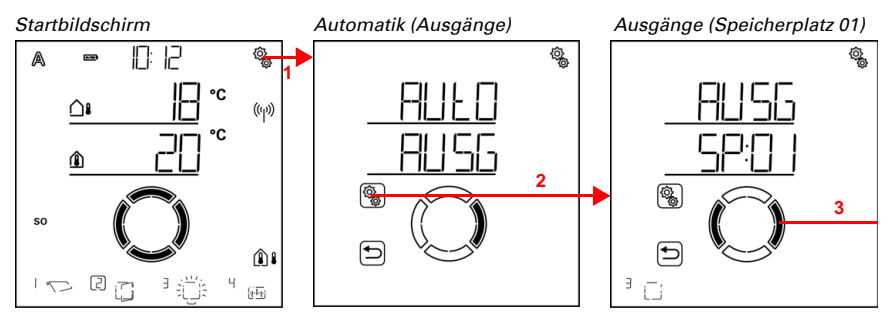

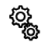

1. Auf dem Startbildschirm das Einstellungs-Symbol kurz drücken, um in die Automatik-Einstellungen zu gelangen.

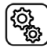

2. In den Automatik-Einstellungen zu **AUSG Ausgänge** anwählen.

# 3. Zum gewünschten Fenster-Ausgang (Speicherplatz) wechseln.

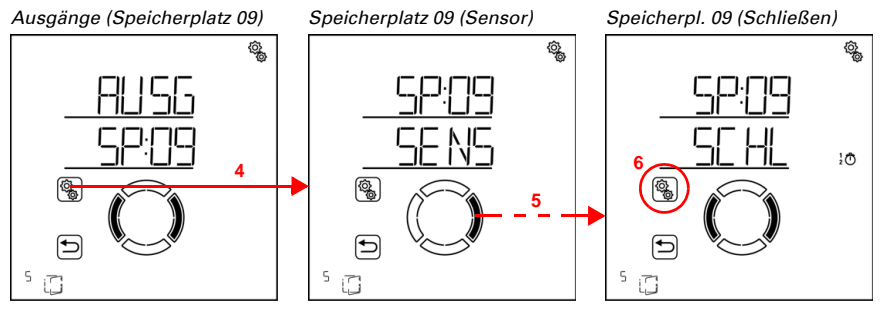

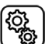

4. Den Fenster-Ausgang (Speicherplatz) anwählen.

5. Zur Einstellung SCHL Schließen wechseln.

6. Die Einstellung SCHL anwählen. ୍ଷିତ୍ୟ

*Schließen (Zeitraum 1)*

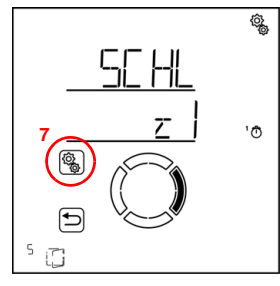

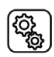

C

7. Die Einstellung z1 Zeitraum 1 anwählen und einstellen, entsprechend z2 Zeitraum 2.

Stellen Sie Beginn und Ende des Zeit-Lüftens ein. Verwenden Sie 24-Stunden um Vorund Nachmittag zu unterscheiden.

Wechseln Sie durch die Einstellungen. Die veränderbare Einstellung blinkt jeweils. Reihenfolge:

Beginn Stunde Beginn Minute Ende Stunde Ende Minute Montag Dienstag

Sonntag.

...

Verändern Sie die Werte.

Wählen Sie Wochentage aus (Auf, markiert mit einem Kreis) oder ab (Ab)

Voreinstellung 00:00 bis 00:00, keine Wochentage gewählt. Erst wenn ein Wochentag ausgewählt ist, wird das Zeitschließen verwendet!

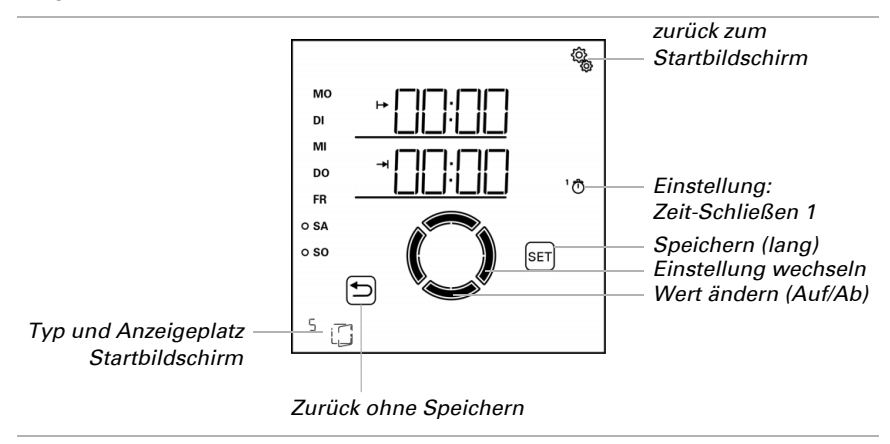

# 4.3.2.7. Frostalarm

 $\Box$  AUTO > AUSG > SP X > FrAL

Der Frostalarm schließt Fenster bei kalten Außentemperaturen in Kombination mit und Niederschlag. Dadurch werden Schäden durch Vereisung (z. B. an Dichtungen) vermieden. Die Bedingungen für Frostalarm werden in den allgemeinen Automatik-Einstellungen festgelegt (siehe Kapitel *[Frostalarm-Werte](#page-89-0)*, Seite 89).

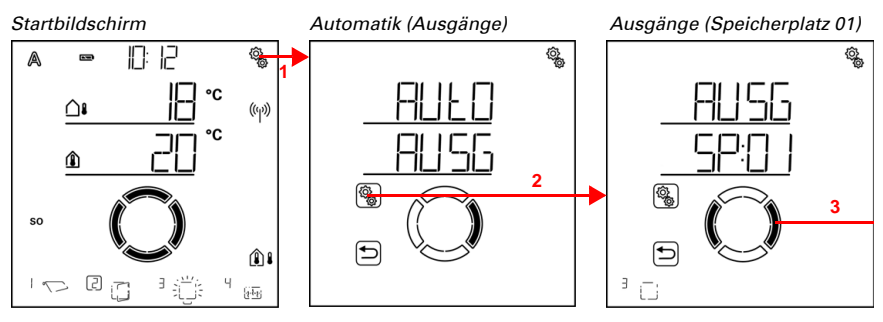

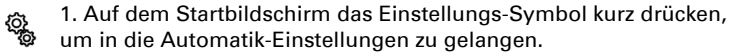

2. In den Automatik-Einstellungen zu **AUSG Ausgänge** anwählen. ଊୄ

3. Zum gewünschten Fenster-Ausgang (Speicherplatz) wechseln.

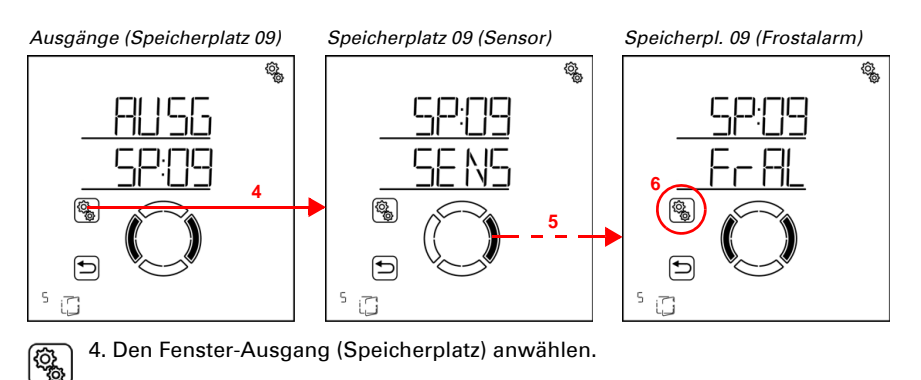

5. Zur Einstellung FrAL Frostalarm wechseln.

6. Die Einstellung FrAL anwählen. ୍ଦ୍ର<br>ଡ

Schalten Sie den Frostalarm aus (Nein) oder ein (Ja). Voreinstellung Nein.

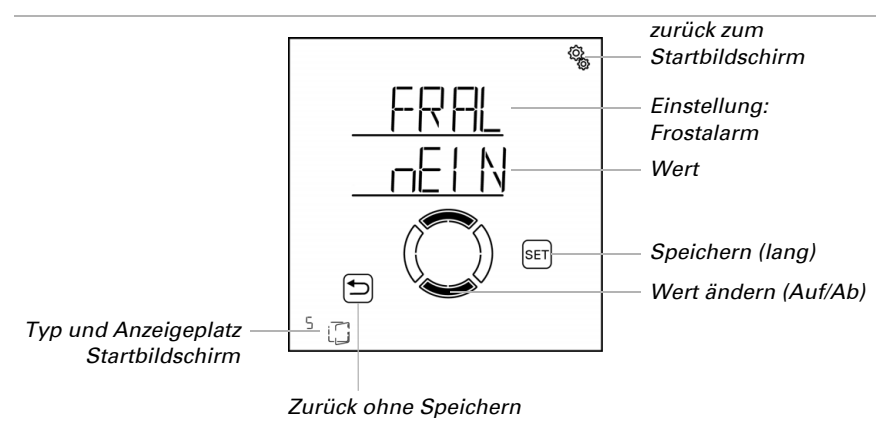

# 4.3.2.8. Windalarm

 $\Box$  AUTO > AUSG > SP X > WIN

Der Windalarm schützt die Anlage und Einrichtung vor Schäden, indem das Fenster geschlossen wird. Auch manuell geöffnete Fenster werden bei Windalarm geschlossen.
Durch Auswahl von "Aus" in der Grenzwert-Einstellung kann der Windalarm abgeschaltet werden.

Windalarm wird ausgelöst wenn der für diesen Ausgang eingestellte Grenzwert für die Dauer der Verzögerungszeit überschritten wird. Wird der Grenzwert wieder unterschritten, dann wird der Alarm noch für weitere 5 Minuten gehalten. Wird der Windwert innerhalb dieses Zeitraums erneut überschritten, dann beginnt die Haltezeit von 5 Minuten von vorne.

Zusätzlich kann eine Zeitdauer nach dem Windalarm eingestellt werden, in der die Automatikfunktionen gesperrt sind. Das heißt, wenn sich der Ausgang vor und während des Windalarms im Automatikmodus befindet, dann bleiben die Automatikfunktionen nach dem Windalarm zunächst gesperrt (siehe Kapitel *[Windalarm-Automatiksperre](#page-94-0)*, [Seite 94](#page-94-0)).

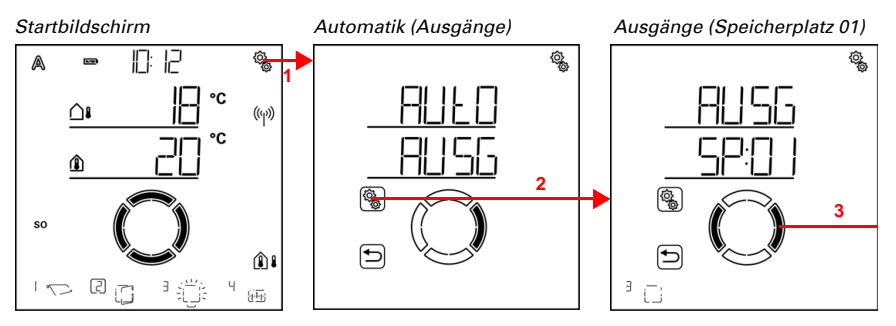

1. Auf dem Startbildschirm das Einstellungs-Symbol kurz drücken, um in die Automatik-Einstellungen zu gelangen.

2. In den Automatik-Einstellungen zu **AUSG Ausgänge** anwählen.

3. Zum gewünschten Fenster-Ausgang (Speicherplatz) wechseln.

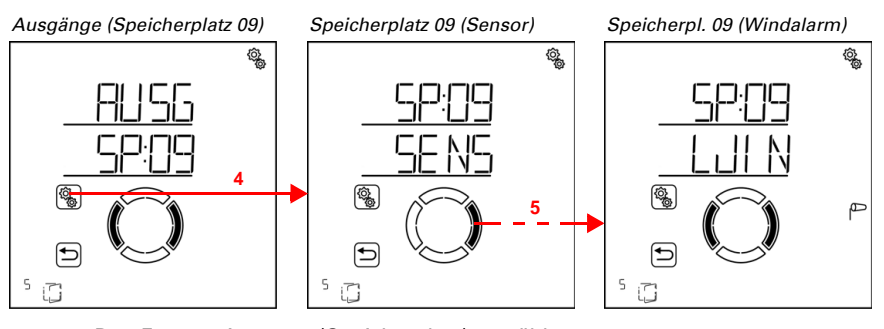

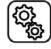

4. Den Fenster-Ausgang (Speicherplatz) anwählen.

#### 5. Zur Einstellung WIN Windalarm wechseln.  $\mathbf{r}$

In den Windalarm-Einstellungen werden folgende Parameter festgelegt: Abkürzung Einstellung<br>GR Grenzwert

GR Grenzwert für Windalarm<br>VER Verzögerung bis Windalar Verzögerung bis Windalarm ausgelöst wird

#### Grenzwert

 $\Box$  AUTO > AUSG > SP X > WIN > GR

Wird der angegebene Wind-Grenzwert für die im nächsten Schritt eingestellte Verzögerungszeit überschritten, dann wird Windalarm ausgelöst. Das Fenster wird geschlossen und die manuelle Bedienung ist gesperrt.

Die Windgeschwindigkeit wird in km/h (Kilometern pro Stunde) angegeben. Anhaltspunkte für die Einstellung des Windwerts finden Sie im Kapitel *[Einheiten für Sonne](#page-179-0) und Wind*[, Seite 179](#page-179-0).

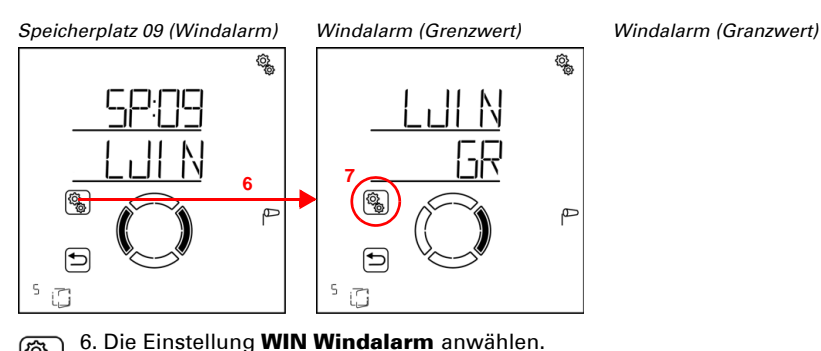

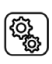

7. Die Einstellung GR Grenzwert anwählen.

Passen Sie den Wert an (Zahl blinkt) oder schalten Sie den Windalarm auf "Aus" (Wert AUS befindet sich zwischen 120 und 1). Voreinstellung 30 km/h, Einstellbereich 1 bis 120 km/h oder AUS.

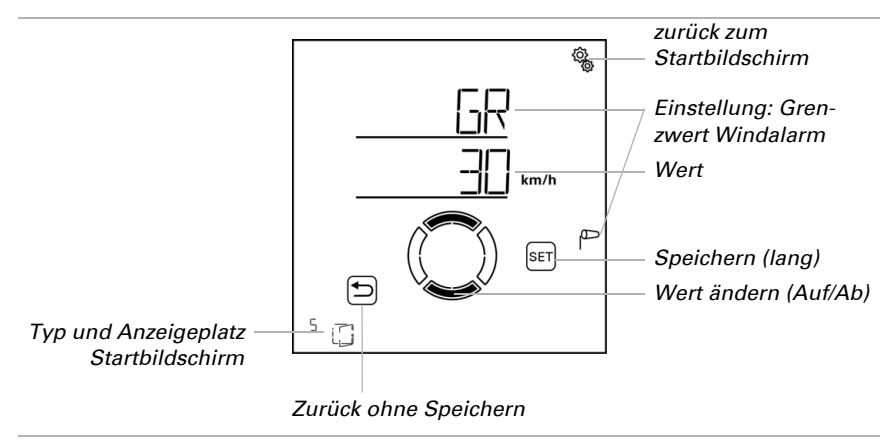

### Verzögerung

 $\Box$  AUTO > AUSG > SP X > WIN > VER

Die Windalarm-Verzögerungszeit legt fest, wie lange der Windgrenzwert überschritten werden muss, bis Windalarm ausgelöst wird und die das Fenster schließt.

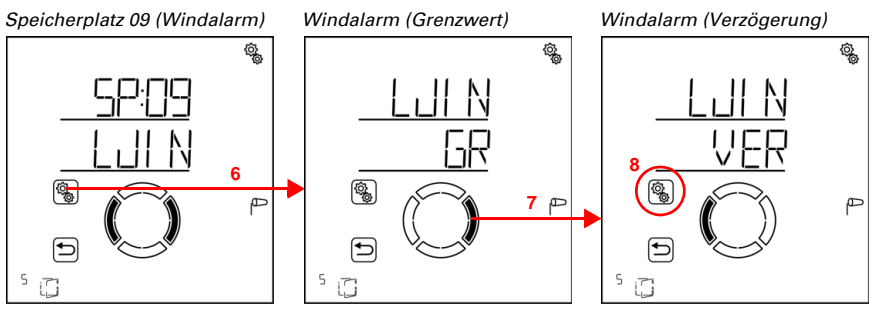

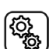

6. Die Einstellung WIN Windalarm anwählen.

7. Zur Einstellung VER Verzögerung wechseln.

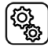

8. Die Einstellung VER anwählen.

*zurück zum* ୍କୁ *StartbildschirmEinstellung: Verzögerung Windalarm Wert*  $\mathbb{P}$ SF<sup>-</sup> *Speichern (lang) Wert ändern (Auf/Ab) Typ und Anzeigeplatz Startbildschirm Zurück ohne Speichern*

Passen Sie den Wert an (Zahl blinkt). Voreinstellung 1 Sekunde, Einstellbereich 1 bis 20 Sekunden.

#### 4.3.2.9. Regenalarm

 $\Box$  AUTO > AUSG > SP X > rEGN

Der Regenalarm schützt vor Feuchtigkeitsschäden, indem das Fenster geschlossen wird. Auch manuell geöffnete Fenster werden bei Regenalarm geschlossen. Für Fenster in geschützten Bereichen kann eine Regen-Fahrposition eingestellt werden, damit ein Spalt bleibt für die Luftzirkulation offen bleibt.

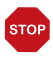

#### ACHTUNG

Sachschaden durch eindringenden Niederschlag! Je nach Regenmenge und Temperatur vergeht etwas Zeit, bis von der Wetterstation Niederschlag erkannt wird.

- Feuchtigkeitsempfindliche Gegenstände nicht im Bereich automatischer Fenster aufstellen.
- Fahrzeit zum Schließen des Fensters einkalkulieren.

Die Regenmeldung wird für 5 Minuten gehalten. Wird während diesen 5 Minuten erneut Niederschlag erkannt, beginnt die Haltezeit von vorne.

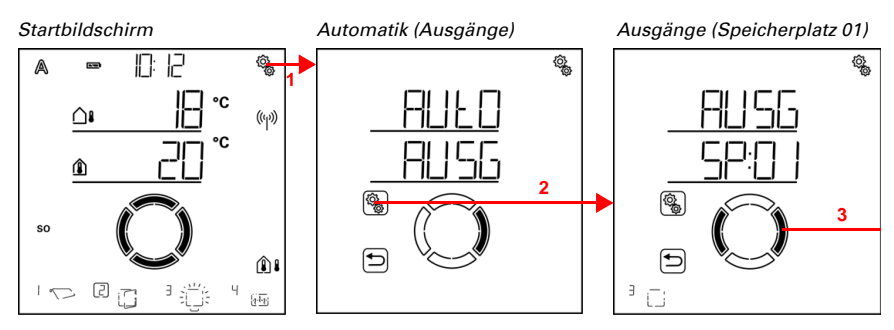

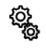

1. Auf dem Startbildschirm das Einstellungs-Symbol kurz drücken, um in die Automatik-Einstellungen zu gelangen.

2. In den Automatik-Einstellungen zu **AUSG Ausgänge** anwählen.

3. Zum gewünschten Fenster-Ausgang (Speicherplatz) wechseln.

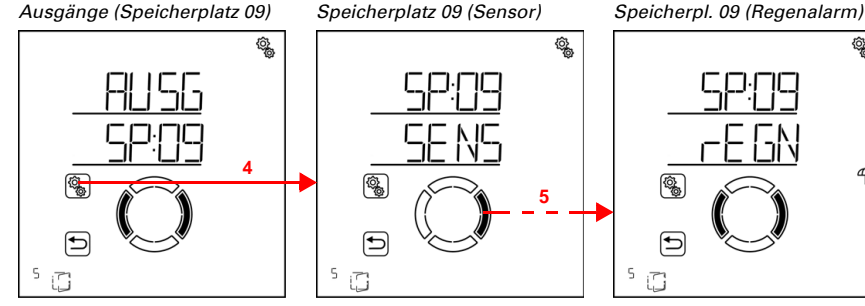

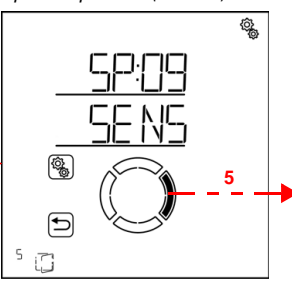

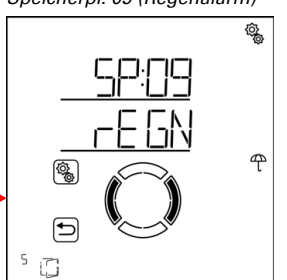

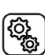

١

4. Den Fenster-Ausgang (Speicherplatz) anwählen.

5. Zur Einstellung rEGN Regenalarm wechseln.

In den Regenalarm-Einstellungen werden folgende Parameter festgelegt:

Abkürzung Einstellung

AL Alarm verwenden

FPOS Fahrposition bei Regenalarm (Spaltöffnen)

### Alarm verwenden

 $\Box$  AUTO > AUSG > SP X > rEGN > AL

Stellen Sie ein, ob das Fenster bei Regen geschlossen werden soll.

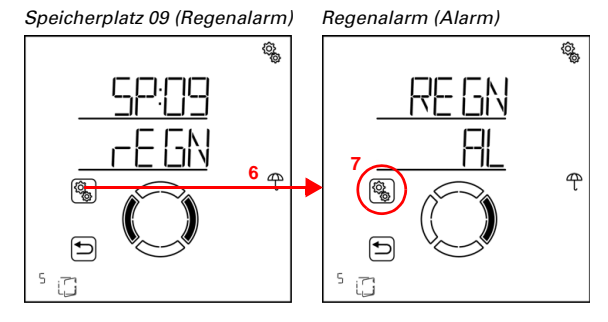

6. Die Einstellung rEGN Regenalarm anwählen.

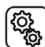

7. Die Einstellung AL Alarm anwählen.

Schalten Sie den Regenalarm aus (Nein) oder ein (Ja). Voreinstellung Ja.

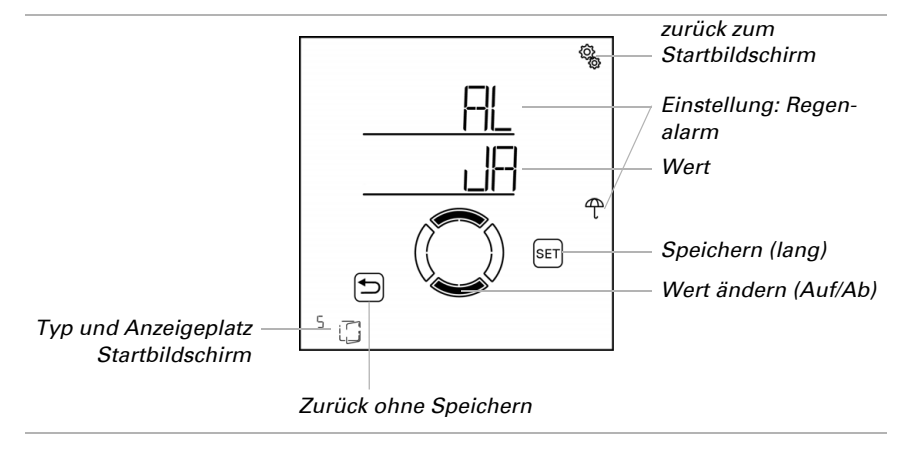

#### Fahrposition bei Regen

 $\Box$  AUTO > AUSG > SP X > rEGN > FPOS

Bei Regenalarm kann das Fenster ganz schließen (Fahrposition = 0%) oder einen kleinen Spalt öffnen (Fahrposition zwischen 1% und 100%) Die Einstellung ist nur erreichbar, wenn der Regenalarm verwendet wird.

Bitte beachten Sie, dass keine Regen-Fahrposition möglich ist, wenn bei der Grundeinstellung des Fensters der Fahrbefehl bei Alarm auf "Ja, dauerhaft anliegend" gestellt wurde (siehe Kapitel *[Fahrbefehl bei Alarmfunktionen](#page-58-0)*, Seite 58). In diesem Fall wird das Fenster bei Regenalarm immer komplett geschlossen. Die Einstellung der Fahrposition wird im Menü nicht angezeigt.

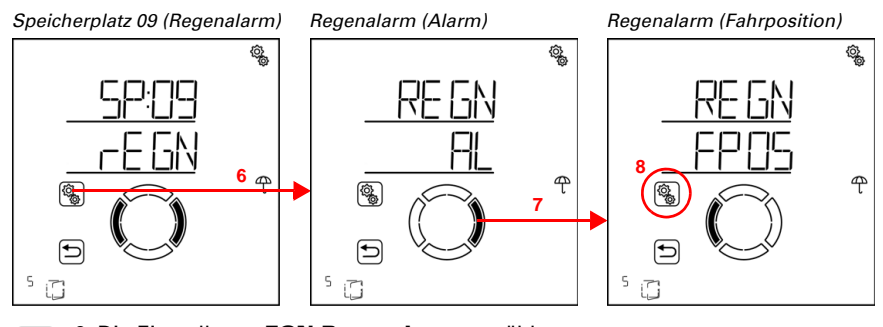

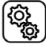

6. Die Einstellung rEGN Regenalarm anwählen.

7. Zur Einstellung FPOS Fahrposition wechseln.

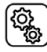

8. Die Einstellung FPOS anwählen.

Passen Sie den Wert an (Zahl blinkt). Voreinstellung 5%. Einstellbereich 0% bis 100% (0% heißt geschlossen, keine Spaltlüftung).

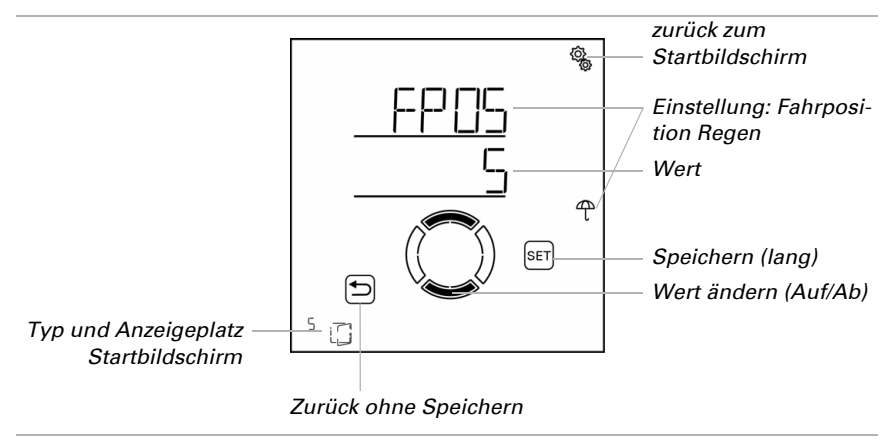

#### 4.3.2.10.Automatik-Reset

 $\Box$  AUTO > AUSG > SP X > ArSt

Wird das Fenster manuell gefahren, dann bleibt es im manuellen Modus, die Automatik ist deaktiviert.

Hier stellen Sie ein, ob das Fenster täglich zu einem festen Zeitpunkt und/oder verzögert kurze Zeit nach dem manuellen Fahren wieder auf Automatikbetrieb gestellt wird. Die Zeiten für die beiden Automatik-Resets werden bei den Allgemeine Einstellungen festgelegt (siehe Kapitel *[Automatik-Reset](#page-96-0)*, Seite 96).

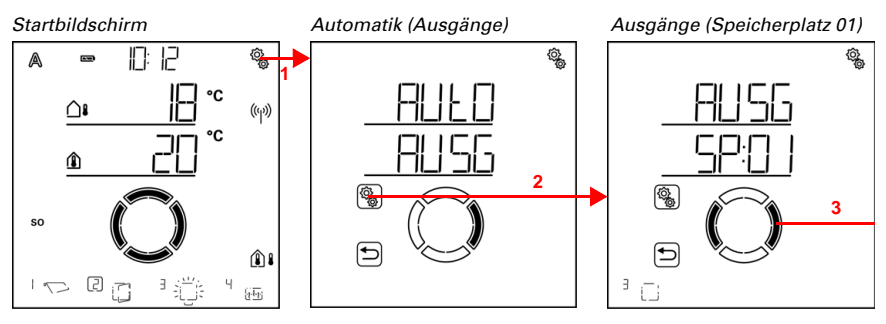

1. Auf dem Startbildschirm das Einstellungs-Symbol kurz drücken, um in die Automatik-Einstellungen zu gelangen.

2. In den Automatik-Einstellungen zu **AUSG Ausgänge** anwählen.

3. Zum gewünschten Fenster-Ausgang (Speicherplatz) wechseln.

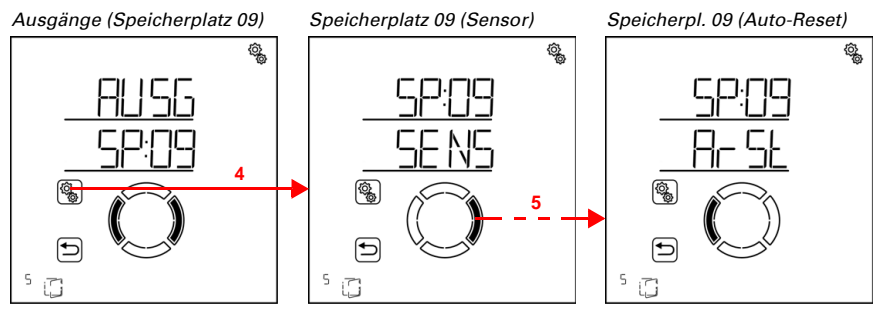

୍ଦ୍ର<br>ଜୁ

4. Den Fenster-Ausgang (Speicherplatz) anwählen.

5. Zur Einstellung ArSt Automatik-Reset wechseln.

In den Automatik-Reset-Einstellungen werden folgende Parameter festgelegt: Abkürzung Einstellung

UHR: Täglicher Automatik-Reset zur festgelegten Uhrzeit

VER: Verzögerter Automatik-Reset nach einer manuellen Bedienung

### Täglicher Automatik-Reset nach Uhrzeit

 $\Box$  AUTO > AUSG > SP X > ArSt > UHR

Der allgemeine Automatik-Reset findet täglich zur gleichen Uhrzeit statt. Wird diese Funktion für das Fenster aktiviert, dann wird zu diesem Zeitpunkt der Automatik-Modus aktiviert.

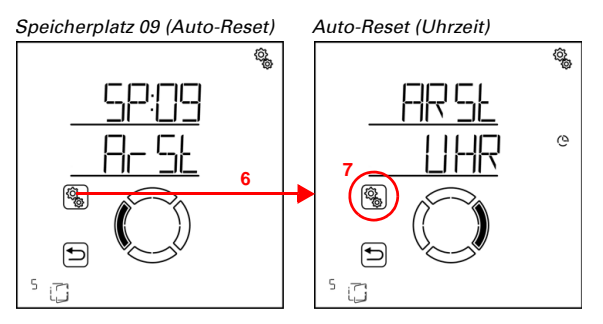

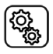

6. Die Einstellung ArSt Automatik-Reset anwählen.

7. Die Einstellung UHR Reset zu einer festen Uhrzeit anwählen.

Schalten Sie den Automatik-Reset zu einer festen Uhrzeit aus (Nein) oder ein (Ja). Voreinstellung Ja.

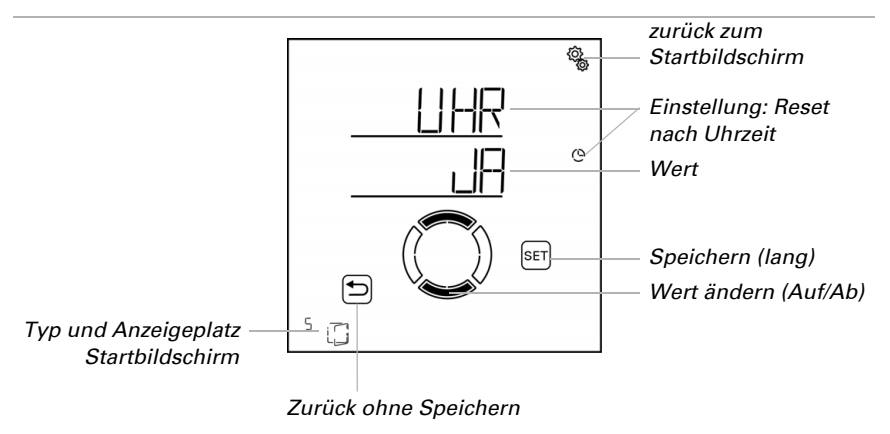

#### Verzögerter Automatik-Reset nach einer manuellen Bedienung

 $\Box$  AUTO > AUSG > SP X > ArSt > VER

Die Automatik kann eine gewisse Zeitspanne nach einer manuellen Bedienung wieder aktiviert werden. Schalten Sie diesen verzögerten Reset aus oder ein.

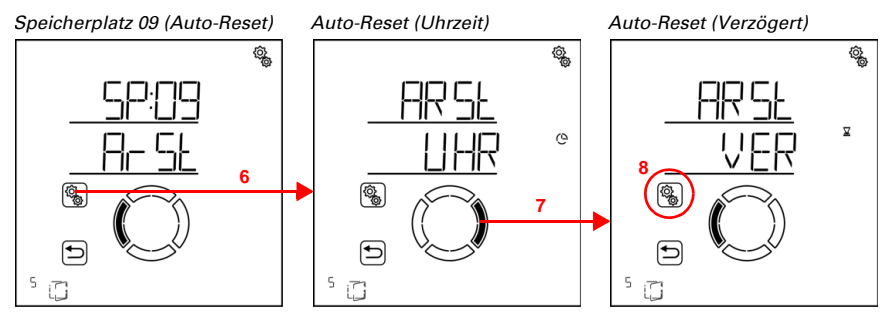

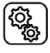

6. Die Einstellung ArSt Automatik-Reset anwählen.

7. Zur Einstellung VER Verzögert nach manueller Bedienung wechseln.

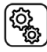

8. Die Einstellung VER anwählen.

Schalten Sie den verzögerten Automatik-Reset nach einer manuellen Bedienung aus (Nein) oder ein (Ja). Voreinstellung Nein.

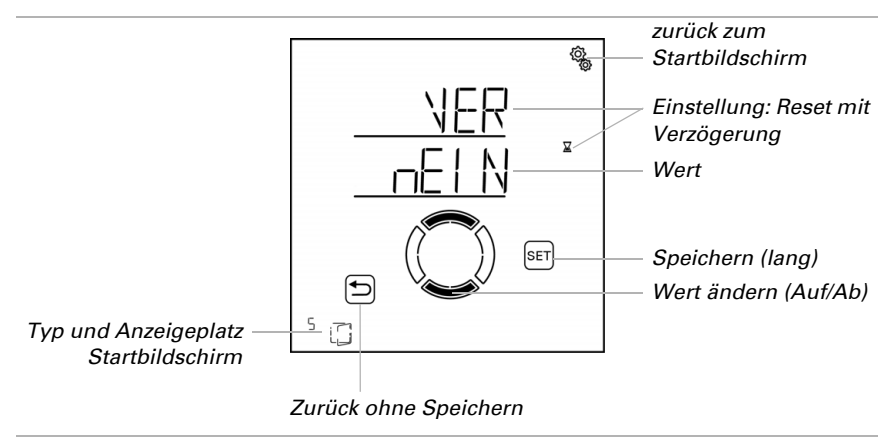

## 4.3.3. Licht-Automatik

Ebene AUTO Automatik-Einstellungen > AUSG > SP X

Bei Ausgängen (Speicherplätzen), die in den Grundeinstellungen als Beleuchtung konfiguriert wurden, wird die nachfolgende Licht-Automatik aufgerufen.

Licht kann nach Uhrzeit und nach Helligkeit (Dämmerung) geschaltet werden. Wird für beide Möglichkeiten eine Einstellung getroffen, dann wird die Beleuchtung nur eingeschaltet, wenn beide Bedingungen erfüllt sind (nur bei Dunkelheit im eingestellten Zeitraum).

### 4.3.3.1. Zeitschaltung

#### $\Box$  AUTO > AUSG > SP X > UHR

Licht kann in festen Zeiträumen eingeschaltet werden. Sobald Sie zusätzlich die Dämmerungsschaltung aktivieren, wird das Licht nur bei Dämmerung in den gewählten Zeiträumen eingeschaltet.

Es können zwei Zeiträume festgelegt werden. Stellen Sie für Zeitraum 1 und Zeitraum 2 jeweils Beginn und Ende für die Beleuchtung und die Wochentage ein.

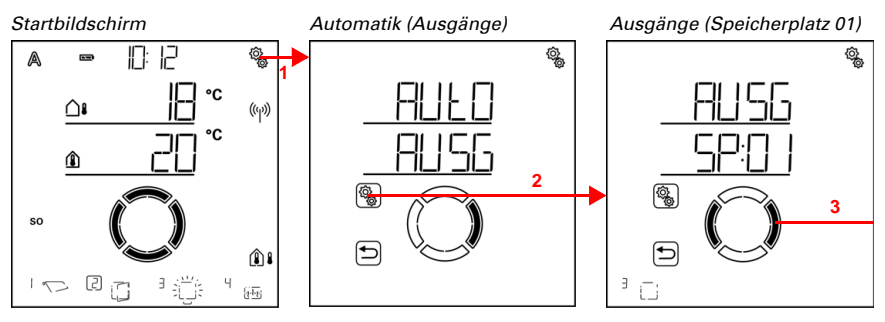

1. Auf dem Startbildschirm das Einstellungs-Symbol kurz drücken, um in die Automatik-Einstellungen zu gelangen.

2. In den Automatik-Einstellungen zu **AUSG Ausgänge** anwählen.

3. Zum gewünschten Licht-Ausgang (Speicherplatz) wechseln.

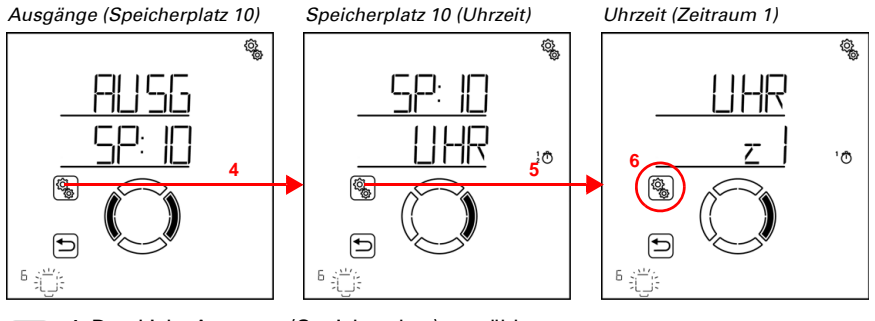

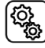

**Q** 

4. Den Licht-Ausgang (Speicherplatz) anwählen.

5. Die Einstellung UHR Uhrzeit anwählen.

6. Die Einstellung z1 Zeitraum 1 anwählen und einstellen, জু entsprechend z2 Zeitraum 2.

Stellen Sie Beginn und Ende der Zeitschaltung ein. Verwenden Sie 24-Stunden um Vorund Nachmittag zu unterscheiden.

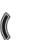

Wechseln Sie durch die Einstellungen. Die veränderbare Einstellung blinkt jeweils. Reihenfolge:

Beginn Stunde Beginn Minute Ende Stunde Ende Minute Montag Dienstag

Sonntag.

...

Verändern Sie die Werte.

Wählen Sie Wochentage aus (Auf, markiert mit einem Kreis) oder ab (Ab)

Voreinstellung 00:00 bis 00:00, keine Wochentage gewählt. Erst wenn ein Wochentag ausgewählt ist, wird das Zeitschalten verwendet!

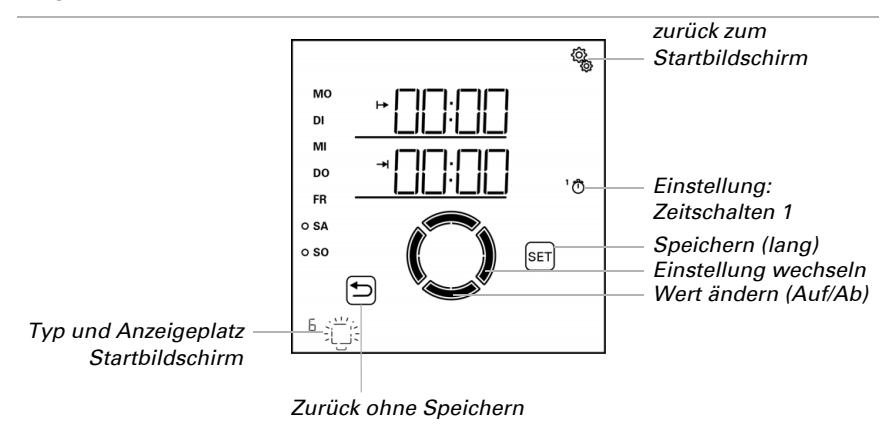

#### 4.3.3.2. Dämmerungsschaltung

 $\Box$  AUTO > AUSG > SP X > dAE

Licht kann bei Dämmerung bzw. nachts eingeschaltet werden. Sobald zusätzlich eine Zeitschaltung eingestellt wurde, wird das Licht nur bei Dämmerung in den gewählten Zeiträumen eingeschaltet.

Der Grenzwert, ab dem Dämmerung/Nacht erkannt wird, kann in den allgemeinen Automatik-Einstellungen angepasst werden (siehe Kapitel *[Dämmerungswert](#page-84-0)*, Seite 84).

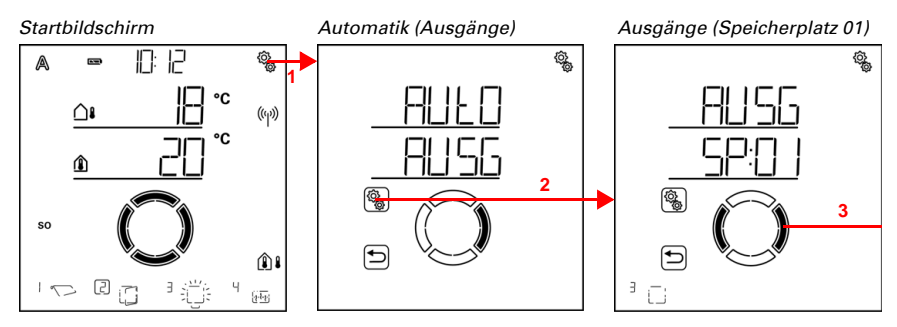

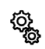

**Q** 

1. Auf dem Startbildschirm das Einstellungs-Symbol kurz drücken, um in die Automatik-Einstellungen zu gelangen.

2. In den Automatik-Einstellungen zu AUSG Ausgänge anwählen.

3. Zum gewünschten Licht-Ausgang (Speicherplatz) wechseln.

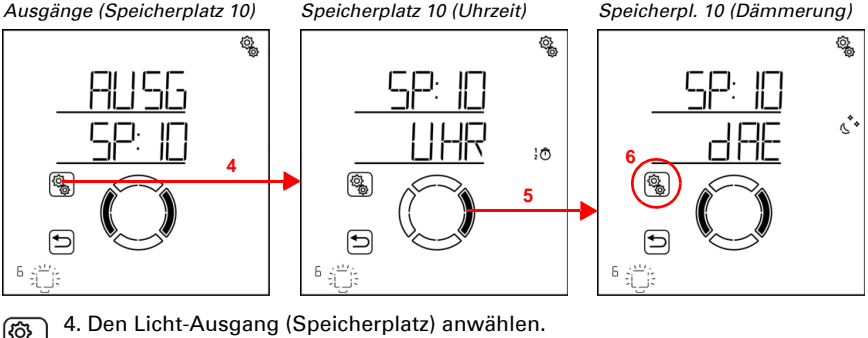

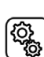

5. Zur Einstellung dAE Dämmerungsschaltung wechseln.

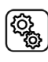

١

6. Die Einstellung dAE anwählen.

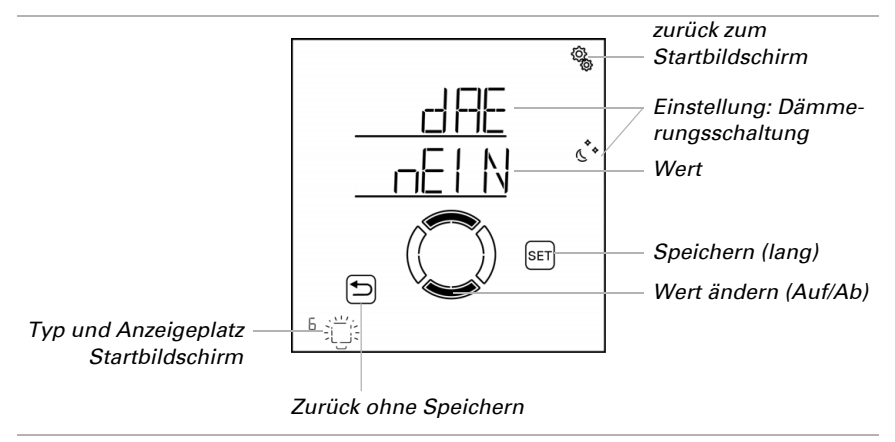

Schalten Sie die Dämmerungsschaltung aus (Nein) oder ein (Ja). Voreinstellung Nein.

#### 4.3.3.3. Dimmwert

 $\Box$  AUTO > AUSG > SP X > dl

<sup>(</sup>ଦ୍ଦୁ

Die Einstellung wird nur bei Leuchten angezeigt, die über einen Funk-Dimmer angeschlossen sind.

Für die Automatik des Lichts (Zeit- und/oder Dämmerungsschaltung) kann ein Dimmwert eingestellt werden.

Beachten Sie, dass der Automatik-Dimmwert durch die Einschränkung des Dimmbereich in den Grundeinstellungen begrenzt wird. Es sind nur Werte innerhalb der Grenzen des minimalen und maximalen Dimmwerts möglich (siehe Grundeinstellungen Kapitel *Dimmer: [Minimaler Dimmwert](#page-72-0)*, Seite 72 und *[Maximaler Dimmwert](#page-73-0)*, Seite 73).

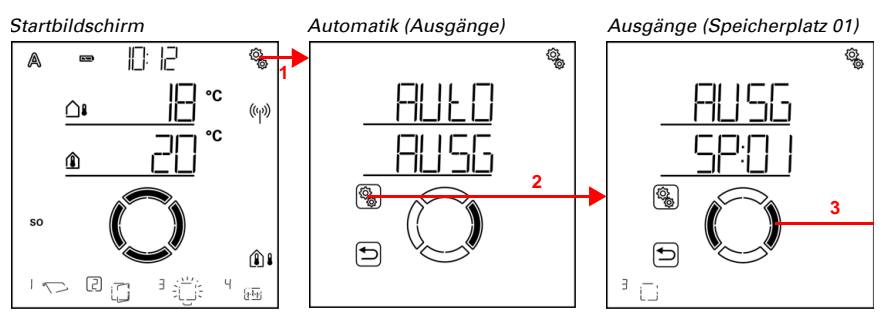

1. Auf dem Startbildschirm das Einstellungs-Symbol kurz drücken, um in die Automatik-Einstellungen zu gelangen.

2. In den Automatik-Einstellungen zu AUSG Ausgänge anwählen.

# 3. Zum gewünschten Licht-Ausgang (Speicherplatz) wechseln.

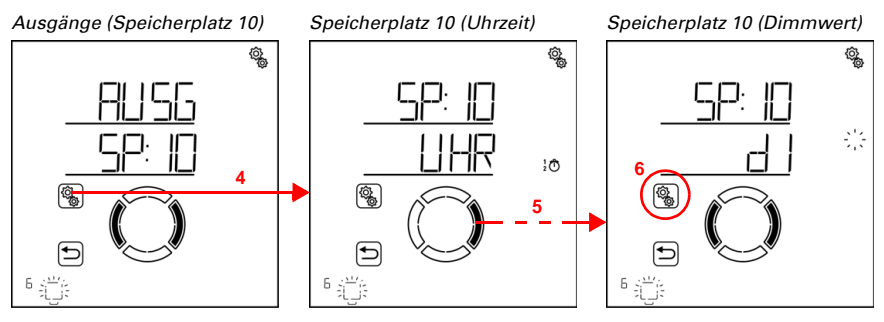

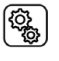

4. Den Licht-Ausgang (Speicherplatz) anwählen.

5. Zur Einstellung dl Dimmwert wechseln.

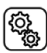

6. Die Einstellung dI anwählen.

Passen Sie den Wert an (Zahl blinkt). Einstellbereich abhängig vom in den Grundeinstellungen festgelegten minimalen und maximalen Dimmwert.

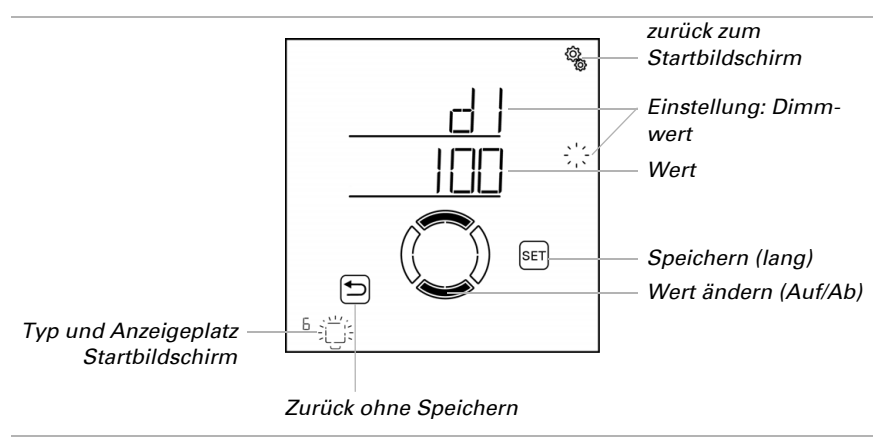

### 4.3.3.4. Automatik-Reset

 $\Box$  AUTO > AUSG > SP X > ArSt

Wird das Licht manuell geschaltet oder gedimmt, dann bleibt es im manuellen Modus, die Automatik ist deaktiviert.

Hier stellen Sie ein, ob die Leuchte täglich zu einem festen Zeitpunkt und/oder verzögert kurze Zeit nach dem manuellen Schalten wieder auf Automatikbetrieb gestellt wird. Die Zeiten für die beiden Automatik-Resets werden bei den Allgemeine Einstellungen festgelegt (siehe Kapitel *[Automatik-Reset](#page-96-0)*, Seite 96).

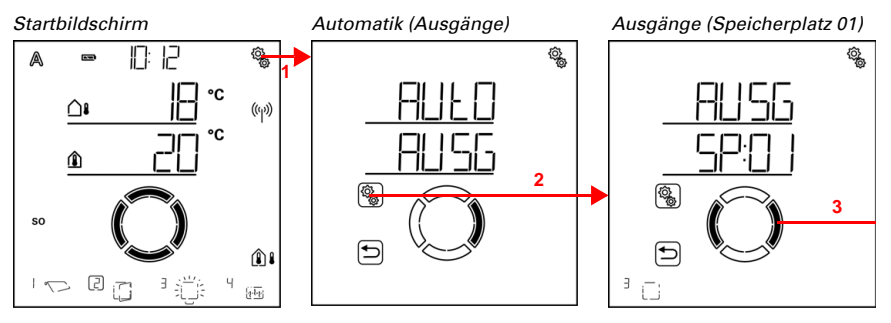

1. Auf dem Startbildschirm das Einstellungs-Symbol kurz drücken, um in die Automatik-Einstellungen zu gelangen.

2. In den Automatik-Einstellungen zu **AUSG Ausgänge** anwählen.

3. Zum gewünschten Licht-Ausgang (Speicherplatz) wechseln.

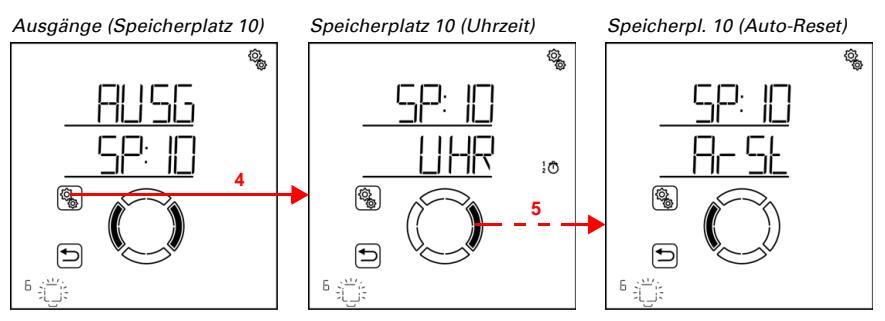

4. Den Licht-Ausgang (Speicherplatz) anwählen. ୍<sub>ତି</sub>

5. Zur Einstellung ArSt Automatik-Reset wechseln.

In den Automatik-Reset-Einstellungen werden folgende Parameter festgelegt: Abkürzung Einstellung

UHR: Täglicher Automatik-Reset zur festgelegten Uhrzeit VER: Verzögerter Automatik-Reset nach einer manuellen Bedienung

#### Täglicher Automatik-Reset nach Uhrzeit

 $\Box$  AUTO > AUSG > SP X > ArSt > UHR

Der allgemeine Automatik-Reset findet täglich zur gleichen Uhrzeit statt. Wird diese Funktion für die Leuchte aktiviert, dann wird zu diesem Zeitpunkt der Automatik-Modus aktiviert.

*Speicherplatz 10 (Auto-Reset) Auto-Reset (Uhrzeit)* Q, ୍ଦୁ  $_{\odot}$ **<sup>7</sup> <sup>6</sup>** 陽

6. Die Einstellung ArSt Automatik-Reset anwählen.

## 7. Die Einstellung UHR Reset zu einer festen Uhrzeit anwählen.

Schalten Sie den Automatik-Reset zu einer festen Uhrzeit aus (Nein) oder ein (Ja). Voreinstellung Ja.

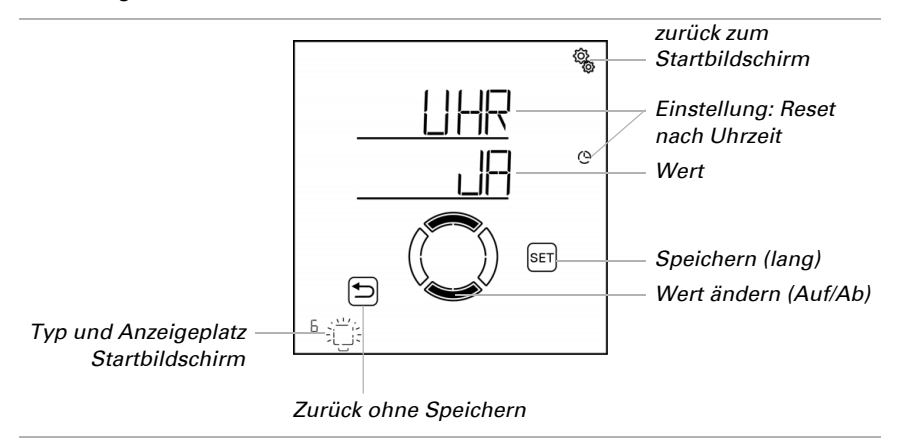

#### Verzögerter Automatik-Reset nach einer manuellen Bedienung

 $\Box$  AUTO > AUSG > SP X > ArSt > VER

Die Automatik kann eine gewisse Zeitspanne nach einer manuellen Bedienung wieder aktiviert werden. Schalten Sie diesen verzögerten Reset aus oder ein.

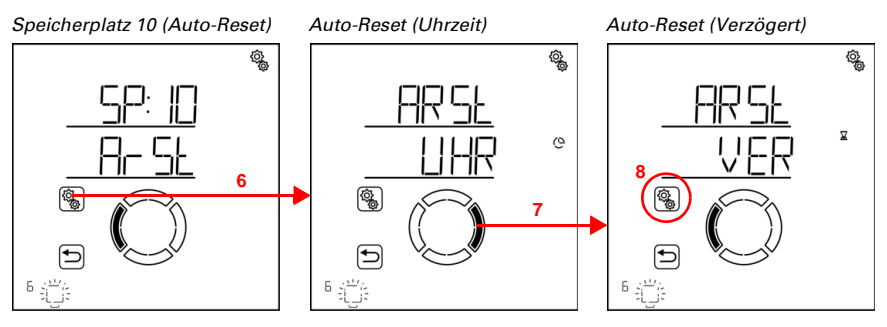

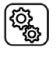

6. Die Einstellung ArSt Automatik-Reset anwählen.

7. Zur Einstellung VER Verzögert nach manueller Bedienung wechseln.

8. Die Einstellung VER anwählen.

Schalten Sie den verzögerten Automatik-Reset nach einer manuellen Bedienung aus (Nein) oder ein (Ja). Voreinstellung Nein.

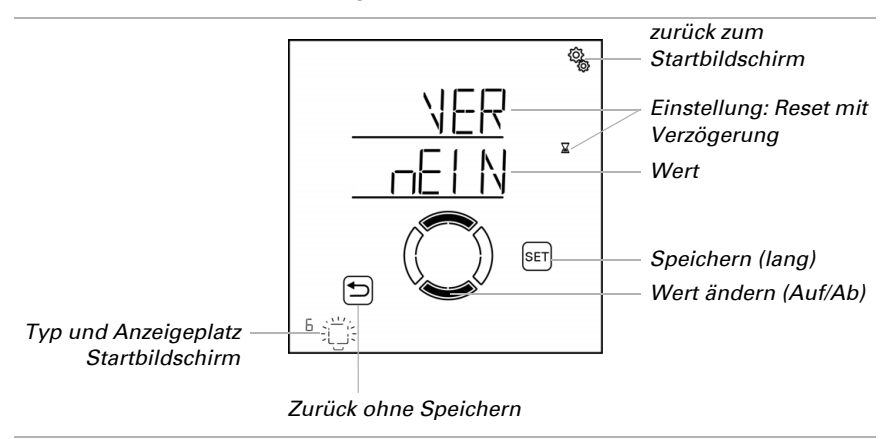

## 4.3.4. Heiz-Automatik

 $\Box$  AUTO > AUSG > SP X

Bei Ausgängen (Speicherplätzen), die in den Grundeinstellungen als Heizung konfiguriert wurden, wird die nachfolgende Heiz-Automatik aufgerufen.

Es werden Tag- und Nachttemperatur definiert und die Zeiten für Nachtbetrieb festgelegt. Zusätzlich wird die Zeitschaltuhr für das manuelle Einschalten aus dem Nachtbetrieb eingestellt.

#### 4.3.4.1. Sensor-Auswahl

#### $\Box$  AUTO > AUSG > SP X > SENS

ୣଊୄ

Wählen Sie den Innenraumsensor aus, der für die Steuerung dieser Heizung ausgewertet werden soll. Wenn "Aus" gewählt ist, so ist die gesamte Automatik für diese Heizung deaktiviert und auch alle folgenden Menüpunkte werden nicht angezeigt.

Das Display der Steuerung Solexa II hat einen integrierten Temperatursensor. Wenn die Innentemperatur mit einem anderen Sensor erfasst werden soll, so muss dieser externe Sensor über Funk eingelernt werden.

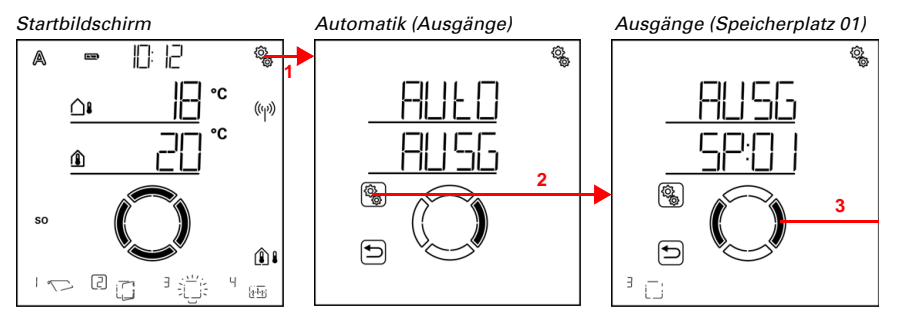

1. Auf dem Startbildschirm das Einstellungs-Symbol kurz drücken, um in die Automatik-Einstellungen zu gelangen.

2. In den Automatik-Einstellungen zu **AUSG Ausgänge** anwählen.

3. Zum gewünschten Heizungs-Ausgang (Speicherplatz) wechseln.

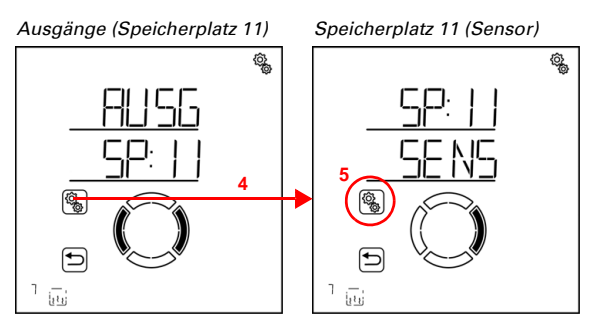

4. Den gewünschten Heizungs-Ausgang (Speicherplatz) anwählen. <u>୍ଷ</u>

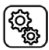

5. Die Einstellung SENS Sensor anwählen.

Wechseln Sie zum gewünschten Sensor oder zu "Aus" (Auswahl blinkt). Voreinstellung dSP Display. Externe Sensoren werden als SE:01, SE:02 (usw.) angezeigt, wobei die Zahl die Speicherposition zeigt.

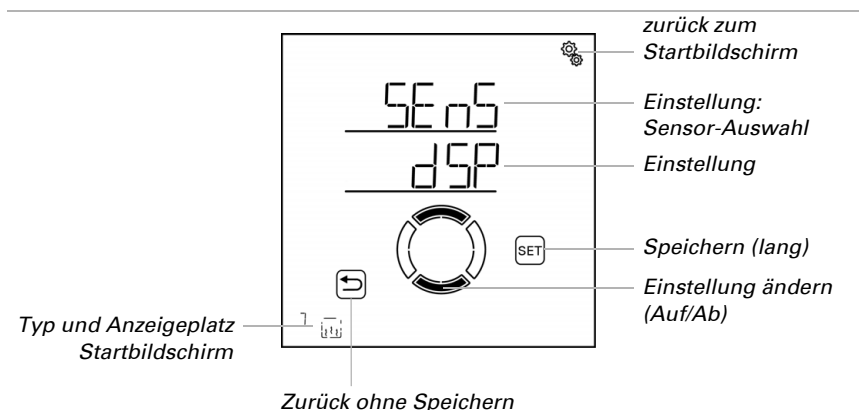

#### 4.3.4.2. Temperatur für Tagbetrieb

 $\Box$  AUTO > AUSG > SP X > ttAG

Die Einstellung ist nur vorhanden, wenn ein Sensor für die Innentemperatur ausgewählt ist, d. h. *nicht* wenn bei der Sensor-Auswahl "Aus" gewählt wurde (siehe voriges Kapitel *[Sensor-Auswahl](#page-129-0)*, Seite 129).

Stellen Sie die Innentemperatur ein, ab der die Heizung tagsüber eingeschaltet wird. Die Heizung wird eingeschaltet, sobald die Temperatur unter dem eingestellten Wert liegt. Sie wird jedoch erst wieder abgeschaltet, wenn die Temperatur mehr als 0,5°C über den eingestellten Wert steigt (Verzögerung/Hysterese).

Bei Heizungen an Relais RF-HE prüft die Steuerung alle 3 Minuten, ob die eingestellte Raumtemperatur immer noch unterschritten ist und schaltet dann gegebenenfalls auf die zweite Heizstufe, um das Erwärmen zu beschleunigen, oder wieder eine Stufe herunter.

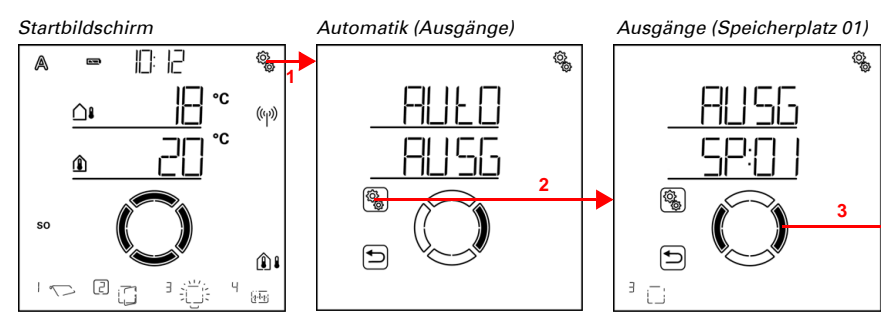

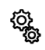

**Q** 

1. Auf dem Startbildschirm das Einstellungs-Symbol kurz drücken, um in die Automatik-Einstellungen zu gelangen.

2. In den Automatik-Einstellungen zu AUSG Ausgänge anwählen.

3. Zum gewünschten Heizungs-Ausgang (Speicherplatz) wechseln.

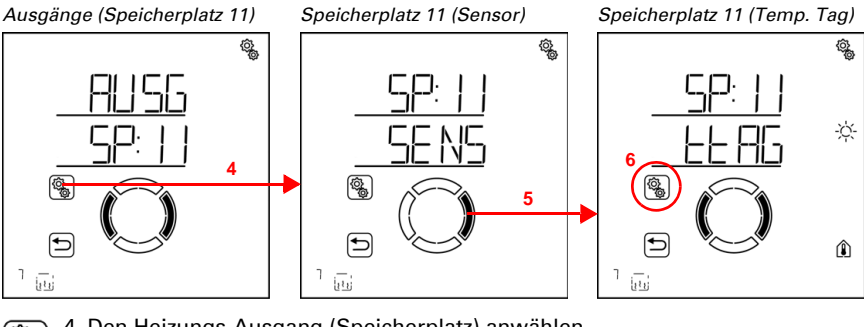

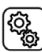

١

4. Den Heizungs-Ausgang (Speicherplatz) anwählen.

5. Zur Einstellung ttAG Temperatur Tag wechseln.

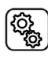

6. Die Einstellung ttAG anwählen.

Passen Sie den Wert an (Zahl blinkt).

Voreinstellung 20°C, Einstellbereich 1 bis 50°C wenn kein Nachtbetrieb aktiv. Ansonsten liegt die Mindest-Tagtemperatur 1° über der eingestellten Nachttemperatur.

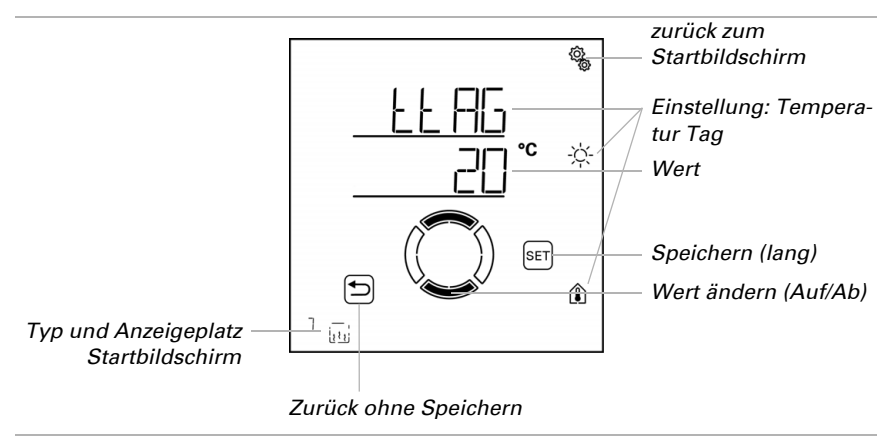

### 4.3.4.3. Zeiten für Nachtbetrieb

 $\Box$  AUTO > AUSG > SP X > nCHt

Die Heizung kann in festen Zeiträumen in den Nachtbetrieb geschaltet werden. Dann gilt die im nächsten Schritt eingestellte Nacht-Temperatur.

Es können zwei Zeiträume festgelegt werden. Stellen Sie für Zeitraum 1 und Zeitraum 2 jeweils Beginn und Ende für den Nacht-Modus und die Wochentage ein.

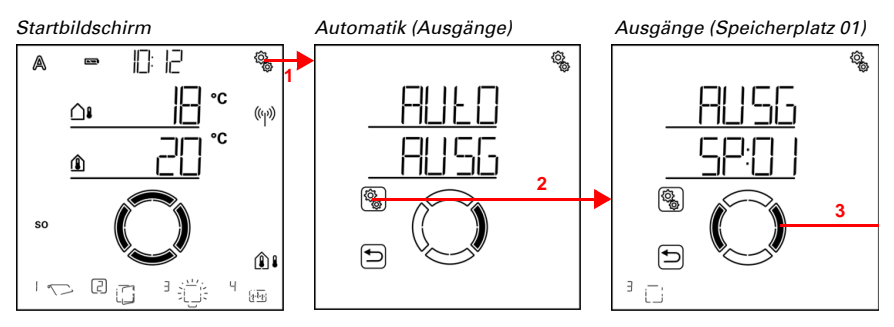

1. Auf dem Startbildschirm das Einstellungs-Symbol kurz drücken, um in die Automatik-Einstellungen zu gelangen.

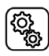

2. In den Automatik-Einstellungen zu **AUSG Ausgänge** anwählen.

3. Zum gewünschten Heizungs-Ausgang (Speicherplatz) wechseln.

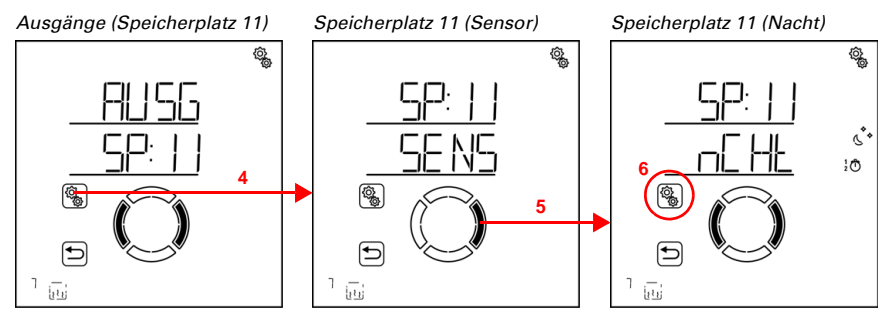

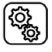

4. Den Heizungs-Ausgang (Speicherplatz) anwählen.

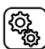

5. Zur Einstellung nCHt Nachtbetriebs-Zeiträume wechseln.

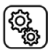

6. Die Einstellung nCHt anwählen.

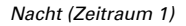

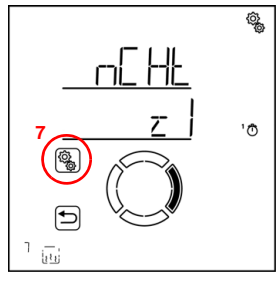

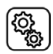

7. Die Einstellung z1 Zeitraum 1 anwählen und einstellen, entsprechend z2 Zeitraum 2.

Stellen Sie Beginn und Ende der Zeitschaltung ein. Verwenden Sie 24-Stunden um Vorund Nachmittag zu unterscheiden.

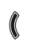

Wechseln Sie durch die Einstellungen. Die veränderbare Einstellung blinkt jeweils. Reihenfolge:

Beginn Stunde Beginn Minute Ende Stunde Ende Minute Montag Dienstag ...

Sonntag.

Verändern Sie die Werte.

Wählen Sie Wochentage aus (Auf, markiert mit einem Kreis) oder ab (Ab)

Voreinstellung 00:00 bis 00:00, keine Wochentage gewählt. Erst wenn ein Wochentag ausgewählt ist, wird das Zeitschalten verwendet!

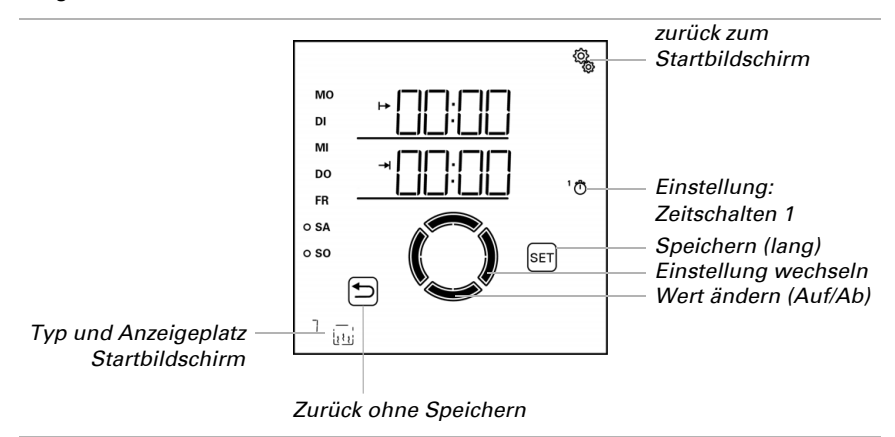

#### 4.3.4.4. Temperatur für Nachtbetrieb

 $\Box$  AUTO > AUSG > SP X > tNCH

Die Einstellung ist nur vorhanden, wenn ein Zeitraum für den Nachtbetrieb eingestellt ist (siehe voriges Kapitel *[Sensor-Auswahl](#page-129-0)*, Seite 129).

Stellen Sie die Innentemperatur ein, ab der die Heizung in den Nachtbetriebs-Zeiträumen eingeschaltet wird. Die Heizung wird eingeschaltet, sobald die Temperatur unter dem eingestellten Wert liegt. Sie wird jedoch erst wieder abgeschaltet, wenn die Temperatur mehr als 0,5°C über den eingestellten Wert steigt (Verzögerung/Hysterese).

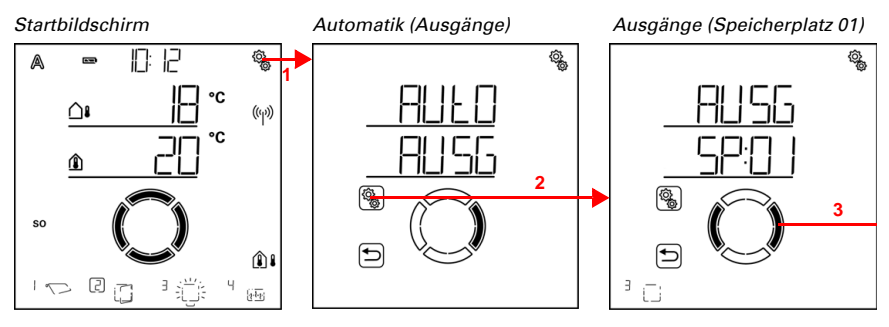

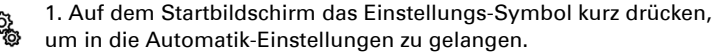

2. In den Automatik-Einstellungen zu **AUSG Ausgänge** anwählen. ୍ଷିତ୍ୟୁ

3. Zum gewünschten Heizungs-Ausgang (Speicherplatz) wechseln.

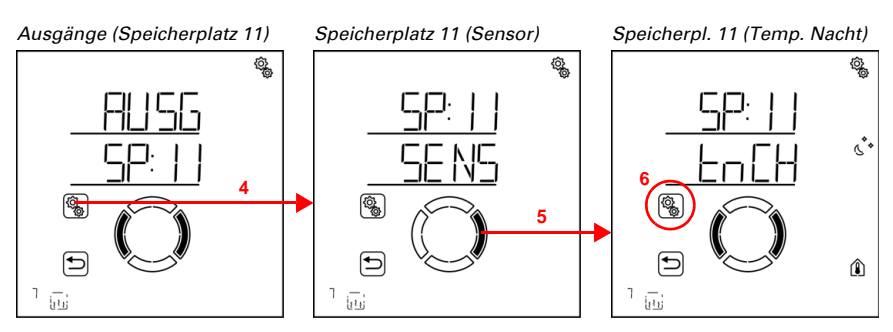

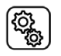

4. Den Heizungs-Ausgang (Speicherplatz) anwählen.

5. Zur Einstellung tNCH Temperatur Nachtbetrieb wechseln.

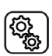

<u>୍କୁ</u>

6. Die Einstellung tNCH anwählen.

Passen Sie den Wert an (Zahl blinkt).

Voreinstellung 16°C. Der Einstellbereich der Nachttemperatur ist abhängig von der Einstellung der Tagtemperatur. Die Maximale Nachttemperatur liegt 1° unter der eingestellten Tagtemperatur. Mindesttemperatur 0°C.

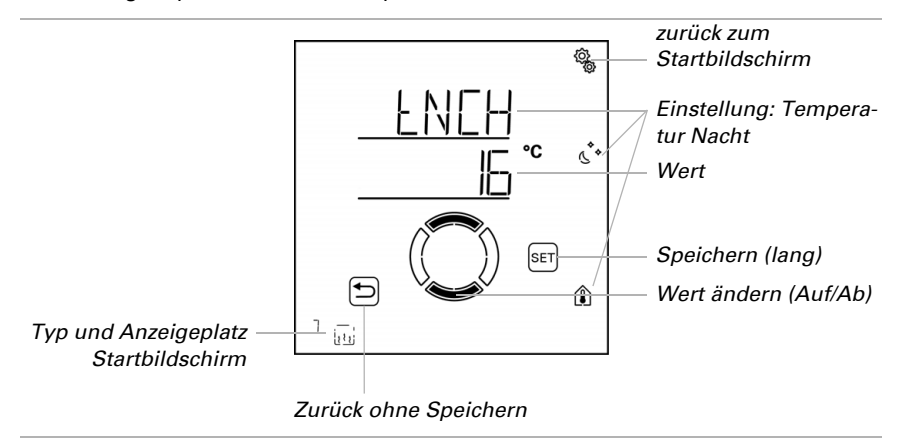

### 4.3.4.5. Abschaltverzögerung für manuelles Heizen

 $\Box$  AUTO > AUSG > SP X > MAb

Wenn die Heizung manuell eingeschaltet wird, dann sorgt eine Zeitschaltuhr dafür, dass sie von selbst wieder abgeschaltet wird. Dadurch kann manuell geheizt werden, ohne darauf achten zu müssen, wieder abzuschalten.

Nach Ablauf der Zeit schaltet die Heizung von selbst ab und bleibt im manuellen Modus. Erst mit dem nächsten Automatik-Reset wird die Automatik wieder aktiv. Findet vor Ablauf der Zeit ein Automatik-Reset statt, dann wird die Automatik sofort aktiviert.

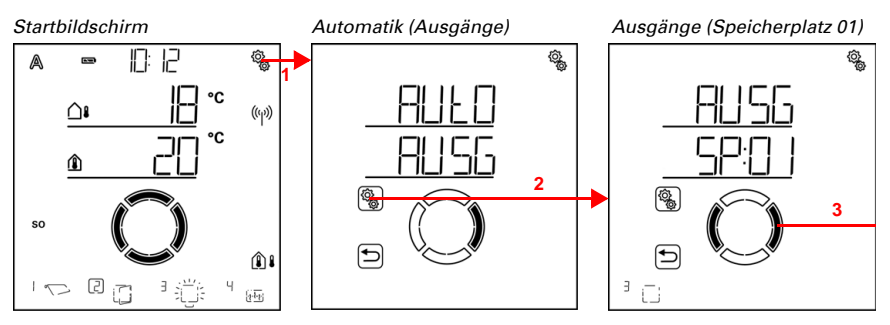

1. Auf dem Startbildschirm das Einstellungs-Symbol kurz drücken, um in die Automatik-Einstellungen zu gelangen.

2. In den Automatik-Einstellungen zu AUSG Ausgänge anwählen.

3. Zum gewünschten Heizungs-Ausgang (Speicherplatz) wechseln.

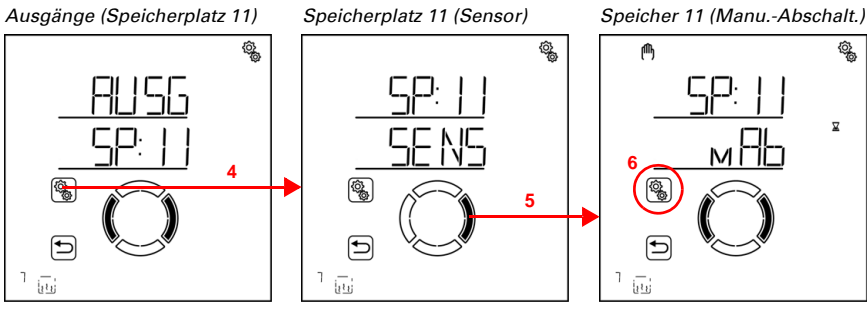

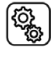

<u>୍ଷ</u>

4. Den Heizungs-Ausgang (Speicherplatz) anwählen.

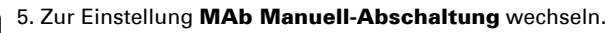

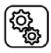

6. Die Einstellung MAb anwählen.

Passen Sie den Wert an (Zahl blinkt).

Voreinstellung 4 Minuten, Einstellbereich 1 bis 240 Minuten.

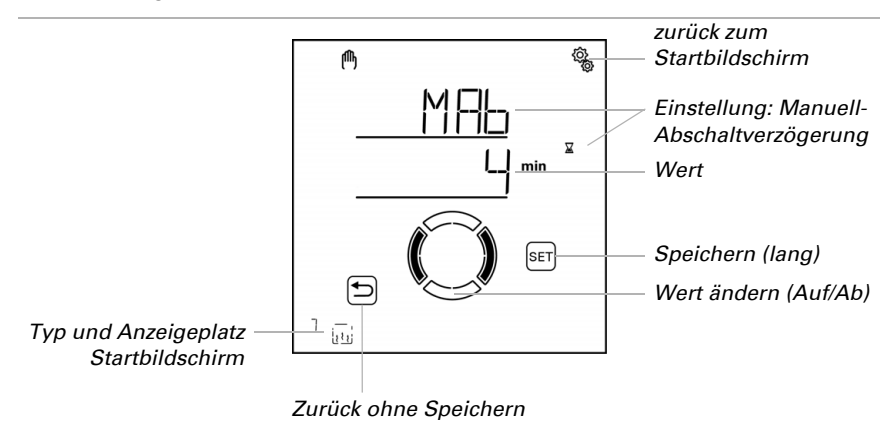

#### 4.3.4.6. Automatik-Reset

 $\Box$  AUTO > AUSG > SP X > ArSt

Wird die Heizung manuell geschaltet, dann bleibt sie im manuellen Modus, die Automatik ist deaktiviert.

Hier stellen Sie ein, ob die Heizung täglich zu einem festen Zeitpunkt und/oder verzögert kurze Zeit nach dem manuellen Schalten wieder auf Automatikbetrieb gestellt wird. Die Zeiten für die beiden Automatik-Resets werden bei den Allgemeine Einstellungen festgelegt (siehe Kapitel *[Automatik-Reset](#page-96-0)*, Seite 96).

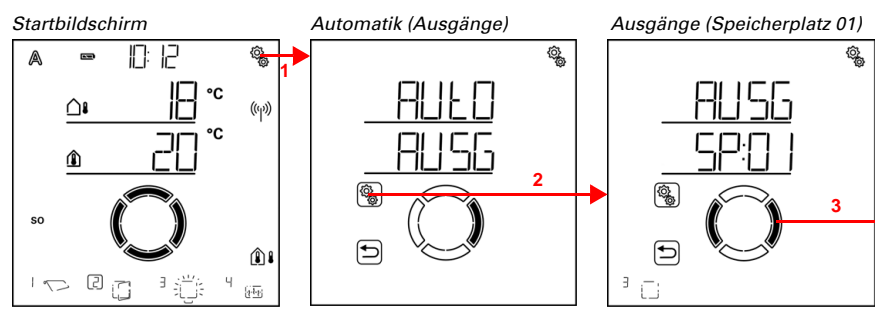

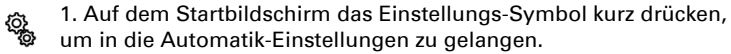

2. In den Automatik-Einstellungen zu **AUSG Ausgänge** anwählen.

3. Zum gewünschten Heizungs-Ausgang (Speicherplatz) wechseln.

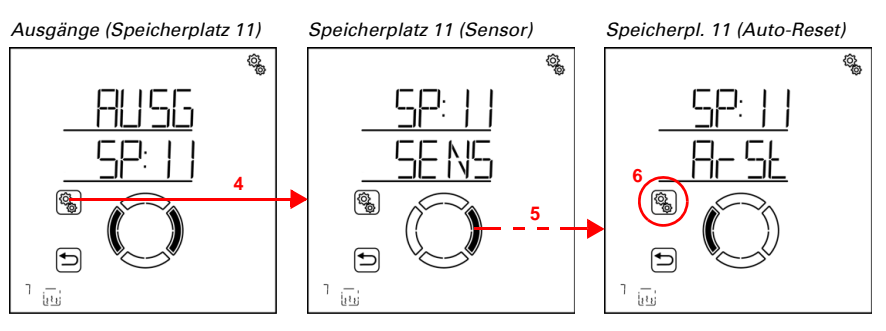

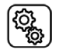

**Q** 

١

ଊୄ

4. Den Heizungs-Ausgang (Speicherplatz) anwählen.

5. Zur Einstellung ArSt Automatik-Reset wechseln.

In den Automatik-Reset-Einstellungen werden folgende Parameter festgelegt: Abkürzung Einstellung

UHR: Täglicher Automatik-Reset zur festgelegten Uhrzeit

VER: Verzögerter Automatik-Reset nach einer manuellen Bedienung

#### Täglicher Automatik-Reset nach Uhrzeit

 $\Box$  AUTO > AUSG > SP X > ArSt > UHR

Der allgemeine Automatik-Reset findet täglich zur gleichen Uhrzeit statt. Wird diese Funktion für die Heizung aktiviert, dann wird zu diesem Zeitpunkt der Automatik-Modus aktiviert.

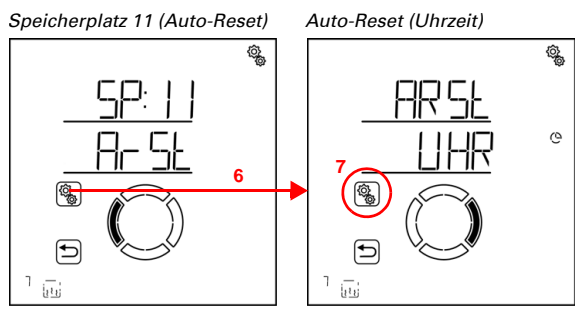

6. Die Einstellung ArSt Automatik-Reset anwählen.

#### 7. Die Einstellung UHR Reset zu einer festen Uhrzeit anwählen. (ଷ୍ଟୁ

Schalten Sie den Automatik-Reset zu einer festen Uhrzeit aus (Nein) oder ein (Ja). Voreinstellung Ja.

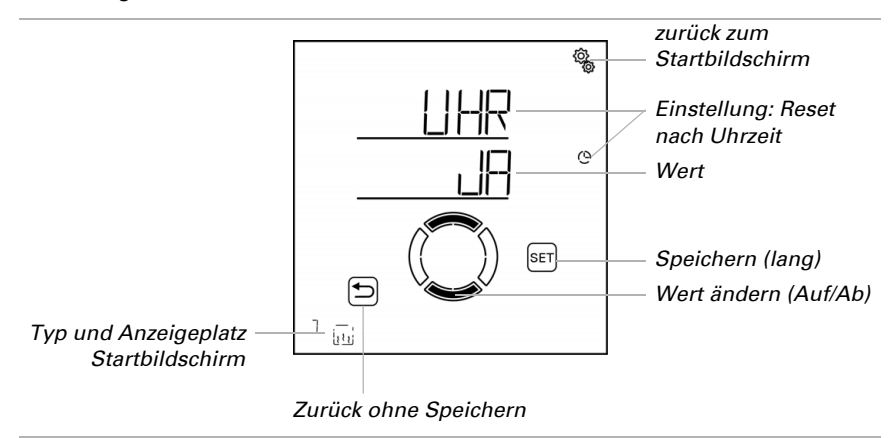

#### Verzögerter Automatik-Reset nach einer manuellen Bedienung

 $\Box$  AUTO > AUSG > SP X > ArSt > VER

Die Automatik kann eine gewisse Zeitspanne nach einer manuellen Bedienung wieder aktiviert werden. Schalten Sie diesen verzögerten Reset aus oder ein.

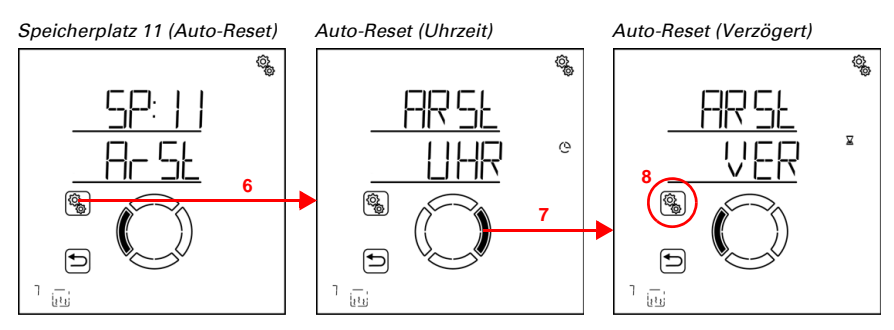

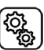

6. Die Einstellung ArSt Automatik-Reset anwählen.

7. Zur Einstellung VER Verzögert nach manueller Bedienung wechseln.

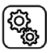

8. Die Einstellung VER anwählen.

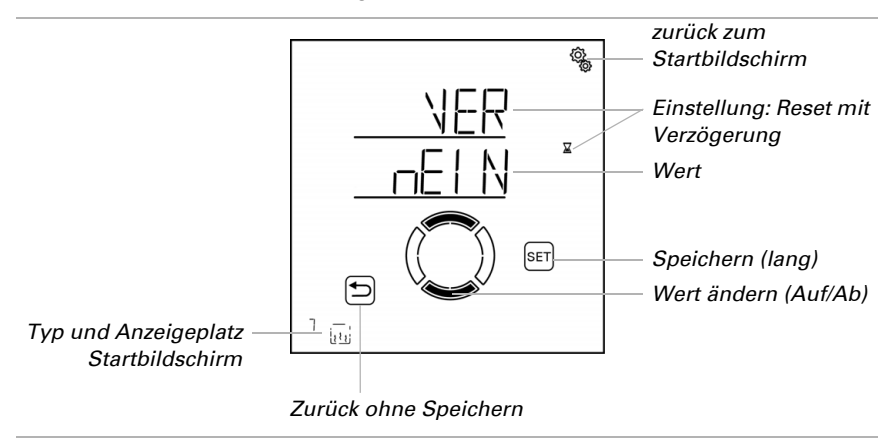

Schalten Sie den verzögerten Automatik-Reset nach einer manuellen Bedienung aus (Nein) oder ein (Ja). Voreinstellung Nein.

## 4.3.5. Dachrinnenheizungs-Automatik

 $\Box$  AUTO > AUSG > SP X

Bei Ausgängen (Speicherplätzen), die in den Grundeinstellungen als Dachrinnenheizung konfiguriert wurden, wird die nachfolgende Dachrinnenheizungs-Automatik aufgerufen.

Es wird ein Außentemperaturbereich festgelegt, in dem die Heizung eingeschaltet wird.

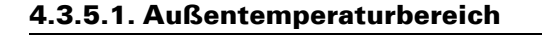

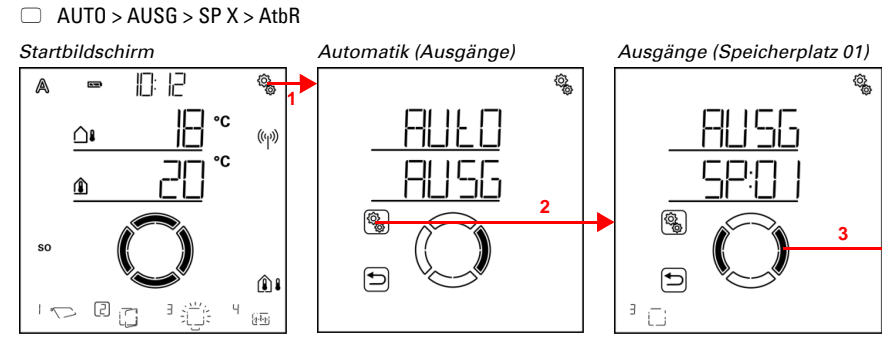

୍ଦୁ<br>ଜୁ 1. Auf dem Startbildschirm das Einstellungs-Symbol kurz drücken, um in die Automatik-Einstellungen zu gelangen.

2. In den Automatik-Einstellungen zu **AUSG Ausgänge** anwählen. ୍ଷିତ୍ୟୁ

3. Zum gewünschten Dachrinnenheizungs-Ausgang (Speicherplatz) wechseln.

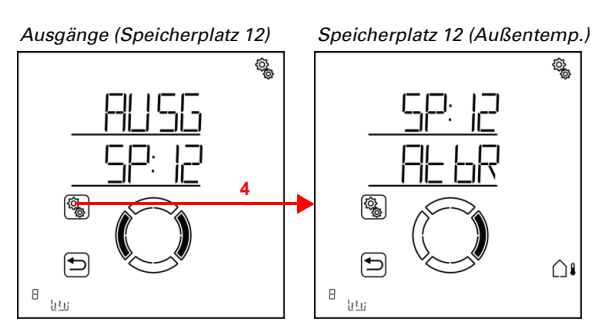

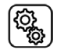

4. Den Dachrinnenheizungs-Ausgang (Speicherplatz) anwählen.

#### Oberer Wert

 $\Box$  AUTO > AUSG > SP X > AthR > VON

Die Heizung wird eingeschaltet, sobald der Wert unterschritten wird. Um die Heizung auszuschalten, muss der obere Wert jedoch um mehr als 2°C überschritten werden (oder der untere Wert um 2°C unterschritten werden).

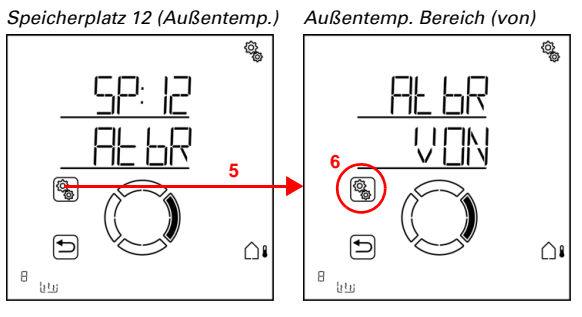

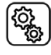

5. Die Einstellung AtbR Außentemperatur-Bereich anwählen.

Passen Sie den Wert an (Zahl blinkt). Voreinstellung 5°C. Maximal einstellbarer Wert 10°C. Der Einstellbereich ist abhängig vom unteren Wert. Der obere Wert liegt immer mindestens 2°C über dem unteren Wert.

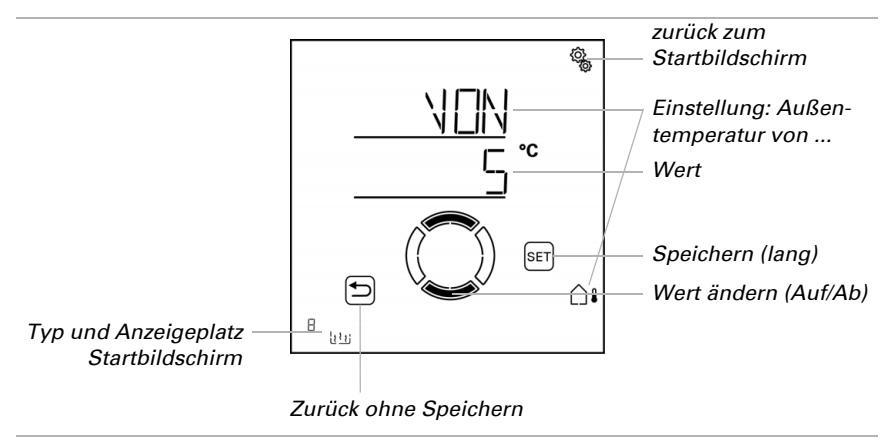

#### Unterer Wert

 $\Box$  AUTO > AUSG > SP X > AthR > his

Die Heizung wird ausgeschaltet, wenn der untere Wert um mehr als 2°C unterschritten wird (Verzögerung/Hysterese). Sind die Temperaturen sehr kalt, entsteht kein Tauwasser und die Heizung wird nicht benötigt.

Die Heizung wird sofort wieder eingeschaltet, wenn der untere Wert überschritten wird.

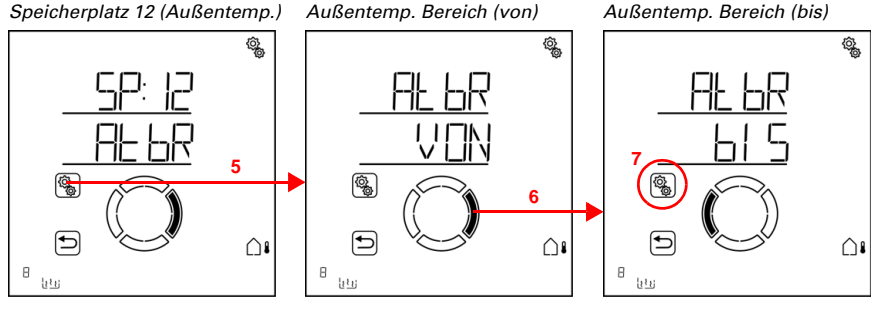

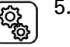

5. Die Einstellung AtbR Außentemperatur-Bereich anwählen.

Passen Sie den Wert an (Zahl blinkt). Voreinstellung -5°C. Minimal einstellbarer Wert -20°C. Der Einstellbereich ist abhängig vom oberen Wert. Der untere Wert liegt immer mindestens 2°C unter dem oberen Wert.

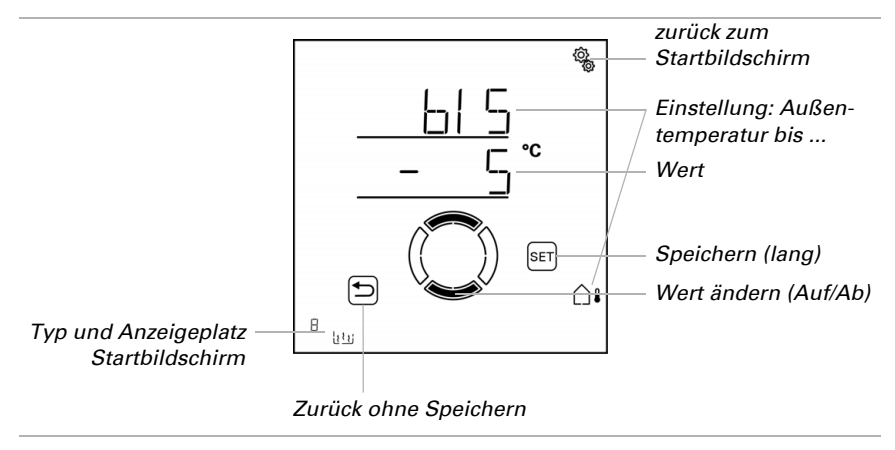

### 4.3.5.2. Automatik-Reset

 $\Box$  AUTO > AUSG > SP X > ArSt

Wird die Dachrinnenheizung manuell geschaltet, dann bleibt sie im manuellen Modus, die Automatik ist deaktiviert.

Hier stellen Sie ein, ob die Heizung täglich zu einem festen Zeitpunkt und/oder verzögert kurze Zeit nach dem manuellen Schalten wieder auf Automatikbetrieb gestellt wird. Die Zeiten für die beiden Automatik-Resets werden bei den Allgemeine Einstellungen festgelegt (siehe Kapitel *[Automatik-Reset](#page-96-0)*, Seite 96).

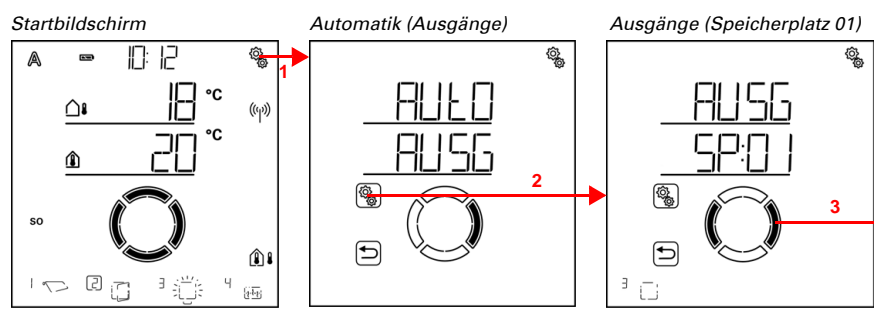

1. Auf dem Startbildschirm das Einstellungs-Symbol kurz drücken, um in die Automatik-Einstellungen zu gelangen.

2. In den Automatik-Einstellungen zu **AUSG Ausgänge** anwählen.

## 3. Zum gewünschten Dachrinnenheizungs-Ausgang (Speicherplatz) wechseln.

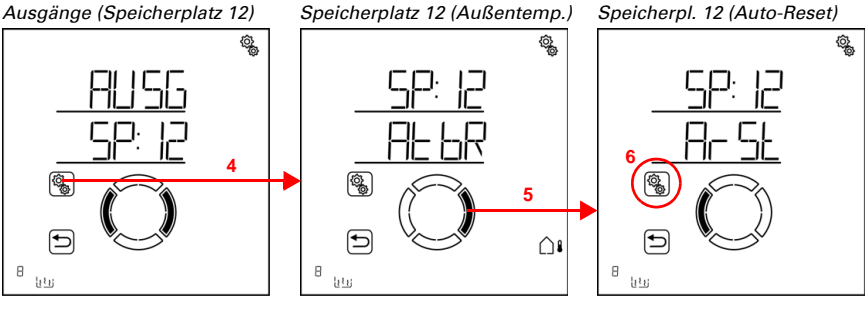

4. Den Dachrinnenheizungs-Ausgang (Speicherplatz) anwählen. **Q** 

5. Zur Einstellung ArSt Automatik-Reset wechseln.

In den Automatik-Reset-Einstellungen werden folgende Parameter festgelegt: Abkürzung Einstellung<br>UHR: Täglicher A

Täglicher Automatik-Reset zur festgelegten Uhrzeit

VER: Verzögerter Automatik-Reset nach einer manuellen Bedienung

#### Täglicher Automatik-Reset nach Uhrzeit

 $\Box$  AUTO > AUSG > SP X > ArSt > UHR

Der allgemeine Automatik-Reset findet täglich zur gleichen Uhrzeit statt. Wird diese Funktion für die Heizung aktiviert, dann wird zu diesem Zeitpunkt der Automatik-Modus aktiviert.

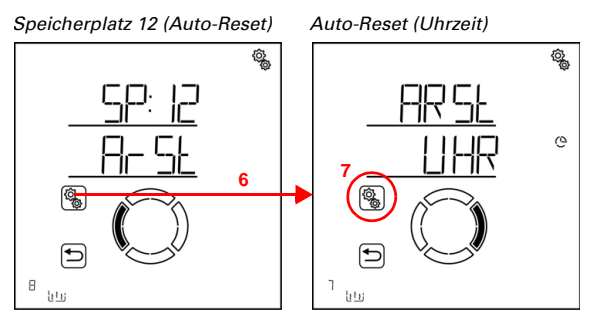

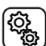

6. Die Einstellung ArSt anwählen.

୍ଦିର

### 7. Die Einstellung UHR Reset zu einer festen Uhrzeit anwählen.

*zurück zum* <u>ତ୍କୁ</u> *Startbildschirm Einstellung: Reset nach Uhrzeit* Õ *Wert* set] *Speichern (lang)* ╘ *Wert ändern (Auf/Ab) Typ und Anzeigeplatz* ı  $\{u\}_i$ *Startbildschirm Zurück ohne Speichern*

Schalten Sie den Automatik-Reset zu einer festen Uhrzeit aus (Nein) oder ein (Ja). Voreinstellung Ja.

#### Verzögerter Automatik-Reset nach einer manuellen Bedienung

 $\Box$  AUTO > AUSG > SP X > ArSt > VER

Die Automatik kann eine gewisse Zeitspanne nach einer manuellen Bedienung wieder aktiviert werden. Schalten Sie diesen verzögerten Reset aus oder ein.

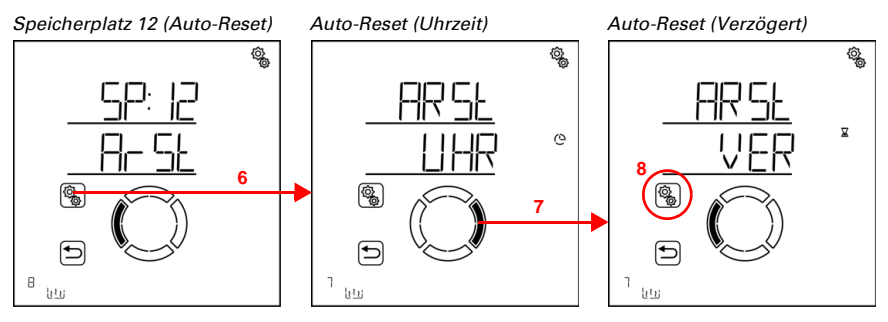

6. Die Einstellung ArSt anwählen. **Q** 

7. Zur Einstellung VER Verzögert nach manueller Bedienung wechseln.

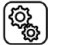

8. Die Einstellung VER anwählen.

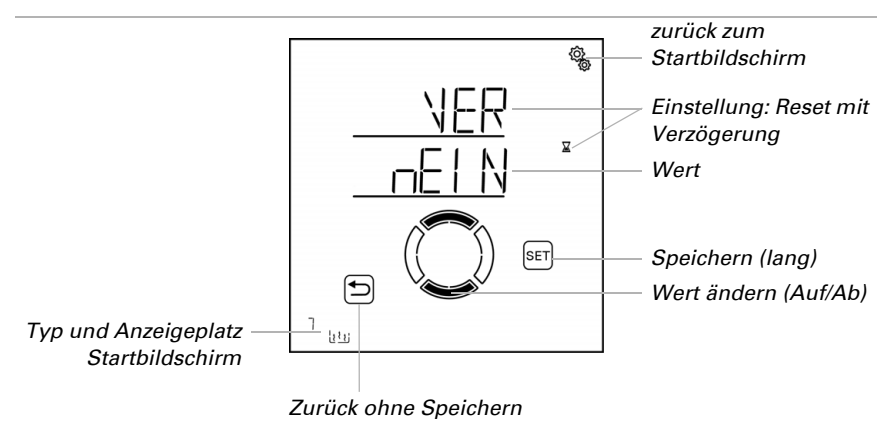

Schalten Sie den verzögerten Automatik-Reset nach einer manuellen Bedienung aus (Nein) oder ein (Ja). Voreinstellung Nein.

## <span id="page-179-0"></span>4.3.6. Einheiten für Sonne und Wind

Die Anzeige der Sonnenstärke erfolgt in Lux bzw. Kilolux (kLux). Der Wert 1 kLux wird schon bei bedecktem Himmel erreicht, bei 20 kLux kommt die Sonne gerade heraus und 100 kLux werden bei wolkenlosem Himmel zur Mittagszeit erreicht. Erfahrungsgemäß ist das Ausfahren von Beschattungen ab 40 kLux zu empfehlen.

Die Anzeige der Windgeschwindigkeit erfolgt in Kilometern pro Stunde und ist im Display mit km/h abgekürzt. Je nach Lage des Gebäudes und Montageposition der Wetterstation können unterschiedliche Windwerte optimal sein, um Beschattung oder Fenster zu schützen. Beobachten Sie das Verhalten von Beschattung oder Fenster bei Wind und korrigieren Sie den Windwert entsprechend nach.

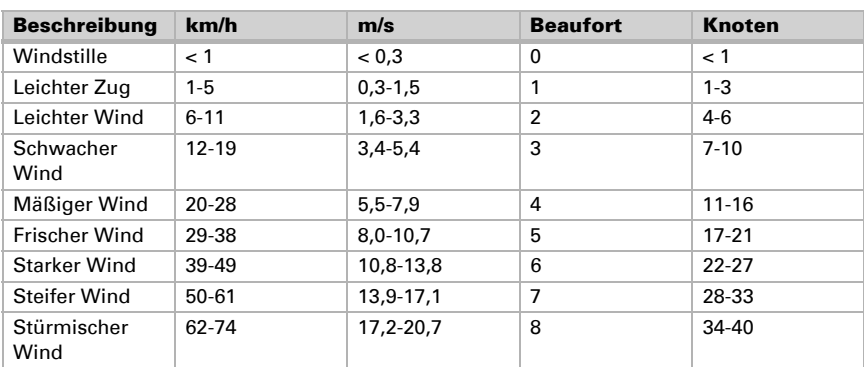

Folgende Tabelle soll das Herausfinden der für Ihre Situation optimalen Werte erleichtern:
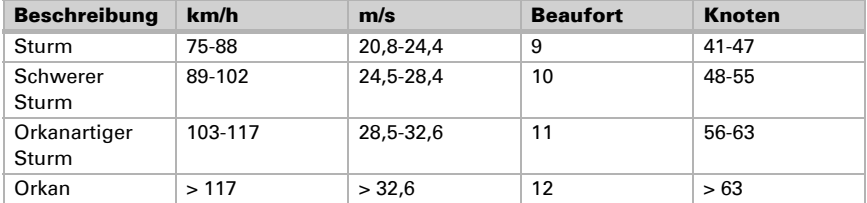

## elsner®

Elsner Elektronik GmbH Steuerungs- und Automatisierungstechnik

Sohlengrund 16<br>75395 Ostelsheim

75395 Ostelsheim Tel. +49(0)7033/30945-0 info@elsner-elektronik.de  $Fax +49(0)7033/30945-20$